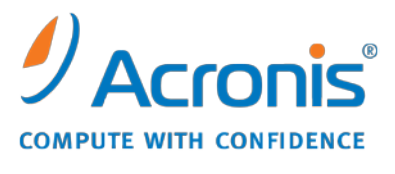

WWW.ACRONIS.COM.TW

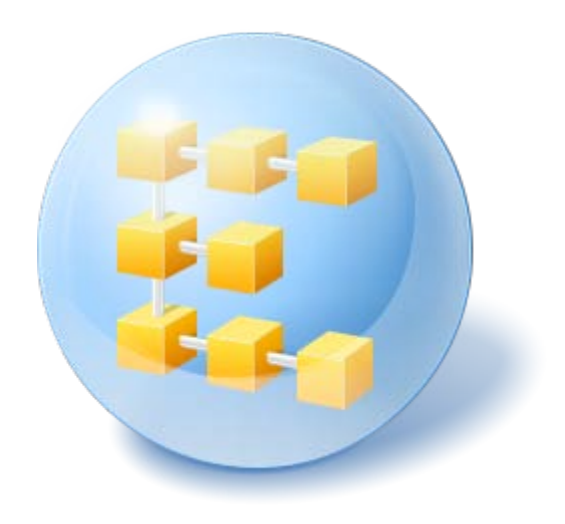

# **Acronis® Backup & Recovery ™ 10 Server for Windows**

使用指南

Copyright © Acronis, Inc., 2000-2010。版權所有。

"Acronis" 和 "Acronis Secure Zone" 是 Acronis, Inc. 的註冊商標。

"Acronis Compute with Confidence", "Acronis Startup Recovery Manager", "Acronis Active Restore" 和 Acronis 標誌是 Acronis, Inc. 的商標。

Linux 商標為 Linus Torvalds 註冊擁有。

Windows 和 MS-DOS 商標為 Microsoft Corporation 註冊擁有。

本文提及的所有其他商標和版權皆屬其所屬公司註冊擁有。

未經版權所有人的明確授權,不得散佈本文件的實質性修改版本。

未經版權所有人事先授權,不得以涉及商業行為之以任何標準 (紙張) 書籍形式散佈此著作或衍 生著作。

除非此放棄聲明在法律上為無效,Acronis Inc. 依「現狀」提供本文件,且對於任何明示或默示 之條件、陳述及擔保(包括所有暗示其可銷售性及特定用途之適用性或未侵權之擔保)不提供 任何保證。

# 目錄

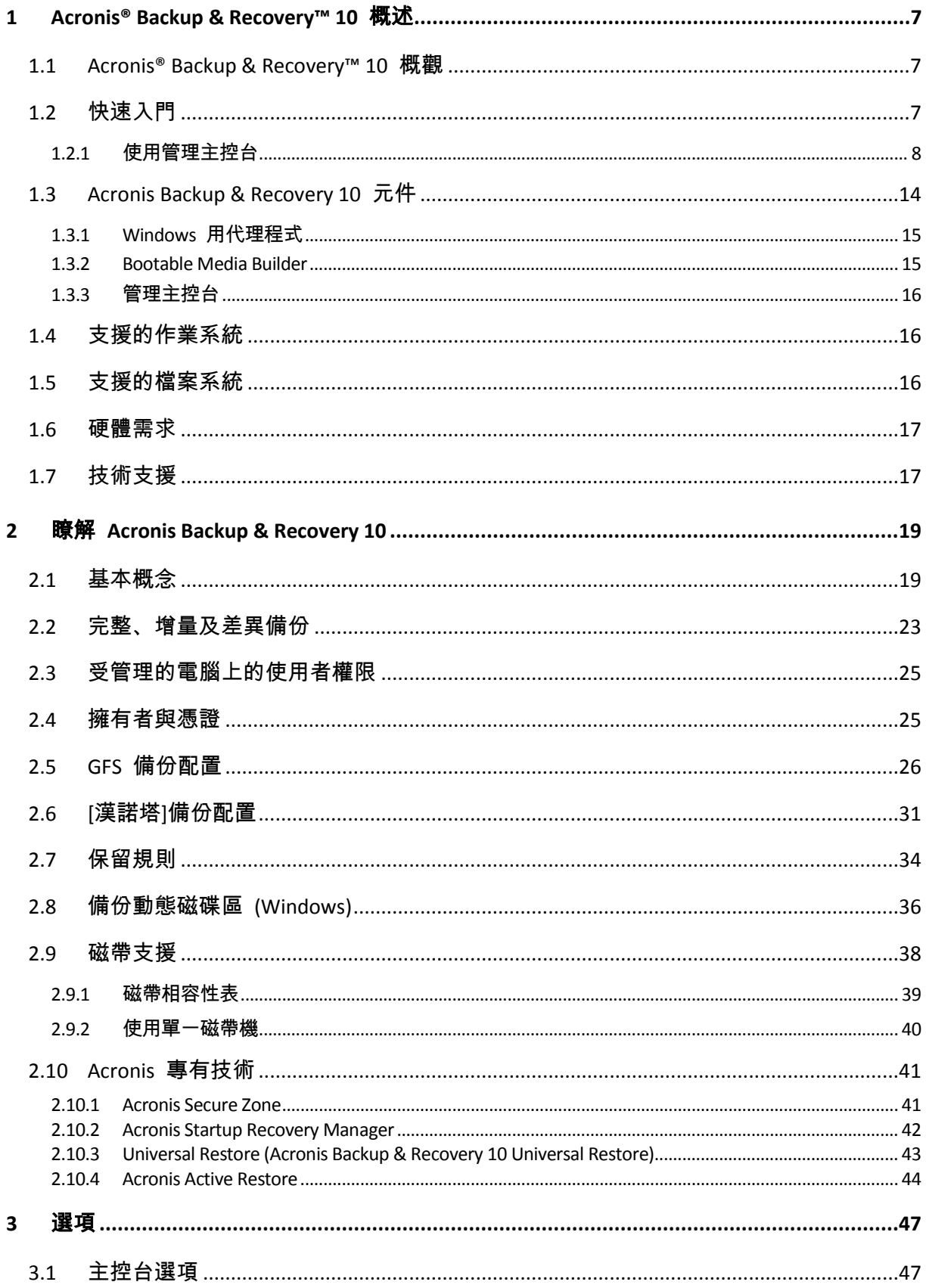

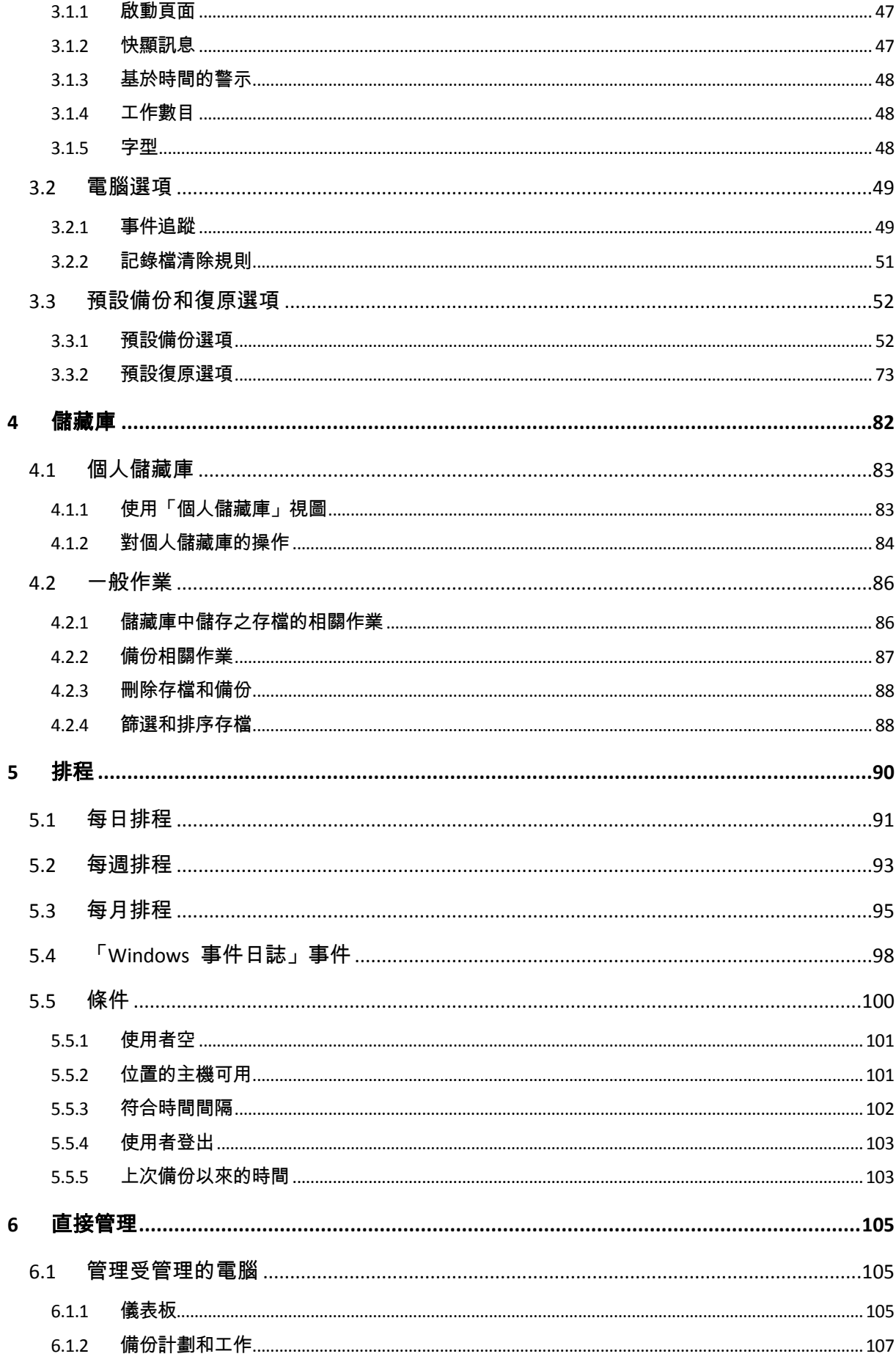

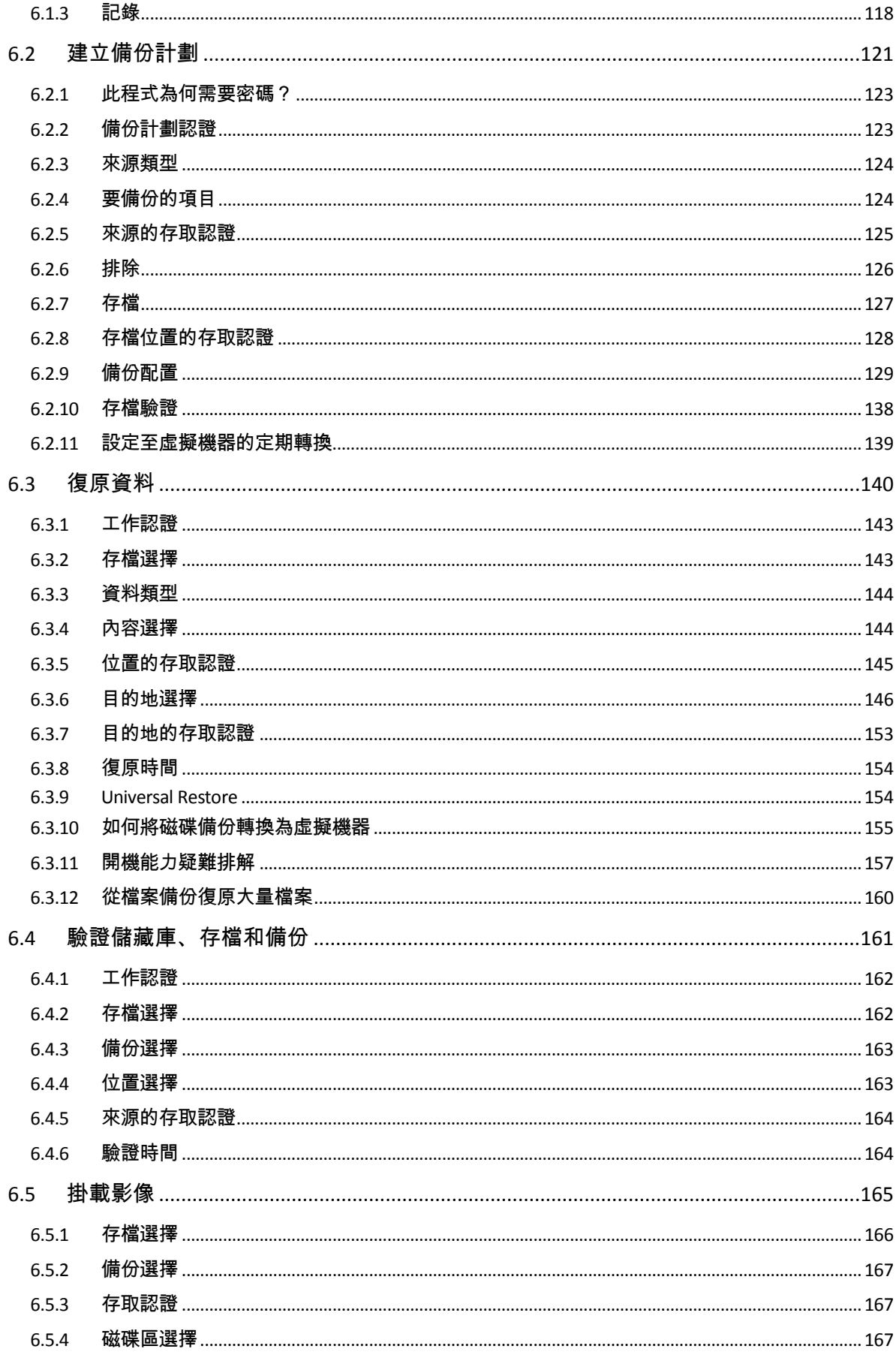

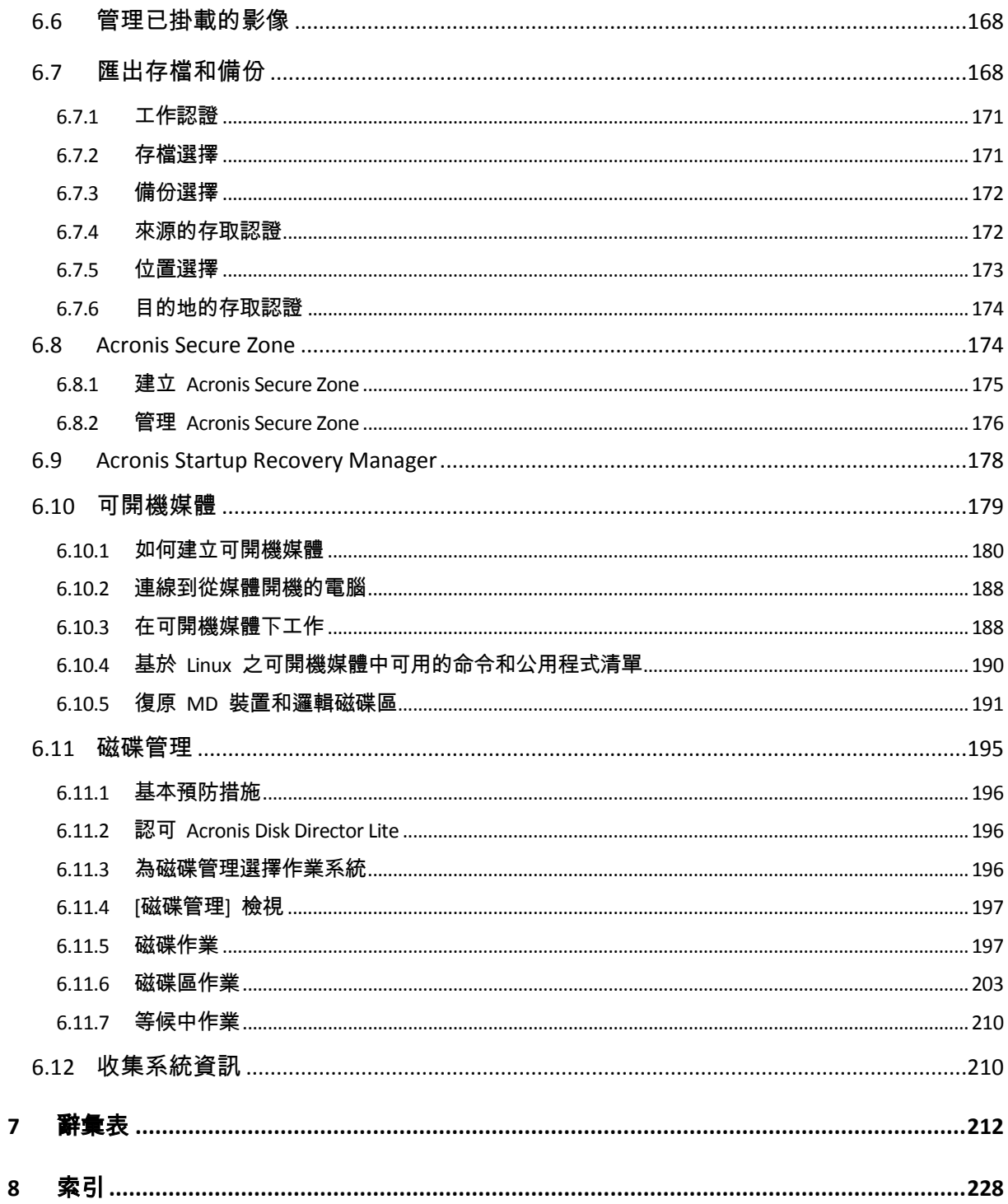

# <span id="page-6-0"></span>**1 Acronis® Backup & Recovery™ 10** 概述

# <span id="page-6-1"></span>**1.1 Acronis® Backup & Recovery™ 10** 概觀

Acronis Backup & Recovery 10 以 Acronis 的專利磁碟影像和裸機還原技術為基礎, 是接替 Acronis True Image Echo 的新一代災難復原解決方案。

# 適用於 **Acronis Backup & Recovery 10 Server for Windows** 繼承了 **Acronis True Image Echo** 產 品系列的優點:

- 備份整個磁碟或磁碟區, 包括作業系統、所有應用程式及資料
- 裸機復原至仟何硬體
- 檔案與資料夾的備份及復原。

# 適用於 **Acronis Backup & Recovery 10 Server for Windows** 具備各種新優點,可協助組織達到更 具挑戰性的「復原時間目標」,同時降低資金費用和軟體維護成本。

- 利用現有 **IT** 基礎結構
	- 向下相容,並可輕鬆從 Acronis True Image Echo 升級
- 高度自動化的資料保護功能

在備份原則之內,制定全面的資料保護計劃 (備份、備份保留及備份驗證)

內建含有可自訂參數的「河內塔」和「祖-父-子」備份配置

可選擇多種事件和條件來觸發備份

輕鬆處理虛擬環境

可將備份轉換成設定完整的 VMware、Microsoft、Parallels 或 Citrix 虛擬機器

重新設計的 **GUI**

儀表板,用以快速作出作業決定

所有已設定和執行中作業的概觀,彩色編碼可區分成功和失敗的作業

企業級的安全性

控制執行作業及存取備份的使用者權限

<span id="page-6-2"></span>以最低的使用者權限執行服務。

# **1.2** 快速入門

#### 直接管理

- 1. 安裝 Acronis Backup & Recovery 10 管理主控台和 Acronis Backup & Recovery 10 代理程式  $\circ$
- 2. 啟動主控台。

### <span id="page-7-1"></span>**Windows**

透過從開始功能表中選擇主控台來啟動它。

3. 將主控台連線至已安裝代理程式的電腦。

# 下一步

有關下一步作業的資訊,請參閱「基本概念 (第 [19](#page-18-2) 頁)」。

若要瞭解 GUI 元素,請參閱「使用管理主控台 (第 [8](#page-7-1) 頁)」。

# <span id="page-7-0"></span>**1.2.1** 使用管理主控台

只要主控台連線至受管理的電腦 (第 [217](#page-216-0) 頁)或管理伺服器 (第 [225](#page-224-0) 頁),相應的項目就會出現 在主控台的工作區 (在功能表中、在有歡迎畫面的主區域中、導覽窗格、動作和工具窗格) 中, 可讓您執行代理程式特定或伺服器特定的作業。

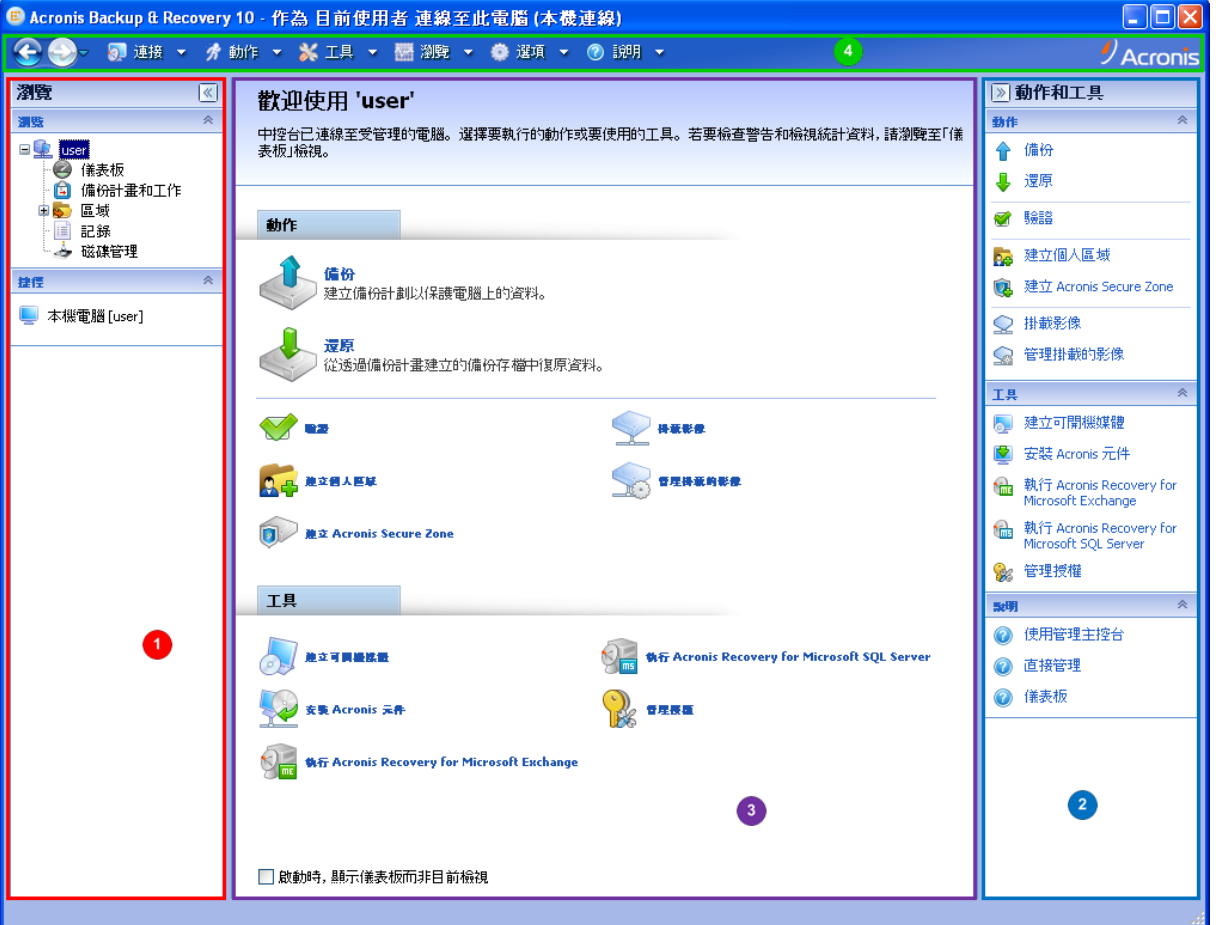

**Acronis Backup & Recovery 10** 管理主控台 **-** 「歡迎」畫面

# 主控台工作區的主要元素

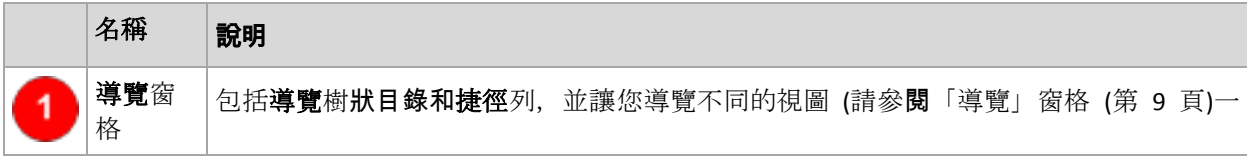

<span id="page-8-0"></span>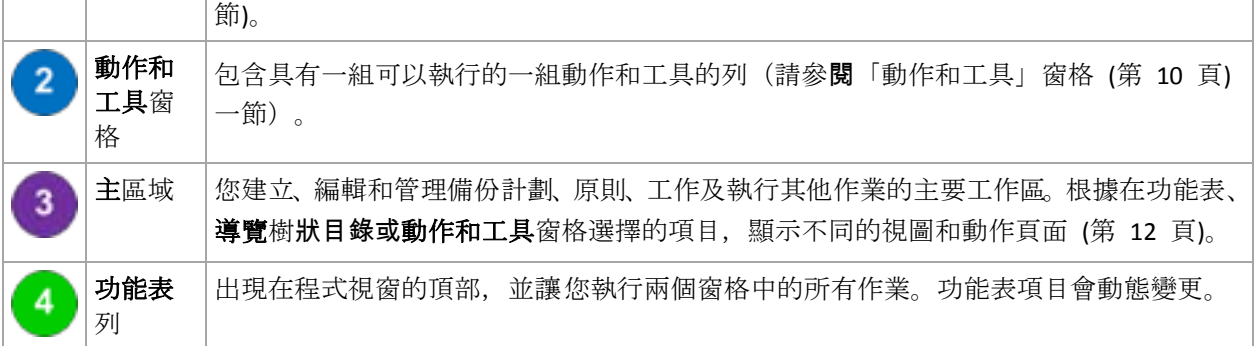

若要順利使用管理主控台,需要 1024x768 或更高的顯示解析度。

# 「導覽」窗格

導覽窗格包括導覽樹狀目錄和捷徑列。

# 導覽樹狀目錄

**[**導覽**]** 樹狀目錄可導覽各種程式檢視。檢視取決於主控台連線至受管理的電腦或連線至管理伺 服器。

#### 受管理電腦的視圖

在主控台連線至受管理的電腦時,導覽樹狀目錄提供下列檢視。

- **[**電腦名稱**]**。樹狀目錄的根亦稱為 **[**歡迎**]** 檢視。顯示主控台目前連線之電腦的名稱。使 用此視圖可以快速存取在受管理的電腦上進行的主要作業。
	- → 儀表板。使用此檢視可以快速評估資料在受管理的電腦上是否成功得到保護。
	- ● 備份計劃和工作。使用此檢視可以管理受管理電腦上的備份計劃和工作:執行、編 輯、停止和刪除計劃與工作,檢視其狀態,並監控計劃。
	- 6 儲藏庫。使用此檢視可以管理個人儲藏庫和其中儲存的存檔、新增儲藏庫、重新命 名和刪除現有的儲藏庫、驗證儲藏庫、瀏覽備份內容、將備份掛載成虛擬磁碟機等。
	- 記錄。使用此檢視可以檢查程式在受管理的電腦上執行之作業的相關資訊。
	- △ 磁碟管理。使用此視圖可以執行有關電腦硬碟機的作業。

#### 捷徑列

捷徑列會出現在導覽樹狀目錄中。將電腦新增為捷徑,可讓您根據需要輕鬆、方便地連線至電 腦。

#### 新增電腦捷徑

- 1. 將主控台連線至受管理的電腦。
- 2. 在導覽樹狀目錄中,用滑鼠右鍵按一下電腦名稱 (導覽樹狀目錄的根元素),然後選取 **[**建立 捷徑**]**。

如果主控台和代理程式安裝在同一台電腦上,則會在捷徑列中自動加入此電腦的捷徑,捷徑 名稱為「本機電腦 **[**電腦名稱**]**」。

# <span id="page-9-0"></span>「動作和工具」窗格

動作和工具窗格可讓您輕鬆、方便地使用 Acronis Backup & Recovery 10。窗格的列可讓您快速 存取程式的作業和工具。動作和工具列的所有項目在程式功能表中會重複出現。

### 列

# 「**[**項目的名稱**]**」動作

包含對在任何導覽視圖中選取的項目可以執行的一組動作。按一下此選項可開啟相應的動作頁 面 (第 [13](#page-12-0) 頁)。不同導覽視圖的項目擁有自己的動作組。列的名稱會根據您選取的項目進行變 更。例如,如果您在*備份計劃和工作*視圖中選取名為系統備份的備份計劃,動作列的名稱將是 「系統備份」動作、並將有針對備份計劃有代表性的一組動作。

所有動作亦可以在相應的功能表項目中存取。當您在任何導覽視圖中選取項目時,在功能表列 中會出現功能表項目。

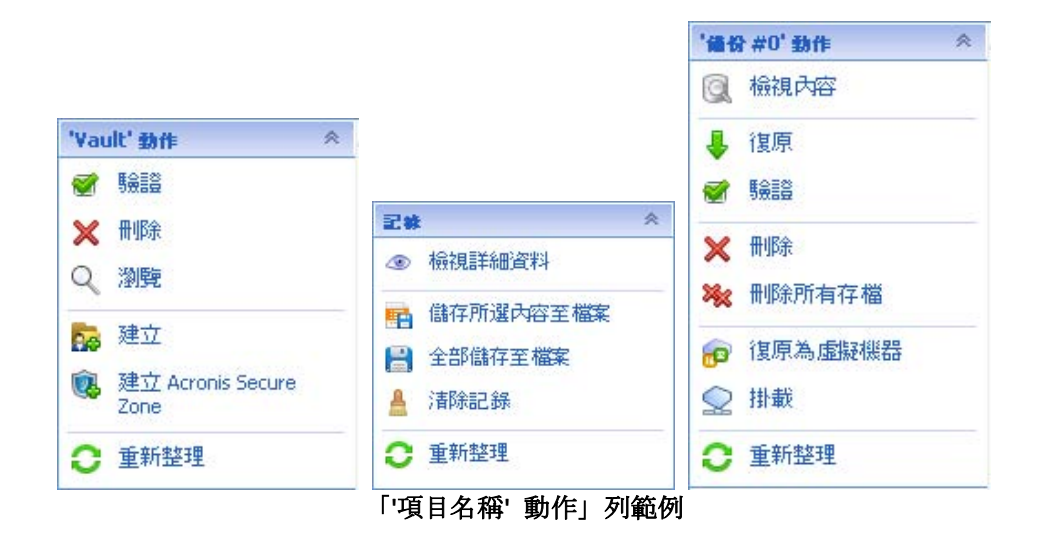

# 動作

包含在受管理的電腦或管理伺服器上可以執行的常見作業清單。對於所有視圖而言總是相同。 按一下作業可開**啟相應的動作頁面**(請參閱動作頁面(第[13](#page-12-0)頁)一節)。

所有動作亦可以在動作功能表中存取。

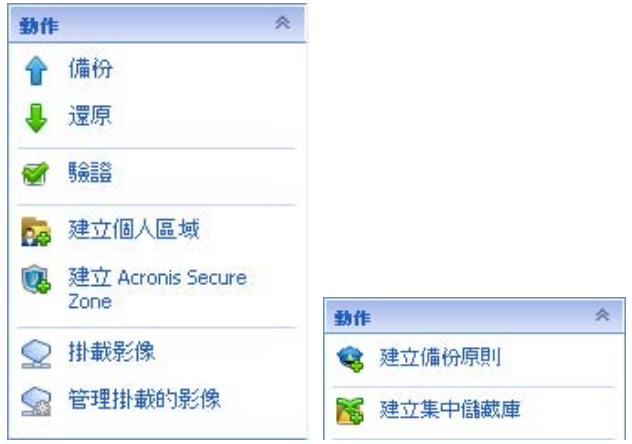

受管理的電腦和管理伺服器上的「動作」列

# 工具

包含 Acronis 工具清單。對於所有程式視圖而言總是相同。

所有工具亦可以在工具功能表中存取。

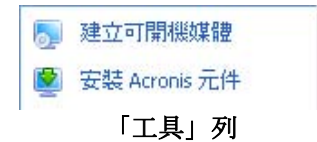

# 說明

包含說明主題清單。與特定的說明主題清單一起提供的不同 Acronis Backup & Recovery 10 視圖 和動作頁。

# 使用窗格的操作

# 如何展開*/*最小化窗格

在預設情況下,展覽窗格出現時即展開,而動作和工具最小化。您可能需要最小化窗格以釋放 一些其他工作區。為了實現此目的,請按一下形箭號(《 - 適用於導覽窗格; 2 - 適用於動作 和工具窗格)。窗格將最小化,而形箭號會變更其方向。再按一下形箭號以展開窗格。

# 如何變更窗格的邊界。

1. 指向窗格的邊界。

### 2. 當指標變成雙頭箭號時,拖動指標移向邊界。

管理主控台會「記住」設定窗格邊界的方式。當您下次執行管理主控台時,所有窗格的邊界將 有以前設定的相同位置。

# <span id="page-11-0"></span>主區域、視圖和動作頁面

主區域是您使用主控台的基本區域。在這裏建立、編輯和管理備份計劃、原則、工作並執行其 他作業。主區域根據您在功能表、導覽樹狀目錄或動作與工具窗格中選擇的項目,顯示不同的 檢視和動作頁面。

# 視圖

在「導覽」窗格 (第 [9](#page-8-0) 頁)的導覽樹狀目錄中按一下任何項目時,視圖會出現在主區域中。

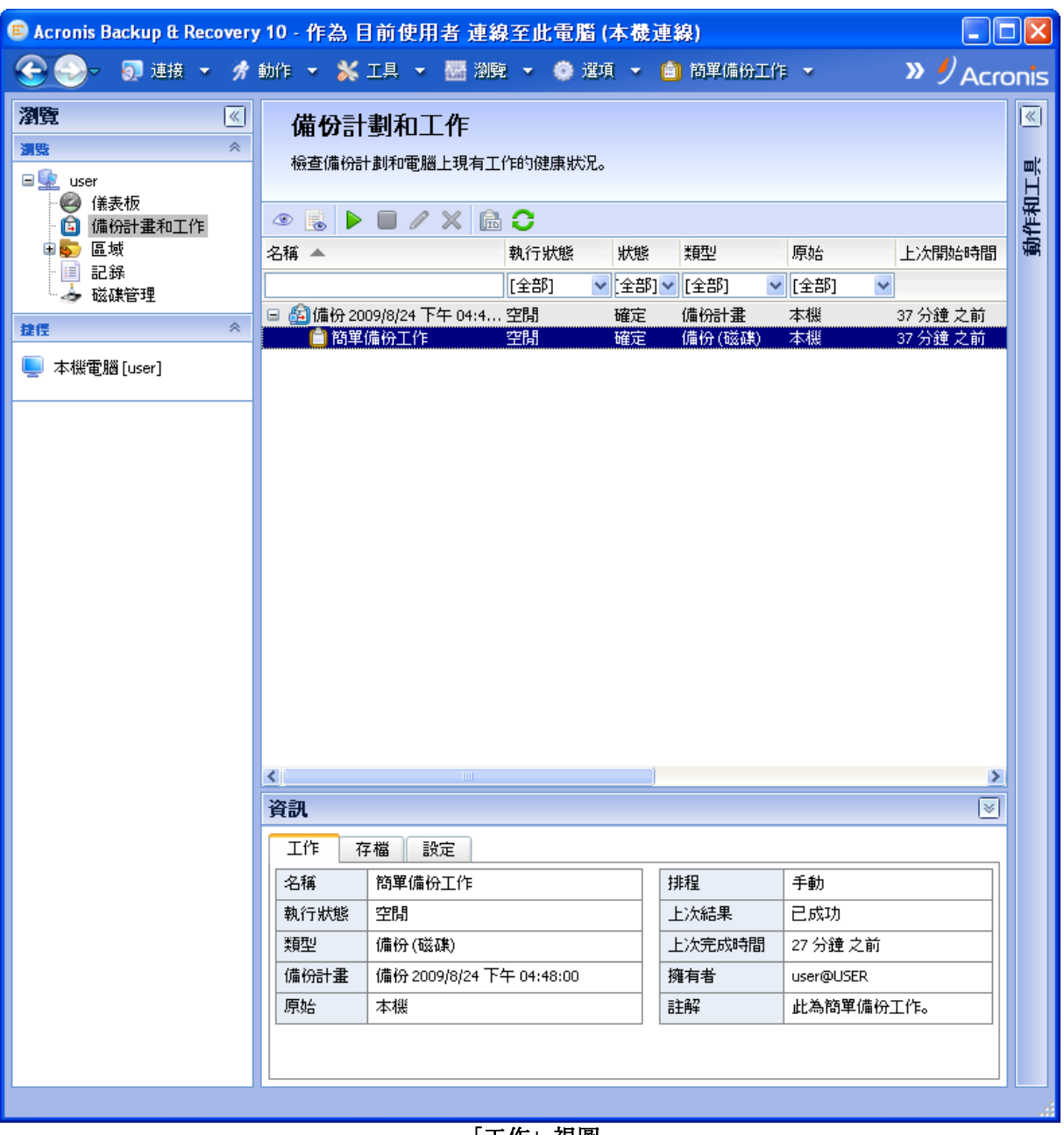

「工作」視圖

# <span id="page-12-0"></span>檢視的一般使用方式

通常,每個視圖均包含一個項目表、一個有按鈕的表工具列及資訊面板。

- 使用篩選和排序功能對有問題的項目搜尋表格
- 在表格中,選擇所需的項目
- 在資訊面板 (預設情況下摺疊) 中,檢視項目的詳細資訊
- 對選取的項目執行動作。對選取的項目執行相同的動作有以下幾種方式:
	- 透過在表工具列上按一下按鈕;
	- 透過按一下 **[**項目的名稱**]** 動作列 (在動作和工具窗格上) 中的項目;
	- 透過選擇動作功能表中的項目;
	- 透過用滑鼠右鍵按一下項目並選擇內容功能表中的作業;

# 動作頁面

在動作功能表中或動作和工具窗格上的動作列中按一下任何動作項目時,動作頁面會出現在主 區域。它包含您建立和啟動任何工作或備份計劃或備份原則所需的步驟。

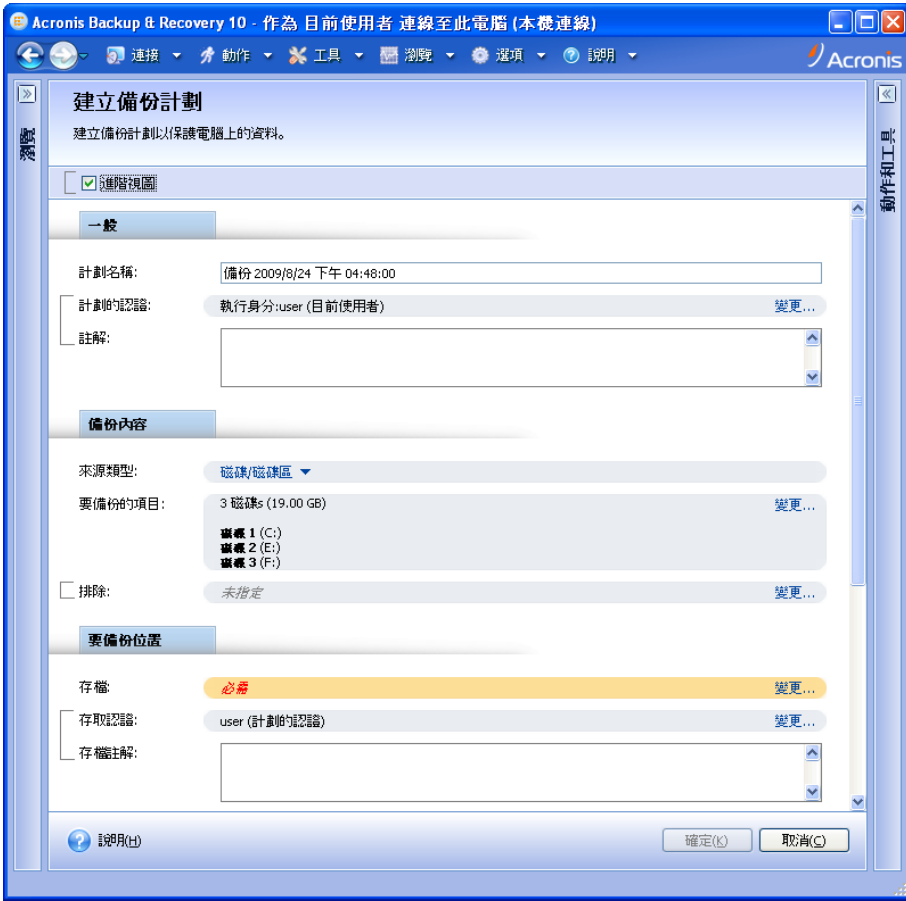

動作頁面 **-** 建立備份計劃

# 使用控制項和指定設定

動作頁面提供兩種表示方式:基本和進階。基本表示會隱藏諸如認證、註解等欄位。在啟用進 階表示時,會顯示所有可用欄位。透過選取動作頁面頂部的進階視圖核取方塊,您可以在不同 視圖之間進行切換。

透過按一下右側的相應變更**…**連結,可設定大多數設定。其他設定可以從下拉式清單中選取,或 在頁面的欄位中手動鍵入。

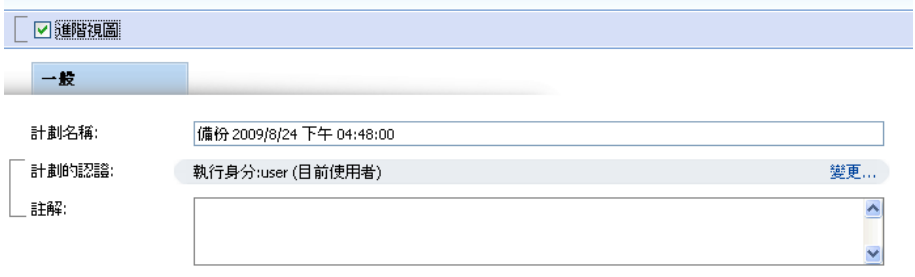

動作頁面 **-** 控制項

Acronis Backup & Recovery 10 會記住您在動作頁面中所做的變更。例如, 如果您開始建立一個 備份計劃,然後由於某一原因在未完成該計劃建立過程的情況下變換至另一檢視,則可以按一 下該功能表上之後退導覽按鈕。或者,如果您已經前進了幾個步驟,按一下向下箭頭,並從清 單中選擇開始計劃建立過程的頁面。這樣,您就可以執行剩餘的**步驟,並完成備**份計劃建立。

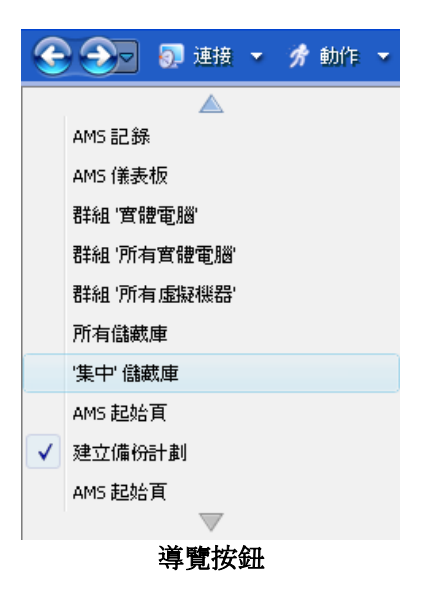

# <span id="page-13-0"></span>**1.3 Acronis Backup & Recovery 10** 元件

本節包含了 Acronis Backup & Recovery 10 元件的清單, 及對其功能的簡要說明。

### <span id="page-14-2"></span>受管理電腦的元件(代理程式)

這些是在使用 Acronis Backup & Recovery 10 管理的電腦上執行資料備份、還原和其他作業的應 用程式。每一部受管理的電腦都必須有授權,代理程式才能在其上執行作業。代理程式有多種 提供額外功能的附加元件,可能需要另外的授權。

透過使用可開機媒體產生器,您可以建立可開機媒體,以便在救援環境中使用代理程式和其他 救援公用程式。在救援環境中是否能使用代理程式附加元件,取決於在媒體產生器工作的電腦 上是否安裝了附加元件。

#### 主控台

<span id="page-14-0"></span>主控台提供代理程式和其他 Acronis Backup & Recovery 10 元件的圖形使用者介面和遠端連線。

# **1.3.1 Windows** 用代理程式

此代理程式在 Windows 中可提供磁碟層級和檔案層級資料保護。

### 磁碟備份

磁碟層級保護基於整體備份磁碟或磁碟區檔案系統,以及啟動作業系統所需的所有資訊;或使 用逐個磁區方法(原始模式)的磁碟磁區。包含磁碟或磁碟區的封裝式逐個磁區複本的備份, 稱為磁碟(磁碟區)備份或磁碟(磁碟區)影像。可以從此類備份中整體復原磁碟或磁碟區, 以及單個資料夾或檔案。

#### 檔案備份

檔案層級資料保護基於備份位於安裝代理程式的電腦上的檔案和資料夾,或取決於網路共用上 的檔案和資料夾。可以將檔案復原到其原始位置或其他位置。還原備份的所有檔案和資料夾或 選擇要還原哪些檔案和資料夾是可能的。

#### **Universal Restore**

Universal Restore 附加元件可讓您在安裝代理程式的電腦上使用非類似硬體功能的還原,並建立 具有此功能的可開機媒體。Universal Restore 可解決裝置之間對 Windows 啟動極為重要的差 異,例如儲存裝置控制器、主機板或晶片組。

# <span id="page-14-1"></span>**1.3.2 Bootable Media Builder**

Acronis Bootable Media Builder 是建立可開機媒體 (第 [215](#page-214-0) 頁)的專用工具。媒體產生器在 Windows 和 Linux 上有兩種安裝版本。

安裝於 Windows 的媒體產生器可建立基於 Windows 預先安裝環境或 Linux 核心的可開機媒 體。Universal Restore (第 [15](#page-14-2) 頁) 附加元件可讓您建立帶還原至非類似硬體功能的可開機媒體 。Universal Restore 可解決裝置之間對 Windows 啟動極為重要的差異,例如儲存裝置控制器、 主機板或晶片組。

安裝於 Linux 的媒體產生器可建立基於 Linux 核心的可開機媒體。

重複資料刪除附加元件可讓您建立帶備份至啟用重複資料刪除的儲藏庫功能的可開機媒體。此 附加元件可安裝至任一媒體產生器版本。

# <span id="page-15-0"></span>**1.3.3** 管理主控台

Acronis Backup & Recovery 10 管理主控台是一種管理工具,用於本機存取 Acronis Backup & Recovery 10 代理。

# <span id="page-15-1"></span>**1.4** 支援的作業系統

### **Acronis Backup & Recovery 10** 管理主控台

- Windows 2000 Professional SP4/XP Home Editions/XP Professional SP2+
- Windows 2000 Server/2000 Advanced Server/Server 2003/Server 2008
- Windows SBS 2003/SBS 2008
- Windows XP Professional x64 Edition、Windows Server 2003/2008 x64 Editions
- Windows Vista 所有版本
- Windows 7 所有版本

#### **Acronis Backup & Recovery 10 Windows** 用代理程式

- Windows 2000 Professional SP4/XP Professional SP2+
- Windows 2000 Server/2000 Advanced Server/Server 2003/Server 2008
- Windows SBS 2003/SBS 2008
- Windows XP Professional x64 Edition、Windows Server 2003/2008 x64 Editions
- Windows Vista Vista Home Basic 和 Vista Home Premium 之外的所有版本
- Windows 7 除 Starter 和 Home 版本外的所有版本

無法遠端連線代理程式。

# <span id="page-15-2"></span>**1.5** 支援的檔案系統

Acronis Backup & Recovery 10 可以備份和還原以下檔案系統, 但有以下限制:

- $\blacksquare$  FAT16/32
- **NTFS**
- $\blacksquare$  Ext2/Ext3
- ReiserFS3 無法從位於 Acronis Backup & Recovery 10 儲存節點上的磁碟備份復原特定檔案
- ReiserFS4 磁碟區復原無磁碟區調整大小功能;無法從位於 Acronis Backup & Recovery 10 儲存節點上的磁碟備份復原特定檔案
- XFS 磁碟區復原無磁碟區調整大小功能;無法從位於 Acronis Backup & Recovery 10 儲存 節點上的磁碟備份復原特定檔案
- JFS 無法從位於 Acronis Backup&Recovery 10 儲存節點上的磁碟備份復原特定檔案
- Linux SWAP

Acronis Backup & Recovery 10 可以使用逐一磁區方法備份和還原損毀或不受支援檔案系統。

# <span id="page-16-0"></span>**1.6** 硬體需求

本節列出要安裝和執行 Acronis Backup & Recovery 10 元件的最低和建議硬體需求。

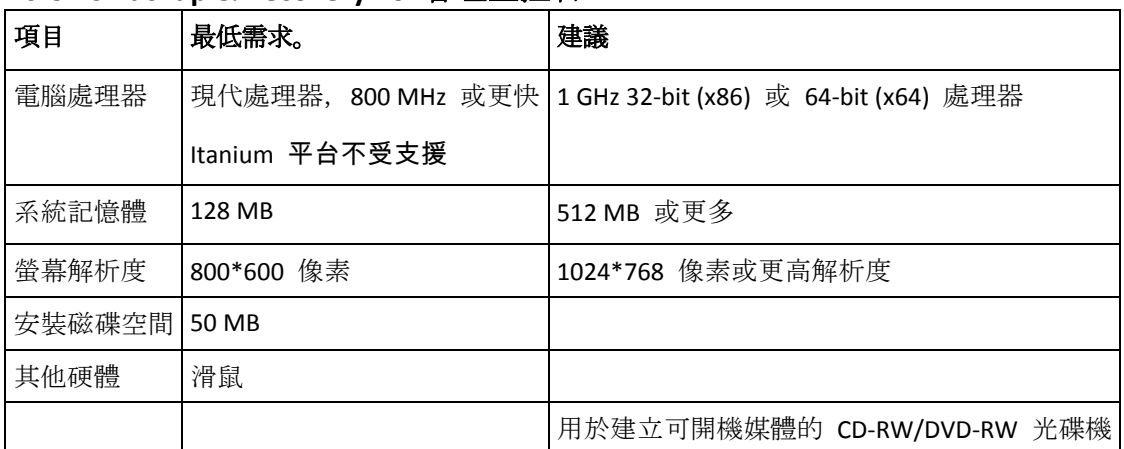

### **Acronis Backup & Recovery 10** 管理主控台

### **Windows** 的 **Acronis Backup & Recovery 10** 代理程式

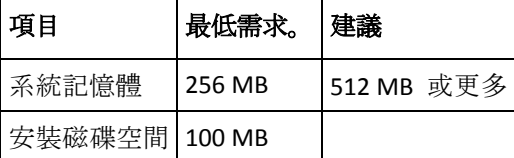

# <span id="page-16-1"></span>**1.7** 技術支援

作為購買年度支援的一部份, 您可以享有以下的技術支援服務:在電子服務可用時, 您可以使 用電子方式存取,無須支付任何額外費用,Acronis 將盡全力提供全天候軟體支援服務。上述的 這類電子服務包括但不限於:使用者論壇、特定軟體資訊、提示與要訣、透過網際網路修正程 式錯誤、透過可存取 WAN 的 FTP 伺服器維護軟體和擷取示範程式碼,以及透過 Acronis 客戶 支援系統進入問題解決方法資料庫。

支援應包括提供電話或其他電子方式支援,以協助貴使用者使用軟體和提供的修正程式、更新 與其他由 Acronis 獨立決定向本軟體作出或新增的變更,Acronis 一般也同樣向具有獲得支援資 料的其他被授權人提供此類項目,而不收取附加費用。

依雙方簽訂的書面合約,Acronis 應:

(i) 向 貴使用者提供代碼修正以更正軟體故障,使貴使用者的軟體實質上達到本軟體最新版本 發佈的操作規格,但由於貴使用者未授權修改而導致阻止或妨礙此類修正或導致此類故障的情 況除外;

或者 (ii) 在本軟體下次一般發佈時提供代碼修正以更正非重大問題。

使用下列連結可以找到更多有關聯絡 Acronis 技術支援中心的資訊: http://www.Acronis.com.tw/enterprise/support/

# <span id="page-18-2"></span><span id="page-18-0"></span>**2** 瞭解 **Acronis Backup & Recovery 10**

本章節旨在讓讀者清晰地瞭解本產品,以便讀者可以在各種狀況下使用本產品,而無需逐步指 示。

# <span id="page-18-1"></span>**2.1** 基本概念

請熟悉 Acronis Backup & Recovery 10 圖形使用者介面和文件中使用的基本概念。進階使用者 可將本節用作逐步快速入門指南。有關詳細資料,可參閱內容說明。

### 作業系統下備份

- 1. 若要保護電腦上的資料,在電腦上安裝 Acronis Backup & Recovery 10 代理程式 (第 [214](#page-213-0) 頁),從此刻起,該電腦就成為了受管理的電腦 (第 [217](#page-216-0) 頁)。
- 2. 若要能夠使用[圖形使用者介面]管理電腦,請在同一電腦或任一您希望操作之電腦上安裝 [Acronis Backup & Recovery 10 管理主控台 (第 [214](#page-213-1) 頁)]。如果您擁有的是獨立版本,則略過 此步驟,因為代理程式隨主控台一起安裝。
- 3. 執行主控台。當系統無法啟動時,若要復原電腦之作業系統,建立可開機媒體 (第 [215](#page-214-0) 頁)  $\circ$

# 4. 將主控台連線至所受管理的電腦。

5. 建立備份計劃 (第 [221](#page-220-0) 頁)。

若要進行此操作,您必須至少指定受保護的資料以及儲存備份存檔 (第 [220](#page-219-0) 頁)的位置。這 將建立一個最小的備份計劃,該計劃包括一項工作 (第 [213](#page-212-0) 頁), 即每次手動啟動該工作 時,它將建立資料之完整備份 (第 [220](#page-219-1) 頁)。複雜備份計劃可能包含根據時間表執行的多個 工作;建立完整、增量或差異備份 (第 [23](#page-22-1) 頁);執行存檔維護操作,例如備份驗證 (第 [227](#page-226-0) 頁)或刪除過期備份(存檔清理 (第 [220](#page-219-2) 頁))。您可以使用各種備份選項來自訂備份作業, 例如備份前/後指令、網路頻寬調節、錯誤處理或通知選項。

- 6. 使用備份計劃和工作頁面檢視有關備份計劃和工作的資訊並監控它們的執行。使用日誌頁面 流覽作業日誌。
- 7. 您儲存備份存檔之位置稱為儲藏庫 (第 [227](#page-226-1) 頁)。導覽至儲藏庫頁面檢視有關儲藏庫的資 訊。繼續導覽至特定儲藏庫來檢視存檔和備份,並使用它們執行手動作業(掛載、驗證、刪 除、檢視內容)。您也可選擇復原其資料的備份。

下列圖表說明了上述概念。有關更多定義,請參閱[詞彙表]。

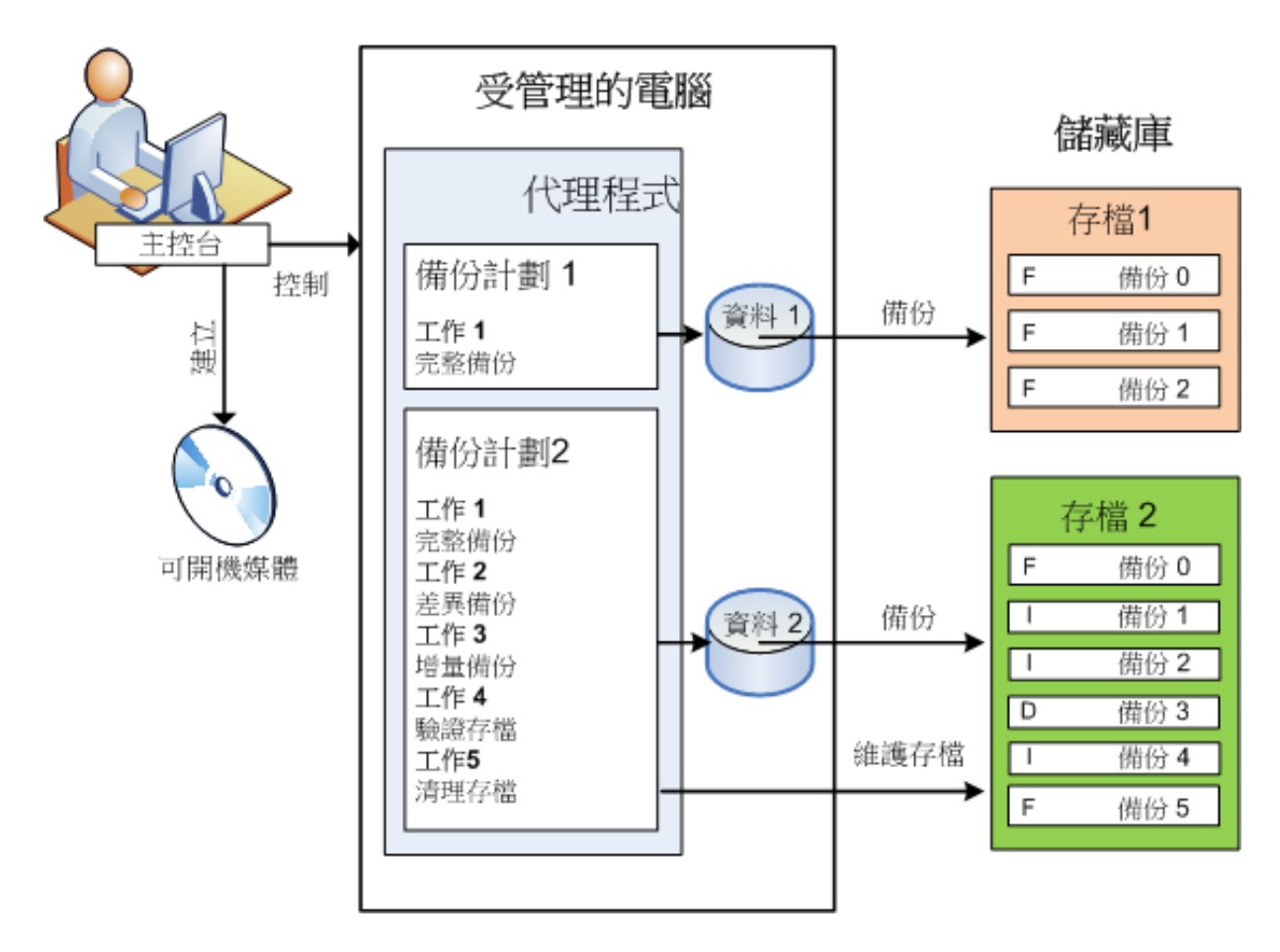

# 使用可開機媒體進行備份

您可使用可開機媒體啟動電腦,採用與簡單備份計劃相同之方法設定備份作業並執行作業。這 將協助您從無法開機的系統中解壓縮檔案和邏輯磁碟區、製作離線系統的影像或逐個磁區備份 不受支援的檔案系統。

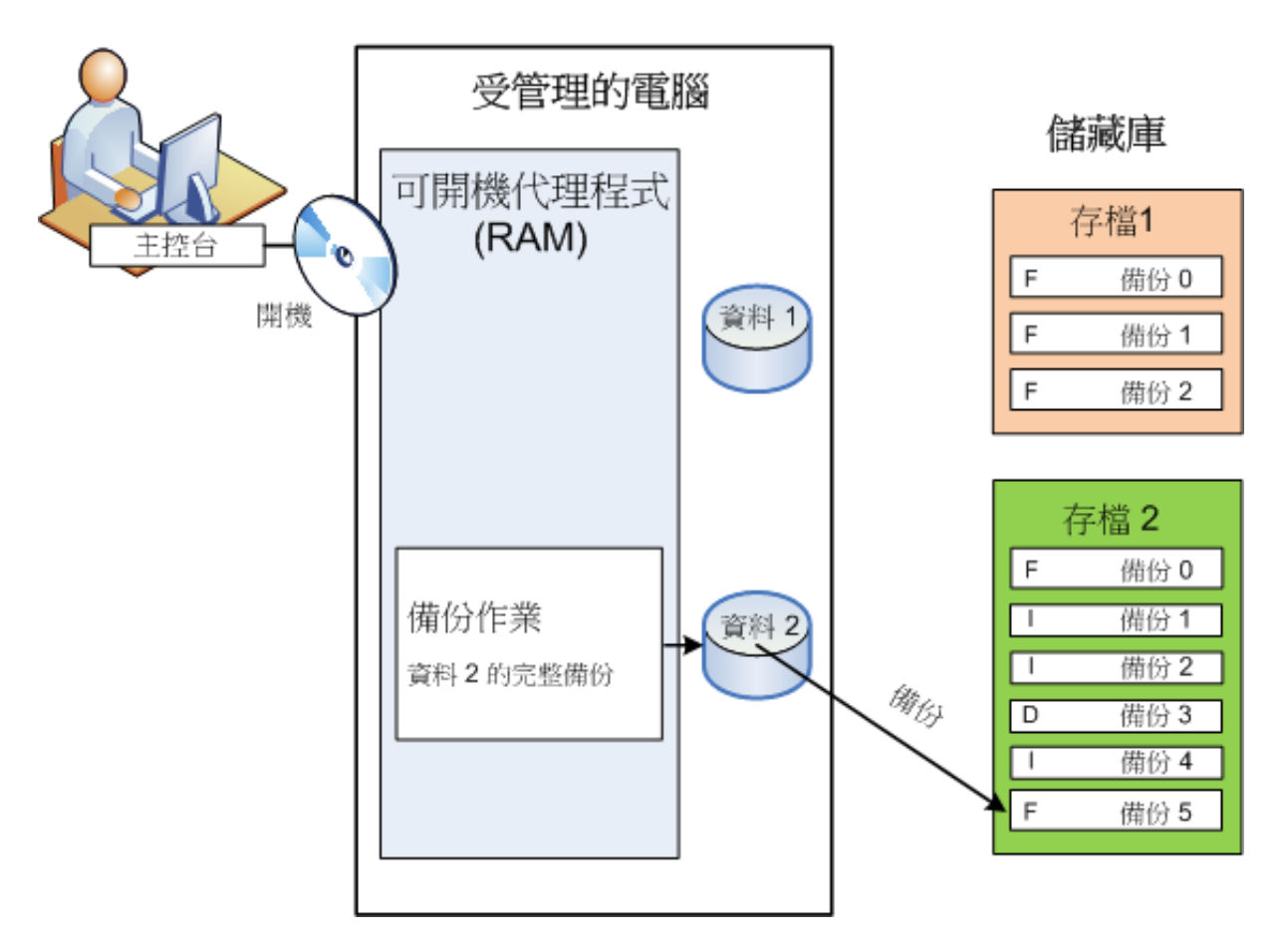

# 作業系統下復原

當談到資料復原時, 您可在受管理的電腦上建立復原工作。指定儲藏庫, 然後選擇存**檔,接下** 來根據備份建立的日期和時間或者更精確地,根據建立開始的時間選擇備份。在大部分狀況中, 資料將還原至該時間。

#### 此規則的例外狀況:

從包含交易記錄的備份中復原資料庫(單一備份提供多個復原點,這樣您可以做出更多選擇)。 從沒有快照的檔案備份中復原多個檔案(每個檔案將還原至實際複製到備份的時間)。

您也可指定要復原資料的目的地。您可以使用復原選項來自訂復原作業,例如復原前/後指令、 錯誤處理或通知選項。

下列圖表說明了在作業系統(線上)下的資料復原。在進行復原作業期間,電腦無法進行備份。 如有需要,您可將主控台連線至其他電腦並在該電腦上設定復原作業。此功能(遠端並行復原) 首次在 Acronis Backup & Recovery 10 中提供;之前的 Acronis 產品並無此功能。

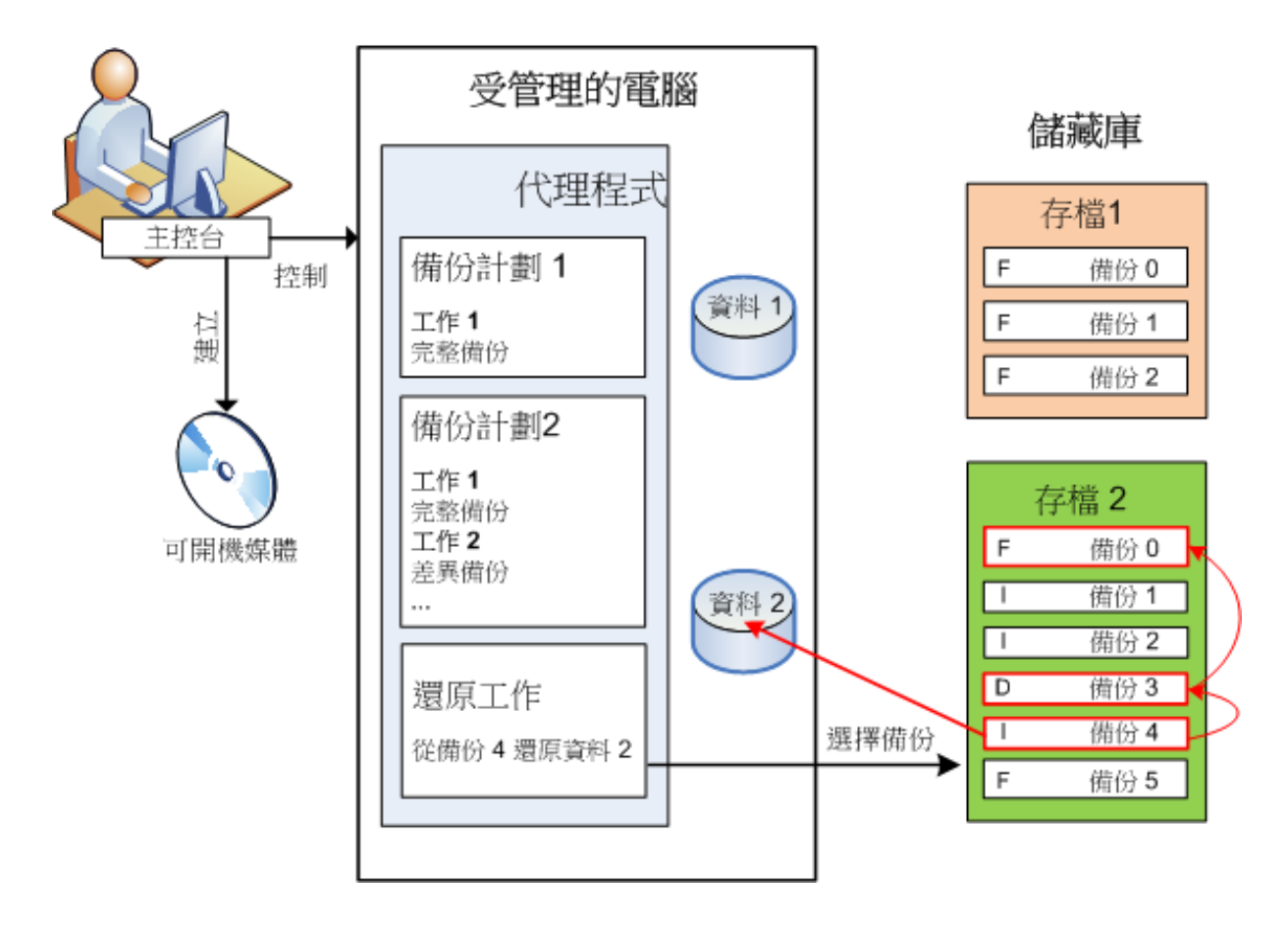

# 使用可開機媒體進行復原

若要在由作業系統鎖定的磁碟區上進行復原,例如作業系統所在的磁碟區,則需要重新開機進 入可開機環境,這是代理程式的一部分。完成復原後,已復原的作業系統自動上線。

<span id="page-22-1"></span>如果電腦無法開機或者您需要將資料復原至裸機,則使用可開機媒體啟動電腦並採用與復原工 作相同的方法設定復原作業。下列圖表說明了使用可開機媒體進行復原。

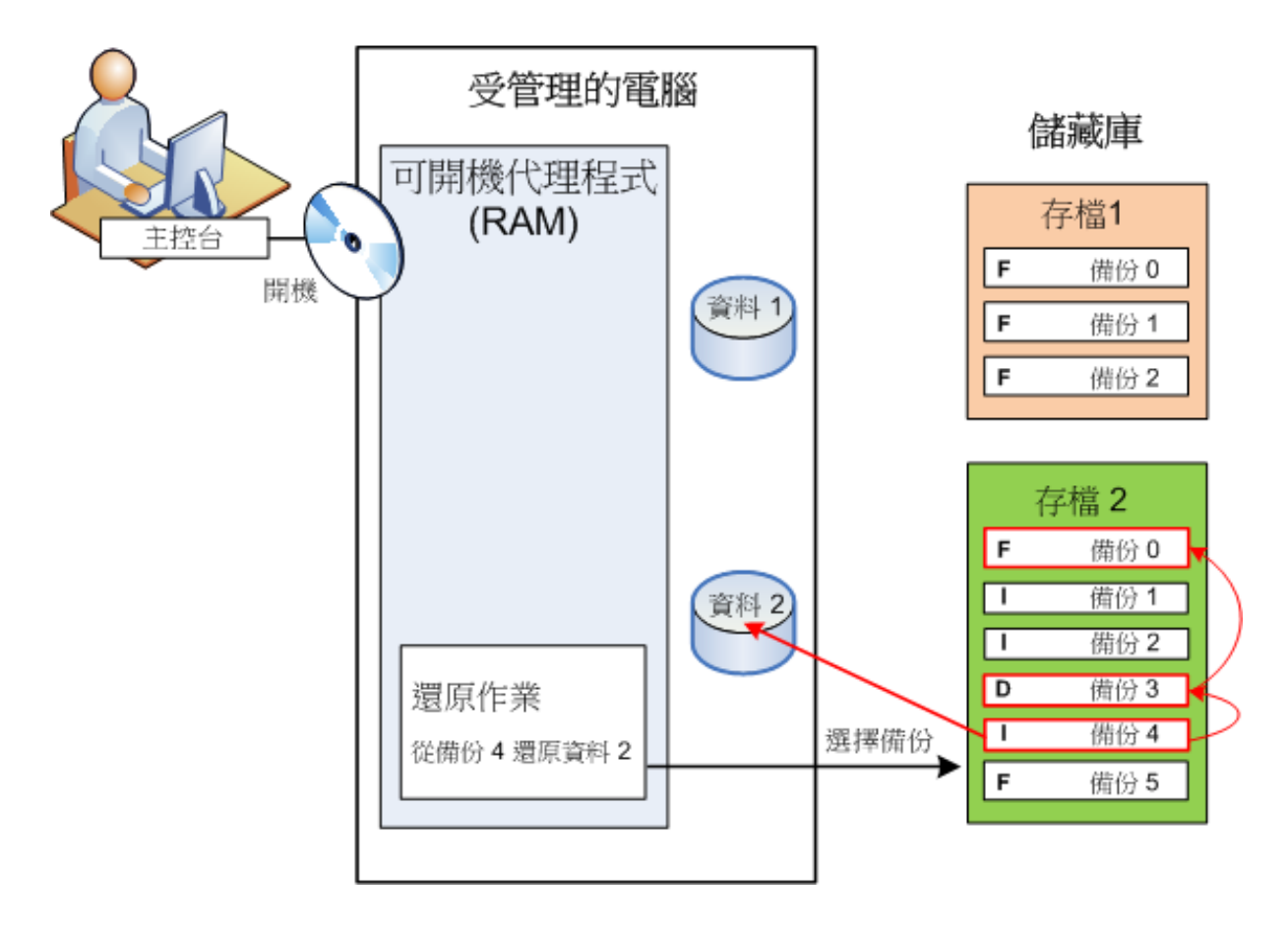

# <span id="page-22-0"></span>**2.2** 完整、增量及差異備份

Acronis Backup & Recovery 10 能夠讓您使用常用的備份配置, 例如[祖-父-子]和[漢諾塔], 並且能 夠建立自訂備份配置。所有備份配置均以完整、增量和差異備份方法為基礎。術語[配置]實際上 表示套用這些方法的演算法以及存檔清理的演算法。

相互比較備份方法並沒有多大意義,因為這些方法在備份配置中作為一個整體運作。每種方法 應根據其優點發揮特定的作用。有效的備份配置將從所有備份方法的優點中受益,並且減少所 有方法缺點的影響。例如,每週差異備份使存檔清理更容易,因為這便於將存檔和以它為基礎 的每日增量備份的每週集合一同刪除。

使用完整、增量或差異備份方法的備份會產生對應類型的備份 (第 [220](#page-219-1) 頁)。

#### 完整備份

完整備份儲存所選用於備份所有資料。完整備份是任一存檔的根本,形成了增量和差異備份 的基礎。一個存檔可包含多個完整備份或僅由完整備份組成。完整備份屬於自給自足型 - 您無 需存取其他任何備份來從完整備份中復原資料。

完整備份的速度最慢,但還原最快,這一特點已被大家廣泛接受。使用 Acronis 技術,從增量 備份中復原可能不會慢於從完整備份中復原。

對於以下狀況,完整備份將最有用:

■ 您需要將系統回復至其初始狀態

#### ■ 該初始狀態並不經常變更,因此無需定期備份。

範例:網吧、學校或大學實驗室的管理員經常清除學生或客人做出的變更,但很少更新參照備 份(事實上,僅在安裝軟體更新後才更新)。在這種狀況下,備份時間並不重要,當從完整備 份中復原系統時,復原時間將會最短。管理員可擁有多個完整備份的複本,以便提高可靠性。

### 增量備份

增量備份對比最新備份儲存對資料所做的變更。您需要存取同一存檔中的其他備份來從增量備 份中復原資料。

對於以下狀況,增量備份將最有用:

- 您需要能夠回復至多個已儲存狀態中的任一狀態
- 與總資料大小相比,資料變更會更小。

增量備份沒有完整備份可靠,因為如果[鏈]中的一個備份損毀,將無法再使用下一個備份,這一 特點已被大家廣泛接受。但是當您需要多個資料的之前版本時,儲存多個完整備份將不適合, 因為過大存檔的可靠性可能更低。

#### 範例:備份資料庫交易記錄。

#### 差異備份

差異備份對比最新備份儲存對資料所做的變更。您需要存取對應的完整備份來從差異備份中復 原資料。對於以下狀況,差異備份將最有用:

- 您只希望儲存最近的資料狀態
- 與總資料大小相比,資料變更會更小。

一般的結論是:[差異備份所需時間更長、還原更快,而增量備份所需時間較短、還原較慢。] 事實上,在同一時間附加到完整備份上的增量備份與附加到同一完整備份上的差異備份並沒有 實體差別。上述差別意味著在建立多個增量備 份之後將建立差異備份(或不建立多個增量備份, 直接建立差異備份)。

磁碟重組後建立的增量或差異備份可能比平常大很多,因為磁碟重組變更了檔案在磁碟上的位置,而備 份將反映這些變更。建議在磁碟重組後重新建立完整備份。

下表總結了每種備份類型的常見優缺點。在現實生活中,這些參數取決於諸多因素,例如資料 變更的數量、速度和模式;資料本質、設備的實體規格、 您設定的備份/復原選項, 在此僅舉幾 例。實踐是選擇最優備份配置的最佳指南。

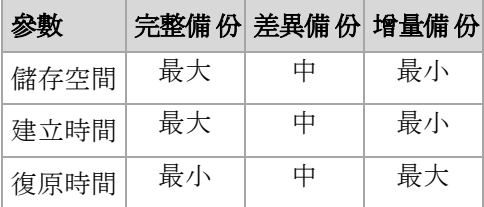

# <span id="page-24-0"></span>**2.3** 受管理的電腦上的使用者權限

當管理執行 Windows 的電腦時,使用者管理權限的範圍取決於使用者在該電腦上的權限。

#### 一般使用者

一般使用者 (例如 Users 群組成員) 擁有以下管理權限:

- **對於使用者有權存取,但沒有使用檔案級備份快照的檔案執行檔案級備**份和復原。
- 建立備份計劃和工作並進行管理。
- 檢視但不管理由其他使用者建立的備份計劃和工作。
- 檢視本機事件日誌。

#### 系統管理使用者

擁有電腦系統管理權限的使用者 (例如 Administrators 或 Backup Operators 群組成員) 還擁有 以下管理權限:

備份和復原整個電腦或電腦上的任何資料,可使用或不使用磁碟快照。

[管理員]群組的成員還可以:

<span id="page-24-1"></span>檢視和管理電腦上任一使用者擁有的備份計劃和工作。

# **2.4** 擁有者與憑證

本節介紹了擁有者的概念和備份計劃之(或工作之)憑證的含義。

# 計劃(工作)擁有者

本機備份計劃擁有者是建立或最後修改該計劃的使用者。

集中式備份計劃擁有者是建立或最後修改生成該計劃的集中式原則的管理伺服器管理員。

屬於備份計劃的工作,不論是本機或是集中式,均由備份計劃擁有者擁有。

例如復原工作,這類不屬於備份計劃的工作,由建立或最後修改工作的使用者擁有。

### 管理其他使用者擁有的計劃(工作)

擁有此電腦管理員權限的使用者可以修改作業系統中註冊的任一使用者擁有的工作和本機備份 計劃。

當使用者開啟其他使用者擁有的計劃或工作進行編輯時,工作中設定的密碼將被清除。這可防 止[修改設定,保留密碼]的騙局。當您每次嘗試編輯由其他使用者最後修改的計劃(工作)時, 程式都會顯示警告。看到警告時,您有兩種選擇:

- 按一下取消, 建立您自己的計劃或工作。原始工作仍然保留不動。
- 繼續編輯。您需要輸入執行計劃或工作所需的所有憑證。

#### 存檔擁有者

存檔擁有者是將存檔儲存至目的地的使用者。更確切地說,是在備份位置步驟中建立備份計劃 時指定其帳戶的使用者。依據預設,將使用計劃的憑證。

### 計劃憑證與工作憑證

在電腦上執行的任何工作均以使用者身份運行。建立計劃或工作時,您可選擇來明確指定計劃 或工作將在其下執行的帳戶。您的選擇取決於計劃或工作是否是手動啟動或按時間表執行。

#### 手動啟動

您可略過計劃(工作)憑證步驟。每次當您啟動工作時,工作將在您當前登入的憑證下執行。 任何擁有電腦管理權限的人員都可以啟動工作。該工作將在此人的憑證下執行。

如果您明確指定工作憑證,不論任何使用者實際啟動工作,此工作將始終在相同的憑證下執行。 若要進行此作業,在計劃(工作)建立頁面:

1. 選擇進階視圖核取方塊。

- 2. 選擇一般 **->** 計劃(工作)憑證 **->** 變更。
- 3. 輸入計劃(工作)將在其下執行的憑證。

#### 排程或延遲啟動

必須輸入計劃(工作)憑證。如果略過憑證步驟,那麼完成計劃(工作)建立後,還將要求您 輸入憑證。

#### 程式為何強制我指定憑證?

不論是否有使用者登入(例如,系統處於 Windows[歡迎]畫面)或者登入的使用者並非工作擁 有者,均將執行排程的或延遲的工作。在排程的工作啟動時,只要電腦處於開啟狀態(即非待 機或休眠狀態)便足可以執行工作。這就是 Acronis 排程程式需要明確指定憑證來啟動工作的 原因。

# <span id="page-25-0"></span>**2.5 GFS** 備份配置

本節介紹了 Acronis Backup & Recovery 10 中[祖-父-子](GFS) 備份配置的執行。

使用此備份配置,在一天中備份不能超過一次。此計畫可讓您在每日備份排程中標示每日、每 週和每月的週期,並且能夠設定每日、每月和每週備份的保留時期。每日備份被稱為[兒子],每 週備份被稱為[父親],而最長時間的每月備份被稱為[祖父]。

#### **GFS** 作為磁帶輪替配置

首先建立 GFS,這通常稱之為磁帶輪替配置。因此,磁帶輪替配置並不提供自動作業。它們只 是確定:

- 您進行所需解析度(復原點之間的時間間隔)的復原時所需的磁帶數和回復時期
- 您應該使用即將進行的備份覆寫哪些磁帶。

磁帶輪替配置可讓您將磁帶盒的數量降到最低,不會被淹沒在已用的磁帶堆中。許多網上資源 描述了各種 GFS 磁帶輪替配置。當備 份到本機附加的磁帶設備時,您可隨意使用其中任一種配 置。

#### **Acronis** 的 **GFS**

憑藉 Acronis Backup & Recovery 10,您可輕鬆建立這樣的備份計劃,即根據 GFS 配置定期備份 資料庫並清理生成的存檔。

如以往一樣建立備份計劃。為備份目的地選擇任一能夠執行自動清理的儲存裝置,例如基於硬 碟的儲存裝置或自動磁帶庫。(因為清理之後,磁帶上釋放的空間在所有磁帶全部空間可用時 才能重新使用,所以在磁帶庫上使用 GFS 時需考慮這一因素。)

以下內容解釋了針對 GFS 備份配置的設定。

### 備份計劃的 **GFS** 相關設定

開始備份時間:

備份日期:

本步驟建立備份總排程,即定義您需要進行備份的所有日期。

假設選擇在工作日下午 8 點進行備份。此處是您已定義的總排程。

[B]代表[備份]。

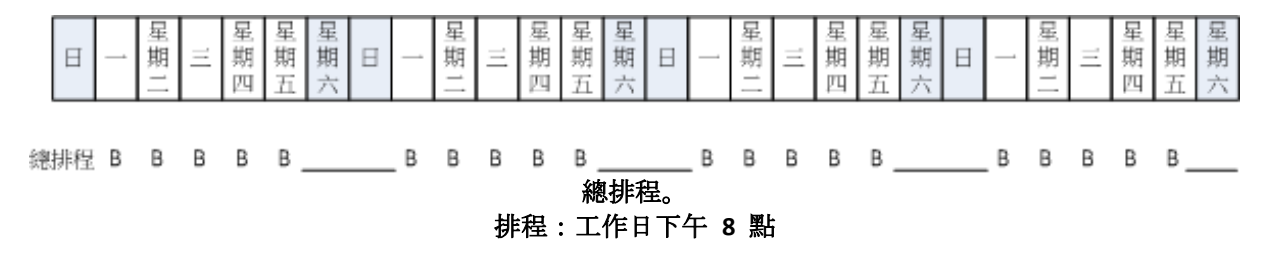

### 每週**/**每月

本步驟在排程中標記每日、每週和每月的週期。

從上一步中選定的日期中選擇一週中的一天。一週中這一日建立的所有第一個、第二個和第 三個備份將被認為是每週備份。一週中這一日建立的所有第四個備份將被認為是每月備份。 在其他日期建立的備份將被認為是每日備份。

假設您選擇週五來進行[每週/每月]備份。此處是根據選擇標示的總排程。

[D]代表被認為是[每日]的備份。[W]代表被認為是[每週]的備份。[M]代表被認為是[每月]的備 份。

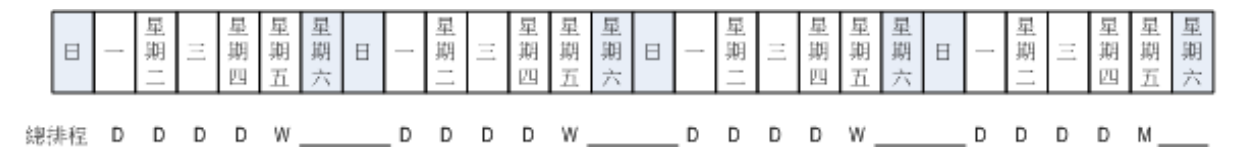

根據 **GFS** 配置標示的排程。 排程:工作日下午 **8** 點 每週**/**每月:星期五

Acronis 使用能夠說明節省存儲空間並最佳化清理的增量和差異備份,因此無需合併。在備 份方法方面,每週備份為差異備份 (Dif), 每月備份為完整備份 (F) 而每日備份為增量備份 (I)。第一個備份始終為完整備份。

[每週/每月]參數將總排程分割為每日、每週和每月排程。

假設您選擇週五來進行[每週/每月]備份。此處是即將建立的備份工作的實際排程。

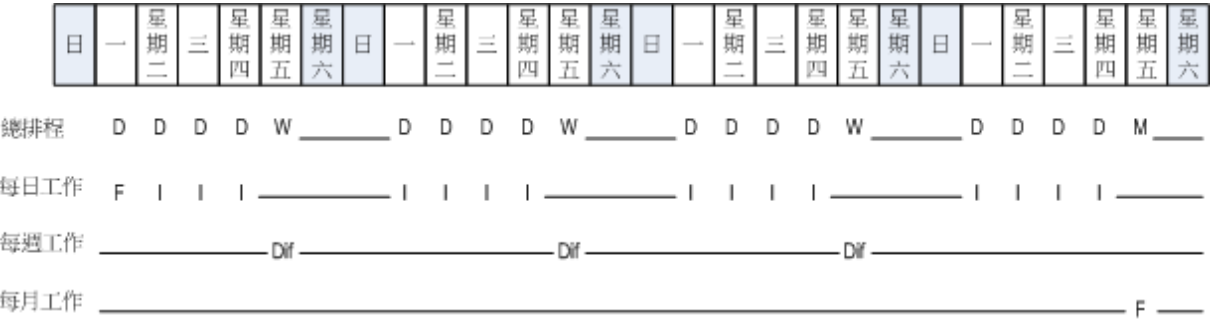

根據 **GFS** 配置由 **Acronis Backup & Recovery 10** 建立的備份工作。 排程:工作日下午 **8** 點

#### 每週**/**每月:星期五

#### 保留備份:每天

本步驟定義每日備份的保留規則。清理工作將在每個每日備份後執行,並且會刪除所有早於 您指定時間的每日備份。

### 保留備份:每週

本步驟定義每週備份的保留規則。清理工作將在每個每週備份後執行,並且會刪除所有早於 您指定時間的每週備份。每週備份的保留時期不得小於每日備份的保留時期。設定的時間通 常會長幾倍。

#### 保留備份:每月

本步驟定義每月備份的保留規則。清理工作將在每個每月備份後執行,並且會刪除所有早於 您指定時間的每月備份。每月備份的保留時期不得小於每週備份的保留時期。設定的時間通 常會長幾倍。您可選擇無限期地保留每月備份。

#### 生成的存檔:理想狀態

假設您選擇 7 天保留每日備份、2 週保留每週備份, 而 6 個月保留每月備份 。下列圖表顯示 了當所有備份為完整備份,所以可在配置要求下儘快刪除時,啟動備份計劃之後的存檔狀況。

左邊一列表示星期。對於一周中的每一天,顯示了定期備份和後續清理之後的存檔內容。

[D]代表被認為是[每日]的備份。[W]代表被認為是[每週]的備份。[M]代表被認為是[每月]的備份。

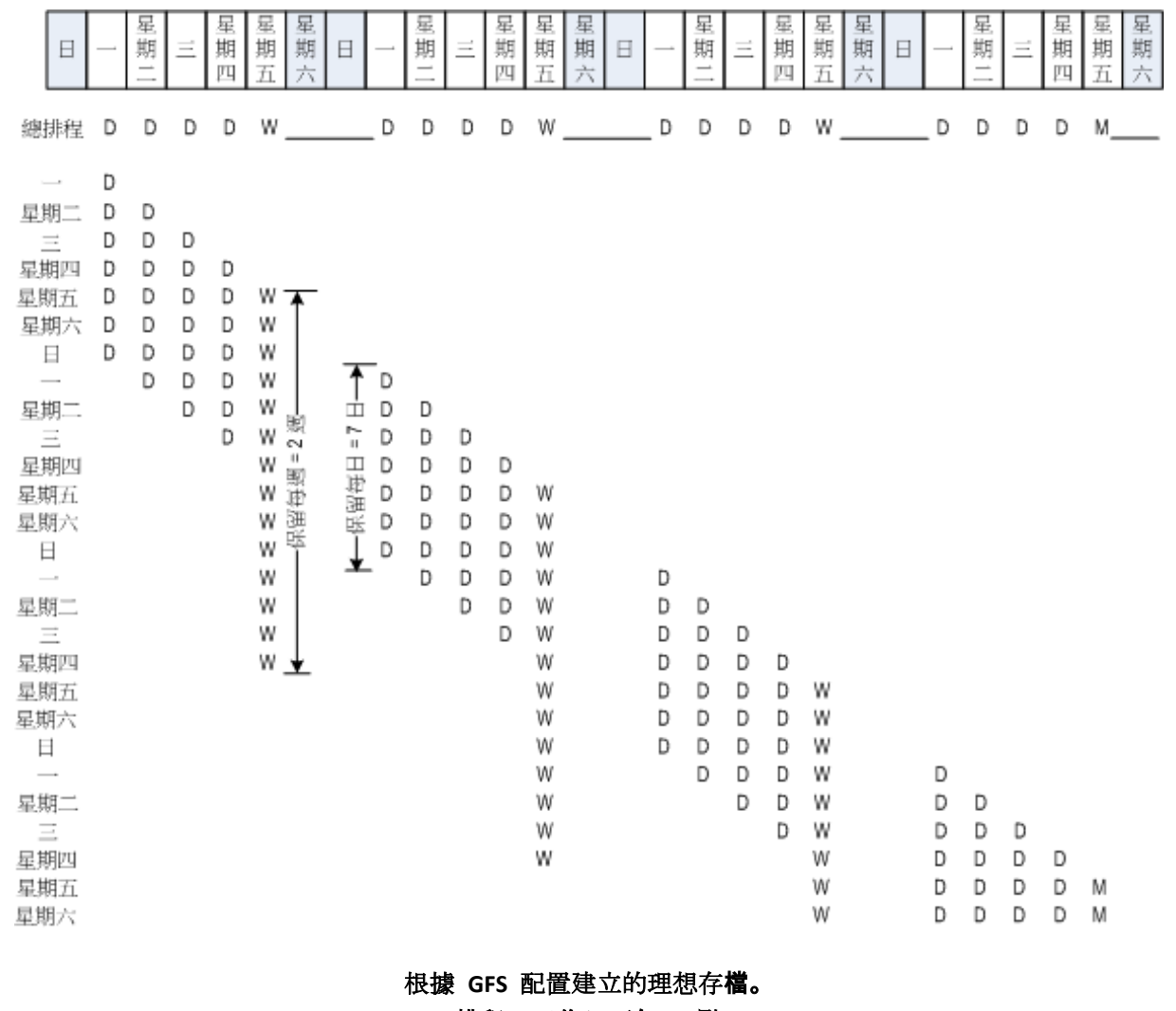

排程:工作日下午 **8** 點 每週**/**每月:星期五

保留每日備份:**7** 天

保留每週備份:**2** 周

### 保留每月備份:**6** 個月

從第三周開始,將定期刪除每週備份。6個月後,將開始刪除每月備份。每週和每月備份的圖 表看上去與以星期為單位之備份類似。

# 生成的存檔:實際狀態

現實中,存檔內容會與理想配置有些不同。

使用增量和差異備份方法時,如果之後的備份以一個備份為基礎,那麼當計畫要求時您也無法 立即刪除該備份。由於定期合併消耗大量之系統資源,因此這種計畫也不可行。在計畫要求刪 除所有依存的備份之前,程式必須一直等待,之後才能刪除整個鏈。

此處顯示了現實中您的備份計劃在第一個月的狀況。[F]代表完整備份。[Dif]代表差異備份。[I] 代表增量備份。

這些備份由於依存項目而比它們的名義存留時間更長,它們被標記為粉紅色。當基於初始完整 備份之所有差異和增量備份被刪除時,初始完整備份也將立即被刪除。

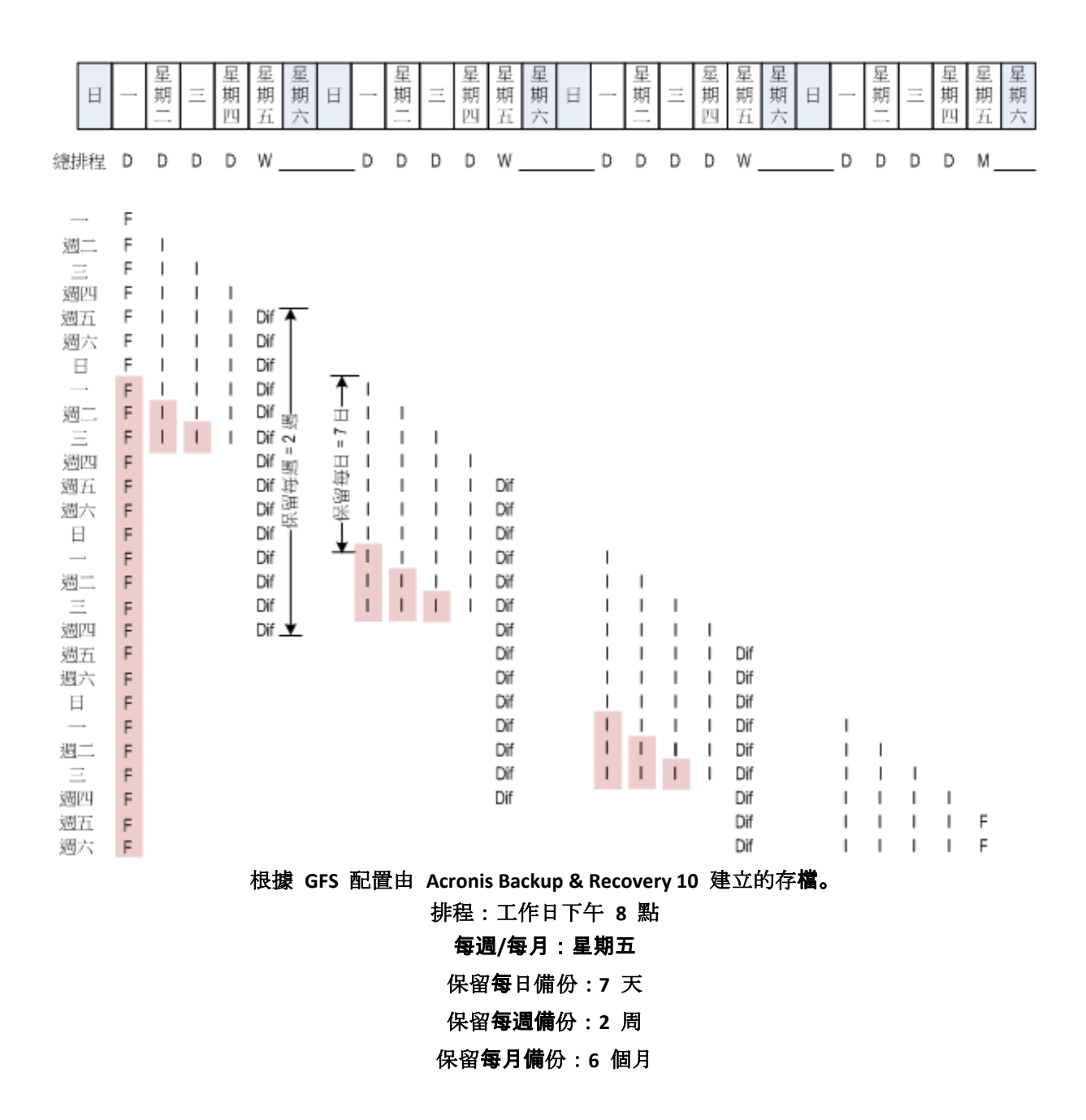

# <span id="page-30-0"></span>**2.6 [**漢諾塔**]**備份配置

頻繁備份的需求始終與長時間保留這些備份的代價相衝突。[漢諾塔](ToH) 備份配置是一種有用 的折衷方案。

# **[**漢諾塔**]**概觀

[漢諾塔]配置源自於一種同名的數學謎題。在這個謎題中,有一連串的圓環按從小到大順序堆疊 在一根柱上,最大的圓環位於底部,一共有三根柱子。這個謎題的目的是將所有的圓環移至第 三根柱子。一次只能移動一個圓環,並且不能將較大的圓環放在較小的圓環之上。答案是每兩

步 (第 1、3、5、7、9、11… 步)移動第一個圓環,每四步 (第 2、6、10… 步)移動第二個圓 環,每八步 (第 4、12… 步) 移動第三個圓環,以此類推。

例如,該謎題中有標示為 A、B、C、D 和 E 的五個圓環,答案採用下列步驟順序:

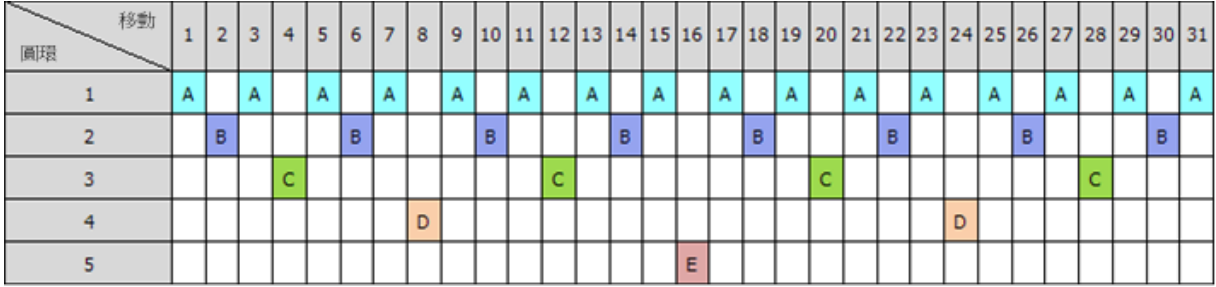

[漢諾塔]備份配置基於相同的模式。它以**[**工作階段**]**而非**[**步驟**]**來移動,以**[**備份層級**]**而非**[**圓環**]** 來進行。通常 N 層級的配置模式包含(2 的 N 次方)個工作階段。

因此,五級[漢諾塔]備份配置重複執行含有 16 個工作階段(上圖中 1 至 16 步)的模式。

此表格顯示五級備份配置的模式。該模式由 16 個工作階段組成。

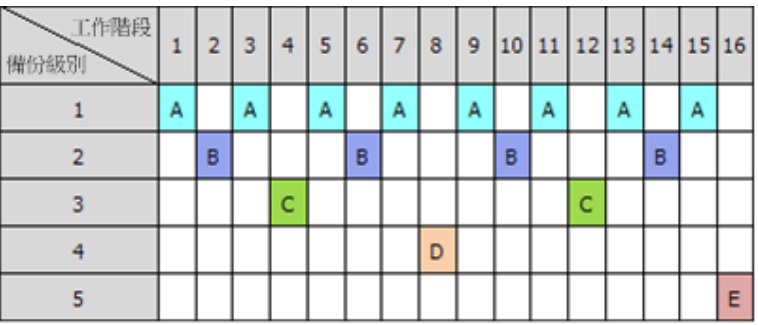

[漢諾塔]備份配置在每個層級僅保留一個備份。所有過期的備份將被刪除。這樣配置可提高資料 儲存效率:越接近當前的時間,保留的備份越多。擁有四個備份,您就可以復原今天、昨天、 半週前或一週前的資料。對於五級配置,您也可以復原兩周前備份的資料。因此每增加一個備 份層級,您的資料最大回復時間也將加倍。

### **Acronis** 的漢諾塔

[漢諾塔]備份配置通常太複雜,以至於無法以心算算出下一個要使用的媒體。但是 Acronis Backup & Recovery 10 為您提供了配置使用的自動化功能。您可以在建立備份配置時設定備份 計劃。

#### Acronis 配置的執行具有以下特點:

- 多達 16 個備份層級
- 第一級 (A) 為增量備份 可從最頻繁的備份作業中節省時間和儲存;但是此類備份的資料 復原耗時較長,因為它通常需要存取三個備份
- 最後層級(五級模式中的 E)為完整備份 配置中使用最少的備份,花費更多時間並且佔 用更多的儲存空間
- 所有中間層級 (五級模式中的 B、C 和 D )為差異備份
- 因為所有第一工作階段備份為增量備份 , 若沒有先前的完整備份則無法存在 , 所以在此工作 階段建立完整備份而非增量備份
- 該配置強制每個備份層級僅保留最近的備份 , 必須刪除層級中的其他備份 ; 但是當備份是其 他增量或差異備份的基礎時,備份刪除將被延遲
- 在某一層級成功建立新的備份之前,在該層級上的舊備份將一直保留。

此表格顯示五級備份配置的模式。該模式由 16 個工作階段組成。

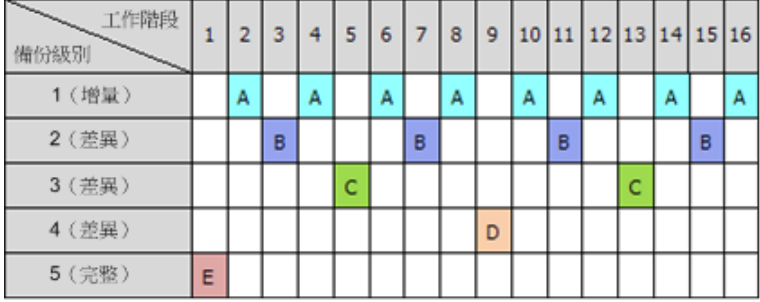

由於使用了增量和差異備份,這種狀況在所難免,即當舊備份仍然是其他備份的基礎時,必須 延遲舊的備份刪除。由於在工作階段 9 建立的差異備份 (D) 仍然實際存在, 在工作階段 1 建 立的完整備份 (E) 的刪除將從工作階段 17 一直被延遲到工作階段 25, 這種狀況如下表所示。 表中所有帶有已刪除備份的儲存格均以灰色顯示:

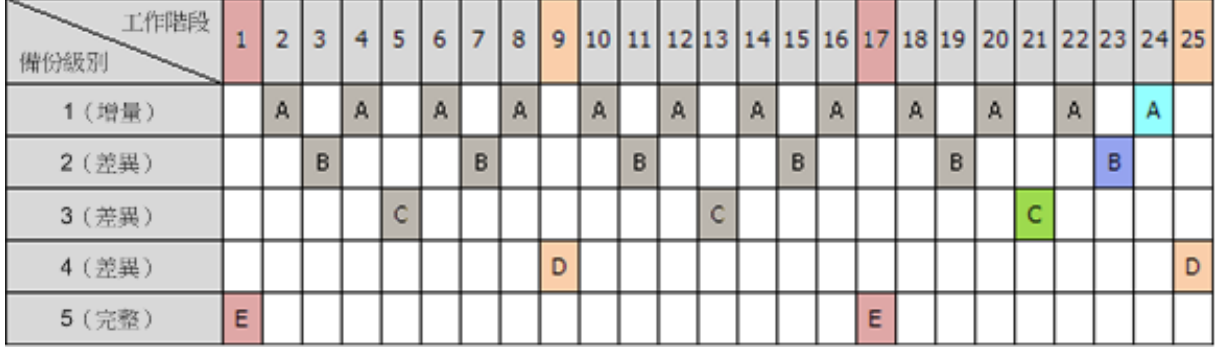

新的差異備份建立完成之後, 在工作階段 9 建立的差異備份 (D) 將在工作階段 25 被刪除。 這樣, 根據 Acronis 的[漢諾塔]配置建立的備份存檔有時比執行傳統配置多出兩個額外備份。

有關將[漢諾塔]用於磁帶庫的資訊,請參閱[使用漢諾塔磁帶輪替配置]。

# <span id="page-33-0"></span>**2.7** 保留規則

由備份計劃生成的備份產生一個存檔。本節描述的兩條保留規則可讓您限制存檔大小並設定備 份的存留時間 (保留時期)。

存檔包含一個以上的備份時,保留規則便生效。這表示將會保留存檔中的最後一個備份,即便 偵測到違反保留規則之情況。在備份*前、*請勿嘗試透過套用保留規則來刪除僅有的備份。這樣 是不行的。如果您能承擔遺失上次備份的風險,則若備份時空間不足 (第 [135](#page-134-0) 頁) > 可使用替 代設定清理存檔。

### **1.** 刪除超過此時間的備份

這是從套用保留規則時開始倒計時的時間間隔。每次套用保留規則時,程式會計算與此時間間 隔對應的日期和時間並刪除該時刻之前建立的所有備份。在此時間之後建立的任何備份不會被 刪除。

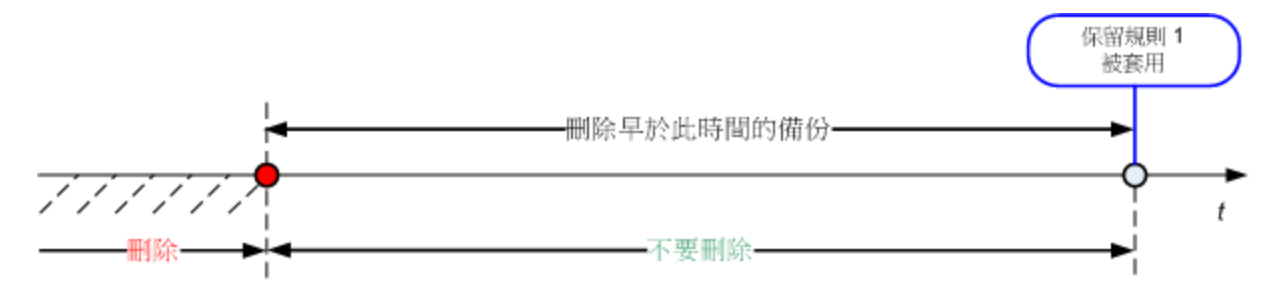

# **2.** 將存檔大小保持在此大小以內

這是存檔的最大大小。每次套用保留規則時,程式會將實際存檔大小與您設定的值相比較,並 刪除最早的備份以將存檔大小保持在該值範圍內。下列圖表顯示刪除前後的存檔內容。

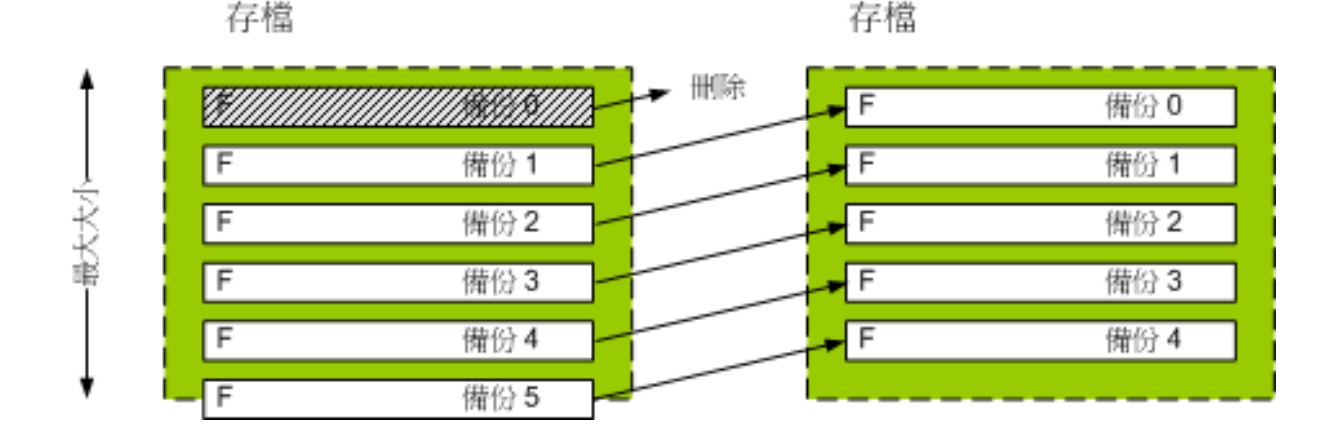

34 Copyright © Acronis, Inc., 2000-2010

如果最大存檔大小設定不當 (太小) 或者定期備份結果太大,則會有一定的風險,即所有的而非 一個備份將會被刪除。若要避免刪除近期的備份,請選擇**從不刪除晚於此時間的備份**核取方塊, 然後指定必須保留的備份之最大存留時間。下列圖表說明了生成的規則。

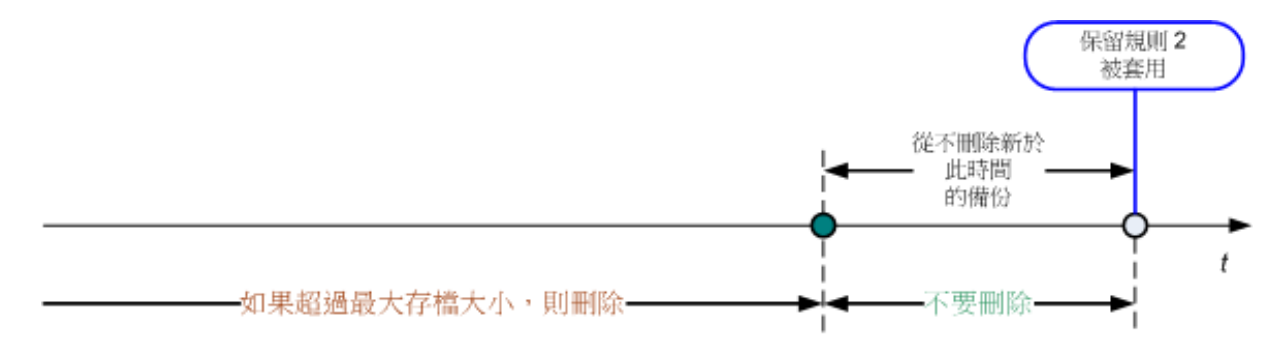

# 規則 **1** 和 **2** 的結合

您可限制備份之存留時間和存檔大小。下列圖表說明了生成的規則。

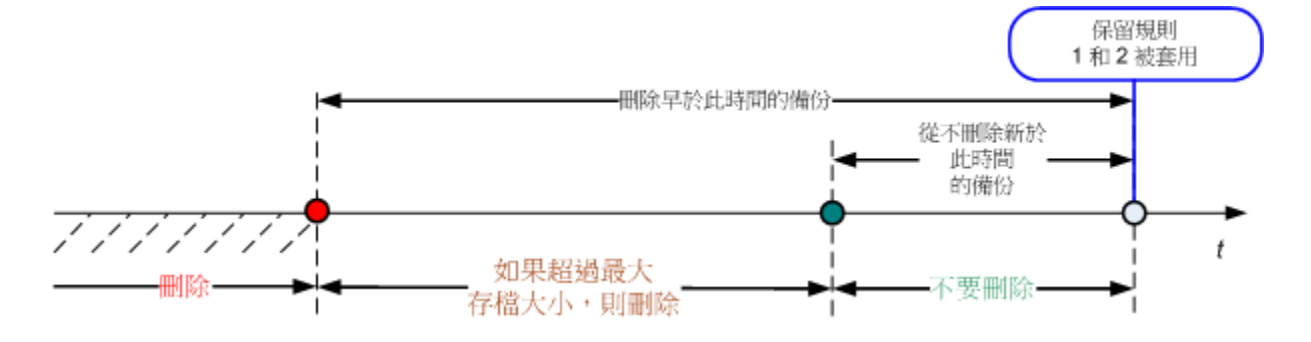

範例

刪除超過此時間的備份 = 3 個月

將存檔大小保持在此大小以內 = 200GB

從不刪除晚於此時間的備份 = 10 天

- 每次套用保留規則時,程式將刪除 3 個月 (或者更確切地說 90 天) 之前建立的所有備份。
- 刪除後,如果存檔大小超過 200GB,而最早的備份早於 10 天,那麼程式將刪除該備份。
- 之後如有需要,將刪除下一個最早的備份,直到存檔大小減小到預設的限制或最早的備份時 間達到 10 天前。

#### 刪除帶有依存項目之備份

兩條保留規則都假設刪除某些備份,同時保留其他備份。如果存檔包含相互依存的增量和差異 備份以及它們共同依賴於的完整備份,將有何結果?您不能刪除過期的完整備份,保留其「子 代」的增量備份。

當刪除備份影響其他備份時,以下規則之一會套用:

Copyright © Acronis, Inc., 2000-2010 35

■ 在可以刪除所有依存備份之前, 保留該備份

過期的備份將一直保留,直到所有依賴它的備份也過期。之後在定期清理時會一次性刪除整 個鏈。這種模式協助您避免可能的耗時合併,但需要額外的空間來儲存延遲刪除的備份。存 檔大小和/或備份存留時間可以超過您指定的值。

### 合併備份

程式會將可刪除之備份與下一個依存備份合併。例如,保留規則要求刪除完整備份,但保留 下一個增量備份。該備份將合併為單一完整備份,而此備份將使用該增量備份的日期。當鏈 中間的增量或差異備份被刪除時,生成的備份類型將為增量。

此模式可確保每次清理之後,存檔大小和備份的存留時間在您指定的範圍內。但是,合併會 消耗大量的時間和系統資源。而在儲藏庫中仍然需要額外的空間用於儲存在合併時建立的暫 存檔案。

### 關於合併,您需要知道的內容

請切記,合併只是刪除的一種方法,而不是替代刪除的方法。產生的備份將不包含在已刪除 備份中存在的資料,也不包含在增量或差異備份中不存在的資料。

合併產生的備份始終具有最高的壓縮程度。這意味著,由於重複進行合併和清理,存檔中的 所有備份將具有最高的壓縮程度。

# 最佳作法

在儲存裝置容量、您設定的限制性參數和清理頻率之間保持平衡。保留規則邏輯假設儲存裝置 容量遠遠大於平均備份大小,最大存檔大小不會接近於實體存儲容量,而是有合理的保留。因 此,在清理工作執行之間發生的超過存**檔大小的狀況對業務流程並不重要。**清理執行的越少, 則需要越多的空間儲存超出它們存留時間的備份。

儲藏庫 (第 [82](#page-81-1) 頁)頁面提供每個儲藏庫中可用空間的資訊。請不時檢視此頁面。如果可用空間 (事實上是儲存裝置可用空間) 接近零,那麼您需要更加嚴格地限制此儲藏庫中的某些或所有存 檔。

# <span id="page-35-0"></span>**2.8** 備份動態磁碟區 **(Windows)**

本節簡要介紹了如何使用 Acronis Backup & Recovery 10 備份和復原動態磁碟區 (第 [220](#page-219-3) 頁)。 還介紹了使用[GUID 分割表](GPT) 的基本磁碟。

動態磁碟區是位於動態磁碟 (第 [219](#page-218-0) 頁), 或者更確切地**說, 是位於**磁碟群組 (第 [224](#page-223-0) 頁)上的 磁碟區。Acronis Backup & Recovery 10 支援以下動態磁碟區類型/RAID 層級:

- 簡單/跨距
- 等量 (RAID 0)
- 鏡像 (RAID 1)
- 等量鏡像 (RAID 0+1)
- $RAID 5<sub>o</sub>$
Acronis Backup & Recovery 10 可以備份和復原動態磁碟區, 還可備份和復原基本 GPT 磁碟區 ,但有一些較小的限制。

### 備份動態磁碟區

備份動態磁碟區和基本 GPT 磁碟區的方法如備份基本 MBR 磁碟區的方法相同。當透過 GUI 建立備份計劃時,所有磁碟區的類型都作為要備份的項目供您選擇。使用命令列時,使用 DYN 字首指定動態和 GPT 磁碟區。

### 命令列範例

trueimagecmd /create /partition:DYN1,DYN2 /asz 這會將 DYN1 和 DYN2 磁碟區備份至 Acronis Secure Zone。 trueimagecmd /create /harddisk:DYN /asz

這會將系統中的所有動態磁碟區備份至 Acronis Secure Zone。

基本 GPT 磁碟區上的開機代碼不會被備份或復原。

### 還原動態磁碟區

動態磁碟區可以被復原至

- 現有的任何類型的磁碟區上
- 磁碟群組的未配置空間中
- 基本磁碟的未配置空間中。

### 復原至現有的磁碟區

當將動態磁碟區復原至現有的基本磁碟區或動態磁碟區上時,目標磁碟區上的資料將被備份 內容所覆寫。目標磁碟區類型(基本磁碟區、簡單磁碟區/跨距磁碟區、等量磁碟區、鏡像 磁碟區、RAID 0+1、RAID 5)將不會改變。目標磁碟區必須足夠大以容納備份內容。

#### 復原至磁碟群組的未配置空間

將動態磁碟區復原至磁碟群組的未配置空間時,生成磁碟區的類型和內容均被復原。未配置 空間必須足夠大以容納備份內容。在磁碟之間分割未配置空間的方法也很重要。

#### 範例

等量磁碟區在每個磁碟上佔用等份的空間。

假設您準備將 30GB 等量磁碟區復原至由兩個磁碟群組成的磁碟群組。每個磁碟擁有一 些磁碟區和一定數量的未配置空間。未配置空間的總大小為 40GB。如果在磁碟(20GB 和 20GB)之間均勻地分割未配置的空間,那麼復原始終生成的是等量磁碟區。 如果其中一個磁碟的未配置空間為 10GB,另一個擁有 30GB,那麼復原的結果取決於正

在被復原資料的大小。

■ 如果資料大小小於 20GB, 那麼其中一個磁碟可容納 10GB 的大小;而另一個磁碟將容 納剩餘的 10GB 大小。這樣,將在兩個磁 碟上建立等量磁碟區,而第二個磁碟上的20GB 仍將為未配置的空間。

■ 如果資料大小超過 20GB,那麼無法均勻地在兩個磁碟之間分割資料,但可以裝入一個 簡單磁碟區。則將在第二個磁碟上建立能夠容納所有資料的簡單磁碟區。第一個磁碟將 保留原樣。

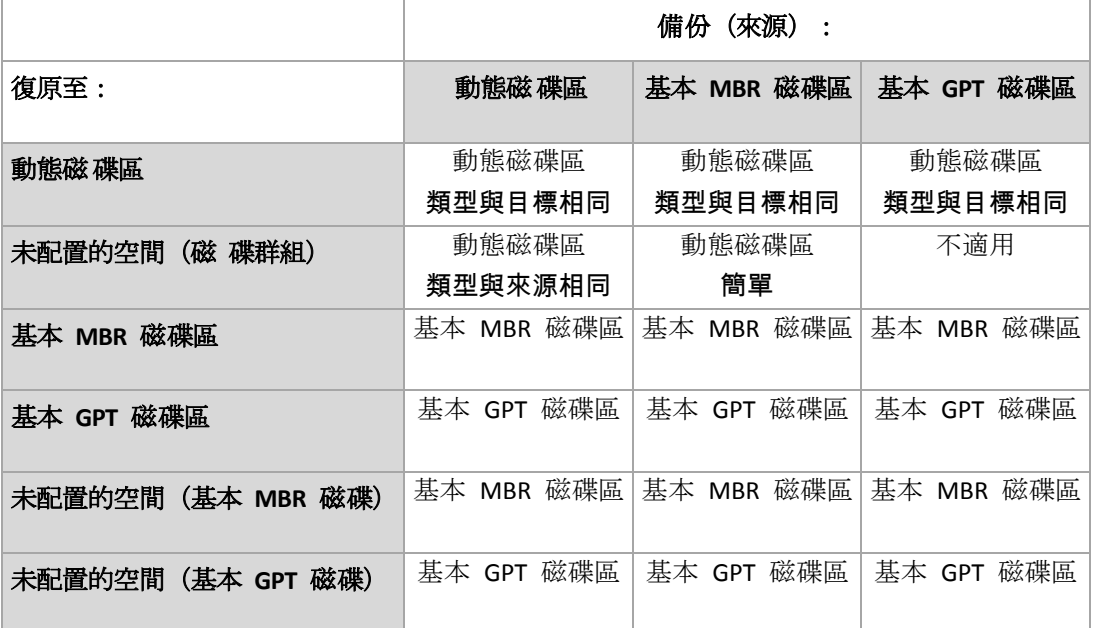

#### 在復原期間移動磁碟區和調整磁碟區的大小

您可在復原期間調整生成的基本 MBR 和 GPT 磁碟區的大小,或者變更磁碟區在磁碟上的 位置。生成的動態磁碟區無法被移動或調整大小。

### 準備磁碟群組和磁碟區

將動態磁碟區復原至裸機之前,您應該在目標硬體上建立磁碟群組。

您還需要在現有磁碟群組上建立或增加未配置的空間。透過刪除磁碟區或將基本磁碟轉換為動 態磁碟即可完成此作業。

您可能希望變更目標磁碟區類型(基本磁碟區、簡單磁碟區/跨距磁碟區、等量磁碟區、鏡像磁 碟區、RAID 0+1、RAID 5)。透過刪除目標磁碟區並在生成的未配置空間上建立新磁碟區來完成 此作業。

Acronis Backup & Recovery 10 包括易用的磁碟管理公用程式, 這可讓您在作業系統下和裸機上 執行上述作業。若要瞭解有關 Acronis Disk Director Lite 的更多資訊,請參閱[磁碟管理] (第 [195](#page-194-0) 頁)章節。

# **2.9** 磁帶支援

Acronis Backup & Recovery 10 支援作為儲存裝置的磁帶庫、自動載入磁帶裝置、SCSI 和 USB 磁帶裝置。磁帶裝置可以在本機附加至受管理的電腦上(在這種狀況下, [Acronis Backup & Recovery 10 代理程式]可讀寫磁帶), 或者也可以透過[Acronis Backup & Recovery 10 儲存節點] 存取。儲存節點確保磁帶庫和自動載入磁帶裝置完全自動作業。

使用不同存取磁帶的方法建立的備份存檔具有不同的格式。由儲存節點寫入的磁帶無法被代理 程式讀取。

基於 Linux 和基於 PE 之可開機媒體可以透過本機存取和透過儲存節點的存取進行備份和復 原。使用可開機媒體建立的備份可以採用在作業系統下執行[Acronis Backup & Recovery 10 代理 程式]復原。

# **2.9.1** 磁帶相容性表

下表總結可由 Acronis Backup & Recovery 10 Echo 和 Acronis True Image 中 Acronis True Image 9.1 產品系列寫入的磁帶的可讀性。此表還說明了可由 Acronis Backup & Recovery 10 各個元件 寫入的磁帶的相容性。

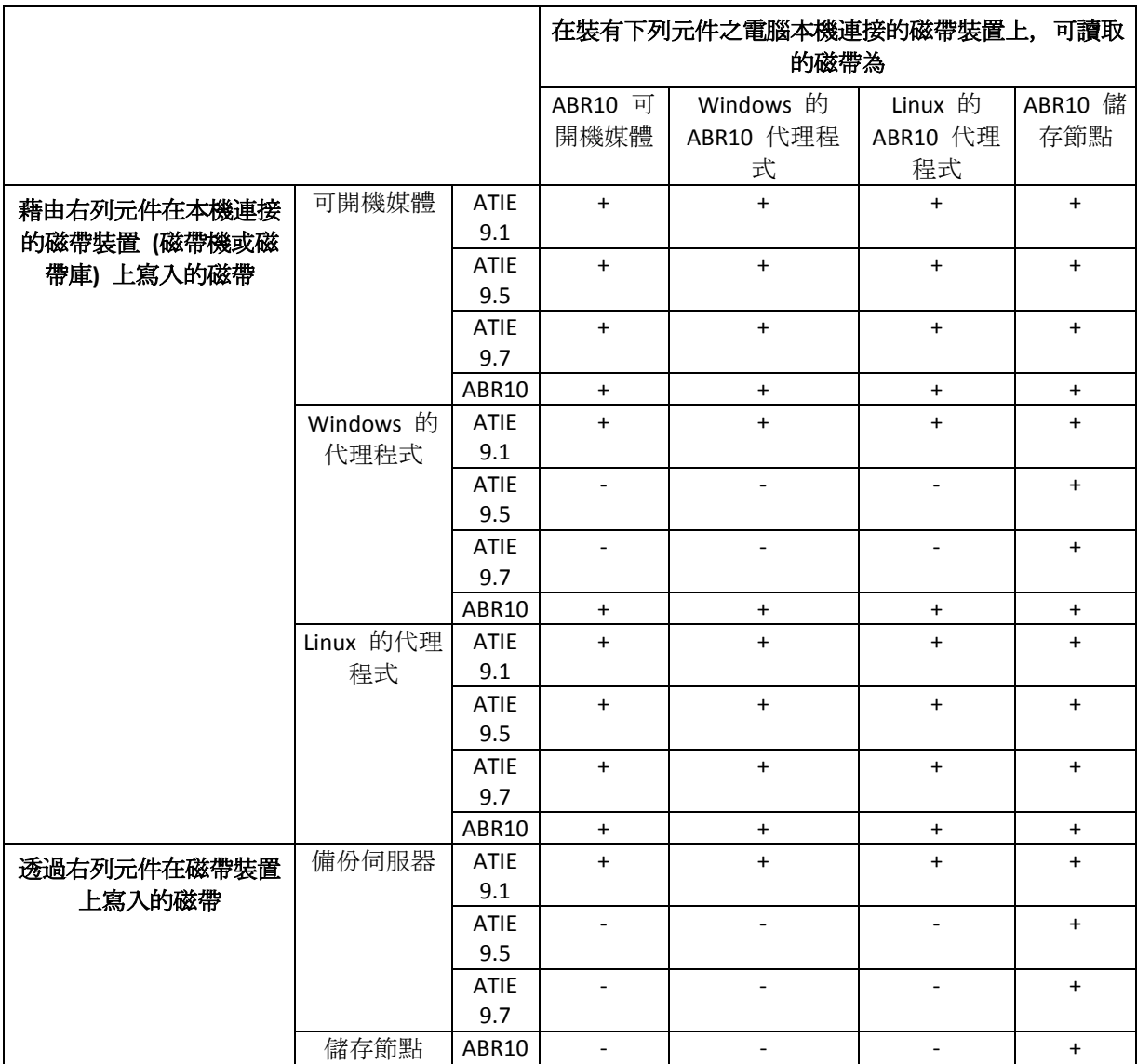

# **2.9.2** 使用單一磁帶機

本機附加至受管理的電腦的磁帶裝置可以作為儲存裝置由本機備份計劃使用。本機附加的自動 載入器或磁帶庫的功能僅限於普通磁帶裝置。這意味著程式僅能使用當前掛載的磁帶,而您必 須手動掛載磁帶。

### 備份至本機連接的磁帶裝置

建立備份計劃時,您可選擇本機連接的磁帶裝置作為備份目的地裝置。備份到磁帶時無需存**檔** 名稱。

存檔可以跨多個磁帶儲存,但僅能包含一個完整備份和無限量的增量備份。每次建立完整備份 時,您將使用新的磁帶建立新的存檔。磁帶空間一滿時,即出現附有插入新磁帶請求的對話視 窗。

非空白磁帶上的內容將在提示後被覆寫。您可選擇停用提示,請參閱[其他設定] (第 [71](#page-70-0) 頁)。

#### 解決方法

若要在同一磁帶上存放多個備份存**檔,例如,分別備**份磁碟區 C 和磁碟區 D, 並在為第二 個磁碟建立最初的備份時選擇增量備份,而非選擇完整備份。在其他情況中,增量備份用於 將變更附加到之前建立的存檔。

磁帶在倒帶時,可能會短時暫停。劣質磁帶、舊磁帶、以及磁頭上的髒**污可能會造成長達數分** 鐘之久的停頓。

### 限制

- 1. 不支援在一個存檔中有多個完整備份。
- 2. 無法從磁碟備份中復原單個檔案。
- 3. 在清理期間,無法手動或自動從磁帶中刪除備份。當備份至本機附加的磁帶時,使用自動清 理(GFS、漢諾塔)的保留規則和備份配置將在 GUI 中被停用。
- 4. 無法在磁帶裝置上建立個人儲藏庫。
- 5. 因為無法在磁帶上的備份中檢測到作業系統的存在, 所以 Acronis Universal Restore (第 [213](#page-212-0) 頁) 在每次復原磁碟或磁碟區時將會發出提示,即使是復原 Linux 或非系統的 Windows 磁碟區。
- 6. 從磁帶復原時, Acronis Active Restore (第 [212](#page-211-0) 頁) 不可用。

#### 從本機連接的磁帶裝置中復原

建立復原工作之前,請插入或掛載包含需要復原的備份的磁帶。建立復原工作時,從可用位置 的清單中選擇磁帶裝置,然後選擇備份。復原開始後,如果復原需要其他磁帶,則會提示您是 否需要其他磁帶。

# **2.10 Acronis** 專有技術

本節描述了 Acronis Backup & Recovery 10 從 Acronis True Image Echo 和 Acronis True Image 9.1 產品系列中延續採用的專有技術。

# **2.10.1 Acronis Secure Zone**

Acronis Secure Zone 是安全磁碟分割,可讓您在受管理電腦的磁碟空間中保留備份存檔,因此 可將磁碟復原至備份所在的同一磁碟。

某些 Windows 應用程式,例如 Acronis 磁碟管理工具,可存取該區域。

若磁碟出現實體故障,則安全區和其中的存檔將會遺失。這就是 Acronis Secure Zone 不應是儲 存備份的唯一位置的原因。在企業環境中,當普通位置暫時不可用或透過緩慢或繁忙的通道連 線時,可將 Acronis Secure Zone 視為用於備份的中間位置。

# 優點

Acronis Secure Zone:

- 可將磁碟復原至磁碟備份所在的同一磁碟。
- 提供具有成本效益且易用的方法,可保護資料免受軟體故障、病毒攻擊、操作員錯誤的影響。
- 作為內部存檔儲存 . 消除了採用獨立媒體或網路連線進行備份或復原資料的需要。這對行動 使用者尤為方便。
- 當使用雙目的地 (第 [68](#page-67-0) 頁)備份時,可以作為主目的地。

#### 限制

無法在動態磁碟或使用 GPT 分割類型的磁碟上建立安全區。

### 管理 **Acronis Secure Zone**

Acronis Secure Zone 可視為個人儲藏庫 (第 [227](#page-226-0) 頁)。在受管理的電腦上建立安全區之後, 它將 始終在個人儲藏庫清單中顯示。集中備份計劃 (第 [223](#page-222-0) 頁)可使用 Acronis Secure Zone 和本機 計劃 (第 [216](#page-215-0) 頁)。

如果您之前已使用 Acronis Secure Zone,請注意安全區功能方面的重大變更。安全區不會執行 自動清理,即不會刪除舊的存檔。使用帶有自動清理的備份計畫來備份至安全區,或使用存檔 管理功能手動刪除過期的備份。

憑藉新的 Acronis Secure Zone 功能,您可以:

- 列出安全區中的存檔以及每個存檔中的備份
- 檢查備份的內容
- 掛載磁碟備份,將檔案從備份複製到實體磁碟

### ■ 從存檔中安全地刪除存檔和備份。

有關 Acronis Secure Zone 中可用作業的詳細資訊,請參閱個人儲藏庫 (第 [83](#page-82-0) 頁)一節。

### 從 **Acronis True Image Echo** 更新

從 Acronis True Image Echo 升級至 Acronis Backup & Recovery 10 時, Acronis Secure Zone 將保 留 Echo 建立的存檔。安全區將在個人儲藏庫的清單中顯示,而舊的存檔也可以用於復原。

# **2.10.2 Acronis Startup Recovery Manager**

對可開機代理程式 (第 [215](#page-214-0) 頁)的修改可以放置在系統磁碟上,並被組態為在開機過程中按下 F11 時啟動。這消除了使用救援媒體或網路連線以啟動可開機救援公用程式的需要。此功能的 產品名稱為[Acronis Startup Recovery Manager]。

[Acronis Startup Recovery Manager]對行動使用者尤為方便。如果發生故障,使用者可重新啟動電 腦,根據提示[按 F11 運行 Acronis Startup Recovery Manager...]來按 F11,並採用與使用普通可 開機媒體相同之方法執行資料復原。在外出時,使用者也可使用[Acronis Startup Recovery Manager]進行備份。

在安裝了 GRUB 開機載入程式的電腦上,使用者從開機功能表中選擇 Acronis Startup Recovery Manager,而不是按下 F11。

### **Acronis Startup Recovery Manager** 的啟動與停用

能夠讓您使用 Acronis Startup Recovery Manager 的作業稱為「啟動」。若要啟動 Acronis Startup Recovery Manager,請從程式功能表中選擇動作 **>** 啟動 **Acronis Startup Recovery Manager**。

您可從工具功能表中隨時啟動或停用 Acronis Startup Recovery Manager。反啟動將停用開機時 提示 "Press F11 for Acronis Startup Recovery Manager…" (可從 GRUB 的開機功能表中清除該相 應項目)。這意味著您在系統無法開機時需要使用可開機媒體。

### 限制

Acronis Startup Recovery Manager 啟動後需要重新啟動第三方載入器。

### 從 **Acronis True Image Echo** 更新

從 Acronis True Image Echo 升級至 Acronis Backup & Recovery 10 後, 無論升級前 Acronis Startup Recovery Manager 的狀態如何,此時均會顯示為停用狀態。您可隨時重新啟動 Acronis Startup Recovery Manager。

# **2.10.3 Universal Restore (Acronis Backup & Recovery 10 Universal Restore)**

Acronis Backup & Recovery 10 Universal Restore 是 Acronis 專有技術, 它協助您在不同硬體或虛 擬機器上復原和啟動 Windows。Universal Restore 可解決裝置之間對作業系統啟動極為重要的 差異,例如儲存裝置控制器、主機板或晶片組。

### **Acronis Backup & Recovery 10 Universal Restore** 用途

系統可以輕鬆地從磁碟備份(影像)復原至相同的系統或同一硬體。但是,若在硬體故障時更 換主機板或使用其他版本處理器(很有可能),則已復原的系統無法開機。嘗試將系統轉移到 新且功能更強大的電腦通當會產生相同的無法開機結果,因為新硬體與影像中最重要的驅動程 式不相容。

使用 [Microsoft 系統準備工具] (sysprep) 無法解決此問題,因為 Sysprep 僅可安裝 [隨插即用] 裝置 (音效卡、網路卡、視訊卡等) 的驅動程式。系統層級的硬體抽象層 (HAL) 和大量存放裝 置驅動程式在來源和目標電腦上都必須相同。(請參閱 Microsoft 知識庫文章 302577 和 216915)。

Universal Restore 技術能夠藉由取代重要的硬體抽象層 (HAL) 及大量儲存放裝置驅動程式, 來 提供不受硬體限制的有效系統復原解決方案。

Universal Restore 適用於:

- 1. 在相異的硬體上立即復原故障的系統。
- 2. 以不受限於硬體的方式複製及部署作業系統。
- 3. 在實體電腦之間以及實體電腦與虛擬機器之間進行移轉。

## **Universal Restore** 的原則

1. 自動選擇 HAL 和大容量儲存裝置驅動程式。

Universal Restore 在您指定的網路資料夾、卸除式媒體和正被復原之系統中的預設驅動程式 存放區資料夾搜尋驅動程式。Universal Restore 分析所有找出的驅動程式的相容性層級, 並 安裝更適合目的地硬體的 HAL 和大容量儲存驅動程式。還將搜尋網路卡的驅動程式,並將 其傳至作業系統,系統將在首次啟動時自動安裝這些驅動程式。

*Windows* 預設驅動程式存放區資料夾是在登錄機碼

*HKEY\_LOCAL\_MACHINE\SOFTWARE\Microsoft\Windows\CurrentVersion* 中可找到的登錄值 *DevicePath* 中確定的。此儲存資料夾通常是 *WINDOWS/inf*。

- 2. 手動選擇大量儲存裝置驅動程式。 如果目標硬體有用於硬碟的特定大型存放控制器 (例如 SCSI、RAID 或光纖通道介面卡), 您 可以手動安裝適當的驅動程式,繞過自動驅動程式搜尋和安裝程序。
- 3. 安裝[隨插即用]裝置的驅動程式。

Universal Restore 依賴於內建隨插即用探索和組態程序來處理非系統啟動重要裝置 (如視訊 裝置、音訊裝置及 USB) 中的硬體差異。在登入階段,Windows 會控制此程序,若未偵測 到某些新硬體,則您有機會稍後手動安裝其驅動程式。

### **Universal Restore** 與 **Microsoft Sysprep**

Universal Restore 不是系統準備工具。您可以將其套用到 Acronis 產品建立的任何 Windows 影像,包括使用 [Microsoft 系統準備工具] (Sysprep) 建立的系統影像。以下是在相同系統上使 用兩種工具的範例。

為了在復原後立刻執行系統,而且不重新加入網域或重新對應網路使用者設定檔,Universal Restore 不會移除安全辨識元 (SID) 與使用者設定檔設定。如果您將在復原的系統上變更上述設 定,您可以使用 Sysprep 準備系統,建立它的影像並視需要使用 Universal Restore 來復原。

### 限制

在下列狀況下,Universal Restore 不可用:

- 使用[Acronis Startup Recovery Manager](使用 F11)**啟動電腦或**
- 備份影像位於 Acronis Secure Zone 或
- 使用 Acronis Active Restore 時,

因為這些功能主要用於在同一台電腦上即時復原資料。

復原 Linux 時,Universal Restore 不可用。

### 取得 **Universal Restore**

Universal Restore 隨 Acronis Backup & Recovery 10 Advanced Server SBS 版和 Acronis Backup & Recovery 10 進階伺服器虛擬版免費提供。

其他產品版本的 Universal Restore 需另行購買,其具有自己的授權且作為獨立功能從安裝檔案 中安裝。您需要重新建立可開機媒體,以便新安裝的附加元件能夠在可開機環境下運行。

# **2.10.4 Acronis Active Restore**

Active Restore 是 Acronis 專有技術,它可讓系統在啟動系統復原之後立即上線。

熟悉 Microsoft Exchange 之[Acronis 復原]的客戶會注意到該產品使用 Active Restore,以便在 啟動復原後使 Exchange 資訊儲存區立即可用。雖然基於相同的技術,但是[資訊儲存區]的復 原與本節所述的作業系統復原的方法截然不同。

# 支援的作業系統

Acronis Active Restore 可用於復原 Windows 2000 版本之後的 Windows。

### 限制

唯一支持的存檔位置為本機磁碟機,或者更確切地說,是電腦 BIOS 之任一可用裝置。這可以 是 Acronis Secure Zone、USB 硬碟、隨身碟或任何內部硬碟。

### 運作原理

設定復原作業時, 您可以選擇要從備份復原的磁碟或磁碟區。Acronis Backup & Recovery 10 掃 描備份中選定的磁碟或磁碟區。如果掃描找出支援的作業系統,那麼 Acronis Active Restore 選 項將變為可用。

如果您沒有啟用該選項,系統復原將以平常方式進行,電腦也將在復原完成後正常運行。

如果已啟用該選項,那麼將按下列說明設定作業順序。

系統復原開始後,作業系統將從備份開機。電腦將正常運行,並已準備就緒,可提供必要的服 務。用於處理傳入請求所需的資料將最先復原;其他所有內容均在幕後復原。

因為處理請求與復原同時執行,因此即使復原選項中的復原優先順序被設定為低,系統作業速 度也會減慢。這樣,系統故障時間被降到最低,而代價是暫時的效能下降。

### 使用情境

- 1. 系統運行時間是效率準則之一。 範例:面向用戶端的線上服務、網上零售商、投票站。
- 2. 系統/儲存空間比率偏重於儲存。 有些電腦被用作儲存工具,其中作業系統 佔有較小的空間,而其他所有磁碟空間用於儲存, 例如電影、音效或其他多媒體檔案。這些儲存磁碟區中的某些磁碟區相比系統來說可以相當 大,因此幾乎所有復原時間都將用於復原這些檔案,如果這些檔案在近期將被使用,也許在 更久以後才會被使用。

如果您選擇 Acronis Active Restore,系統將在短時間內便可正常工作。使用者可以開啟並使 用儲存中的必要檔案,同時並非立即需要的剩餘檔案則在幕後復原。

#### 範例:電影集合儲存、音樂集合儲存、多媒體儲存。

### 使用方法

1. 將系統磁碟或磁碟區備份至系統 BIOS 可存取的位置。這可以是 Acronis Secure Zone、USB 硬碟、隨身碟或任何內部硬碟。

如果您的作業系統和其載入器位於不同磁碟區上,請務必將這兩個磁碟區包括在備份中。您也必須還 原磁碟區, 否則會有作業系統無法**啟動的高度風險。** 

- 2. 建立可開機媒體。
- 3. 如果系統出現故障,請使用可開機媒體啟動電腦。啟動主控台並連線至可開機代理程式。
- 4. 設定系統復原:選擇系統磁碟或磁碟區並選擇使用 **Acronis Active Restore** 核取方塊。

*Acronis Active Restore* 將為開機和後續復原選擇在備份掃描期間找出的第一個作業系統。如果您不希 望復原結果出現問題,請勿使用 *Active Restore* 復原多個作業系統。復原多個開機系統時,請僅選擇 一個系統磁碟區並一次僅開機一個磁碟區。

5. 系統復原開始後,作業系統將從備份開機。Acronis Active Restore 圖示在系統匣中顯示。電 腦將正常運行,並已準備就緒,可提供必要的服務。使用者將立即看到磁 碟撒目錄和圖示, 並且可以開啟檔案或啟動應用程式,即使它們尚未被復原。

Acronis Active Restore 驅動程式攔截系統請求並將服務於傳入請求所需檔案的復原優先順 序設為立即。在進行這種即時復原時,持續復原過程將被轉換至幕後。

如果您希望使用<sup>[開始功能表]指令登出、關閉電腦或使電腦處於休眠狀態,系統將自動延遲當前工作</sup> **階段的結束,直至復原完成。若**您決定使用[電源]按鈕關閉電腦,則自上次開機後對系統所做的變更 將會遺失,也將無法復原系統,即使部分復原也無法進行,而這種狀況的唯一解決方法是從可開機媒 體重新啟動復原過程。

6. 在復原所有選定磁碟區、完成日誌項目並且 Acronis Active Restore 圖示從系統匣消失之前 ,幕後復原將一直進行。

# **3** 選項

本節介紹可以使用「圖形使用者介面」進行組態的 Acronis Backup & Recovery 10 選項。本節內 容適用於 Acronis Backup & Recovery 10 的獨立版本和進階版本。

# **3.1** 主控台選項

主控台選項定義資訊在 Acronis Backup & Recovery 10 的圖形使用者介面中的表示方式。

若要存取主控台選項,請從上層功能表中選擇 **[**選項**] > [**主控台**]**選項。

# **3.1.1** 啟動頁面

此選項定義是否在主控台連線至受管理的雷腦或管理伺服器後顯示**歡迎**畫面或**儀表板**。

# 預設為:歡迎畫面。

若要做出選擇,請選擇或清除主控台連線至電腦後顯示**[**儀表板**]**核取方塊。

也可在歡迎畫面中設定此選項。如果選擇了在**啟動時,顯示儀表板而不是目前檢視**核取方塊(在 歡迎畫面上),則會相應更新上述設定。

# **3.1.2** 快顯訊息

### 關於需要互動的工作

此選項在主控台連線至受管理的電腦或管理伺服器時有效。

此選項定義是否在一項或多項工作需要使用者互動時顯示快顯視窗。此視窗可以讓您指定您的 決定,例如確認重新開機,或釋放磁碟空間後在同一位置重試所有工作。您可以隨時從受管理 的電腦的儀表板開啟這個視窗,直到至少一項工作需要互動。或者您可以在工作視圖中檢閱工 作執行狀態以及在資訊窗格中指定每一項工作的決定。

### 預設為:啟用。

若要做出選擇,請選擇或清除顯示**[**工作需要互動**]**快顯視窗核取方塊。

# 關於工作執行結果

此選項僅在主控台連線至受管理的電腦時才有效。

此選項定義是否顯示關於工作執行結果的快顯訊息。成功完成、失敗或成功但有警告。停用顯 示快顯訊息後,您可以在工作視圖中檢閱工作執行狀態以及結果。

預設為:對所有結果啟用。

若要單獨設定每一個結果 (成功完成、失敗或成功但有警告),請選擇或清除對應的核取方塊。

# **3.1.3** 基於時間的警示

### 上次備份

此選項在主控台連線至受管理的電腦 (第 [217](#page-216-0) 頁)或管理伺服器 (第 [225](#page-224-0) 頁)時有效。

此選項定義是否在一段時間內指定的電腦上未執行任何備份時發出警示。您可以設定視為對貴 公司十分關鍵的時間期間。

預設為:如果電腦上的上次成功備份於 **5** 天前完成,則發出警示。

警示顯示在儀表板的警示區段中。主控台連線至管理伺服器後,此設定同樣也會控制每台電腦 的上次備份欄值的色彩配置。

#### 上次連線

此選項在主控台連線至管理伺服器或已登錄的電腦 (第 [214](#page-213-0) 頁)時有效。

此選項定義是否在一段時間內已登錄的電腦與管理伺服器之間未建立連線時發出警示,以此指 示電腦可能不受集中管理 (例如與電腦的網路連線失敗)。您可以設定視為關鍵的時間長度。

預設為:如果電腦與管理伺服器的上次連線於 **5** 天前完成,則發出警示。

警示顯示在儀表板的警示區段中。主控台連線至管理伺服器後,此設定同樣也會控制每台電腦 的上次連線欄值的色彩配置。

# **3.1.4** 工作數目

此選項僅在主控台連線至管理伺服器時才有效。

此選項定義在工作視圖中一次顯示的工作數目。您也可以在工作視圖中使用可用的篩選器以限 制顯示的工作數目。

預設為:**400**。調整範圍是:**20** 至 **500**。

若要做出選擇,請從工作數目下拉式功能表中選擇想要的值。

# **3.1.5** 字型

此選項在主控台連線至受管理的電腦或管理伺服器時有效。

<span id="page-48-0"></span>此選項定義用於 Acronis Backup & Recovery 10 的圖形使用者介面中的字型。功能表設定影響下 拉式功能表與內容功能表。應用程式設定影響其他 GUI 元素。

預設為:適用於功能表與應用程式介面項目的系統預設字型。

若要做出選擇,請從對應的下拉式方塊中選擇字型並設定字型內容。按一下右側的按鈕以預覽 字型外觀。

# **3.2** 電腦選項

電腦選項定義在受管理的電腦上執行的所有 Acronis Backup & Recovery 10 代理程式的一般行 為,因此這些選項視為電腦特定選項。

若要存取電腦選項,請將主控台連線至受管理的電腦,然後從上層功能表中選擇選項 **>** 電腦選 項。

# **3.2.1** 事件追蹤

在 Windows 應用程式事件記錄中,可以複製在受管理的電腦上執行的代理程式所產生的記錄 事件,或傳送事件至指定的 SNMP 管理員。如果您沒有在此處以外的任何位置修改事件追蹤選 項,則您的設定將對每個本機備份計劃及在電腦上建立的每項工作有效。

您可以專為在備份或復原期間發生的事件覆寫此處所設的設定 (請參閱預設備份與復原選項 (第 [52](#page-51-0) 頁))。在此情況下, 在此處所設的設定將對除備份與復原以外的作業有效, 例如存檔驗 證或清理。

建立備份計劃或復原工作時,您可以進一步覆寫在預設備份與復原選項中所設的設定。在此情 況下取得的設定將為計劃或與工作特定設定。

### **Windows** 事件記錄

此選項僅在 Windows 作業系統下有效。

在可開機媒體下作業時,此選項不可用。

此選項定義在受管理的電腦上執行的代理程式是否必須記錄 Windows 應用程式事件記錄中的 事件 (若要檢視此記錄,請執行 **eventvwr.exe** 或選擇控制台 **>** 系統管理工具 **>** 事件檢視 器)。您可以篩選要記錄的事件。

在預設備份與復原選項 (第 [52](#page-51-0) 頁)中,您可以專為在備份或復原期間發生的事件覆寫此處所設 的設定。在此情況下,在此處所設的設定將對除備份與復原以外的作業有效,例如存檔驗證或 清理。

建立備份計劃或復原工作時,您可以進一步覆寫在預設備份與復原選項中所設的設定。在此情 況下取得的設定將為計劃或與工作特定設定。

預設為:停用。

若要啟用該選項,選擇記**錄事件**核取方塊。

使用要記錄的事件類型核取方塊篩選在 Windows 應用程式事件日誌中記錄的事件:

- 所有事件 所有事件(資訊、警告和錯誤)
- 錯誤和警告
- 僅錯誤。

若要停用該選項,清除記錄事件核取方塊。

### **SNMP** 通知

此選項在 Windows 和 Linux 作業系統下均有效。

在可開機媒體下作業時,此選項不可用。

此選項定義在受管理的電腦上執行的代理程式是否必須將記錄事件傳送至指定的簡易網路管理 通訊協定 (SNMP) 管理員。您可以選擇要傳送的事件類型。

在預設備份與復原選項 (第 [52](#page-51-0) 頁)中,您可以專為在備份或復原期間發生的事件覆寫此處所設 的設定。在此情況下,在此處所設的設定將對除備份與復原以外的作業有效,例如存檔驗證或 清理。

建立備份計劃或復原工作時,您可以進一步覆寫在預設備份與復原選項中所設的設定。在此情 況下取得的設定將為計劃或與工作特定設定。

Acronis Backup & Recovery 10 向 SNMP 管理應用程式提供以下「簡易網路管理協定」(SNMP) 物 件:

1.3.6.1.4.1.24769.100.200.1.0 - 識別事件類型的字串(資訊、警告、錯誤)

1.3.6.1.4.1.24769.100.200.2.0 - 包含事件文字描述的字串(看起來與 Acronis Backup & Recovery 10 在記錄中發佈的訊息相同)。

預設為:停用。

### 若要設定傳送 *SNMP* 訊息

- 1. 選擇傳送訊息至 **SNMP** 伺服器核取方塊。
- 2. 指定適合的選項,如下所示:
	- 要傳送的事件類型 選擇事件的類型:所有事件、錯誤和警告或僅錯誤。
- <span id="page-50-0"></span>■ 伺服器名稱**/IP** – 鍵入訊息將傳送至的,執行 SNMP 管理應用程式之主機的名稱或 IP 位址。
- 社群 鍵入執行 SNMP 管理應用程式之主機和傳送訊息電腦所屬的 SNMP 社群名 稱。典型社群為「公用」。

若要停用傳送 SNMP 訊息,清除傳送訊息至 **SNMP** 伺服器核取方塊。

## 訊息透過 UDP 傳送。

下一節包含有關在接收電腦上設定 SNMP 服務 (第 [51](#page-50-0) 頁)的其他資訊。

### 在接收電腦上設定 **SNMP** 服務

### **Windows**

若要在執行 Windows 的電腦上安裝 SNMP 服務:

- 1. 開始 **>** 控制台 **>** 新增或移除程式 **>** 新增**/**移除 **Windows** 元件。
- 2. 選擇管理和監視工具。
- 3. 按一下詳細資料。
- 4. 選擇簡易網路管理通訊協定核取方塊。

#### 5. 按一下確定。

可能會要求您提供 lmmib2.dll,這可在作業系統的安裝光碟中找到。

### **Linux**

若要在執行 Linux 的電腦上接收 SNMP 訊息,須安裝 net-snmp (用於 RHEL 和 SUSE) 或 snmpd (用於 Debian) 套件。

可使用 **snmpconf** 命令設定 SNMP。預設的組態檔位於 /etc/snmp 目錄:

- /etc/snmp/snmpd.conf Net-SNMP SNMP 代理程式的組態檔
- /etc/snmp/snmpd.conf Net-SNMP SNMP Trap 精靈的組態檔。

# **3.2.2** 記錄檔清除規則

此選項指定如何清除 Acronis Backup & Recovery 10 代理程式記錄檔。

#### 此選項定義代理程式記錄檔資料夾 (在 Windows XP/2003 Server 中為

%ALLUSERSPROFILE%\Application Data\Acronis\BackupAndRecovery\MMS\LogEvents)的最大大小

。

### 預設為:最大記錄檔大小: **1 GB**。清除時,保留最大記錄檔大小的 **95%**。

<span id="page-51-0"></span>啟用選項時,程式會在每 100 條記錄項目後比較實際記錄檔大小和最大大小。一旦超出最大記 錄檔大小,程式將刪除最舊的記錄項目。您可以選擇保留的記錄項目的數目。預設的 95% 設定 會保留大部分記錄檔。使用最小的 1% 設定,記錄檔將近乎清空。

此參數也可使用 Acronis 系統管理範本來設定。

# **3.3** 預設備份和復原選項

# **3.3.1** 預設備份選項

每個「Acronis代理程式」均有其自己的預設備份選項。安裝代理程式後,預設選項有預先定義 的值,在文件中稱為預設。建立備份計劃時,您可使用預設選項,或者使用僅針對特定工作的 自訂值覆寫預設選項。

也可透過變更其預先定義值來自訂預設選項本身。預設為,新值將用於您稍後在電腦上建立的 所有備份計劃中。

若要檢視或變更預設備份選項,將主控台連線至受管理的電腦,然後從頂部功能表中選擇選項 **>** 預設備份和備份選項**>** 預設備份選項。

# 備份選項的可用性

可用的備份選項集取決於:

- 代理程式作業的環境(Windows、可開機媒體)
- 備份的資料類型(磁碟、檔案)
- 備份目的地(網路位置或本機磁碟)
- 備份配置 ( 立即備份或使用排程器 )

下表總結了備份選項的可用性。

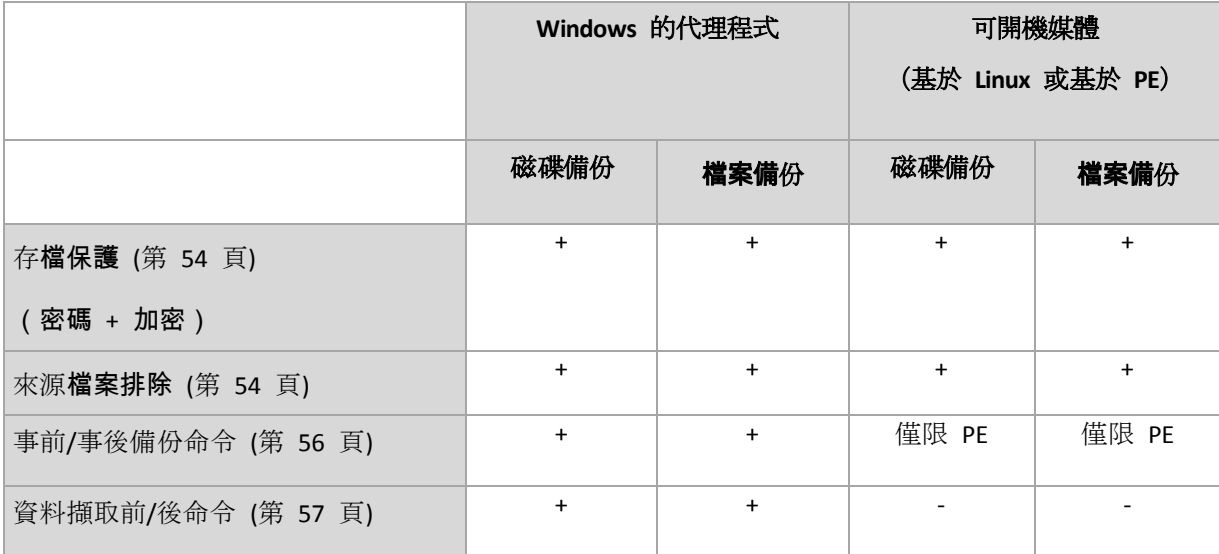

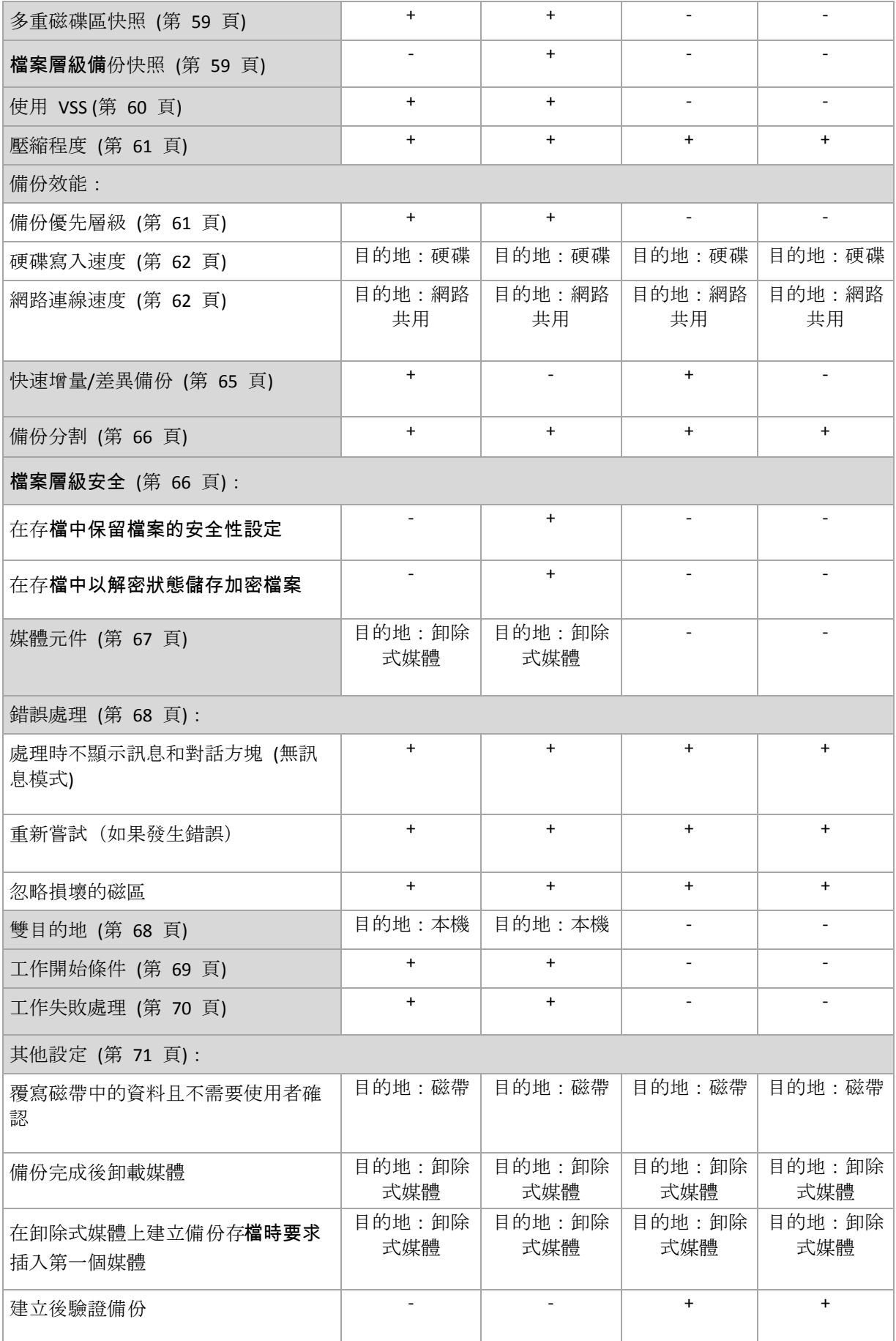

<span id="page-53-0"></span>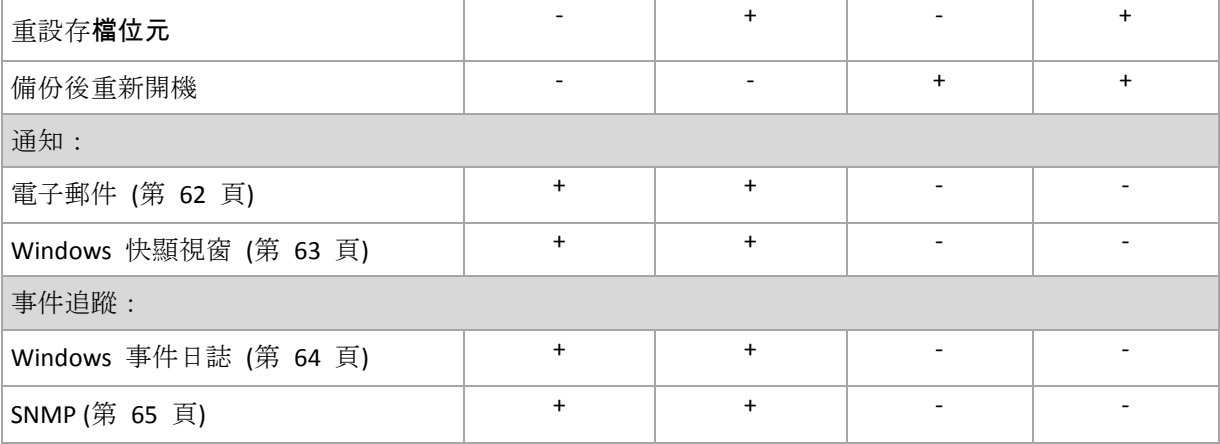

## 存檔保護

此選項對 Windows 和 Linux 作業系統以及可開機媒體均有效。.

此選項對磁碟層級備份和檔案層級備份均有效。

預設為:停用。

### 保護存檔以防止未經授權的存取

- 1. 選擇設定存檔密碼核取方塊。
- 2. 在輸入密碼欄位中輸入密碼。
- 3. 在確認密碼欄位中再次輸入密碼。
- 4. 請選擇以下一個選項:
	- 不加密 存檔將僅受密碼保護
	- **AES 128** 將使用帶有 128 位元金鑰的進階加密標準 (AES) 演算法來加密存檔
	- **AES 192** 將使用帶有 192 位元金鑰的 AES 演算法來加密存檔
	- **AES 256** 將使用帶有 256 位元金鑰的 AES 演算法來加密存檔

### 5. 按一下確定。

AES 密碼編譯演算法在密文塊串聯 (CBC) 模式下作業, 並使用隨機產生的金鑰, 金鑰大小由使 用者定義為 128、192 或 256 位元。金鑰的大小越大,程式加密檔案所需的時間越長,資料的 安全性越高。

加密金鑰使用 AES-256 演算法,以 SHA-256 密碼雜湊作為金鑰進行加密。密碼本身不儲存在 磁碟或備份檔案中的任何位置;密碼雜湊用於驗證目的。使用此雙層安全性,可保護備份資料 不會遭受任何未經授權的存取,但無法復原遺失的密碼。

## 來源檔案排除

此選項對 Windows 和 Linux 作業系統以及可開機媒體均有效。.

該選項僅對 NTFS 和 FAT 檔案系統的磁碟層級備份有效。該選項對所有支援的檔案系統的檔案 層級備份有效。

該選項定義了在備份過程中要略過的檔案和資料夾,從而從備份項目清單中排除。

預設為:排除符合以下準則的檔案:**\*.tmp, \*.~, \*.bak.**

### 若要指定要排除的檔案和資料夾:

設定下列任一參數:

### ■ 排除所有隱藏的檔案和資料夾

選擇此核取方塊略過具有「隱藏」屬性的檔案和資料夾。如果一個資料夾為「隱藏」,其中 所有內容,包括不是「隱藏」的檔案,都將排除。

### ■ 排除所有系統**檔案和資料夾**

選擇此核取方塊略過具有「系統」屬性的**檔案和資料夾。如果一個資料夾**為「系統」,其中 所有內容,包括不是「系統」的檔案,都將排除。

您可在檔案*/*資料夾屬性中或透過使用 *attrib* 命令檢視檔案或資料夾屬性。有關更多資訊,請參閱 *Windows* 的「說明及支援中心」。

### ■ 排除符合以下準則的檔案

選擇此核取方塊略過清單中檔案名符合任何準則(稱為檔案遮罩)的檔案;使用新增、編輯、 刪除和全部刪除按鈕來建立檔案遮罩清單。

您可在檔案遮罩中使用一個或多個萬用字元 \* 和 ?:

星號 (\*) 可替代檔案名中的 0 或更多字元;例如,檔案遮罩 Doc\*.txt 會產生如 Doc.txt 和 Document.txt 的檔案

問號 (?) 可替代檔案名中的一個字元;例如,檔案遮罩 Doc?.txt 產生如 Doc1.txt 和 Docs.txt 的檔案,但不會產生檔案 Doc.txt 或 Doc11.txt

### 排除範例

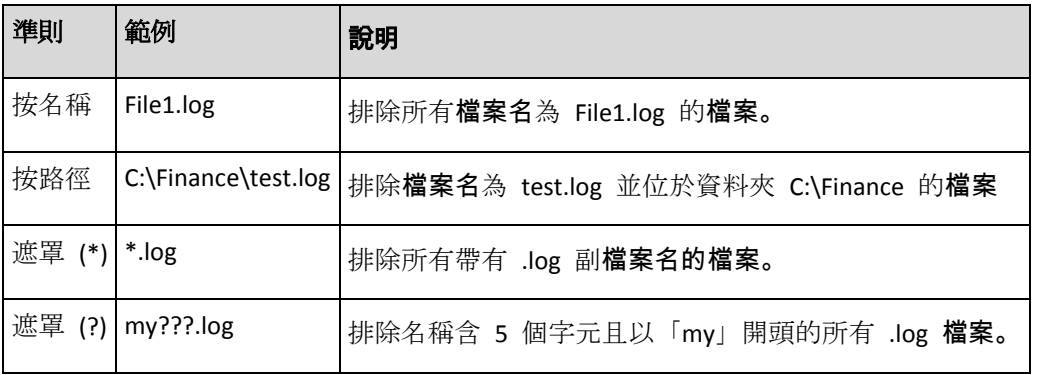

<span id="page-55-0"></span>以上設定對為備份明確選擇的檔案和資料夾無效。例如,假設您選擇了資料夾 *MyFolder* 和該資料夾以外 的檔案 *MyFile.tmp*,並選擇略過所有 *.tmp* 檔案。在這種情況下,在備份過程中將略過資料夾 *MyFolder* 中 的所有 *.tmp* 檔案,但不略過檔案 *MyFile.tmp*。

# 事前**/**事後命令

此選項對 Windows 和 Linux 作業系統以及基於 PE 的可開機媒體中均有效。.

此選項可以讓您定義在執行備份程序之前和之後要自動執行的命令。

### 以下配置說明事前/事後命令的執行時間。

備份事前命令 備份 備份事後命令

事前/事後命令使用方式的範例:

- 在開始備份之前, 從磁碟中刪除部分暫存檔案
- 在每次開始備份之前設定要啟動的第三方防毒產品
- 在備份結束後,複製存檔至其他位置。

程式不支援互動式命令,即需要使用者輸入的命令 (例如[暫停])。

## 指定事前*/*事後命令

- 1. 核取下列選項, 以啟用事前/事後命令執行:
	- 備份之前執行
	- 備份之後執行
- 2. 執行下列任何一項作業:
	- 按一下編輯以指定新的命令或批次檔案
	- 從下拉式清單中選擇現有的命令或批次檔案
- 3. 按一下確定。

# 備份事前命令

## *指定要在備 份程序開始之前執行的命令*/*批次檔案*

- 1. 在命令欄位中,鍵入命令或瀏覽批次檔案。此程式不支援互動式命令,也就是需要使用者輸 入的命令(如,「暫停」。)
- 2. 在工作目錄欄位中,指定將執行命令/批次檔案的目錄路徑。
- 3. 在引數欄位中指定該命令的執行引數(如需要)。
- 4. 依據您要獲得的結果,選擇下表所述的相應選項。

# 5. 按一下測試命令以檢查該命令是否正確。

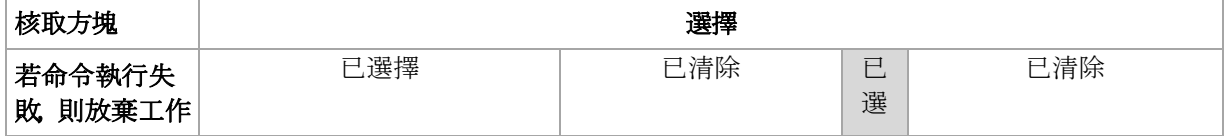

<span id="page-56-0"></span>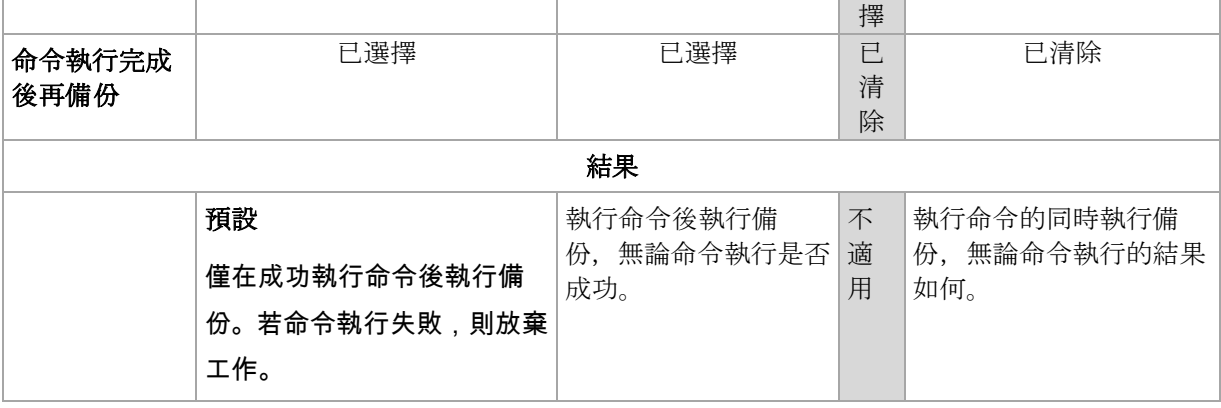

# 備份事後命令

# *指定備份完成後要執行的命令/ 可執行檔*

- 1. 在命令欄位中輸入命令,或瀏覽至批次檔案。
- 2. 在工作目錄欄位中指定目錄路徑,將在此目錄中執行命令/批次檔案。
- 3. 在引數欄位中指定命令執行引數 (如有需要)。
- 4. 如果命令的成功執行對於您的備份策略來說十分重要,請選擇若命令執行失敗,則放棄工作 核取方塊。如果命令執行失敗,則程式會移除產生的 TIB 檔案與暫存檔案 (如有可能),而 工作也將失敗。

如果未選擇核取方塊,則命令執行結果不會影響工作執行失敗或成功。 您可以瀏覽顯示在儀 表板上的記錄或錯誤與警告,以追蹤命令的執行結果。

5. 按一下測試命令以檢查命令是否正確。

### 資料擷取前**/**後命令

此選項對 Windows 和 Linux 作業系統均有效。.

此選項可以讓您定義要在資料擷取 (即擷取資料快照) 之前與之後自動執行的命令,資料擷取由 Acronis Backup & Recovery 10 在備份程序開始時執行。

### 以下配置說明資料擷取前/後命令的執行時間。

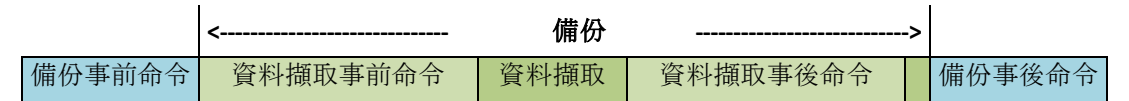

如果已停用磁碟區陰影複製服務 (第 [60](#page-59-0) 頁)選項, 則命令執行與 Microsoft VSS 動作的順序如 下所示:

### [資料擷取前]命令 -> VSS 暫停 -> 資料擷取 -> VSS 繼續 -> [資料擷取後]命令。

使用資料擷取前/後命令,您可以暫停和繼續與 VSS 不相容的資料庫或應用程式。與事前/事後 命令 (第 [56](#page-55-0) 頁)不同的是,資料擷取前/後命令將在資料擷取程序之前和之後執行,這需要數秒 的時間,而整個備份程序可能要花費相當長的時間,視要備份的資料量而定。因此,資料庫與 應用程式閒置時間將會最少。

# 指定資料擷取前*/*後命令

- 1. 核取下列選項, 以啟用資料擷取前/後命令執行:
	- 資料擷取之前執行
	- 資料擷取之後執行
- 2. 執行下列任何一項作業:
	- 按一下編輯以指定新的命令或批次檔案
	- 從下拉式清單中選擇現有的命令或批次檔案
- 3. 按一下確定。

# 資料擷取事前命令

### *指定要在資料 擷取之前執行的命令* 批次**檔案**

- 1. 在命令欄位中, 鍵入命令或瀏覽批次檔案。此程式不支援互動式命令, 也就是需要使用者輸 入的命令(如,「暫停」。)
- 2. 在工作目錄欄位中,指定將執行命令/批次檔案的目錄路徑。
- 3. 在引數欄位中指定該命令的執行引數(如需要)。
- 4. 依據您要獲得的結果,選擇下表所述的相應選項。
- 5. 按一下測試命令以檢查該命令是否正確。

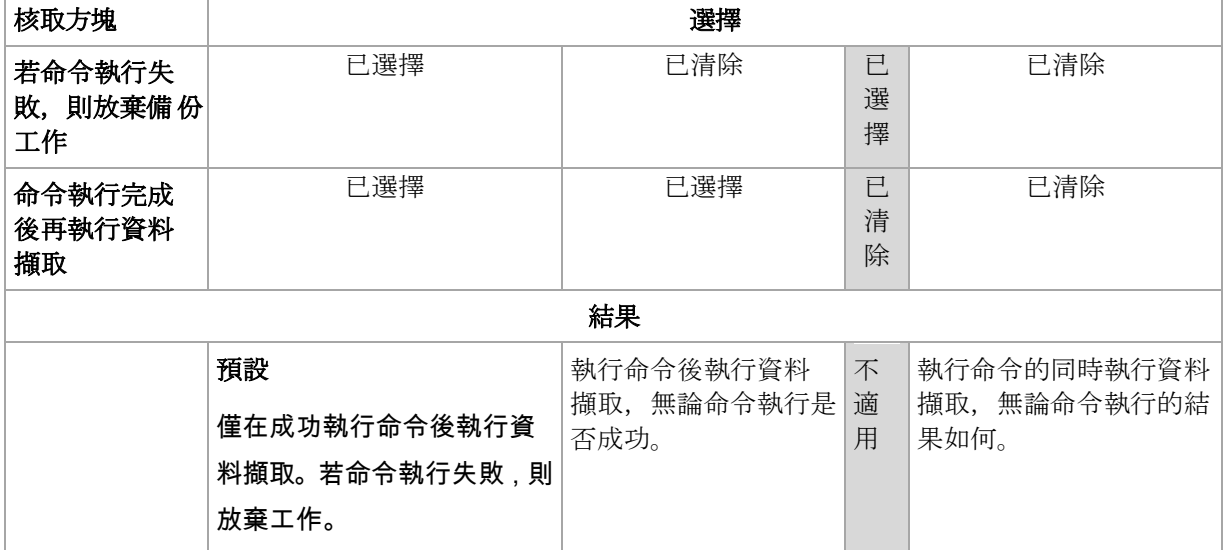

# 資料擷取事後命令

# *指定要在資料 擷取之後執行的命令* 批次**檔案**

- 1. 在命令欄位中, 鍵入命令或瀏覽批次檔案。此程式不支援互動式命令, 也就是需要使用者輸 入的命令(如,「暫停」。)
- 2. 在工作目錄欄位中,指定將執行命令/批次檔案的目錄路徑。
- 3. 在引數欄位中指定該命令的執行引數(如需要)。

### <span id="page-58-0"></span>4. 依據您要獲得的結果,選擇下表所述的相應選項。

### 5. 按一下測試命令以檢查該命令是否正確。

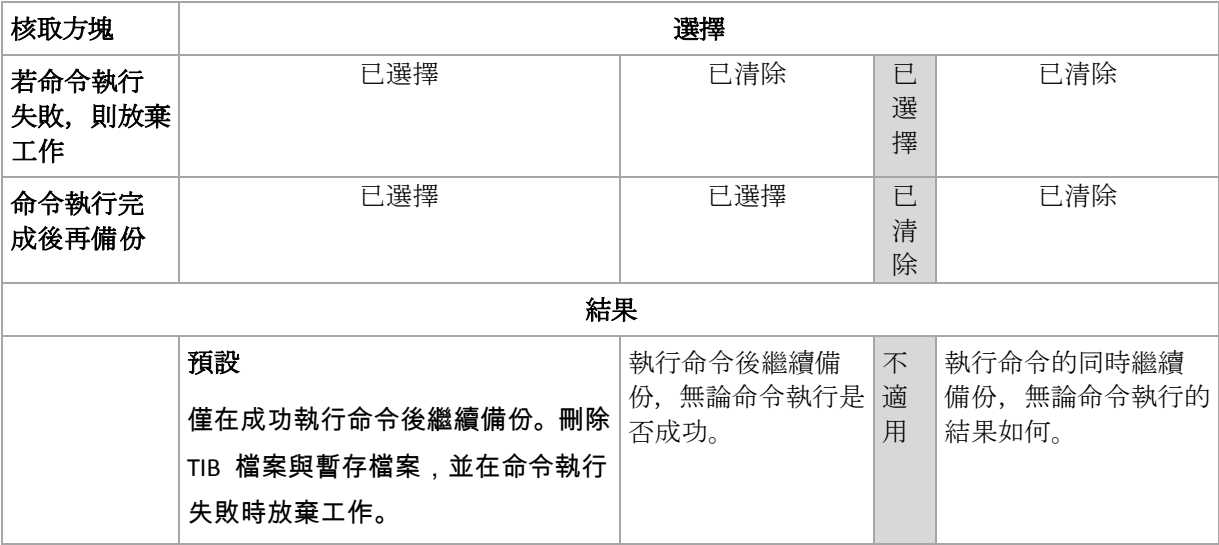

# 檔案層級備份快照

此選項僅對檔案層級備份有效。 在 Windows 和 Linux 作業系統下.

此選項定義是否逐個備份檔案或透過擷取即時資料快照來備份檔案。

注意事項:儲存在網路共用位置上的檔案總是被逐一備份。

預設為:如有可能,則建立快照。

選擇下列一項:

始終建立快照

快照可以讓您備份所有檔案,包括以獨佔存取方式開啟的檔案。檔案將在同一時間點備份。 僅在這些因素十分關鍵時選擇此設定,即備份檔案不可缺少快照時。必須在具有系統管理員 或備份操作人員權限的帳戶下執行備份計劃, 才能使用快照。如果無法擷取快照,則無法備 份。

### 如有可能,則建立快照

如果無法擷取快照,則直接備份檔案。

■ 不要建立快照

始終直接備份檔案。不需要系統管理員或備份操作人員權限。嘗試備份以獨佔存取方式開啟 的檔案將導致讀取錯誤。備份中的檔案時間可能不一致。

# 多重磁碟區快照

此選項僅對 Windows 作業系統有效。.

<span id="page-59-0"></span>此選項可套用到磁碟層級備份。若是透過擷取快照來執行**檔案層級備**份,此選項也可套用到**檔** 案層級備份。(檔案層級備份快照 (第 [59](#page-58-0) 頁)選項確定是否在執行檔案層級備份時擷取快照)。

此選項決定是否同時或逐個擷取多重磁碟區快照。

預設為:啟用。

當此選項設定為**啟用**時,將同時建立所有正在備份的磁碟區的快照。使用此選項以建立跨多個 磁碟區的時間一致的備份資料,例如,可針對 Oracle 資料庫使用此選項。

當此選項設定為停用時,將依次逐個擷取磁碟區的快照。因此,如果資料跨數個磁碟區,則產 生的備份可能不一致。

### 磁碟區陰影複製服務

此選項僅對 Windows 作業系統有效。.

該選項定義了磁碟區陰影複製服務(VSS)提供者(或者為 Acronis VSS 或者為 Microsoft VSS) 是否必須向可感知 VSS 的應用程式通知:該備份操作將要開始。這樣可以確保由應用程式所使 用的所有資料的狀態一致,尤其是在 Acronis Backup & Recovery 10 擷取資料快照時,可確保完 成所有資料庫交易。資料一致性也可反過來確保應用程式復原至其正確狀態並在復原後立即可 作業。

#### 預設為:使用 **VSS** 建立快照

Acronis Backup & Recovery 10 將根據電腦上執行的作業系統, 以及該電腦是否為一個 Active directory 網域的成員,自動選擇 VSS 提供者。

### 不使用 **VSS** 建立快照

如果您的資料庫與 VSS 不相容,請選擇這一選項。 Acronis Backup & Recovery 10 將擷取資料 快照。備份步驟是最快速的,但對於在擷取快照時尚未完成其交易的應用程式,難以保證其資 料一致性。可以使用資料擷取前/後命令 (第 [57](#page-56-0) 頁)以指出擷取快照之前與之後必須執行的命 令,從而確保正在備份的資料的狀態一致。例如,指定資料擷取事前命令可暫停資料庫並清除 所有快取,以確保完成所有交易;而指定資料擷取事後命令可在擷取快照後繼續資料庫作業。

#### 磁碟區陰影複製寫入器

在備份「可感知 VSS」應用程式的資料之前,請檢查作業系統中給出的寫入器清單,確保這些 應用程式的磁碟區陰影複製寫入器已經開啟。要查看這一清單,請執行以下命令:

vssadmin list writers

注意事項:在 *Microsoft Windows Small Business Server 2003* 中,*Microsoft Exchange Server 2003* 的寫入 器在預設狀態下被關閉。如需有關如何開啟它的指示,請參閱相應的 *Microsoft* 幫助與支援文章 *<http://support.microsoft.com/kb/838183/en>*。

#### <span id="page-60-0"></span>壓縮程度

此選項在 Windows 和 Linux 作業系統下與可開機媒體中均有效。

此選項定義套用到備份資料的壓縮程度。

## 預設為:一般。

最佳資料壓縮程度取決於備份資料的類型。例如,如果存檔中包含本身已壓縮好的檔案, 如 .jpg、.pdf 或 .mp3 檔案,則即使最大壓縮也不會明顯縮小存檔大小。但 .doc 或 .xls 等格 式的壓縮效果十分明顯。

### 指定壓縮程度

請選擇以下一個選項:

- 無 不壓縮資料而直接複製。產生的備份大小最大。
- 一般 建議在大部份情況中使用。
- 高 產生的備份大小通常會比一般層級的小。
- 最大 盡可能壓縮資料。備份持續時間最長。當備份至卸除式媒體以減少所需的空白磁碟 數目時,您可能想選擇最大壓縮程度。

### 備份效能

使用此選項群組可指定要分配給備份程序的網路流量與系統資源。

備份效能選項可能會對備份程序速度產生或多或少的影響。這取決於整個系統設定及正在執行 備份的來源或目標裝置的實體特性。

# 備份優先順序

此選項在 Windows 和 Linux 作業系統下均有效。

系統中執行的程序的優先順序決定分配給該程序的 CPU 使用量和系統資源。降低備份優先順 序,將會釋放更多資源給其他應用程式。提高備份優先順序可能會加快備份程序的執行,方法 是請求作業系統分配更多資源 (例如 CPU) 給備份應用程式。但是,實際效果將取決於 CPU 使 用總量和其他因素 (如磁碟輸入/輸出速度或網路流量)。

#### 預設為:低。

### 指定備份程序優先順序

請選擇以下一個選項:

- 低 將備份程序所佔用的資源減至最少, 以保留更多資源給在電腦上執行的其他程序
- 一般 以一般速度執行備份程序,分配與其他程序同等的資源
- 高 透過佔用其他程序的資源,將備份程序速度提至最高。

# <span id="page-61-0"></span>硬碟寫入速度

此選項對 Windows 和 Linux 作業系統與可開機媒體均有效。

如果選擇正在備份的電腦的內部 (固定式) 硬碟作為備份目的地,則可使用此選項。

備份至固定式硬碟 (例如,備份至 Acronis Secure Zone) 可能會降低作業系統與應用程式的效 能,因為需要將大量資料寫入磁碟。您可以透過備份程序將硬碟使用量限制到想要的層級。

預設為:最大。

## 為備份設定想要的硬碟寫入速度

執行下列任何一項作業:

- 按一下以目的地硬碟最快速度的百分比來表示寫入速度 然後 拖曳滑桿或在方塊中選擇百分 比
- 按一下以**每秒 KB** 數來表示寫入速度,然後輸入寫入速度 (以每秒 Kb 數為單位)。

## 網路連線速度

此選項在 Windows 和 Linux 作業系統下與可開機媒體中均有效。

如果選擇網路上的位置 (網路共用、受管理的儲藏庫或 FTP/SFTP 伺服器) 作為備份目的地,則 可使用此選項。

此選項定義分配用來傳輸備份資料的網路連線頻寬。

速度預設為最高,即軟體使用它能取得的全部網路頻寬來傳輸備份資料。選擇此選項以保留部 分網路頻寬給其他網路活動。

預設為:最大。

### 設定備份的網路連線速度

執行下列任何一項作業:

- 按一下以估計的網路連線最快速度的百分比來表示傳輸速度, 然後 拖曳滑桿或在方塊中輸入 百分比
- 按一下以**每秒 KB** 數來表示傳輸速度,然後輸入傳輸備份資料的頻寬限制 (以每秒 Kb 數為 單位)。

### 通知

Acronis Backup & Recovery 10 可在備份完成時透過電子郵件或訊息服務來通知使用者。

# 電子郵件

此選項在 Windows 和 Linux 作業系統下均有效。

<span id="page-62-0"></span>在可開機媒體下作業時,此選項不可用。

此選項讓您可以在備份工作成功完成、失敗或需要互動時收到電子郵件通知以及工作的完整記 錄。

預設為:停用。

### 若要設定電子郵件通知

- 1. 選擇傳送電子郵件通知核取方塊以啟動通知。
- 2. 在電子郵件位址欄位中,鍵入將要向它傳送通知的電子郵件位址。您可以輸入數個用分號隔 開的位址。
- 3. 在傳送通知下,選擇相應的核取方塊,如下所示:
	- 備份成功完成時 當備份工作成功完成時傳送通知
	- 備份失敗時 當備份工作失敗時傳送通知

始終選取需要使用者互動時核取方塊。

- 4. 對於要包括有關備份的記錄項目的電子郵件訊息,選擇新增完整記錄到通知核取方塊。
- 5. 按一下其他電子郵件參數,設定下列其他電子郵件參數,然後按一下確定:
	- 寄件者 鍵入將要傳送郵件的使用者的電子郵件位址。若把該欄位留空,訊息將會建構 為如同來自目的地位置。
	- 使用加密 您可選擇加密郵件伺服器的連線。有 SSL 和 TLS 加密類型可供選擇。
	- 有些網際網路服務供應商在允許傳送任何內容之前,要求在內送伺服器上驗證。如果您 遇到這種情況,選擇登入**內送郵件伺服器**核取方塊以啟用 POP 伺服器並進行設定:
		- 內送郵件伺服器 **(POP)** 輸入 POP 伺服器的名稱。
		- 連接埠– 設定 POP 伺服器的連接埠。連接埠預設為 110。
		- 使用者名稱 輸入使用者名稱
		- 密碼– 輸入密碼。
	- 選擇使用指定的外送郵件伺服器核取方塊以啟用 SMTP 伺服器並進行設定:
		- 外送郵件伺服器 **(SMTP)** 輸入 SMTP 伺服器的名稱。
		- 連接埠– 設定 SMTP 伺服器的連接埠。連接埠預設為 25。
		- 使用者名稱 輸入使用者名稱。
		- 密碼– 輸入密碼。
- 6. 按一下傳送測試電子郵件訊息以檢查設定是否正確。

# Messenger 服務 (WinPopup)

此選項對傳送電腦上的 Windows 和 Linux 作業系統均有效,而僅對接收電腦上的 Windows 作業系統有效。

<span id="page-63-0"></span>在可開機媒體下作業時,此選項不可用。

此選項使您可以在備份工作成功完成、失敗或需要互動時收到 WinPopup 通知。

預設為:停用。

在設定 WinPopup 通知之前,確保 Messenger 服務已在執行工作的電腦上和將接收訊息的電 腦上啟動。

預設為,Microsoft Windows Server 2003 系列中不會啟動 Messenger 服務。請將「啟動」模式 變更為「自動」並啟動服務。

若要設定 *WinPopup* 通知:

1. 選擇傳送 **WinPopup** 通知核取方塊。

2. 在電腦名稱欄位中,輸入將要向它傳送通知的電腦名稱。不支援多個名稱。

在傳送通知下,選擇相應的核取方塊, 如下所示:

- 備份成功完成時 備份作業成功完成時傳送通知
- 備份失敗時 備份作業失敗時傳送通知

始終選擇需要使用者互動時核取方塊 – 作業期間需要使用者互動時傳送通知。

按一下傳送測試 **WinPopup** 訊息以檢查設定是否正確。

### 事件追蹤

在 Windows 應用程式事件記錄中,可以複製在受管理的電腦上執行的備份作業的記錄事件, 或傳送事件至指定的 SNMP 管理員。

# Windows 事件記錄

此選項僅在 Windows 作業系統下有效。

在可開機媒體下作業時,此選項不可用。

此選項定義在受管理的電腦上作業的代理程式是否必須在 Windows 的應用程式事件記錄中記 錄備份作業事件 (若要檢視此記錄,請執行 **eventvwr.exe** 或選擇控制台 **>** 系統管理工具 **>** 事 件檢視器)。您可以篩選要記錄的事件。

預設為:使用電腦選項中的設定。

### 若要選擇是否在 *Windows* 的應用程式事件記錄中記錄備份作業事件:

請選擇下列一個選項:

- 使用電腦選項中的設定 使用為電腦指定的設定。如需詳細資訊, 請參閱電腦選項 (第 [49](#page-48-0) 頁)。
- 記**錄下列事件類型 –** 在應用程式事件記錄中記錄備份作業事件。指定要記錄的事件類型:
- <span id="page-64-0"></span>■ 所有事件 – 記錄所有事件 (資訊、警告及錯誤)
- 錯誤和警告
- 僅錯誤
- 不要記錄 停用在應用程式事件記錄中記錄備份作業事件。

## SNMP 通知

此選項對 Windows 和 Linux 作業系統均有效。

在可開機媒體下作業時,此選項不可用。

此選項定義在受管理的電腦上執行的代理程式是否必須將備份作業的記錄事件傳送至指定的簡 易網路管理通訊協定 (SNMP) 管理員。您可以選擇要傳送的事件類型。

Acronis Backup & Recovery 10 向 SNMP 管理應用程式提供以下「簡易網路管理協定」(SNMP) 物 件:

1.3.6.1.4.1.24769.100.200.1.0 - 識別事件類型的字串(資訊、警告、錯誤)

1.3.6.1.4.1.24769.100.200.2.0 - 包含事件文字描述的字串(看起來與 Acronis Backup & Recovery 10 在記錄中發佈的訊息相同)。

### 預設為:使用電腦選項中的設定。

#### 若要選擇是否將備 份作業事件傳送至*SNMP* 管理員:

請選擇下列一個選項:

- 使用電腦選項中的設定 使用為電腦指定的設定。如需詳細資訊,請參閱電腦選項 (第 [49](#page-48-0) 頁)。
- 單獨傳送備份作業事件的 **SNMP** 通知 將備份作業事件傳送至指定的 SNMP 管理員。
	- 要傳送的事件類型 選擇要傳送的事件類型: 所有事件、錯誤和警告或僅錯誤。
	- 伺服器名稱/IP- 輸入將接收訊息的、執行 SNMP 管理應用程式的主機名稱或 IP 位址。
	- 社群 輸入執行 SNMP 管理應用程式的主機和執行傳送的電腦所屬的 SNMP 社群名 稱。典型社群為[公用]。

按一下傳送測試訊息以檢查設定是否正確。

不要傳送 **SNMP** 通知 – 停用傳送備份作業記錄事件至 SNMP 管理員。

# 快速增量**/**差異備份

此選項在 Windows 和 Linux 作業系統與可開機媒體中均有效。

此選項對增量和差異磁碟層級備份均有效。

<span id="page-65-0"></span>此選項定義是否透過使用檔案大小與時間戳記,或比較檔案內容與儲存在存檔中的內容來偵測 檔案變更。

### 預設為:啟用。

增量備份或差異備份僅擷取資料變更。若要加速備份程序,程式會依檔案大小及上次修改檔案 的日期/時間來判斷檔案是否已變更。停用此功能將使程式比較整個檔案內容與儲存在存檔中的 內容。

## 備份分割

此選項對 Windows 和 Linux 作業系統與可開機媒體均有效。

此選項定義將如何對備份進行分割。

### 預設為:自動。

以下是可用的設定。

### 自動

在此設定下,Acronis Backup & Recovery 10 會按以下規則運作。

#### 備份到硬碟上時:

如果目的地磁碟的檔案系統能接受預計的檔案大小,將建立單個備份檔案。 如果目的地磁碟的檔案系統不接受預計的檔案大小,備份將會自動分割為數個檔案。當備份 放置在有 4 GB 檔案大小限制的 FAT16 和 FAT32 檔案系統時,則可能會出現這種情況。 建立備份時,如果目的地磁碟的可用空間不足,工作會進入需要互動狀態。您可以釋放更多 空間,然後重試作業。如果這樣做,所產生的備份將會分割至重試前後建立的部分。

■ 備份到卸除式媒體 (CD、DVD 或本機連接至受管理的雷腦的磁帶裝置) 時: 上一片媒體的空間用完時,工作將進入需要互動狀態並要求插入新媒體。

### 固定大小

輸入所需的檔案大小或從下拉式清單中選擇。備份將會分割成多個指定大小的檔案。這在建立 您打算稍後燒錄到多個 CD 或 DVD 備份時特別方便。由於直接從 FTP 伺服器進行資料復原 時,備份分割後的**檔案大小不得超過 2GB**,因此您可能還需要分割以 FTP 伺服器為目的地的備 份。

### 檔案層級安全性

以上選項僅對 Windows 作業系統下的檔案層級備份有效。

# 在存檔中以解密狀態儲存加密檔案

此選項定義儲存檔案至備份存檔前是否解密檔案。

### <span id="page-66-0"></span>預設為:停用。

如果不使用加密功能,可忽略此選項。如果備份中包含加密檔案,並且您想讓這些加密檔案在 復原之後可由任何使用者存取,請啟用此選項。否則,只有當初加密檔案/資料夾的使用者方可 讀取。如果要在其他電腦上復原加密檔案,可進行解密。

使用附帶加密檔案系統 *(EFS)* 的 *NTFS* 檔案系統的 *Windows* 可提供檔案加密。若要存取檔案或資料夾加 密設定,請選擇內容 *>* 一般 *>* 進階屬性 *>* 加密內容以保護資料。

### 保留存檔中的檔案安全性設定

此選項定義是否將檔案的 NTFS 權限連同檔案一併備份。

### 預設為:啟用。

啟用此選項時,檔案和資料夾儲存在具有每個使用者或使用者群組讀取、寫入或執行檔案的原 始權限的存檔中。如果您不是以權限中指定的使用者帳戶在電腦上復原受保護的檔案/資料夾, 則可能無法讀取或修改此檔案。

若要完全解決這類問題,您可以停用存檔中保留的檔案安全性設定。若復原到根目錄,復原的 檔案和資料夾將會始終繼承復原來源資料夾或磁碟的權限。

或者,您也可以停用安全性設定的復原 (第 [76](#page-75-0) 頁), 即使它們可以在存**檔中找到。結果將會相** 同,檔案會繼承父資料夾的權限。

若要存取檔案或資料夾 *NTFS* 權限,請選擇內容 *>* 安全。

### 媒體元件

備份目的地為卸除式媒體時,此選項在 Windows 和 Linux 作業系統下均有效。

備份到卸除式媒體時,您可以向其中寫入額外的元件使此媒體如同以 Linux 為基礎的普通可開 機媒體 (第 [215](#page-214-1) 頁)一樣運作。因此您將不需要單獨的救援磁碟。

### 預設為:未選擇。

### 選擇您要放置在可開機媒體上的元件的核取方塊:

■ One-Click Restore 是卸除式媒體中佔用磁碟備份空間最少的一項附加功能, 透過該功能可 輕鬆復原此備份。如果您從此媒體啟動電腦,並按一下 **[**執行 **Acronis One-click Restore]**, 磁碟將立即從同一媒體上的備份中復原。

注意:由於單鍵法不假定使用者的選擇,例如選擇要復原的磁碟區,因此 *Acronis One-Click Restore*  總是復原整個磁碟。如果您的磁碟包含數個磁碟區且您打算使用 *Acronis One-Click Restore*,請將所 有磁碟區加入備份。備份中未包含的任何磁碟區將會遺失。

<span id="page-67-0"></span>■ 可開機代理程式是包括 Acronis Backup & Recovery 10 代理程式大部分功能的可開機救援公 用程式 (基於 Linux 核心)。若在復原期間需要更多功能,請將此元件放置在媒體上。您可 以使用和一般可開機媒體下作業的相同方式設定復原作業;使用 Active Restore 或 Universal Restore。如果在 Windows 中建立媒體, 則還可使用磁碟管理功能。

#### 錯誤處理

這些選項對 Windows 和 Linux 作業系統以及可開機媒體均有效。

這些選項可讓您指定如何處理備份期間可能發生的錯誤。

#### 處理時不顯示訊息和對話方塊 **(**無訊息模式**)**

預設為:停用。

啟用無訊息模式後,程式將自動處理需要使用者互動的情形 (定義為單獨選項的[處理損壞的磁 區]除外)。如果需要使用者互動方可繼續,則作業將失敗。可在作業記錄中找到作業的詳細記錄, 包括錯誤 (若有)。

### 發生錯誤時重新嘗試

#### 預設為:啟用。嘗試次數:**5.** 嘗試間隔:**30** 秒。

如果發生可復原的錯誤,程式將重新嘗試執行未成功的作業。您可以設定時間間隔和嘗試次數。 一旦作業成功或執行指定次數的嘗試後 (以先發生者為準),程式將立即停止嘗試。

例如,若網路上的備份目的地不可用或無法存取,此程式會每隔 30 秒嘗試存取目的地一次, 但不會超過 5 次。一旦連線繼續或執行指定次數的嘗試後 (以先發生者為準),程式將立即停止 嘗試。

#### 忽略損壞的磁區

預設為:停用。

停用此選項時,程式每次經過損壞的磁區時顯示快顯視窗,並詢問使用者決定是繼續備份程序 還是停止此程序。若要備份正在迅速銷毀的磁碟上的有效資訊,請啟用忽略損壞的磁區。剩餘 的資料將會進行備份,您可掛載產生的磁碟備份並解壓縮有效檔案至另一個磁碟。

# 雙目的地

若主要備份目的地為*本機資料夾或 Acronis Secure Zone*, 第二個目的地為*另一個本機資料夾或* 網路共用, 則此選項對 Windows 和 Linux 作業系統均有效。不支援受管理的儲藏庫和 FTP 伺 服器作為第二個目的地。

### 預設為:停用。

<span id="page-68-0"></span>啟用雙目的地時,代理程式會將每個本機建立的備份自動複製到第二個目的地,如網路共用等。 一旦備份至主要目的地完成,代理程式會比較更新的存檔內容與第二個存檔內容,並將遺失的 所有備份連同新備份一起複製到第二個目的地。

此選項可使您快速備份電腦至內部磁碟機後 (作為中間過渡步驟),再將就緒的備份儲存在網路 上。這在網路速度緩慢或忙碌與備份程序很耗費時間時相當有用。跟直接備份至遠端位置不同 的是,在複本傳輸期間中斷連線不會影響備份作業。

### 其他優點:

- 複製可增強存檔可靠性。
- 漫遊使用者可在旅程中將其可攜式電腦備份至 Acronis Secure Zone。可攜式電腦連線至企業 網路時,第一次備份作業後,對存檔的所有變更將傳輸至靜態複本。

如果選擇受密碼保護的 *Acronis Secure Zone* 作為主要目的地,請注意第二個目的地的存檔不會受到密碼 保護。

#### 若要使用雙目的地:

- 1. 請選擇使用雙目的地核取方塊。
- 2. 瀏覽至第二個目的地,或手動輸入到目的地的完整路徑。

### 3. 按一下確定。

您須提供第二個目的地的存取認證。按提示輸入認證。

# 工作開始條件

此選項在 Windows 和 Linux 作業系統下均有效。

# 在可開機媒體下作業時,此選項不可用。

此選項確定了備份工作即將開始 (排程時間已到或發生排程指定的事件),但條件 (或多個條件 中的任何一個) 不符合時的程式行為。如需有關條件的詳細資訊,請參閱排程 (第 [90](#page-89-0) 頁)和條 件 (第 [100](#page-99-0) 頁)。

### 預設為:等至條件符合。

#### 等至條件符合

在此設定下,條件一旦符合,排程器即開始監視條件並啟動工作。若一直不符合條件,工作就 不會開始。

處理長時間未符合條件,進而延遲備份的情況有一定風險,您可設定時間間隔,在此時間間隔 以後無論條件是否符合,工作都將執行。請選擇無論如何,在此時間後執行工作核取方塊並指 定時間間隔。工作將在條件符合或最長遲延時間後開始,視哪一個先發生而定。

# <span id="page-69-0"></span>時間圖:等至條件符合

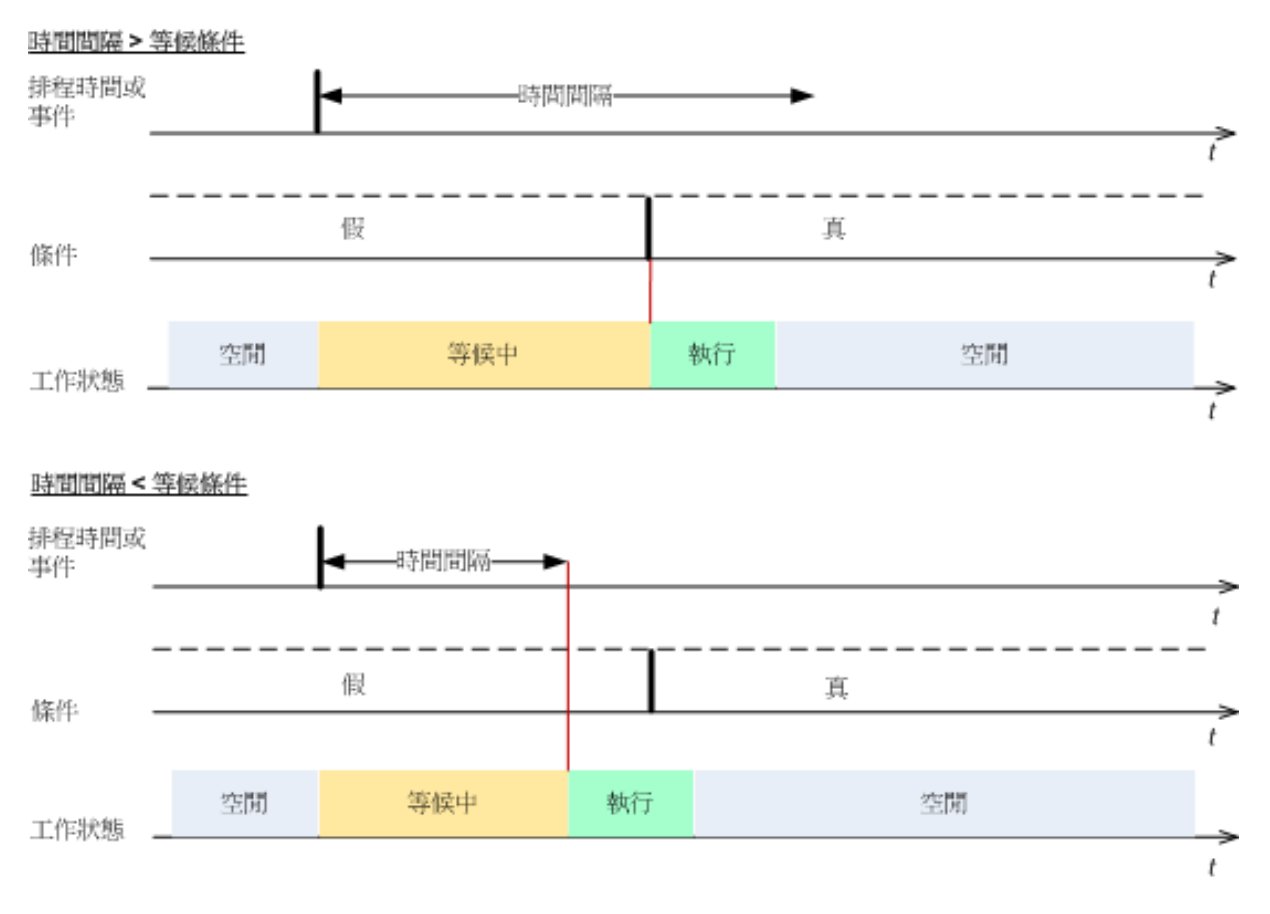

# 略過工作執行

延遲備份可能無法接受,例如,您可能必須在指定的時間內備份資料。因此,應略過備份,而 不是等待條件符合,尤其是事件較常發生時。

# 工作失敗處理

此選項在 Windows 和 Linux 作業系統下均有效。

在可開機媒體下作業時,此選項不可用。

此選項確定任何備份計劃工作失敗時,程式的行為。

預設為不要重新啟動失敗的工作。

<span id="page-70-0"></span>如果選擇重新**啟動失敗的工作**核取方塊,並指定嘗試次數和嘗試時間間隔,則該程式將再次嘗 試執行失敗的工作。嘗試成功完成或指定的嘗試次數執行後 (視哪一個先發生而定),程式即停 止嘗試。

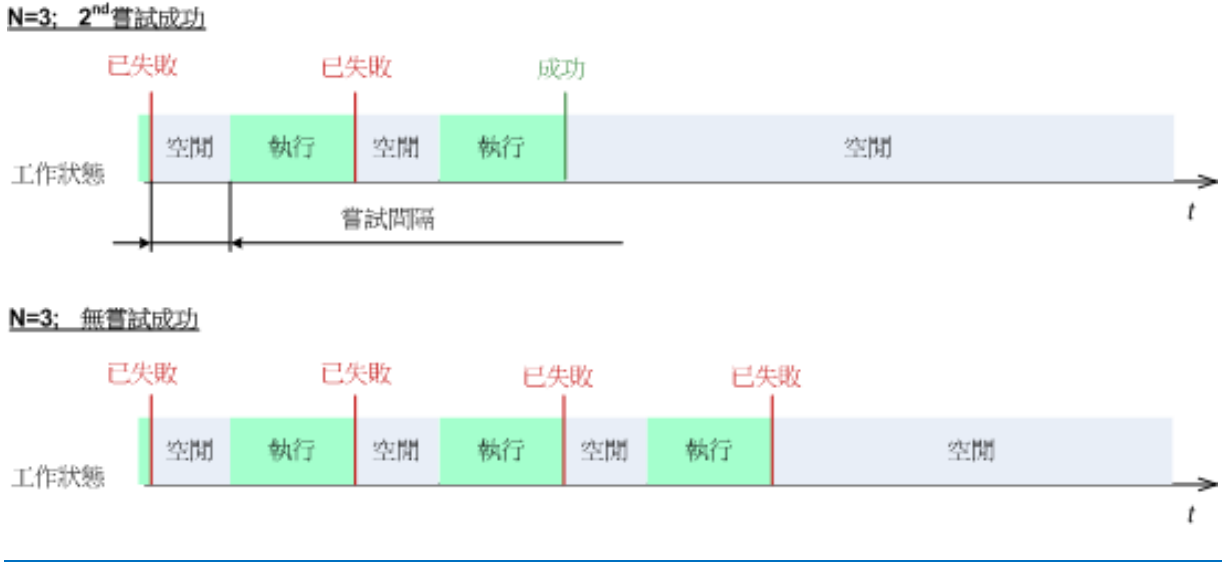

如果因為備份計劃中的錯誤而導致工作失敗,您可在工作處於閒置狀態時編輯計劃。工作執行時,您必 須停止工作後才能編輯備份計劃。

# 其他設定

選擇或清除以下核取方塊,以指定備份作業的其他設定。

# 不提示使用者確認即覆寫磁帶上的資料

此選項僅在備份至磁帶裝置時有效。

## 預設為:停用。

在本機附加的磁帶裝置上開始備份至非空白磁帶時,程式將會警告您磁帶上的資料即將遺失。 若要停用此警告,請選擇此核取方塊。

# 備份完成後卸載媒體

此選項在 Windows 和 Linux 作業系統下均有效。

此選項在備份至卸除式媒體 (CD、DVD、磁帶或軟碟片) 時有效。

# 預設為:停用。

備份完成後,目的地 CD/DVD 可退出,磁帶可卸載。

### 備份至卸除式媒體時要求插入第一片媒體

此選項僅在備份至卸除式媒體時有效。

### 此選項定義備份至卸除式媒體時,是否顯示插入第一片媒體提示。

Copyright © Acronis, Inc., 2000-2010 71

### 預設為:啟用。

啟用此選項時,因為程式會等待使用者在提示方塊中按下確定,因此,若使用者不在場,可能 無法備份至卸除式媒體。因此,在排程備份至卸除式媒體時,應停用此提示。然後,如果卸除 式媒體可用 (例如,插入 DVD 後),此工作才能自動執行。

### 重設存檔位元

此選項僅對 Windows 作業系統和可開機媒體中的檔案層級備份有效。

### 預設為:停用。

在 Windows 作業系統中,每個檔案都有檔案準備好存檔屬性,過透過選擇檔案 -> 內容 -> 一 般 -> 進階 -> 存**檔與索引屬性**使用。此屬性也稱為存檔位元,每次檔案變更後由作業系統設 定,而且每次將檔案加入備份時可由備份應用程式重設。存檔位元值用於多種應用程式,如資 料庫等。

選擇重設存**檔位元**核取方塊時, Acronis Backup & Recovery 10 將重設所有備份檔案的存檔位 元。Acronis Backup & Recovery 10 本身並不使用存檔位元值。執行增量或差異備份時,它會依 檔案大小與上次儲存檔案的日期/時間,來確定檔案是否已變更。

#### 備份完成後自動重新啟動電腦

此選項僅在可開機媒體下作業時可用。

預設為:停用。

啟用此選項時,Acronis Backup & Recovery 10 將在備份程序完成後重新啟動電腦。

例如,若電腦預設為從硬碟機啟動,且您選擇此核取方塊,則電腦將重新啟動,作業系統將在 可開機代理程式完成建立備份後啟動。

# 僅在將備份傳輸至儲藏庫後對備份進行重複資料刪除 **(**不要在來源中進行重複資料刪 除**)**

此選項僅在 Acronis Backup & Recovery 10 進階版本中可用。

備份目的地是啟用重複資料刪除的儲藏庫時,此選項對 Windows 和 Linux 作業系統以及可開 機媒體均有效。

預設為:停用。

啟用此選項會關閉來源端備份重複資料刪除功能,這表示 Acronis Backup & Recovery 10 儲存節 點會在備份儲存至儲藏庫後,執行重複資料刪除 (這稱為目標端重複資料刪除)。
關閉來源端重複資料刪除功能,可能會使備份程序更快,但網路流量更大,且儲存節點的負載 也更大。是否開啟來源端重複資料刪除功能,不會影響儲藏庫中備份的最終大小。

來源端和目標端重複資料刪除的說明,請參閱重複資料刪除概觀。

#### 與備份一起儲存軟體 **RAID** 和 **LVM** 中繼資料

此選項僅對執行 Linux 的電腦的磁碟層級備份有效。

預設為:啟用。

啟用此選項時,Acronis Backup & Recovery 10 會在建立備份前,將有關邏輯磁碟區 (稱為 LVM 磁碟區) 結構和 Linux 軟體 RAID 裝置 (稱為 MD 裝置) 的資訊儲存至 **/etc/Acronis** 目錄中  $\sim$ 

在可開機媒體下復原 MD 裝置和 LVM 磁碟區時,您可使用此資訊來自動重新建立磁碟區結 構。如需相關說明,請參閱復原 MD 裝置和邏輯磁碟區 (第 [191](#page-190-0) 頁)。

使用此選項時,請確保要備份的磁碟區中包含含有 **/etc/Acronis** 目錄的磁碟區。

#### 在主動模式下使用 **FTP**

預設為:停用。

如果 FTP 伺服器支援主動模式,且您要將此模式用於檔案傳輸,則啟用此選項。

#### **3.3.2** 預設復原選項

每個「Acronis 代理程式」均有其自己的預設復原選項。安裝代理程式後,預設選項有預先定義 的值,在文件中稱為預設。建立復原工作時,您可使用預設選項,或者使用僅針對特定工作的 自訂值覆寫預設選項。

也可透過變更其預先定義值來自訂預設選項本身。預設為,新值將用於您稍後在電腦上建立的 所有復原工作中。

若要檢視或變更預設復原選項,將主控台連線至在受管理的電腦,然後從頂部功能表中選擇選 項 **>**預設備份和復原選項**>** 預設復原選項。

#### 復原選項的可用性

可用的復原選項集取決於:

- 代理程式作業的環境(Windows、可開機媒體)
- 復原的資料類型(磁碟、檔案)
- 從磁碟備份復原的作業系統

下表總結了復原選項的可用性。

<span id="page-73-0"></span>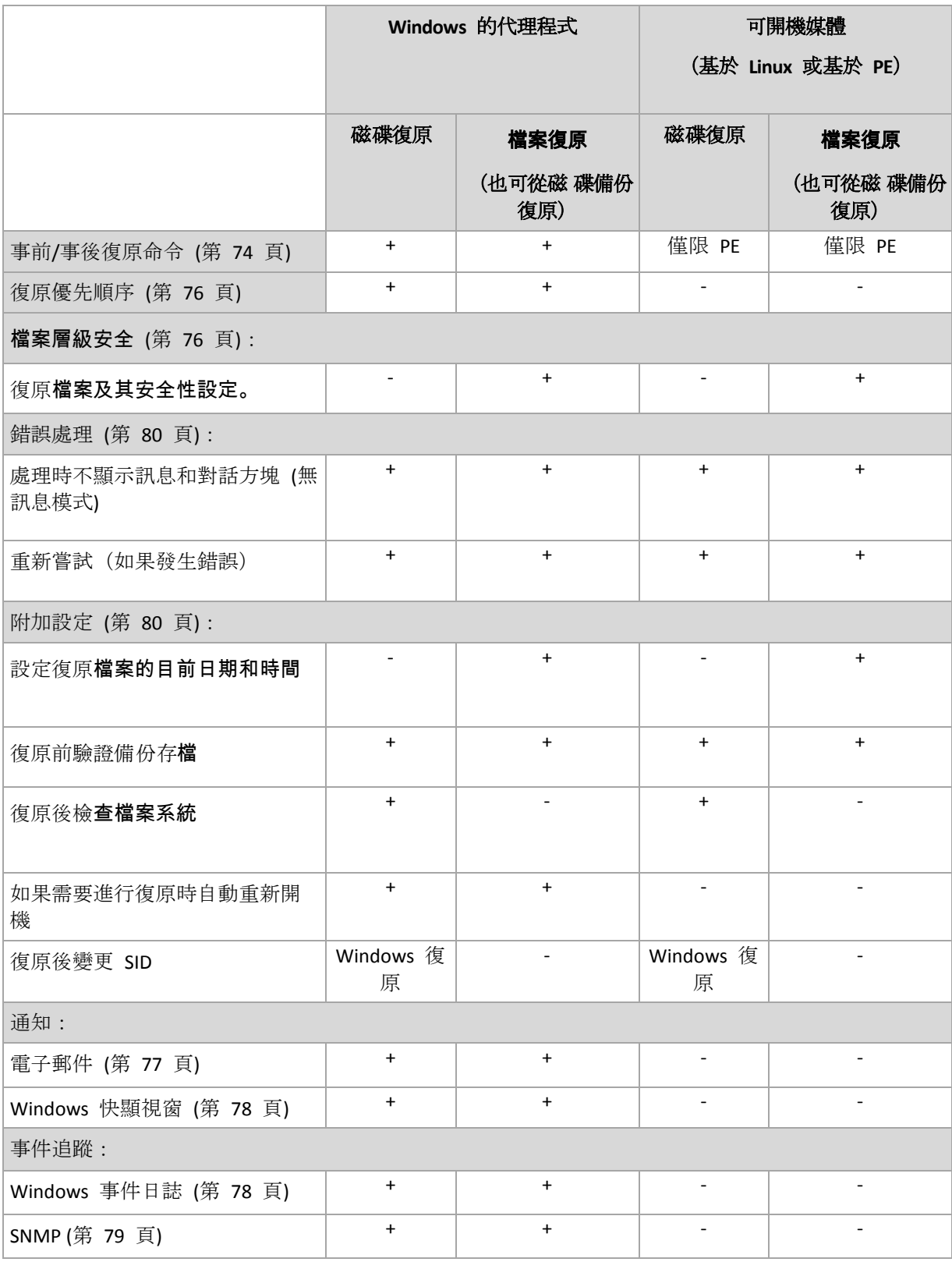

## 事前**/**事後命令

此選項對 Windows 和 Linux 作業系統以及基於 PE 的可開機媒體中均有效。.

此選項可讓您定義資料復原之前和之後要自動執行的命令。

事前/事後命令使用方式的範例:

■ 啟動 Checkdisk 命令, 以尋找並修正邏輯檔案系統錯誤、實體錯誤或損壞的磁區, 以在 復原開始前和復原結束後啟動。

此程式不支援互動式命令,也就是需要使用者輸入的命令(如,「暫停」。)

如果復原過程將會重新啟動,則復原後命令將不被執行。

### 若要指定事前*/*事後命令

- 1. 核取下列選項, 以啟用事前/事後命令執行:
	- 復原之前執行
	- 復原之後執行
- 2. 執行下列任何一項作業:
	- 按一下編輯以指定新的命令或批次檔案
	- 從下拉式清單中選擇現有的命令或批次檔案
- 3. 按一下確定。

## 復原前命令

### 指定要在復原程序開始前執行的命令*/*批次檔案

- 1. 在命令欄位中, 鍵入命令或瀏覽批次檔案。此程式不支援互動式命令, 也就是需要使用者輸 入的命令(如,「暫停」。)
- 2. 在工作目錄欄位中,指定將執行命令/批次檔案的目錄路徑。
- 3. 在引數欄位中指定該命令的執行引數(如需要)。
- 4. 依據您要獲得的結果,選擇下表所述的相應選項。
- 5. 按一下測試命令以檢查該命令是否正確。

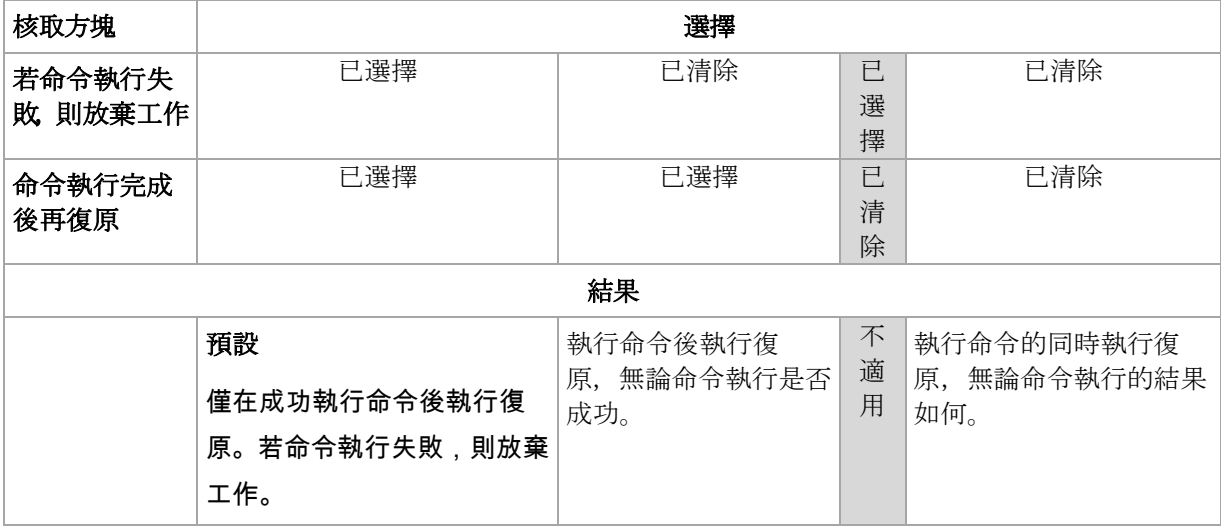

## <span id="page-75-0"></span>復原後命令

### 指定復原完成後要執行的命令*/*可執行檔

- 1. 在命令欄位中, 鍵入命令或瀏覽批次檔案。
- 2. 在工作目錄欄位中指定目錄路徑,將在此目錄中執行命令/批次檔案。
- 3. 在引數欄位中指定命令執行引數 (如有需要)。
- 4. 如果命令的成功執行對您來說十分重要,請選擇若命令執行失敗則放棄工作核取方塊。如果 命令執行失敗,則工作執行結果將設為[失敗]。 如果未選擇核取方塊,則命令執行結果不會影響工作執行失敗或成功。 您可以瀏覽顯示在 表板上的記錄或錯誤與警告,以追蹤命令的執行結果。
- 5. 按一下測試命令以檢查該命令是否正確。

如果復原過程將會重新啟動,則復原後命令將不被執行。

#### 復原優先順序

此選項對 Windows 和 Linux 作業系統均有效。

在可開機媒體下作業時,此選項不可用。

系統中執行程序的優先順序決定分配給該程序的 CPU 使用量和系統資源。降低復原優先順序, 將會釋放更多資源給其他應用程式。提高復原的優先順序,將要求作業系統分配更多資源給執 行復原的應用程式,從而可能加快復原程序的速度。但是,實際效果將取決於 CPU 使用總量和 其他因素 (如磁碟 I/O 速度或網路流量)。

#### 預設為:一般。

#### 指定復原程序的優先順序

請選擇以下一個選項:

- 低 將復原程序佔用的資源減至最少, 以保留更多資源給在電腦上執行的其他程序
- 一般 以一般速度執行復原程序,與其他程序均分資源
- 高 透過佔用其他程序的資源,將復原程序速度提至最高。

#### 檔案層級安全性

此選項僅在從 Windows 檔案的檔案層級備份中復原時有效。

此選項定義是否將檔案的 NTFS 權限連同檔案一併復原。

預設為:復原檔案及其安全性設定。

<span id="page-76-0"></span>如果備份過程中 (第 [66](#page-65-0) 頁)已保留**檔案的 NTFS** 權限, 則您可選擇是復原權限, 還是讓**檔案繼** 承復原目標資料夾的 NTFS 權限。

#### 通知

Acronis Backup & Recovery 10 可在復原完成時透過電子郵件或訊息服務來通知使用者。

#### 電子郵件

此選項在 Windows 和 Linux 作業系統下均有效。

在可開機媒體下作業時,此選項不可用。

此選項可讓您在復原工作成功完成、失敗或需要互動時接收電子郵件通知以及工作的完整記錄。

#### 預設為:停用。

#### 若要設定電子郵件通知

- 1. 選擇傳送電子郵件通知核取方塊以啟動通知。
- 2. 在電子郵件位址欄位中,鍵入將要向它傳送通知的電子郵件位址。您可以輸入數個用分號隔 開的位址。
- 3. 在傳送通知下,選擇相應的核取方塊,如下所示:
	- 備份成功完成時 當備份工作成功完成時傳送通知
	- 備份失敗時 當備份工作失敗時傳送通知

始終選取需要使用者互動時核取方塊。

- 4. 對於要包括有關備份的記**錄項目的電子郵件訊息,選擇新增完整記錄到通知**核取方塊。
- 5. 按一下其他電子郵件參數,設定下列其他電子郵件參數,然後按一下確定:
	- 寄件者 鍵入將要傳送郵件的使用者的電子郵件位址。若把該欄位留空,訊息將會建構 為如同來自目的地位置。
	- 使用加密 您可選擇加密郵件伺服器的連線。有 SSL 和 TLS 加密類型可供選擇。
	- 有些網際網路服務供應商在允許傳送任何內容之前,要求在內送伺服器上驗證。如果您 遇到這種情況,選擇登入**內送郵件伺服器**核取方塊以啟用 POP 伺服器並進行設定:
		- 內送郵件伺服器 **(POP)** 輸入 POP 伺服器的名稱。
		- 連接埠– 設定 POP 伺服器的連接埠。連接埠預設為 110。
		- 使用者名稱 輸入使用者名稱
		- 密碼– 輸入密碼。
	- 選擇**使用指定的外送郵件伺服器**核取方塊以**啟用 SMTP** 伺服器並進行設定:
		- 外送郵件伺服器 **(SMTP)** 輸入 SMTP 伺服器的名稱。
		- 連接埠– 設定 SMTP 伺服器的連接埠。連接埠預設為 25。
- <span id="page-77-0"></span>■ 使用者名稱 - 輸入使用者名稱。
- 密碼– 輸入密碼。

按一下傳送測試電子郵件訊息以檢查設定是否正確。

#### Messenger 服務 (WinPopup)

此選項在 Windows 和 Linux 作業系統下均有效。

在可開機媒體下作業時,此選項不可用。

此選項可讓您在復原工作成功完成、失敗或需要互動時接收 WinPopup 通知。

預設為:停用。

在設定 WinPopup 通知之前,確保 Messenger 服務已在執行工作的電腦上和將接收訊息的電 腦上啟動。

預設為,Microsoft Windows Server 2003 系列中不會啟動 Messenger 服務。請將「啟動」模式 變更為「自動」並啟動服務。

#### 若要設定 *WinPopup* 通知:

- 1. 選擇傳送 **WinPopup** 通知核取方塊。
- 2. 在電腦名稱欄位中,輸入將要向它傳送通知的電腦名稱。不支援多個名稱。
- 3. 在傳送通知下,選擇相應的核取方塊,如下所示:
	- 復原成功完成時傳送通知
	- 復原失敗時 復原工作失敗時傳送通知。

始終選擇需要使用者互動時核取方塊 (在需要使用者互動的作業期間傳送通知)。

4. 按一下傳送測試 **WinPopup** 訊息,以檢查設定是否正確。

#### 事件追蹤

在 Windows 的應用程式事件記錄中,可以複製在受管理的電腦上執行的復原作業的記錄事 件,或傳送事件至指定的 SNMP 管理員。

## Windows 事件記錄

此選項僅在 Windows 作業系統下有效。

在可開機媒體下作業時,此選項不可用。

此選項定義在受管理的電腦上作業的代理程式是否須在 Windows 的應用程式事件日誌中記錄 復原作業事件 (若要檢視此記錄,請執行 **eventvwr.exe** 或選擇控制台 **>** 系統管理工具 **>** 事件 檢視器)。您可以篩選要記錄的事件。

#### <span id="page-78-0"></span>預設為:使用電腦選項中的設定。

#### 若要選擇是否在 *Windows* 的應用程式事件記錄中記錄復原作業事件:

請選擇以下一個選項:

- 使用電腦選項中的設定 使用為電腦指定的設定。如需詳細資訊,請參閱電腦選項 (第 [49](#page-48-0) 頁)。
- 記**錄下列事件類型 –** 在應用程式事件記錄中記錄復原作業事件。指定要記錄的事件類型:
	- 所有事件 記錄所有事件 (資訊、警告及錯誤)
	- 錯誤和警告
	- 僅錯誤
- 不要記錄 停用在應用程式事件記錄中記錄復原作業事件。

### SNMP 通知

此選項對 Windows 和 Linux 作業系統均有效。

在可開機媒體下作業時,此選項不可用。

此選項定義在受管理的電腦上作業的代理程式是否須將復原作業的記錄事件傳送至指定的簡易 網路管理通訊協定 (SNMP) 管理員。您可以選擇要傳送的事件類型。

Acronis Backup & Recovery 10 向 SNMP 管理應用程式提供以下「簡易網路管理協定」(SNMP) 物 件:

1.3.6.1.4.1.24769.100.200.1.0 - 識別事件類型的字串(資訊、警告、錯誤)

1.3.6.1.4.1.24769.100.200.2.0 - 包含事件文字描述的字串(看起來與 Acronis Backup & Recovery 10 在記錄中發佈的訊息相同)。

#### 預設為:使用電腦選項中的設定。

#### 若要選擇是否將復原作業事件傳送至 *SNMP* 管理員:

請選擇下列一個選項:

- 使用電腦選項中的設定 使用為電腦指定的設定。如需詳細資訊, 請參閱電腦選項 (第 [49](#page-48-0) 頁)。
- 單獨傳送復原作業事件的 **SNMP** 通知 將復原作業事件傳送至指定的 SNMP 管理員。
	- 要傳送的事件類型 選擇要傳送的事件類型:所有事件、錯誤和警告或僅錯誤。
	- 伺服器名稱/IP- 輸入將接收訊息的、執行 SNMP 管理應用程式的主機名稱或 IP 位址。
	- 社群 輸入執行 SNMP 管理應用程式的主機和執行傳送的電腦所屬的 SNMP 社群名 稱。典型社群為[公用]。

按一下傳送測試訊息以檢查設定是否正確。

<span id="page-79-0"></span>不要傳送 **SNMP** 通知 – 停用傳送復原作業記錄事件至 SNMP 管理員。

#### 錯誤處理

這些選項對 Windows 和 Linux 作業系統以及可開機媒體均有效。

這些選項可讓您指定如何處理復原期間可能發生的錯誤。

#### 處理時不顯示訊息和對話方塊 **(**無訊息模式**)**

預設為:停用。

啟用無訊息模式後,程式將自動處理需要使用者互動的情形 (如有可能)。如果需要使用者互動 方可繼續,則作業將失敗。可在作業記錄中找到作業的詳細記錄,包括錯誤 (若有)。

#### 發生錯誤時重新嘗試

預設為:啟用。嘗試次數:**5.** 嘗試間隔:**30** 秒。

如果發生可復原的錯誤,程式將重新嘗試執行未成功的作業。您可以設定時間間隔和嘗試次數。 一旦作業成功或執行指定次數的嘗試後 (以先發生者為準),程式將立即停止嘗試。

例如,如果網路位置不可用或無法到達,程式將每隔 30 秒嘗試連線位置一次,但總次數不超 過 5 次。一旦連線繼續或執行指定次數的嘗試後 (以先發生者為準),程式將立即停止嘗試。

#### 其他設定

選擇或清除以下核取方塊,以指定復原作業的其他設定。

#### 設定復原檔案的目前日期與時間

此選項僅在復原檔案時有效。

#### 預設為啟用。

此選項定義是從存檔復原檔案日期與時間,還是指定檔案目前的日期與時間。

#### 復原前驗證備份

預設為停用。

此選項定義在從備份復原資料前,是否驗證備份以確保備份未損毀。

#### 復原後檢查檔案系統

此選項僅在復原磁碟或磁碟區時有效。

在可開機媒體下作業時,此選項對 NTFS 檔案系統無效。

#### 預設為停用。

此選項定義在復原磁碟或磁碟區後,是否檢查檔案系統的完整性。

#### 若復原要求重新啟動電腦,則自動執行此動作

在執行作業系統的電腦上進行復原時,此選項有效。

#### 預設為停用。

此選項定義在復原要求重新開機時,是否自動重新開機。需要復原作業系統鎖定的磁碟區時, 可能會出現這種情況。

#### 復原後重新開機

在可開機媒體下作業時,此選項有效。

#### 預設為停用。

此選項可在沒有使用者互動的情況下,將電腦開機至復原的作業系統。

#### 復原完成後變更 **SID**

預設為停用。

Acronis Backup & Recovery 10 可產生復原系統唯一的安全性識別碼 (SID)。復原系統並覆寫其自 身,或建立將取代原始系統的系統複本時,不需要新的 SID。如果原始系統和復原系統在相同 工作群組或域中同時運作,則會產生新的 SID。

#### 在主動模式下使用 **FTP**

預設為:停用。

如果 FTP 伺服器支援主動模式,且您要將此模式用於檔案傳輸,則啟用此選項。

# **4** 儲藏庫

儲藏庫是用來儲存備份存檔的位置。 為了易於使用和管理,儲藏庫與存檔的中繼資料相關聯。 参照此中繼資料,您可對儲存在儲藏庫中的存檔進行快速便捷的作業。

可在本機或網路磁碟機、卸除式媒體或附加至「Acronis Backup & Recovery 10 儲存節點」的磁 帶裝置上組織儲藏庫。

對儲藏庫大小或儲藏庫中的備份數量沒有限制設定。 您可使用清理來限制每個存檔的大小,但 是儲藏庫中儲存的存檔總大小僅受儲存位置大小限制。

#### 為何建立儲藏庫?

我們建議在您打算儲存備份存檔的每個目的地建立儲藏庫。這會使您的作業更容易,如下所示。

#### 快速存取儲藏庫

您將無需記住儲存存檔的資料夾路徑。當建立備份計劃或工作時需要選擇存檔或存檔目的地 時,儲藏庫清單將易於快速存取所需的位置,而無需從資料夾樹狀目錄中查找。

#### 便捷存檔管理

儲藏庫可從導覽窗格使用。選擇儲藏庫之後,您可以瀏覽這裡儲存的存檔,並執行以下存檔管 理作業:

- 取得每個存檔中包含的備份清單
- 從備份中復原資料
- 檢視備份內容
- 驗證儲藏庫中的所有存檔或個人存檔或備份
- 掛載磁碟區備份,將檔案從備份複製到實體磁碟
- 從存檔中安全地刪除存檔和備份。

強烈建議您建立儲藏庫,但這並不是強制性要求。您可選擇不使用捷徑並始終指定存檔儲藏庫 的完整路徑。以上的所有作業均可無需建立儲藏庫而執行,但存檔和備份刪除除外。

建立儲藏庫的作業會將儲藏庫名稱新增至導覽窗格的儲藏庫部分。

#### 使用「儲藏庫」檢視的方法

儲藏庫(導覽窗格上) - 儲藏庫樹狀目錄的頂部元素。 按一下此項目以顯示集中和個人 儲藏庫群組。

<span id="page-82-0"></span>個人。 該群組在主控台與受管理的電腦連線時可用。 展開此群組以顯示在受管理的電 腦上建立的個人儲藏庫清單。

按一下儲藏庫樹狀目錄中的任一個人儲藏庫以開啟此儲藏庫的詳細檢視 (第 [83](#page-82-0) 頁)並對這 裡儲存的儲藏庫 (第 [84](#page-83-0) 頁)、存檔 (第 [86](#page-85-0) 頁)和備份 (第 [87](#page-86-0) 頁)進行操作。

## **4.1** 個人儲藏庫

如果使用主控台與受管理的電腦之直接連線建立的儲藏庫則稱為個人儲藏庫。個人儲藏庫對應 於每個特定的受管理的電腦。個人儲藏庫對任一能夠登入系統的使用者可見。備份個人儲藏庫 的使用者權限由儲藏庫所在的資料夾或裝置的使用者權限定義。

個人儲藏庫可在卸除式或抽取式媒體上組織。Acronis Secure Zone 可視為能夠登入系統的所有 使用者均可使用的個人儲藏庫。

本機備份計劃或本機工作可使用個人儲藏庫。集中備份計劃無法使用除 Acronis Secure Zone 外 的個人儲藏庫。

#### 共用個人儲藏庫

多台電腦可以參閱同一實體位置,例如同一共用資料夾,但是每台電腦在儲藏庫樹狀目錄中有 其自己的捷徑。備份共用資料夾的使用者可根據他們對該資料夾的存取權限檢視和管理彼此的 存檔。為了易於識別存檔,個人儲藏庫檢視帶有顯示每個存檔擁有者的擁有者欄。若要查找有 關擁有者概念的更多資訊,請參閱「擁有者和認證」 (第 [25](#page-24-0) 頁)。

#### 中繼資料

**.meta** 資料夾將在備份過程中在每一個人儲藏庫中建立。該資料夾包含儲藏庫中儲存的存檔和 備份的附加資訊, 例如存**檔擁有者或電腦名。如果**您意外刪除 .meta 資料夾, 當您下次存取該 儲藏庫時它將自動重新建立。但是,諸如擁有者姓名和電腦名等某些資訊會丟失。

## **4.1.1** 使用「個人儲藏庫」視圖

本節簡要介紹個人儲藏庫視圖的主要元素,並建議使用它們的方法。

#### 儲藏庫工具列

工具列包含可讓您對已選擇的個人儲藏庫執行作業的作業按鈕。有關詳細資訊,請參閱「對個 人儲藏庫的操作」 (第 [84](#page-83-0) 頁)章節。

#### 帶有圖例的圓形圖

圓形圖可讓您估計儲藏庫的負載:該圖顯示出儲藏庫的可用空間與已用空間的比例。

■ - 可用空間:儲藏庫所在儲存裝置上的空間。例如,如果儲藏庫位於硬碟上,則儲藏庫的可 用空間為對應磁碟區的可用空間。

<span id="page-83-0"></span>- 已用空間:如果存檔及其中繼資料位於儲藏庫中,則為它們的總大小。不會計算由使用者 放入到此資料夾中的其他檔案。

圖例顯示有關儲藏庫的以下資訊:

- 儲藏庫的完整路徑
- 儲藏庫中儲存的存檔與備份的總數
- 已用空間與原始資料大小的比率。

#### 儲藏庫內容

「儲藏庫內容」章節包含存檔表和工具列。存檔表顯示儲藏庫中儲存的存檔和備份。使用存檔 工具列對已選擇的存檔和備份執行操作。按一下存檔名稱左側的 + 號展開備份清單。所有存檔 按類型分組於以下標籤上:

- 磁碟存檔標籤列出所有包含磁碟或磁碟區備份(影像)的存檔。
- 檔案存檔標籤列出所有包含檔案備份的存檔。

#### 相關章節:

儲藏庫中儲存之存檔的相關作業 (第 [86](#page-85-0) 頁)

備份相關作業 (第 [87](#page-86-0) 頁)

篩選和排序存檔 (第 [88](#page-87-0) 頁)

#### **[**動作與工具**]** 窗格列

- [儲藏庫名稱] 動作列在按一下儲藏庫樹狀目錄中的儲藏庫時可用。與儲藏庫工具列的操作 相同。
- **[**儲藏庫名稱**]** 動作列在選擇存檔表中的存檔時可用。與存檔工具列的操作相同。
- 【備份名稱】動作列在您展開存檔並按一下其任一備份時可用。與存檔工具列的操作相同。

## **4.1.2** 對個人儲藏庫的操作

若要對儲藏庫執行任何作業(建立除外),您必須首先選擇該儲藏庫。

以下介紹的所有作業均可透過按一下工具列上對應的按鈕執行。可以分別透過 **[**存檔名**]** 動作列 (操作和工具窗格上)和主功能表的 **[**存檔名**]** 操作項目進行這些作業。

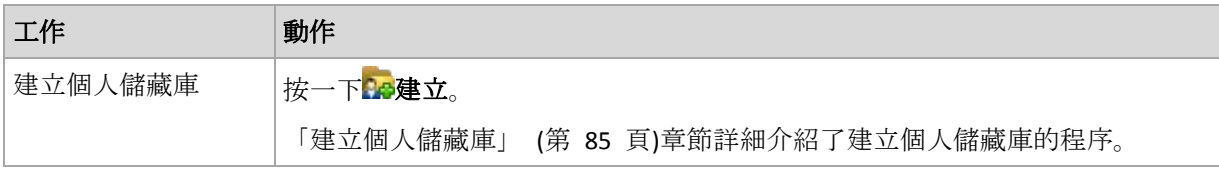

以下內容是為您執行個人儲藏庫作業而提供的指導方針。

<span id="page-84-0"></span>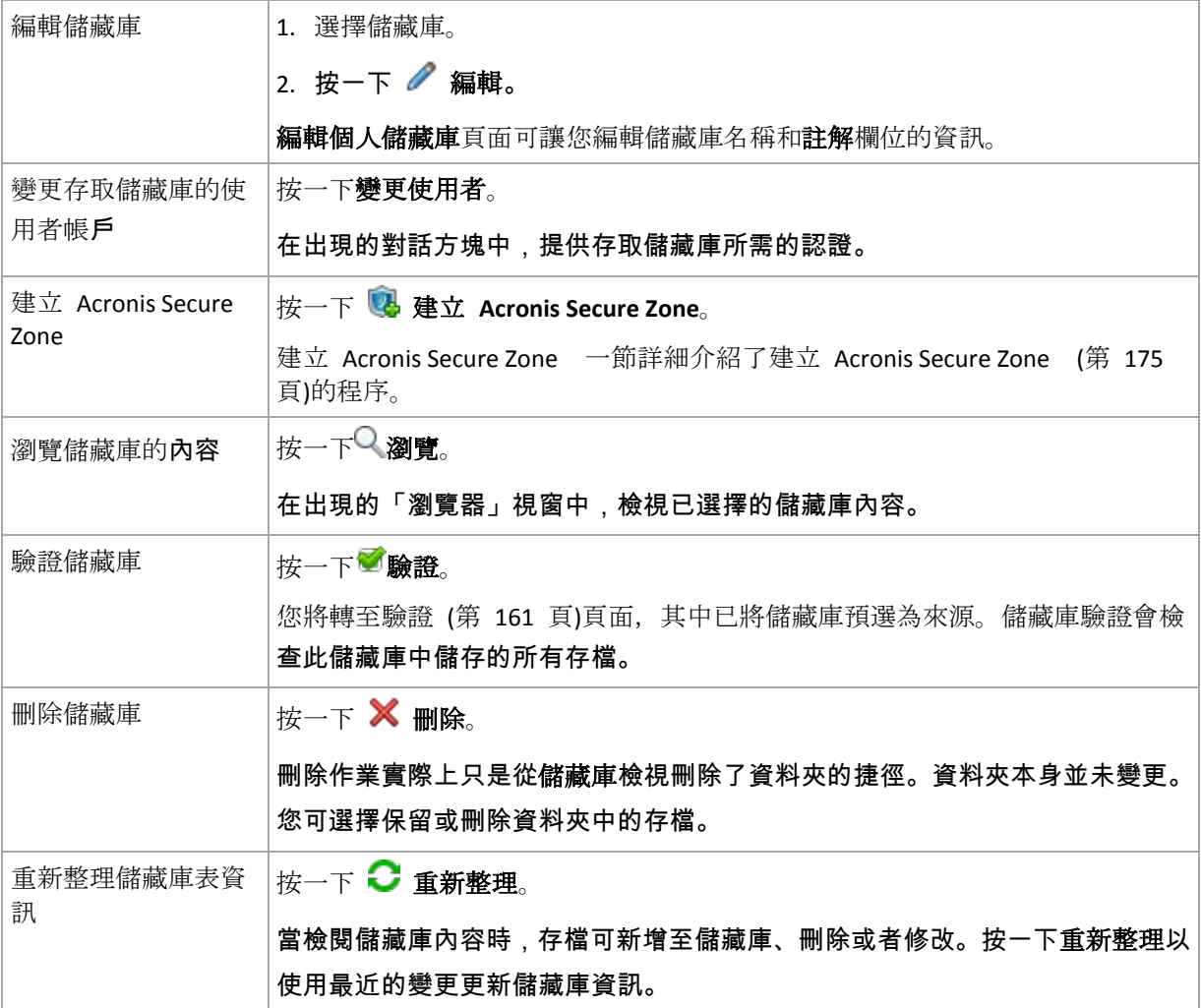

## 建立個人儲藏庫

#### 若要建立個人儲藏庫

- 1. 在名稱欄位, 鍵入要建立的儲藏庫的名稱。
- 2. [可選] 在註解欄位中,新增儲藏庫的描述。
- 3. 在路徑欄位中,按一下變更**...**

在開啟的個人儲藏庫路徑視窗中,指定將用作儲藏庫的資料夾路徑。個人儲藏庫可以被組織 於卸除式或抽取式媒體上、網路共享或 FTP 上。

4. 按一下確定。因此,已建立的儲藏庫將出現在儲藏庫樹狀目錄的個人群組中。

#### 合併與移動個人儲藏庫

#### 如果需要將現有儲藏庫從一個位置移至 另一個位置應該怎麼做?

如下進行作業

- 1. 請確保在移動檔案時,所有備份計劃均未使用現有的儲藏庫, 或暫時停用 (第 [115](#page-114-0) 頁)給定 計劃的排程。
- 2. 透過第三方檔案管理器手動將儲藏庫資料夾及其所有存檔一同移至新的位置。
- <span id="page-85-0"></span>3. 建立新儲藏庫。
- 4. 編輯備份計劃和工作:將它們的目的地重新指向新的儲藏庫。
- 5. 刪除舊的儲藏庫。

#### 我如何才能合併兩個儲藏庫?

假設您有兩個儲藏庫 *A* 和 *B* 正在使用。有備份計劃正在使用這兩個儲藏庫。您決定僅保留儲 藏庫 *B*,將儲藏庫 *A* 中的所有存檔移至儲藏庫 B。

#### 若要完成此步驟,請進行如下作業

- 1. 請確保在合併時,所有備份計劃均未使用儲藏庫 *A*,或暫時停用 (第 [115](#page-114-0) 頁)給定計劃的排 程。
- 2. 透過第三方檔案管理器手動將存檔移至儲藏庫 *B*。
- 3. 編輯使用儲藏庫 *A* 的備份計劃:將它們的目的地重新指向儲藏庫 *B*。
- 4. 在儲藏庫樹狀目錄中,選擇儲藏庫 *B* 以檢視是否顯示存檔。如果未顯示,則按一下重新整 理。
- 5. 刪除儲藏庫 *A*。

## **4.2** 一般作業

## **4.2.1** 儲藏庫中儲存之存檔的相關作業

若要對存檔執行任何作業,您必須首先選擇該存檔。若存檔受密碼保護,會要求您提供密碼。

以下介紹的所有作業均可透過按一下工具列上對應的按鈕執行。可以分別透過 **[**存檔名**]** 動作列 (操作和工具窗格上)和主功能表的 **[**存檔名**]** 操作項目進行這些作業。

以下內容是為您操作儲藏庫中儲存的存檔而提供的指導方針。

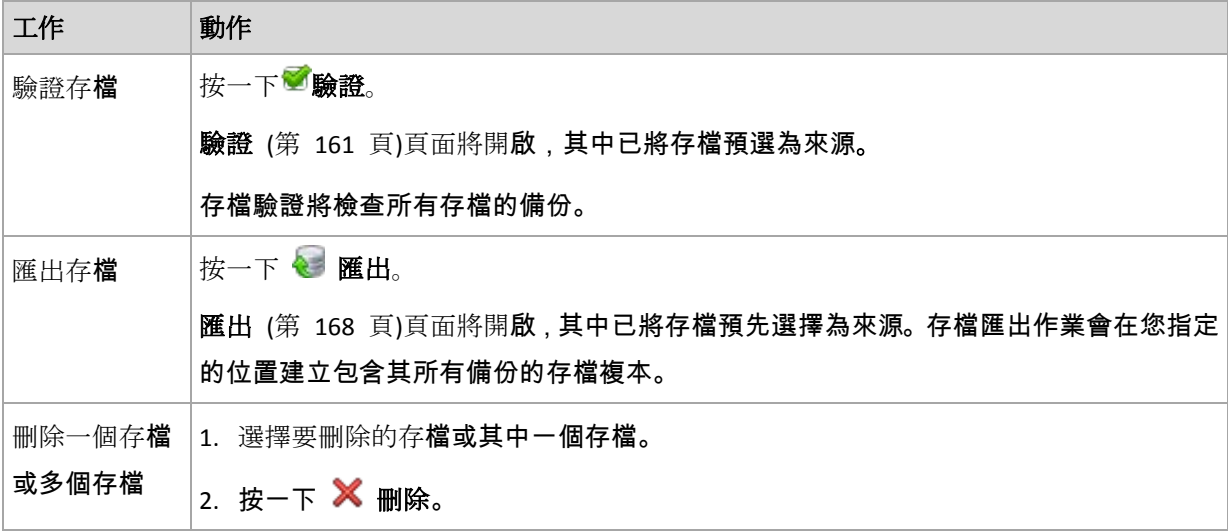

<span id="page-86-0"></span>程式將在備份刪除 (第 [88](#page-87-0) 頁)視窗中複製每個選中核取方塊的存檔和備份。檢閱選擇, 並在需要時進行修正(選擇所需存檔的核取方塊),然後確認刪除。 刪除儲藏庫中 的所有存檔 請切記,如果篩選器已套用至儲藏庫清單,您只會看到儲藏庫內容的一部分。在開始作 業之前,請確保儲藏庫並不包含需要保留的存檔。 按一下发全部刪除。 程式將在新的視窗中複製每個選中核取方塊的存檔和備份。檢閱選擇,並在需要時進行 修正,然後確認刪除。

## **4.2.2** 備份相關作業

若要對備份執行任何作業,您必須首先選擇該備份。若要選擇備份,請展開存檔,然後按一下 備份。若存檔受密碼保護,會要求您提供密碼。

以下介紹的所有作業均可透過按一下工具列上對應的按鈕執行。可以分別透過(操作和工具窗 格上的) **'[**備份名稱**]'** 動作列和主功能表的 **'[**備份名稱**]'** 操作項目進行這些作業。

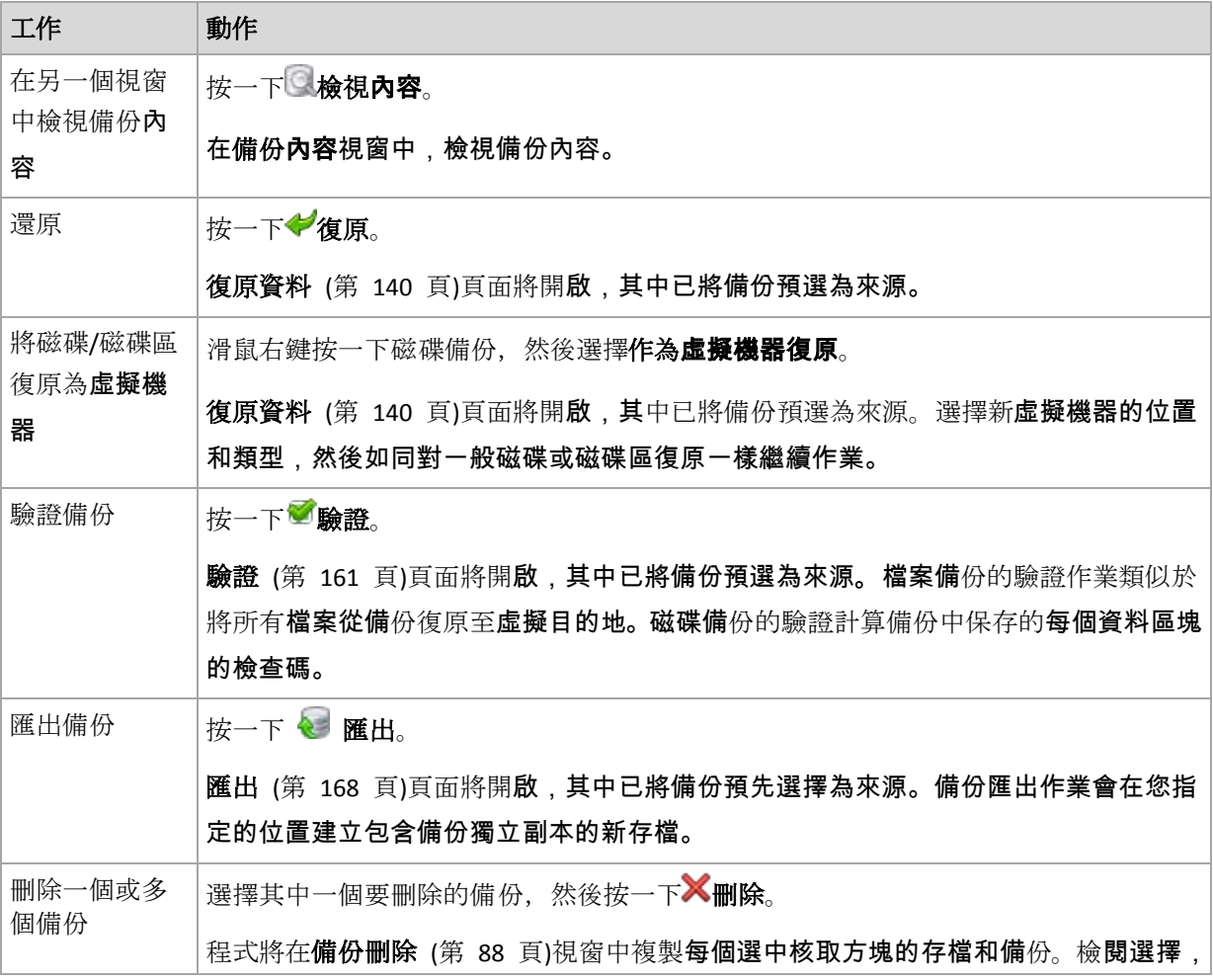

以下內容是為您執行備份作業而提供的指導方針。

<span id="page-87-0"></span>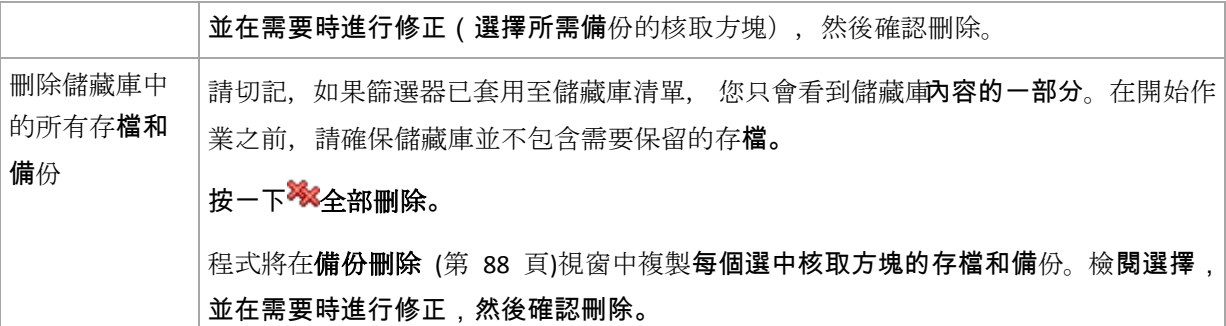

## **4.2.3** 刪除存檔和備份

備份刪除視窗顯示與儲藏庫視圖一樣的相同標籤,但每個存檔和備份都帶有核取方塊。您已選 擇要刪除的存檔或備份帶有檢查標記。檢閱您已選擇要刪除的存檔或備份。如果需要刪除其他 存檔和備份,請選擇各自的核取方塊,並按一下刪除已選擇,然後確定刪除。

此視窗中的篩選器來自儲藏庫視圖的存檔清單。因此,如果某些篩選器已套用於存檔清單,這 裡僅會顯示與這些篩選器相對應的存檔和備份。若要檢視所有內容,清理所有篩選器欄位。

#### 如果我刪除的備份是增量備份或差異備份的基礎,會出現什麼情況?

程式將合併兩個備份以保護存**檔的一致性。例如,刪除完整備**份,但保留下一個增量備份。該 備份將合併為單一完整備份,而此備份將使用該增量備份的日期。當刪除鏈中間的增量或差異 備份時,產生的備份類型將為增量。

請切記,合併只是刪除的一種方法,而不是替代刪除的方法。產生的備份將不包含在已刪除備 份中存在的資料,也不包含在增量或差異備份中不存在的資料。

而在儲藏庫中仍然需要足夠的空間用於儲存在合併時建立的暫存檔案。合併產生的備份始終具 有最高的壓縮程度。

## **4.2.4** 篩選和排序存檔

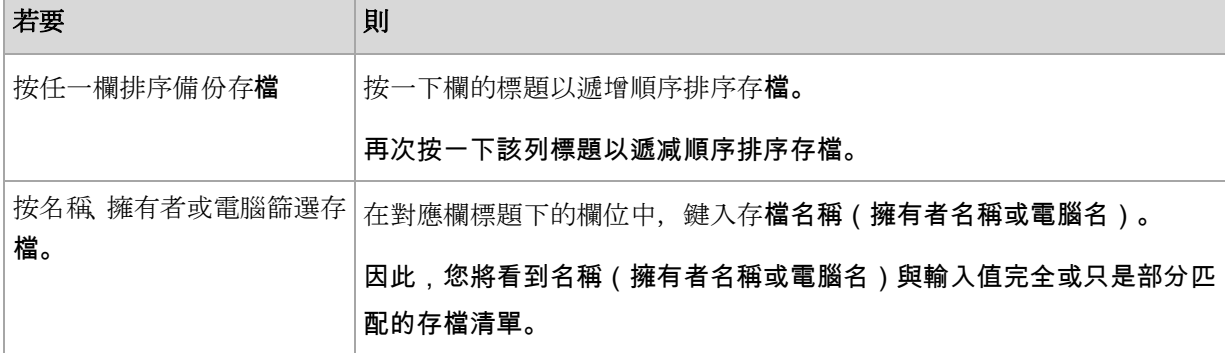

以下內容是為您篩選和排序存檔表中的存檔而提供的指南。

## 配置存檔表

在預設情況下,此表顯示七欄,其他欄則隱藏。如有需要, 您可隱藏顯示的欄並顯示隱藏的欄。 若要顯示或隱藏欄位

- 1. 用滑鼠右鍵按一下任一欄位標題打開內容功能表。勾選的功能表項目對應於表中顯示的欄位 標題。
- 2. 按一下要顯示/隱藏的項目。

# **5** 排程

Acronis 排程器幫助管理員調整備份計劃以適應公司的日常例行工作和每個員工的工作方式。計 劃工作系統地啟動以安全地保護重要資料。

排程器使用備份計劃所在電腦上的本機時間。建立排程之前,確保電腦的日期和時間設定正確。

#### 排程

若要定義工作執行的時間,您需要指定一個或多個事件。當任何一個事件發生時,工作將立即 啟動。下表列出了在 Windows 作業系統下可用的事件。

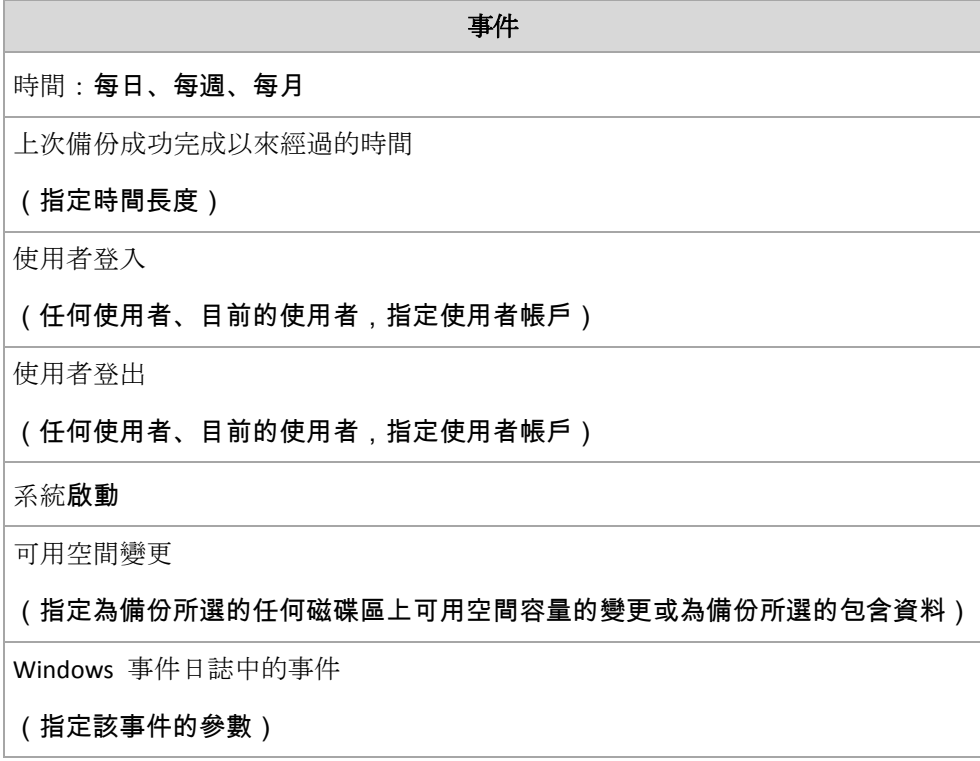

### 條件

您可指定除了事件之外的一個或多個條件,但僅適用於備份作業。當任一事件發生時,排程器 將檢查該條件,如果條件得到滿足,則執行工作。對於多個條件,它們必須同時得到滿足以開 始工作執行。下表列出了在 Windows 作業系統下可用的條件。

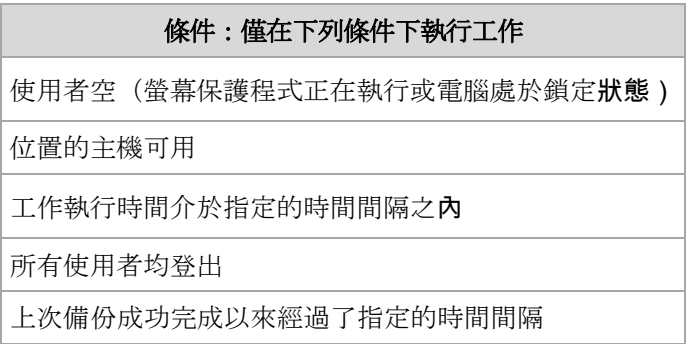

由工作開始條件 (第 [69](#page-68-0) 頁)備份選項定義在事件發生但條件尚未滿足情況下的排程器行為。

假如

- 如果前一個工作執行尚未完成時,事件發生 (若有條件得到滿足) 會怎樣? 將忽略該事件。
- 如果排程器正在等候由前一個事件所需的條件時事件發生, 會怎樣? 將忽略該事件。
- 如果很長時間條件得不到滿足會怎樣?

如果延遲備份的風險逐漸加大,您可強制執行條件(告訴使用者登出)或手動執行工作。若 要自動處理這種情況, 您可設定在工作執行後的時間間隔, 而不論條件為何。

## **5.1** 每日排程

每日排程在 Windows 和 Linux 作業系統中有效。

#### 若要指定每日排程

在排程區域,選擇適合的參數,如下所示:

每:**<...>** 天 設定您要工作執行的具體天數。例如,如果您設定為每兩天,工作將每隔一天啟動一次。

在在執行工作當日**...**區域,選擇以下一項:

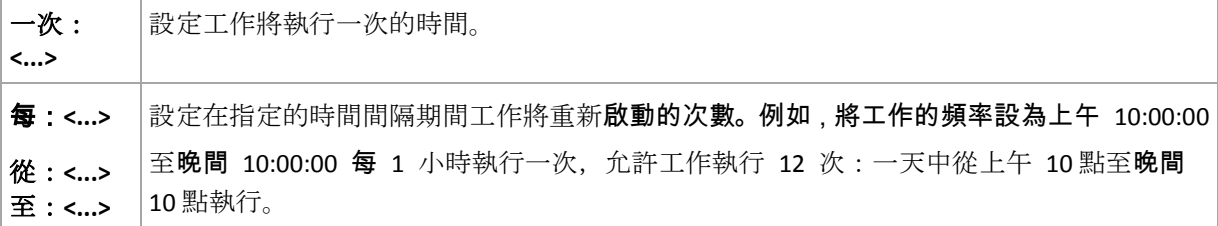

在生效時間**...**區域,進行如下設定:

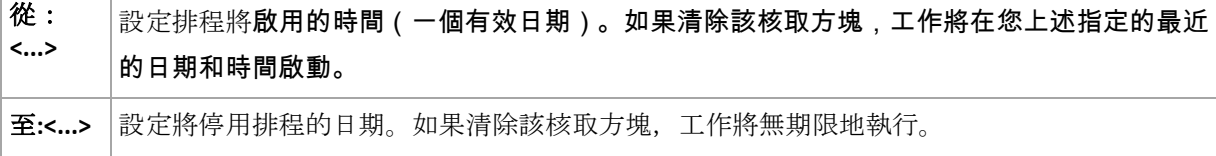

進階排程設定僅在電腦在「Acronis Backup & Recovery 10 Management Server」上註冊後方可用 。若要指定這些設定, 按一下**進階設定**區域中的變更。

視窗底部的 **[**結果**]** 欄位中會顯示您所做的全部設定。

#### 範例

#### 「簡單」每日排程

在每日晚間 6 點執行工作。

因此,排程參數設定如下。

- 1. 每:**1** 天。
- 2. 一次:晚間 **06:00:00**。
- 3. 生效時間:

從:未設定。如果是在晚間 6 點之前建立, 該工作將在當天啟動。如果是在晚間 6 點之後 建立,工作將首次在第二天晚間 6 點啟動。

至:未設定。工作將無期限地執行。

#### 「持續三個月的三小時間隔」排程

每三小時執行工作一次。工作將在特定的日期開始(如,2009 年 9 月 15 日),並在三個月 後結束。

因此,排程參數設定如下。

- 1. 每:**1** 天。
- 2. 每:**3** 小時

從:上午 **12:00:00**(午夜)至:晚間 **09:00:00** - 因此,工作將以三小時時間間隔一天執行 8 次。每天工作在晚間 9 點最後一次重複執行後, 第二天工作將從午夜再次開始執行。

3. 生效時間:

從:**2009/9/15**。例如,如果 2009 年 9 月 15 日是工作建立的當前日期,下午 01:15 是工 作的建立時間,當最近的時間間隔到來時,工作將開始執行:範例中在下午 03:00 執行。

至:**2009/12/15**。工作將在此日期最後一次執行,但工作本身仍在工作視圖中可用。

#### 一個工作的幾個每日排程

有些情況下,您可能需要一天內多次執行工作,或一天內以不同的時間間隔多次執行工作。對 於這種情況,可考慮為單個工作新增多個排程。

例如,假設工作將從 2009 年 9 月 20 日開始執行,每隔 3 天一天執行五次:

- 第一次在上午 8 點
- 第二次在下午 12 點 (中午)
- 第三次在下午 3 點
- 第四次在下午 5 點
- 第五次在晚間 7點

表面的方式是新增五個簡單排程。如果您花一分鐘研究,您能想到更優化的方式。正如您所看 到的,第一次和第二次工作重複執行的時間間隔是 4 小時,第三次、第四次和第五次的時間間 隔是 2 小時。在這種情況下,優化方式是為該工作新增兩個排程。

#### 第一個每日排程

1. 每:**3** 天。

- 2. 每:**4** 小時。
	- 從:上午 **08:00:00** 至:下午 **12:00**。
- 3. 生效時間:

從:**09/20/2009**.

至:未設定。

#### 第二個每日排程

- 1. 每:**3** 天。
- 2. 每:**2** 小時。

從:下午 **03:00:00** 至:晚間 **07:00:00**。

3. 生效時間:

從:**09/20/2009**.

至:未設定。

## **5.2** 每週排程

每週排程在 Windows 和 Linux 作業系統中有效。

### 若要指定每週排程

在排程區域,選擇適合的參數,如下所示:

每:**<...>**週執行一次工 作,日期:**<...>** 指定您要工作執行的具體週數以及在每週內執行的日期。例如,設定為每 **2** 调在週一執行,工作將每隔一週在週一執行。

在在執行工作當日**...**區域,選擇以下一項:

一次:**<...>** 設定工作將執行一次的時間。

每:**<...>** 從:**<...>**  至:**<...>** 設定在指定的時間間隔期間工作將執行的次數。例如,將工作頻率設為從上午 **10:00:00** 至 晚間 **10:00:00** 每 **1** 小時,這允許在一天內從上午 10 至晚間 10 點工作執行 12 次。

在生效時間**...**區域,進行如下設定:

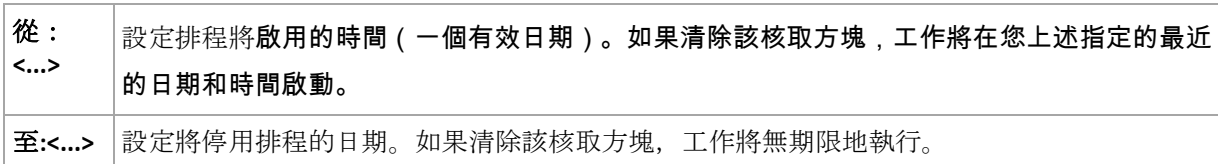

進階排程設定僅在電腦在「Acronis Backup & Recovery 10 Management Server」上註冊後方可用 。若要指定這些設定, 按一下**進階設定**區域中的變更。

#### 視窗底部的 **[**結果**]** 欄位中會顯示您所做的全部設定。

範例

#### 「一週內一天」排程

每週五晚間 10 點執行工作,從特定的日期開始(如,05/14/2009),並在六個月後結束。 因此,排程參數設定如下。

- 1. 每:**1** 週執行一次工作,日期:週五。
- 2. 一次:晚間 **10:00:00**。
- 3. 生效時間:

從:**05/13/2009**。工作將在最近的週五晚間 10 點開始執行。

至:**11/13/2009**。工作將在此日期最後一次執行,但在此日期之後,工作本身將仍在「工作」 視圖中可用。(如果該日期不是週五,工作將在此日期前的最後一個週五最後一次執行。)

建立自訂備份計劃時,該排程將廣泛使用。為完整備份新增「一週內一天」的類似排程,同時 增量備份將排程為在工作日執行。有關更多詳細資料,請參閱「自訂備份配置」 (第 [135](#page-134-0) 頁) 章節中的完整和增量備份以及清理範例。

「工作日」排程

每週執行工作的工作日:從週一至週五。在一個工作日,工作將僅在晚間 9 點啟動。

因此,排程參數設定如下。

- 1. 每:**1** 週執行一次工作,日期:**<**工作日**>** 選擇<工作日>核取方塊將自動選擇相應的核取方 塊(一、二、三、四和五),其餘的保持不變。
- 2. 一次:晚間 **09:00:00**。
- 3. 生效時間:

從:空。如果您在週一上午 11:30 建立了一個工作,該工作將在當天晚間 9 點啟動。假如 在週五晚間 9 點之後建立工作,那麼首次工作將在最近的工作日(範例中為週一)晚間 9 點 啟動。

#### 結束日期:空。工作將無期限地重新啟動。

建立自訂備份計劃時,該排程將廣泛使用。為增量備份新增「工作日」的類似排程將,同時完 整備份將排程為在一週中一天執行。有關更多詳細資料,請參閱「自訂備份配置」 (第 [135](#page-134-0) 頁) 章節中的完整和增量備份以及清理範例。

#### 一個工作的幾個每週排程

當工作需要以不同的時間間隔在一週中不同的日期執行時,可考慮在一週的每個所需的日期上 新增專用排程。

例如,您需要工作按以下排程執行:

- 週一:下午 12 點 (中午) 和晚間 9 點執行兩次
- 週二:從上午 9 點至晚間 9 點每 3 小時執行一次
- 週三:從上午 9 點至晚間 9 點每 3 小時執行一次
- 週四:從上午 9 點至晚間 9 點每 3 小時執行一次
- 週五:下午 12 點和晚間 9 點(即,與週一相同)執行兩次
- 週六:晚間 9 點執行一次
- 週日:晚間 9 點執行一次

合併相同的時間,可為工作新增以下三個排程:

#### 第一個排程

- 1. 每:**1** 週執行一次工作,日期:一、五。
- 2. 每:**9** 小時

從:下午 **12:00** 至:晚間 **09:00:00**。

3. 生效時間:

從:未設定。

至:未設定。

#### 第二個排程

- 1. 每 **1** 週執行一次工作,日期:二、三、四。
- 2. 每 **3** 小時

從上午 **09:00:00** 至晚間 **09:00:00**。

3. 生效時間: 從:未設定。

至:未設定。

#### 第三個排程

- 1. 每:**1** 週執行一次工作,日期:六、日。
- 2. 一次:晚間 **09:00:00**。
- 3. 生效時間:

從:未設定。

至:未設定。

## **5.3** 每月排程

每月排程在 Windows 和 Linux 作業系統中有效。

#### 若要指定每月排程

在排程區域,選擇適合的參數,如下所示:

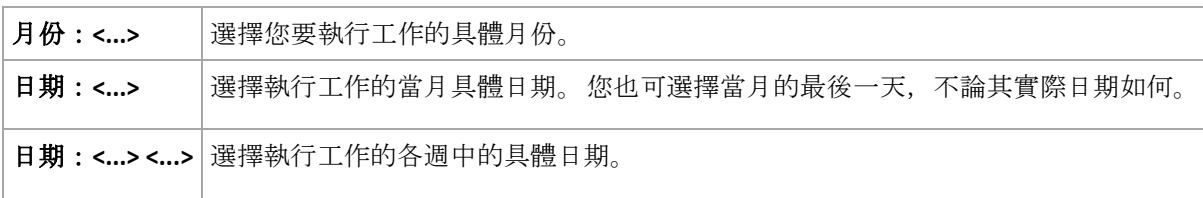

在在執行工作當日**...**區域,選擇以下一項:

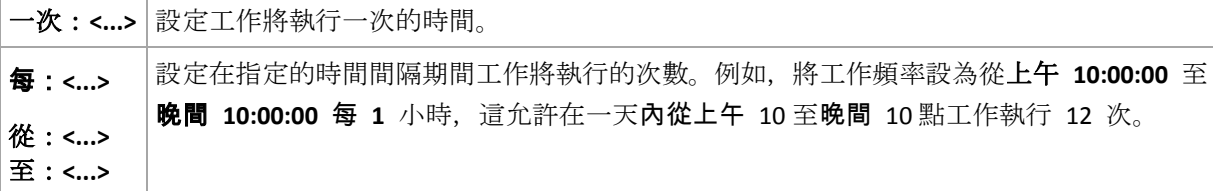

在生效時間**...**區域,進行如下設定:

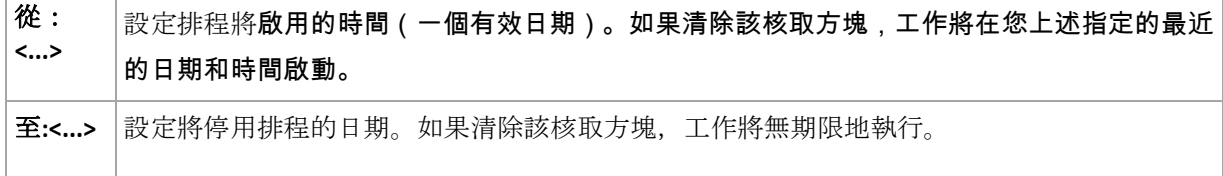

進階排程設定僅在電腦在「Acronis Backup & Recovery 10 Management Server」上註冊後方可用 。若要指定這些設定, 按一下進階設定區域中的變更。

視窗底部的結果欄位中會顯示所做的全部設定。

#### 範例

#### 「每月最後一天」排程

在每月的最後一天的晚間 10 點執行一次工作。

排程參數設定如下。

- 1. 月份:**<**每月**>**。
- 2. 日期:最後。工作將在每月的最後一天執行,不論其實際日期為何。
- 3. 一次:晚間 **10:00:00**。
- 4. 生效時間:

從:空。

至:空。

建立自訂備份計劃時,該排程將廣泛使用。為完整備份新增「每月最後一天」排程,同時差異 備份排程為每週執行一次,增量備份被排程為在工作日執行。有關更多詳細資料,請參閱「自 訂備份配置」 (第 [135](#page-134-0) 頁)章節中的每月完整、每週差異和每日增量備份以及清除範例。

#### 「季節」排程

在 2009 年和 2010 年的北方秋季期間的所有工作日執行工作,從上午 12 點(午夜)至晚間 6 點每 6 小時執行一次。

排程參數設定如下。

- 1. 月份:**9** 月、**10** 月、**11** 月。
- 2. 日期:**<**所有**><**工作日**>**。
- 3. 每:**6** 小時。

從:上午 **12:00:00** 至:晚間 **06:00:00**。

4. 生效時間:

從:**2009/8/30**。實際上,工作將在 9 月的第一個工作日啟動。透過設定這個日期,我們只 是確定工作必須在 2009 年開始。

至:**12/01/2010**。實際上,工作將在 11 月的最後一個工作日結束。透過設定這個日期,我 們只是確定工作必須在 2010 年,北半球的秋季結束後停止。

#### 一個工作的幾個每月排程

當工作需要根據月份的不同在不同的日期或星期以不同的時間間隔執行時,可考慮在每個所需 的月份或幾個月上新增專用排程。

假設工作在 2009 年 11 月 1 日生效。

- 在北方冬季期間,工作將在每個工作日晚間 10 點執行一次。
- 在北方春季和夏季期間,工作將在每個工作日每 12 小時執行一次。
- 在北方冬季,工作將在每個月的第一天和第十五天晚間 10 點執行。

因此,可為工作新增以下三個排程。

#### 第一個排程

- 1. 月份:**12** 月、**1** 月、**2** 月。
- 2. 日期:**<**所有**><**所有工作日**>**
- 3. 一次:晚間 **10:00:00**。
- 4. 生效時間:

從:**11/01/2009**.

至:未設定。

#### 第二個排程

- 1. 月份:**3** 月、**4** 月、**5** 月、**9** 月、**10** 月、**11** 月。
- 2. 日期:**<**所有**><**所有工作日**>**。
- 3. 每:**12** 小時 從:上午 **12:00:00** 至:下午 **12:00**。

Copyright © Acronis, Inc., 2000-2010 97

4. 生效時間:

從:**11/01/2009**.

至:未設定。

### 第三個排程

- 1. 月份:**6** 月、**7** 月、**8** 月。
- 2. 日期:**1**, **15**.
- 3. 一次:晚間 **10:00:00**。
- 4. 生效時間:

從:**11/01/2009**.

至:未設定。

## **5.4** 「**Windows** 事件日誌」事件

這種排程類型僅在 Windows 作業系統中有效。

您可排程當在諸如「應用程式」、「安全」或「系統」日誌中的一個事件日誌中記錄了特定 Windows 事件時啟動備份。

例如,您可能希望設定一個在 Windows 發現硬碟機即將出現故障時自動執行資料緊急完整備 份的備份計劃。

#### 參數

#### 日誌名稱

指定日誌名稱。從清單中選擇一個標準日誌的名稱(應用程式、安全或系統),或鍵入一個 日誌名稱,例如:**Microsoft Office Sessions**

#### 事件來源

指定事件來源,這通常指導致該事件的程式或系統元件,例如:磁碟

#### 事件類型

指定事件類型:錯誤、警告、資訊、審核 成功, 或審核 失敗。

#### 事件識別碼

指定事件編號,這通常用於在同一來源的事件中識別特定類型的事件。

例如,當 Windows 探索到磁碟上的一個區塊損壞時,帶有事件 來源 磁碟和事件 ID **7** 的錯 誤事件發生,而當磁碟尚未準備就緒進行存取時,帶有事件 來源 磁碟和事件 ID **15** 的錯誤 事件發生。

#### 範例

#### 「損壞區塊」緊急備份

突然出現在硬碟上的一個或多個損壞區塊通常表明硬碟機將很快出現故障。假設您想要建立一 個在此類情形發生時立即備份硬碟資料的備份計劃。

當 Windows 在硬碟上檢測到一個損壞區塊時,將在系統日誌中記錄帶有事件來源磁碟和事件 編號 **7** 的事件;該事件的類型為錯誤。

建立計劃時,在排程區域,鍵入或選擇以下內容:

- 日誌名稱:系統
- 事件來源:磁碟
- 事件類型:錯誤
- 事件識別碼:**7**

重要事項:儘管存在損壞區塊,為了確保這個工作能夠完成,您必須使工作忽略這些損壞區塊。若要執 行此作業,在備份選項中,轉至錯誤處理,然後選擇忽略損壞磁區核取方塊。

#### 在 **Vista** 中的更新前備份

假設您要建立一個將自動執行系統備份的備份計劃,例如,每次 Windows 即將安裝更新時, 備份安裝 Windows 的磁碟區。

在下載一個或多個更新並排程其安裝後,Microsoft Windows Vista 作業系統將在系統日誌中記 錄一個帶事件來源 **Microsoft-Windows-WindowsUpdateClient** 和事件編號 **18** 的事件;該事件 的類型為資訊。

建立計劃時,在排程區域,鍵入或選擇以下內容:

- 日誌名稱:系統
- 事件來源:**Microsoft-Windows-WindowsUpdateClient**
- 事件類型:資訊
- 事件識別碼:**18**

提示:若要為執行 *MIcrosoft Windows XP* 的電腦建立一個類似的備份計劃,用 *Windows Update* 代理 程式替代事件來源中的文字,其餘的欄位不變。

#### 如何檢視「事件」檢視器中的事件

若要在「事件檢視器」中打開日誌

- 1. 在「桌面」上或在開始功能表中,用滑鼠右鍵按一下我的電腦,然後按一下管理。
- 2. 在電腦管理主控台中,展開系統工具,然後展開事件檢視器。
- 3. 在事件檢視器中,按一下您要檢視的日誌名稱,例如,應用程式。

注意*:*您必須是 *Administrators* 群組的成員,才能開啟安全性記錄 *(*安全性*)*。

若要檢視事件的屬性,包括事件來源和事件編號

- 1. 在事件檢視器中, 按一下您要檢視的日誌名稱, 例如, 應用程式。 注意*:*您必須是 *Administrators* 群組的成員,才能開啟安全性記錄 *(*安全性*)*。
- 2. 在右窗格的事件清單中,按兩下您要檢視屬性的事件名稱。
- 3. 在事件屬性對話方塊中,檢視諸如來源欄位中顯示的事件來源;和事件識別碼 欄位中顯示 的事件編號等事件屬性。

檢視完成後,按一下確定關閉事件屬性對話方塊。

## **5.5** 條件

條件給排程器帶來了更多靈活性,可讓備份工作在特定條件下執行。當一個指定的事件發生時 (請參閱「排程」章節獲取可用事件的清單),排程器將檢查指定的條件,如果條件得到滿足, 將執行工作。

由工作開始條件 (第 [69](#page-68-0) 頁)備份選項定義在事件發生但條件尚未滿足情況下的排程器行為。此 處,您可指定條件對於備份策略的重要性:

- 強制性條件 將備份工作執行擱置, 直到所有條件得到滿足。
- 條件為優先的,但是備份工作執行具有更高優先順序 為指定的時間間隔將備份工作擱 置。如果時間間隔流逝並且條件均未得到滿足,則務必執行工作。採用此設定後,當條件長 時間未得到滿足,並且進一步延遲備份不可接受時,程式將自動處理這種情況。
- 備份工作開始時間至關重要 如果當工作應該啟動時條件還沒有得到滿足,則略過備份工 作。當您需要嚴格在指定的時間備份資料時(特別是事件相對頻繁時),則應該略過工作執 行。

#### 新增多個條件

必須同時滿足多個條件方可啟用工作執行。

#### 範例:

要求在受管理的電腦上的可用空間至少變更 1 GB 之後才能執行備份工作,僅在所有使用者登 出或上次備份到現在超過 12 小時的情況下執行。

按照如下步驟設定排程、條件和工作**啟動條件**備份選項:

- 排程:當可用空間變更時;值;執行工作,如果可用空間變更至少;1GB。
- 條件:使用者登出;值:僅在所有使用者均登出按排程執行工作。
- 條件:上次備份以來的時間;值:上次備份以來的時間**: 12** 小時。
- 工作開始條件:等到符合條件。

如果可用空間變更超過 1 GB,排程器將等到兩個條件同時得到滿足後執行備份工作。

## **5.5.1** 使用者空

適用於:*Windows*

「使用者空」表示螢幕保護程式正在受管理的電腦上執行或電腦處於鎖定狀態。

#### 範例:

每天晚間 9 點在受管理的電腦上執行備份工作,最好當使用者空執行。如果到晚間 11 點仍有 使用者在活動,則務必執行該工作。

- 事件:每日, 每 1 天;執行一次時間:晚間 09:00:00。
- 條件:使用者空。
- 工作開始條件:等到符合條件,務必在 2 小時後執行工作。

因此,

(1) 如果使用者在晚間 9 點之前變為空閒,備份工作將在晚間 9 點啟動。

(2) 如使用者在晚間 9 點至晚間 11 點之間變為空閒,備份工作將在使用者變為空閒後立即啟 動。

(3) 如果晚間 11 點仍有使用者在使用中,則務必執行工作。

## **5.5.2** 位置的主機可用

適用於:*Windows*、*Linux*

「位置的主機可用」是指一台電腦可用,該電腦主控用於將存檔儲存於磁碟機的目的地。

#### 範例:

將資料備份至網路位置的操作在每個工作日晚間 9:00 執行。如果此刻該位置的主體不可用(例 如,由於維護工作),則略過該備 份並等到下一個工作日啟動工作。假定寧願備份工作不啟動, 而不願備份工作失敗。

- 事件:每週,每 1 週的<工作日>;晚間 09:00:00 執行一次。
- 條件:位置的主機可用
- 工作開始條件:略過工作執行。

因此,

(1)如果已到晚間 9:00 ,並且該位置的主機可用,則備份工作準時開始。

(2)如果已到晚間 9:00 ,但主機此刻不可用,則備份工作將在該位置主機可用的下一個工作 日開始。

(3)如果在工作日的晚間 9:00 ,該位置的主機總是不可用,則該工作永遠不會開始。

## **5.5.3** 符合時間間隔

適用於:*Windows*、*Linux*

將備份工作的啟動時間限制為指定的間隔。

#### 範例

公司使用在同一網路附加儲存上的不同位置備份使用者資料和伺服器。工作日從上午 8 點開始 到下午 5 點結束。應該在使用者登出後立即備份使用者資料, 但不能早於下午 4:30, 晚於晚 間 10 點。每天晚間 11 點備份公司的伺服器。因此,最好應該在這個時間之前備份使用者的資 料, 以便釋放網路頻寬。透過將時間上限指定為晚間 10 點, 假設備份使用者資料的時間不超 過一小時。如果在指定的時間間隔內有一個使用者仍在登入,或在任何其他時間登出,不要備 份使用者的資料, 即, 略過工作執行。

- 事件:當登出時, 以下使用者: 任何使用者。
- 條件:符合時間間隔,從下午 **04:30:00** 至晚間 **10:00:00**。
- 工作開始條件:略過工作執行。

因此,

(1) 如果使用者在下午 04:30:00 和晚間 10:00:00 之間登出,備份工作將在登出後立即啟動。

(2) 如果使用者在任何其他時間登出,將略過此工作。

#### 假如**...**

如果工作排程為在特定時間執行,並且該時間在指定的時間間隔之外,會怎樣?

例如:

- 事件:**每日, 每 1** 天; 下午 03:00:00 執行一次。
- 條件:符合時間間隔,從晚間 **06:00:00** 至晚間 **11:59:59** 。

在這種情況下,是否執行或何時執行該工作取決於工作的開始條件:

- 如果工作開始條件為**略過工作執行**,該工作將不會執行。
- 如果工作開始條件為等到符合條件並且此後務必執行工作核取方塊被*清除*. 該工作將在條件 得到滿足時(排程為在下午 3:00 執行)在晚間 6:00 啟動。
- 如果工作開始條件為等到符合條件並且此後務必執行工作核取方塊被*選擇、*比方說,1 小時 等候時間,該工作將在等候期限結束時(排程為在下午 3:00 執行),在下午 4:00 啟動。

## **5.5.4** 使用者登出

適用於:*Windows*

啟用將備份工作執行擱置,直到受管理的電腦上所有使用者從 Windows 登出。

#### 範例

在每個月的第一個和第三個週五的晚間 8 點執行備份工作,最好在所有使用者均登出執行。如 果在晚間 11 點有一個使用者仍在登入, 則務必執行該工作。

- 事件:每月,月份:**<**所有**>**;日期:**<**第一個**>**、**<**第三個**> <**週五**>**;晚間 **08:00:00** 執行一次。
- 條件:使用者登出。
- 工作開始條件:等到符合條件,務必在 3 小時後執行工作。

因此,

(1) 如果所有使用者在晚間 8 點登出,備份工作將在晚間 8 點啟動。

(2) 如果最後一個使用者在晚間 8 點至晚間 11 點之間登出,備份工作將在使用者登出後立即 啟動。

(3) 如果晚間 11 點仍有使用者登入,則務必執行工作。

## **5.5.5** 上次備份以來的時間

適用於:*Windows*、*Linux*

可暫停執行備份工作,直到上次備份成功完成以來經過了指定的時間間隔為止。

#### 範例:

在受管理的電腦上的可用空間至少變更 1 GB 之後執行備份工作,但僅在上次備份成功完成後 超過 12 小時後執行。

- 事件:當可用空間變更時,執行工作,如果可用空間變更至少:1GB。
- 條件:上次備份以來的時間,上次備份以來的時間:12 小時。
- 工作開始條件: 等到符合條件。

因此,

(1) 如果在上次備份成功完成後過去 12 小時之前,可用空間變更 1GB 以上,排程器將等到 12 小時過去後再啟動工作。

(2) 如果自上次備份成功完成過去 12 小時後,可用空間變更 1GB 以上,備份工作將立即啟動。

(3) 如果可用空間變更未超過 1GB,工作將不會啟動。必要時,您可在「備份計劃和工作」視 圖中手動啟動備份。

# <span id="page-104-0"></span>**6** 直接管理

本節介紹使用中控台與代理程式的直接連線可直接執行的作業。本節內容適用於 Acronis Backup & Recovery 10 的獨立版本和進階版本。

## **6.1** 管理受管理的電腦

本節描述透過連線至受管理電腦主控台的導覽樹,可供使用的檢視,並解釋如何處理每一檢視。

## **6.1.1** 儀表板

使用「儀表板」簡要估計資料是否在電腦上成功保護。儀表板顯示「Acronis Backup & Recovery 10 代理程式」的活動概要,使您能夠快速找到並解決任何問題。

#### 警示

警示部分提醒您注意電腦上發生的問題並為您提供解決或檢查這些問題的方法。最重要的問題 顯示在頂部。如果當時無任何警示或警告,系統顯示「無警示或警告」。

#### 警示的類型

下表說明您可能會看到的訊息類型。

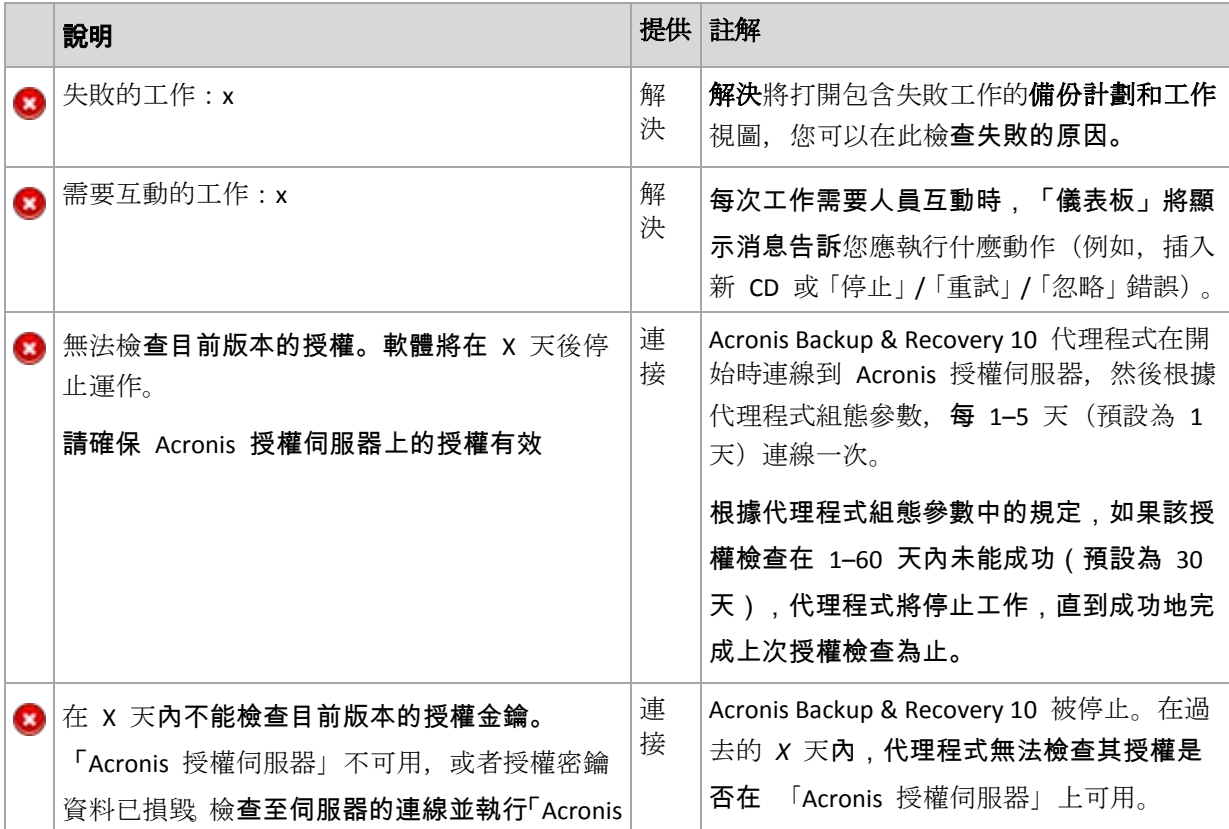

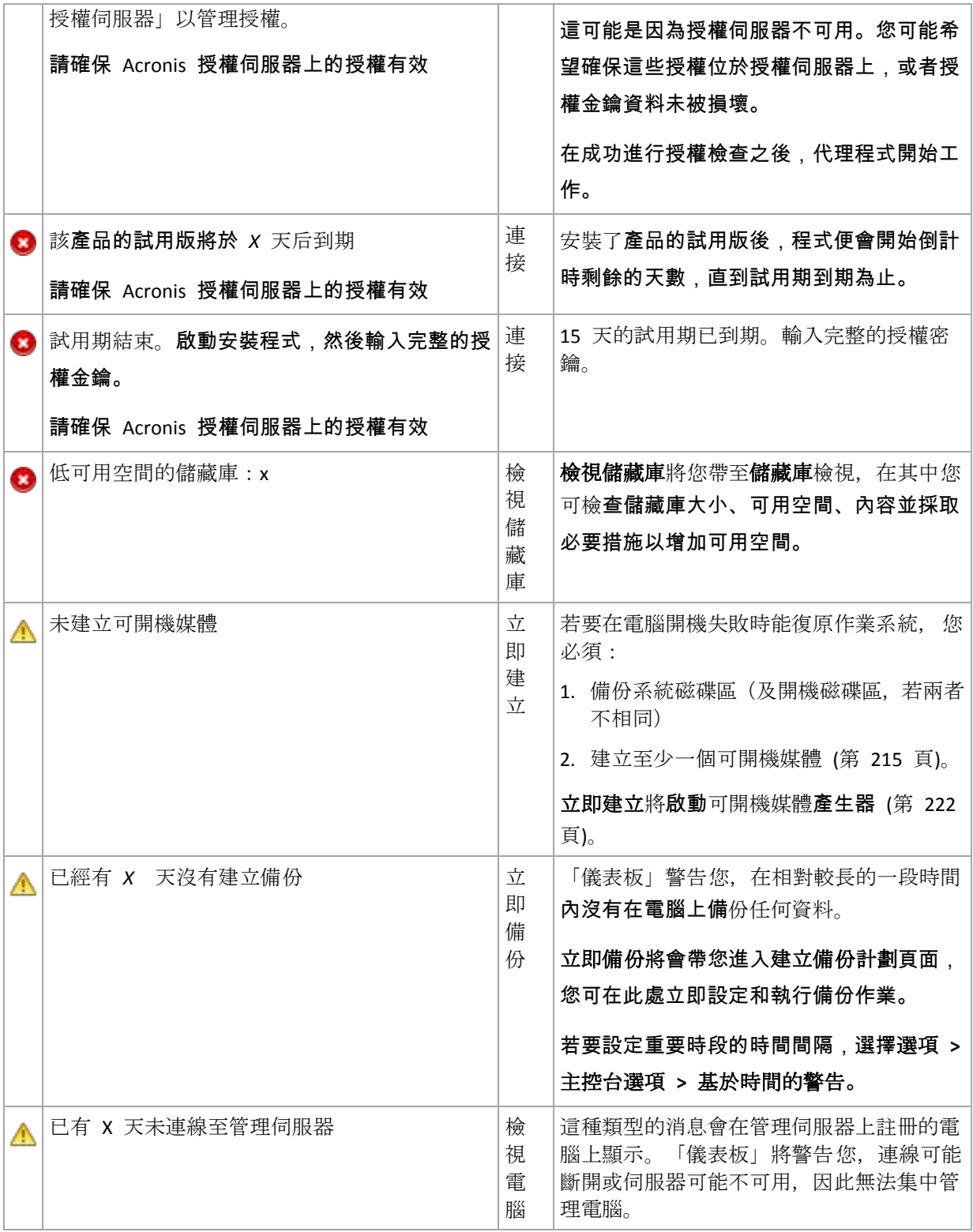

### 活動

行事曆可讓您流覽「Acronis Backup & Recovery 10 代理程式」在電腦上的活動歷程記錄。以滑 鼠右鍵按任何反白顯示的日期並選擇檢視記錄以檢視按日期篩選的記錄項目清單。

在視圖部分(位於行事曆的右側),您可依據錯誤的存在和嚴重性選擇要反白顯示的活動。

<span id="page-106-0"></span>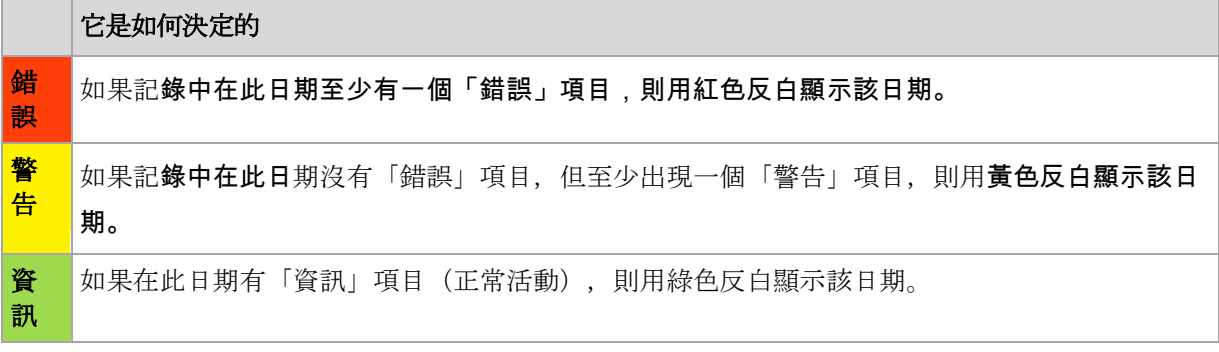

選取目前日期連結使選擇集中到目前日期。

#### 系統檢視

顯示上次備份的備份計劃、工作和簡要資訊的概要統計資訊。按一下本部分中的項目以獲得相 關資訊、這將帶您轉入帶預篩選的計劃或工作的**備份計劃和工作 (**第 [107](#page-106-0) 頁)視圖。例如,如果 按一下備份計劃下的本機,將開啟備份計劃和工作視圖,其中含有按本機來源篩選的備份計劃。

### 工作需要互動

此視窗在一個位置集中了所有需要使用者互動的工作。這可以讓您在每個工作上指定決定,例 如在釋放磁碟空間後確認重新開機或再試一次。在至少一個工作需要互動之前,您可隨時從受 管理的電腦的儀表板 (第 [105](#page-104-0) 頁)上打開此視窗。

如果您選中當工作要求互動時不顯示此視窗。我將在工作的詳細資訊和儀表板中檢視此資訊參 數的核取方塊,工作將在儀表板中隨其他警告一起顯示。

此外, 您還可在備份計劃和工作 (第 [107](#page-106-0) 頁)視圖中檢視工作的執行狀態並在資訊窗格 (或在工 作詳細資訊 (第 [115](#page-114-0) 頁)視窗) 中為每個工作指定決定。

## **6.1.2** 備份計劃和工作

備份計劃和工作視圖讓您瞭解指定電腦上的資料保護。它可讓您監控和管理備份計劃和工作。

備份計劃是指定提供的資料如何在指定電腦上得到保護的一套規則。物理角度上,備份計劃是 為在受管理的電腦上執行而設定的一批工作。若要找出電腦上目前正在進行的備份計劃,則檢 查備份計劃執行狀態 (第 [108](#page-107-0) 頁)。備份計劃狀態是備份計劃的工作的累積狀態。備份計劃狀況 (第 [109](#page-108-0) 頁)幫助您判斷資料是否得到成功保護。

工作是當達到特定時間或特定事件發生時要在電腦上執行的一套連續的動作。若要追蹤工作目 前的進展,則檢查其狀態 (第 [109](#page-108-0) 頁)。檢查工作狀況 (第 [110](#page-109-0) 頁)以確定工作的結果。

#### 工作方式

- 使用篩選器在備份計劃表中顯示所需的備份計劃(工作)。預設為,該備份計劃表顯示受管 理的電腦上所有按名稱排序的計劃。您也可以隱藏不需要的欄位,顯示隱藏的欄位。有關詳 細資訊,請參閱「篩選和排序備份計劃和工作」 (第 [114](#page-113-0) 頁)章節。
- 在備份表中,選擇備份計劃(工作)。
- <span id="page-107-0"></span>■ 使用工具列的按鈕來對所選計劃(工作)執行動作。有關詳細資訊,請參閱「備份計劃和工 作的動作」 (第 [111](#page-110-0) 頁)章節。您可執行、編輯、停止和刪除建立的計劃和工作。
- 使用資訊面板檢視所選計劃(工作)的詳細資訊。預設為面板摺疊。若要展開面板, 按一下 角形符號。面板的內容還分別在計劃詳細資料 (第 [117](#page-116-0) 頁)和工作詳細資料 (第 [115](#page-114-0) 頁) 視窗中重複顯示。

### 瞭解狀態和狀況

## 備份計劃執行狀態

備份計劃可以為下列執行狀態之一:空閒;等候中;執行中;正在停止;需要互動。

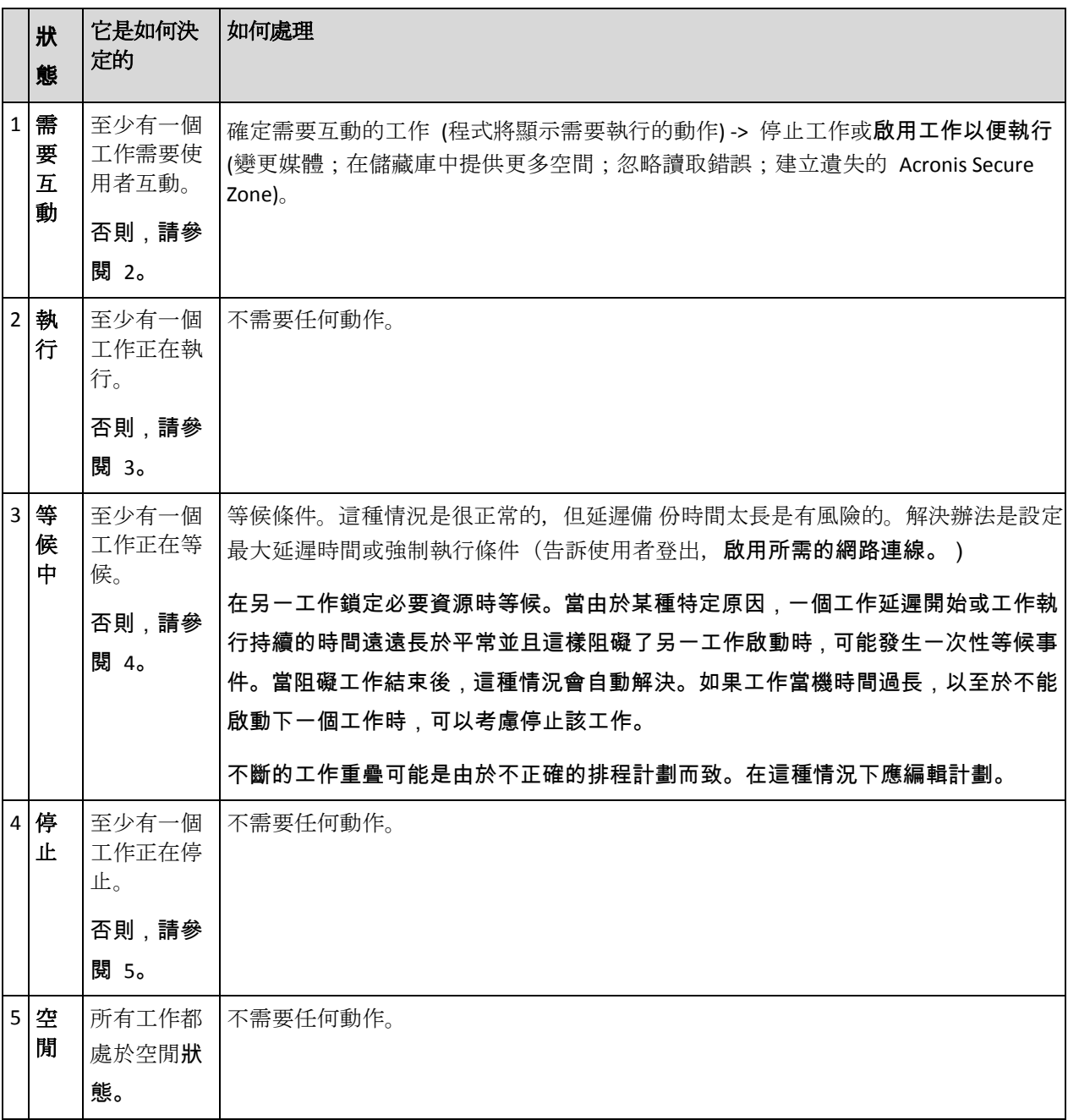

計劃狀態名稱與工作狀態名稱相同,因為計劃狀態是計劃工作的累積狀態。
# <span id="page-108-0"></span>備份計劃狀況

您備份計劃可擁有以下一種狀況:錯誤;警告;正常。

### 備份計劃狀況由上次計劃工作運行的結果產生。

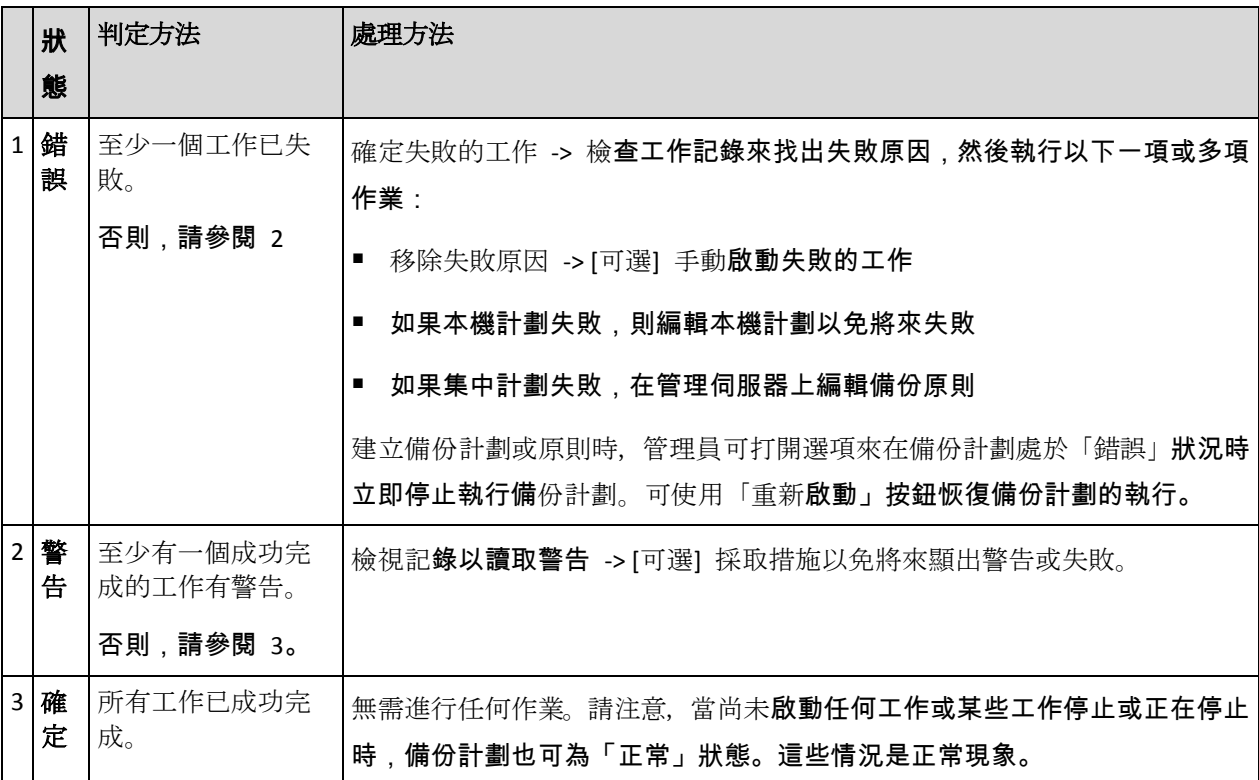

## 工作狀態

工作可以為下列狀態之一:空閒;等候中;執行中;正在停止;需要互動。初始工作狀態為空 閒。

手動啟動工作或排程指定的事件發生時,工作則進入執行中狀態或等候中狀態。

### 執行

當排程指定的事件發生,並且備 份計劃中設定的所有條件得到滿足,並且沒有其他鎖定必要 資源的工作正在執行時,工作將變為執行中狀態。在這種情況下,工作執行沒有阻礙。

### 等候中

當工作即將啟動時,但另一使用相同資源的工作已在執行時,工作變為等候中狀態。特別是, 多個備份或復原工作不能在電腦上同時執行。一個備份工作和一個復原工作也不能同時執 行。當其他工作解鎖資源後,等候中工作進入執行中狀態。

當排程指定的事件發生但沒有滿足備份計劃中設定的條件時,工作也會變為等候中狀態。有 關詳細資訊,請參閱「工作啟動條件」 (第 [69](#page-68-0) 頁)。

### 需要互動

當需要諸如變更媒體或忽略讀取錯誤的人工互動活動時,任何執行中的工作自動變為需要互 動狀態。接下來的狀態可能是正在停止(如果使用者選擇停止工作)或執行中(選擇忽略/ 重試或其他動作,如「重新開機」,這可將工作轉至執行中狀態。)

### 停止

使用者可停止一個正在執行的或需要互動的工作。工作變為正在停止狀態,然後為空閒狀 態。也可以停止等候中的工作。在這種情況下,由於工作沒有執行,「停止」是指從佇列將 之移除。

### 工作狀態圖

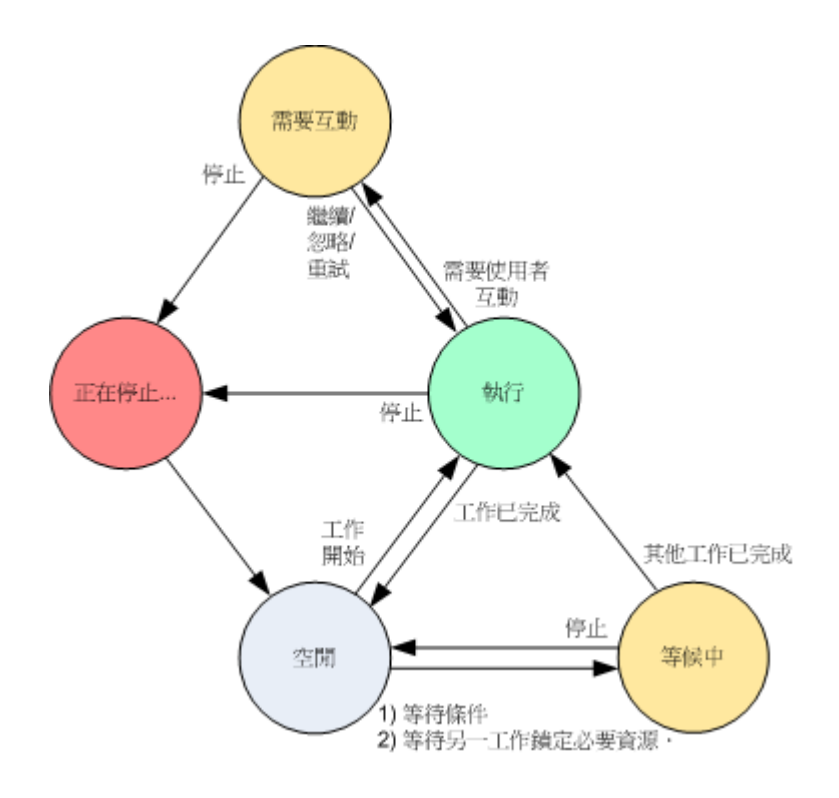

## 工作狀況

工作可以擁有以下一種狀況:錯誤;警告;正常。

工作狀況由上次工作執行的結果產生。

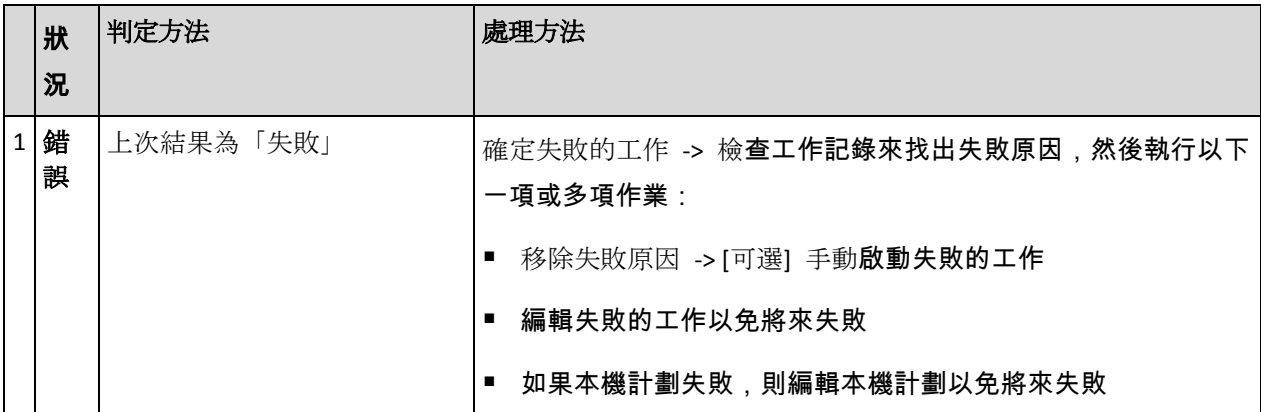

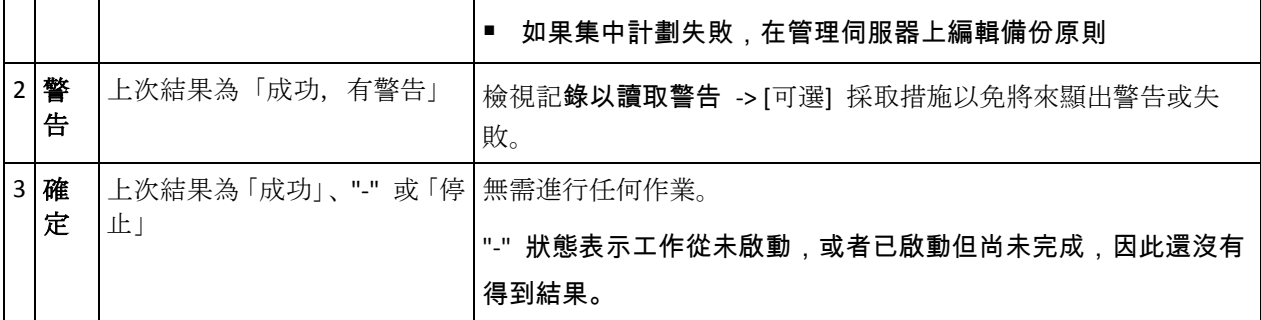

# 使用備份計劃和工作

# 備份計劃和工作的動作

以下內容是為您執行備份計畫和工作作業而提供的指南。

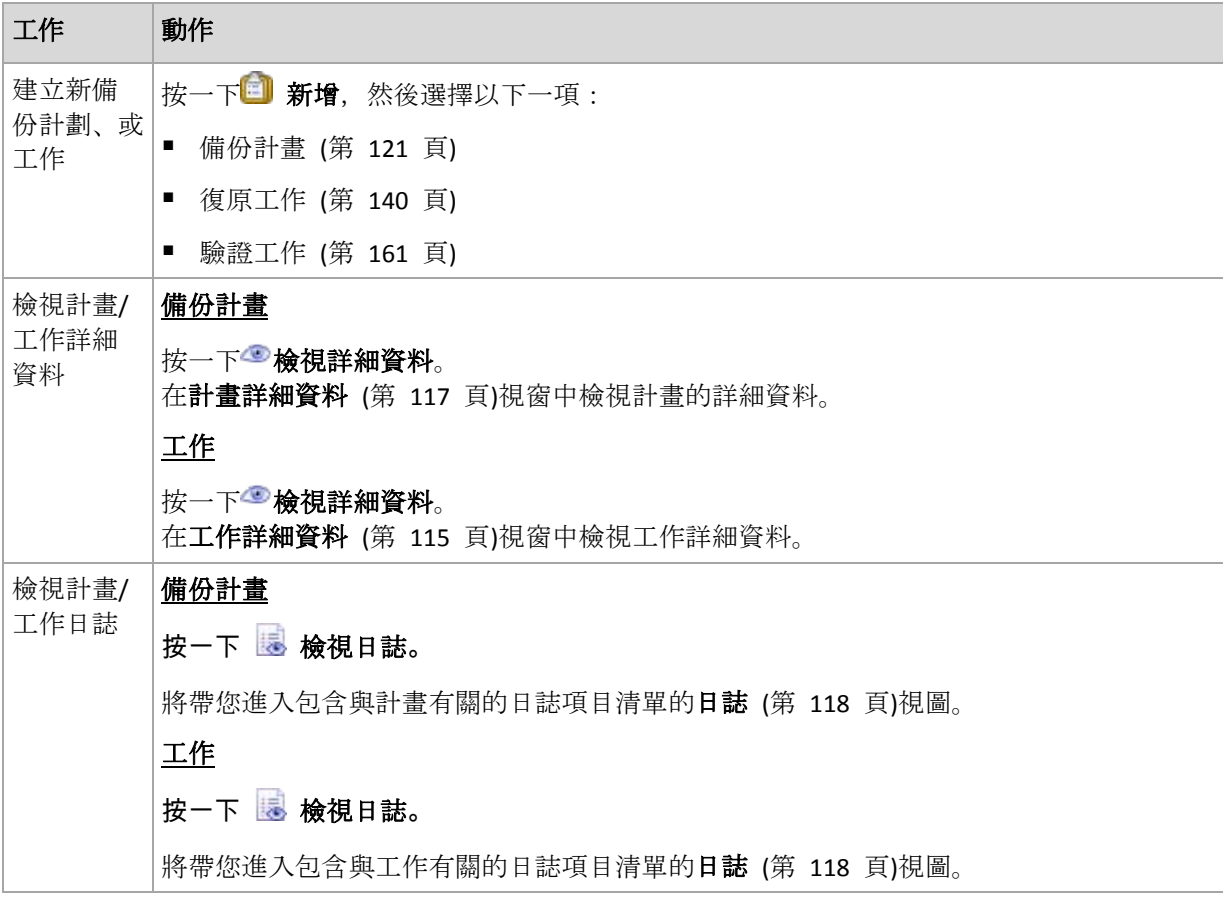

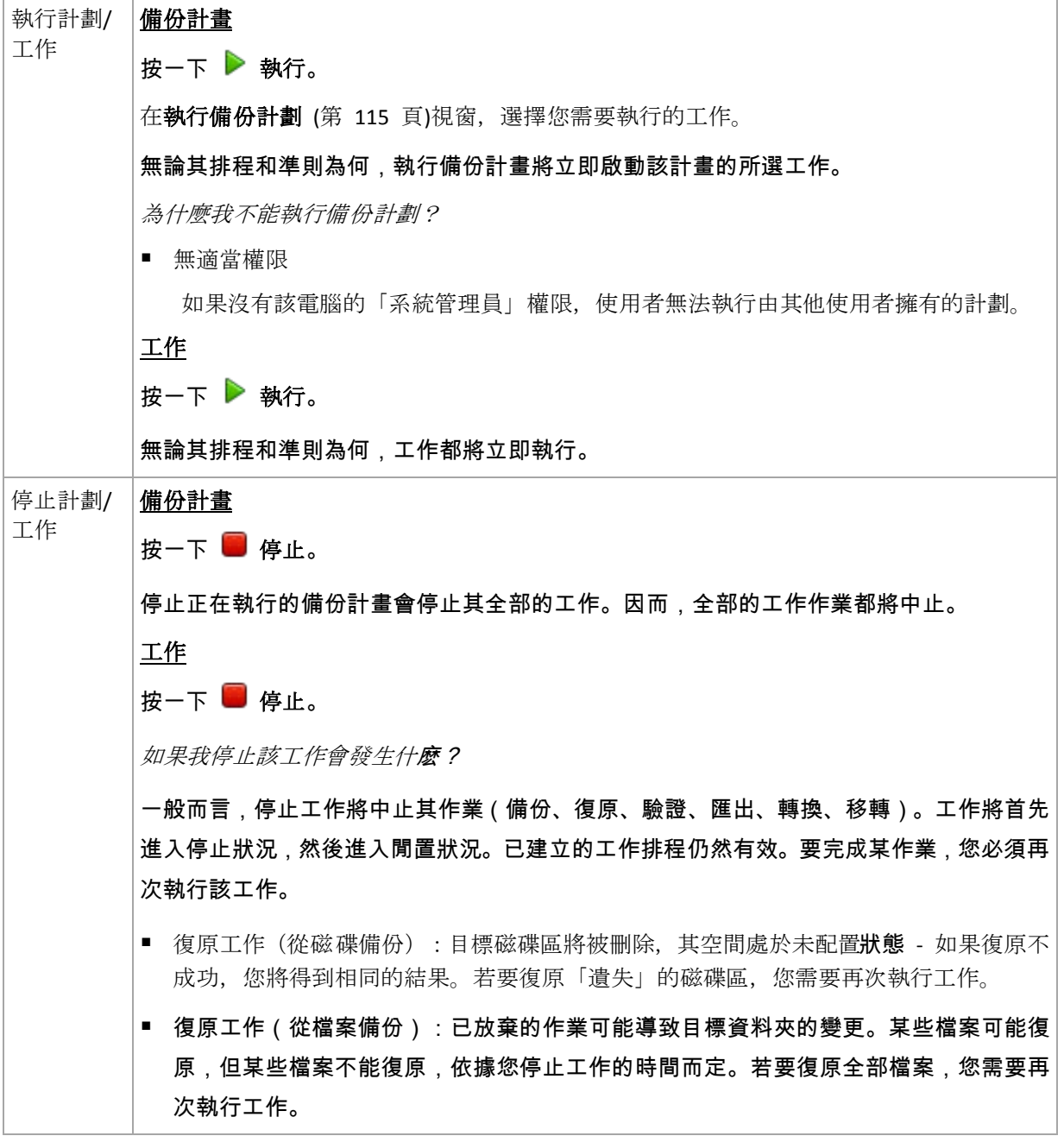

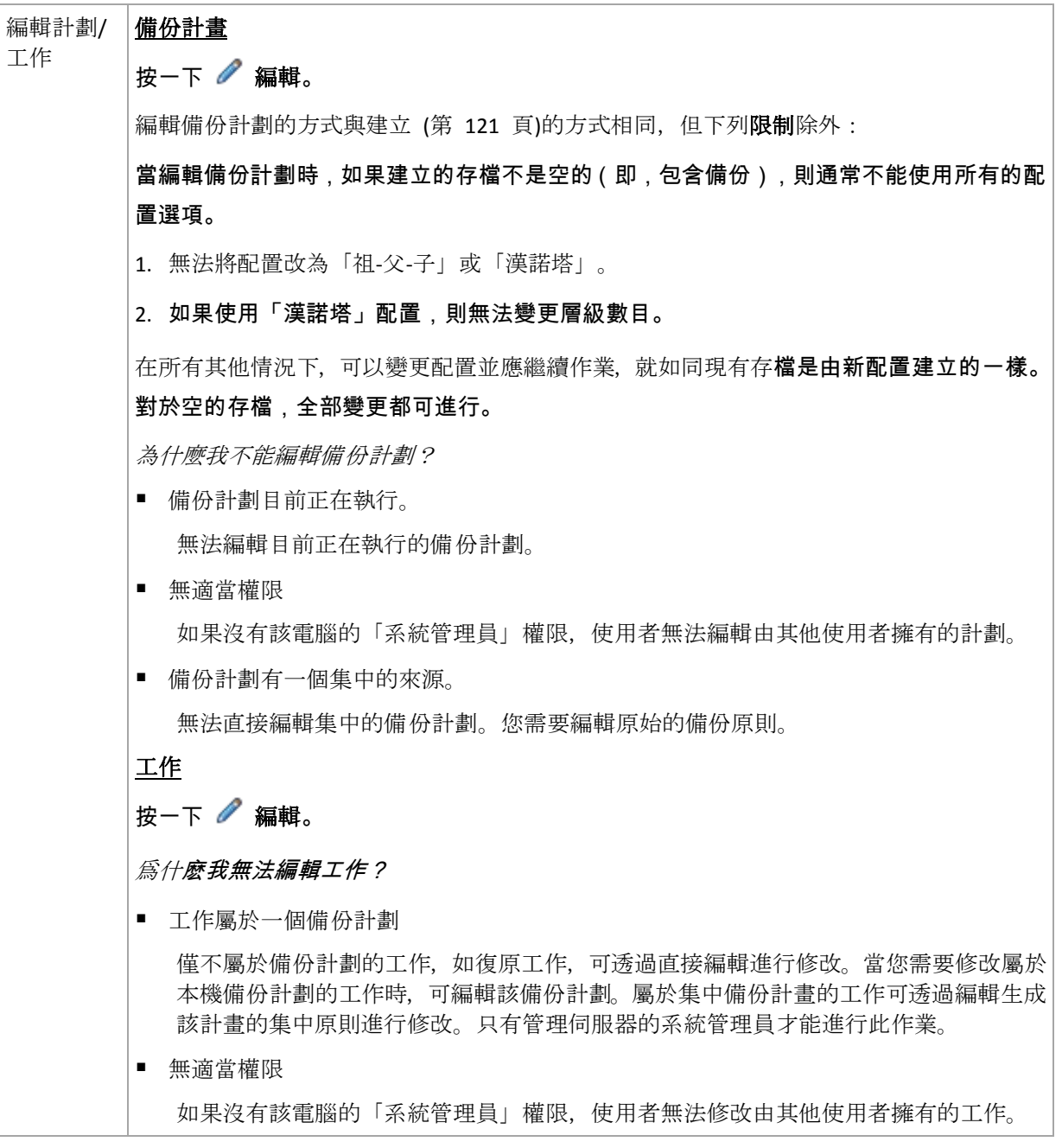

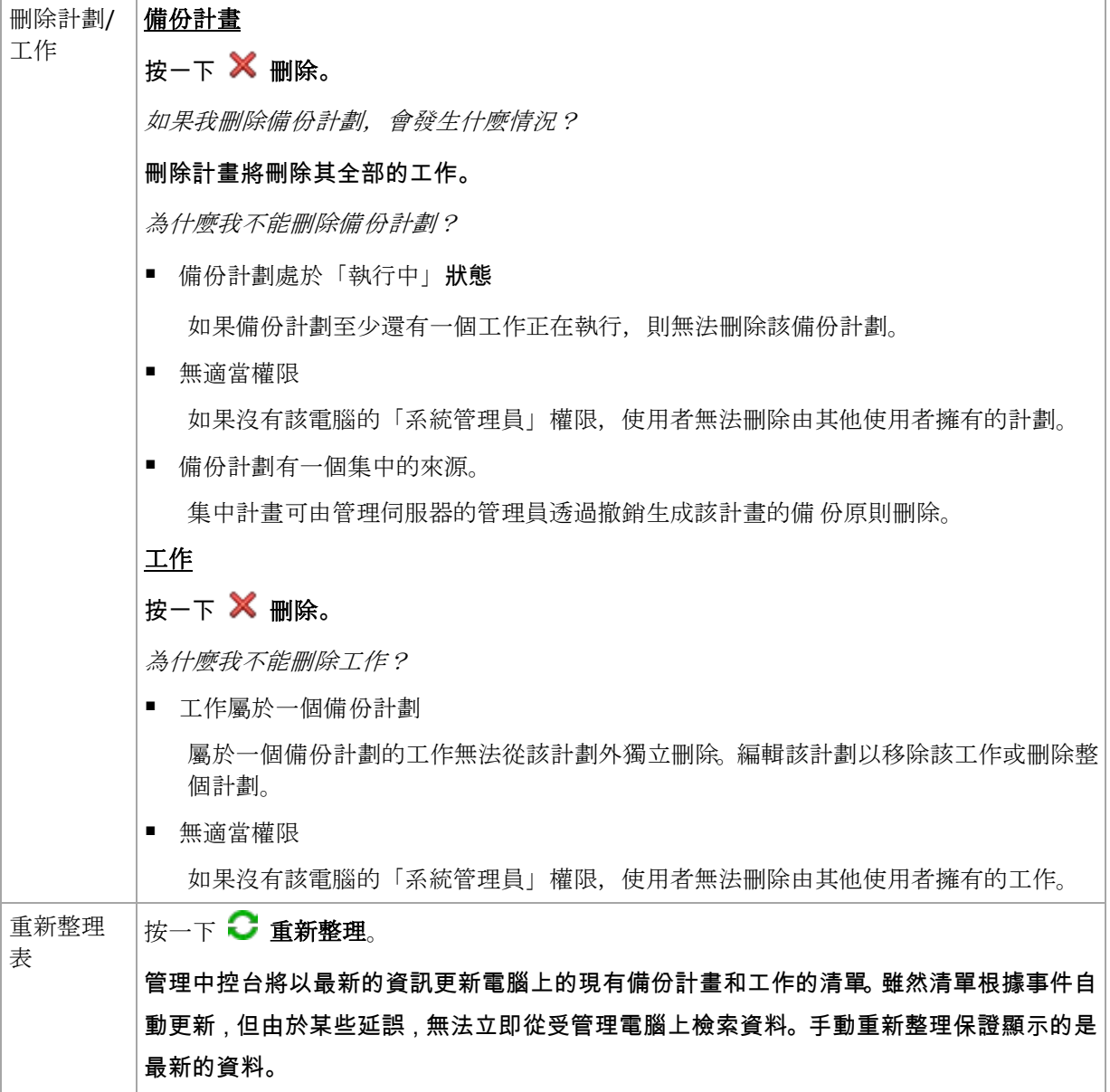

# 篩選和排序備份計劃和工作

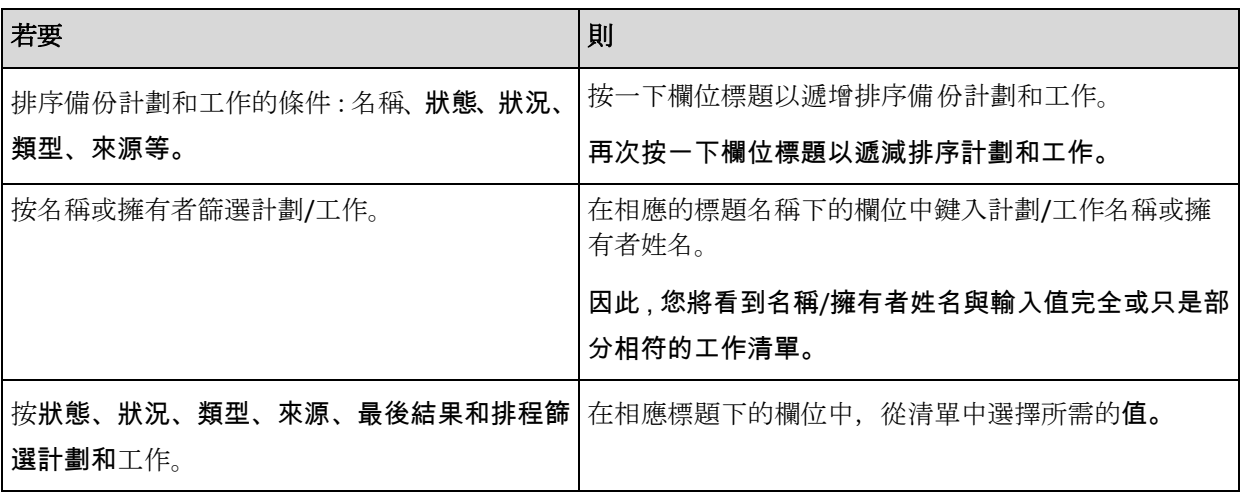

### <span id="page-114-0"></span>設定備份計劃和工作表

預設為,記錄表顯示六個欄位,其他欄位則隱藏。如有需要,您可隱藏顯示的欄位並顯示隱藏 的欄位。

### 若要顯示或隱藏欄位

- 1. 用滑鼠右鍵按一下任一欄位標題打開內容功能表。勾選的功能表項目對應於表中顯示的欄位 標題。
- 2. 按一下要顯示/隱藏的項目。

## 執行備份計劃

如果至少其中一個工作正在執行,則備份計劃處於執行狀態。執行備份計劃視窗可幫助您手動 執行選定的備份計劃的工作,而無論排程如何。

## 若要執行選定備 份計劃的工作

1. 選擇要執行的備份計劃的工作。若要確定您的選擇,請檢查視窗底部標籤中收集的工作資 訊。此資訊同樣在工作詳細資料 (第 [115](#page-114-0) 頁)視窗重複顯示。

2. 按一下確定。

## 暫時停用備份計劃

當透過第二方檔案管理員將存檔從一個儲藏庫移到另一個儲藏庫時,需要暫時停用備份計劃。

僅套用於使用自訂備份配置的備份計劃。

## 若要停用備 份計劃

- 1. 按一下 編輯。
- 2. 透過變更開始日期和/或結束日期參數,為需要的時期輸入備份配置排程選擇並停用排程。

## 工作詳細資料

工作詳細資料視窗(也會在資訊面板重複顯示)集合了所選工作的所有資訊。

當一項工作需要使用者互動時,將在標籤上方顯示一條訊息和動作。該訊息包含對該問題的簡 要描述。這些按鈕允許您重試或停止該工作或備份計劃。

### 工作類型

下表總結了 Acronis Backup & Recovery 10 中的所有工作類型。可能顯示的實際工作類型,取決 於產品版本以及與主控台連線的產品元件。

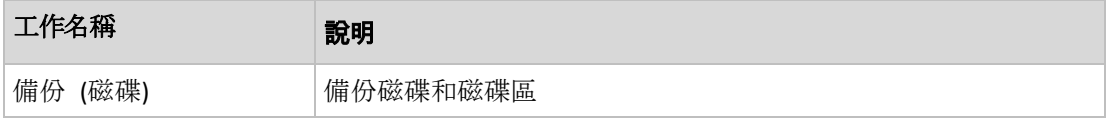

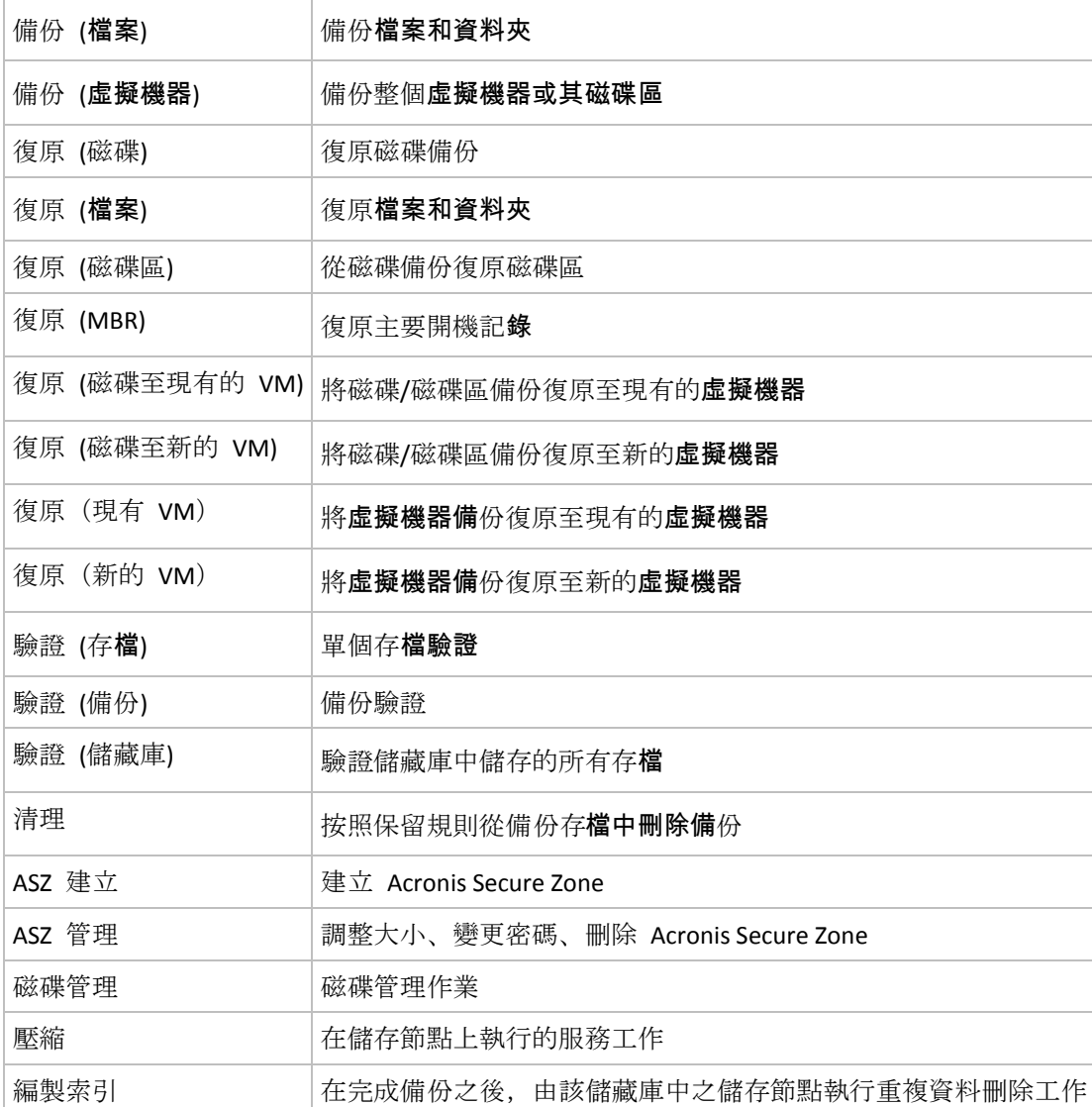

依據工作類型和是否執行而定,將出現下列標籤組合:

## 工作

所有的工作類型都有工作標籤。該標籤提供有關所選工作的一般資訊。

## 存檔

存檔標籤可用於備份、存檔驗證和清理工作。

提供有關存檔的資訊:其名稱、類型、大小、儲存位置等。

## 備份

脂份標籤可用於復原、備份驗證和匯出工作。

提供有關所選備份的詳細資料:當備份建立後,其類型(完整、增量、差異)、存檔的資訊和 備份所儲存的儲藏庫。

### <span id="page-116-0"></span>設定

設定標籤顯示排程和選項上預設值變更的資訊。

### 進度

進度標籤在工作正在執行時可用。所有的工作類型都有該標籤。該標籤提供有關工作進度、已 用時間和其他參數的資訊。

## 備份計劃詳細資料

備份計劃詳細資料窗口(同樣在資訊窗格重複顯示)集合四個標籤,其中包含選定備份計劃的 所有資訊。

如果其中一個計劃的工作需要使用者互動,則相應消息將在標籤的頂部顯示。它包含了問題的 簡要描述以及讓您選擇適當作業或停止計劃的作業按鈕。

### 備份計劃

備份計劃標籤提供以下選定計劃的一般資訊:

- 名稱 備份計劃的名稱
- 來源 該計劃是否是透過直接管理(本機來源)在受管理的電腦上建立,或是由管理伺服 器(集中式來源)在電腦上部署備份原則而出現。
- 原則(對於具有集中來源的備份計劃) 備份原則的名稱,部署該原則建立了備份計劃。
- 帳戶 計劃在其下執行的帳戶名稱
- 擁有者 建立或最後修改計劃的使用者名稱
- 狀態 備份計劃的執行狀態 (第 [108](#page-107-0) 頁)
- 狀況 備份計劃的狀況 (第 [109](#page-108-0) 頁)。
- 排程 工作是排程的或是設為手動啟動。
- 上次備份 距上次備份的時間長度。
- 建立 備份計劃的建立日期。
- 注釋 計劃的描述(若有)。

### 來源

來源標籤提供以下有關選定備份資料的資訊:

- 來源類型 用於備份的選定資料類型 (第 [124](#page-123-0) 頁)。
- 要備份的項目 選定要備份的項目及其大小。

### 目的地

目的地標籤提供以下資訊:

■ 位置 - 保存存檔的儲藏庫的名稱或資料夾的路徑。

- <span id="page-117-0"></span>■ 存**檔名稱** - 存檔的名稱。
- 存**檔註解** 關於存檔的註解(若有)。

### 設定

設定標籤顯示以下資訊:

- 備份方案 選定的備份方案及其所有設定和排程。
- 驗證(如果選定) 執行驗證前後的事件以及驗證排程。
- 備份選項 變更備份選項的預設值。

## **6.1.3** 記錄

記錄中儲存著由 Acronis Backup & Recovery 10 在電腦上執行的作業歷程記錄,或使用者使用該 程式在電腦上進行的動作。例如,當使用者編輯工作時,相應的項目便會新增到記錄中。當程 式執行一個工作時,便會新增多個項目。借助記錄,您可檢查作業、工作執行的結果,包括失 敗的原因(若有)。

### 使用記錄項目的方法

- 使用篩選器顯示想要的記**錄項目。**您也可以隱藏不需要的欄位,顯示隱藏的欄位。有關詳細 資訊,請參閱「篩選和排序記錄項目」 (第 [119](#page-118-0) 頁)章節。
- 在記錄表中,選擇要進行動作的記錄項目(或多個記錄項目)。有關詳細資訊,請參閱「記 錄項目的動作」 (第 [118](#page-117-0) 頁)章節。
- 使用資訊面板檢視所選記錄項目的詳細資訊。預設為面板摺疊。若要展開面板,按一下 △ 角 形符號。面板的**內容也會在記錄項目詳細資料** (第 [120](#page-119-0) 頁)視窗中重複顯示。

### 開啟帶預篩選記錄項目的記錄

在其他管理視圖(儀表板、備份計劃和工作)中選定項目之後,您可打開帶有預篩選記錄項目 的記錄視圖,檢視有問題的項目。這樣,您無需自己在記錄表中設定篩選器。

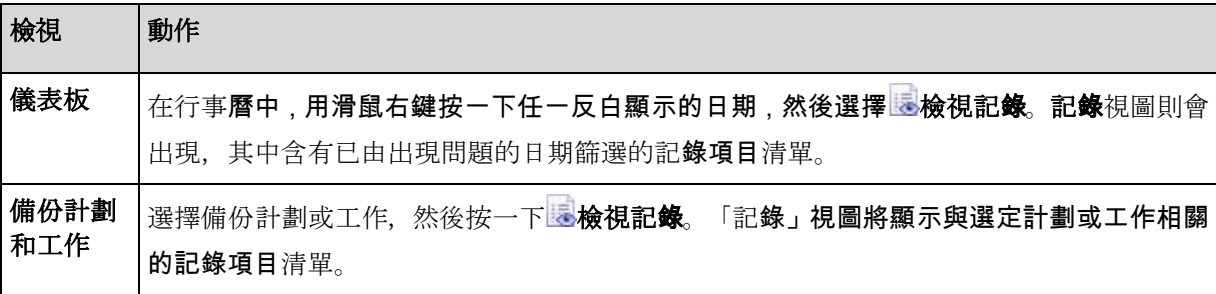

### 與記錄項目相關的動作

以下介紹的所有動作均可透過按一下記錄工具列上的相應項目執行。所有這些作業也可透過內 容功能表(用滑鼠右鍵按一下記錄項目),或透過記錄動作列(位於動作和工具窗格)執行。

<span id="page-118-0"></span>以下內容是為您執行記錄項目的動作而提供的指導方針。

| 工作        | 動作                                                                       |
|-----------|--------------------------------------------------------------------------|
| 選擇單個記錄項目  | 按一下該項目。                                                                  |
| 選擇多個記錄項目  | 非連續: 按住 CTRL 並逐個按一下記錄項目                                                  |
|           | <i>連續</i> :選擇單個記錄項目,然後按住 SHIFT 並按一下另一項目。第一個和最<br>π.<br>後一個選擇之間的所有項目都將選中。 |
| 檢視記錄項目詳細資 | 1. 選擇一個記錄項目。                                                             |
| 訊         | 2. 請執行以下任一作業                                                             |
|           | ■ 按一下●検視詳細資料。記錄項目的詳細資訊將在一個單獨的視窗中顯示。                                      |
|           | 透過按一下角形符號展開「資訊」面板。                                                       |
| 將所選記錄項目儲存 | 1. 選擇單個或多個記錄項目。                                                          |
| 至檔案       | 2. 按一下中储存所選至檔案。                                                          |
|           | 3. 請在開啟的視窗中指定檔案的路徑和名稱。                                                   |
| 將所有記錄項目儲存 | 1. 確保沒有設定篩選器。                                                            |
| 至檔案       | 2. 按一下 <mark>一</mark> 儲存全部至 <b>檔案</b> 。                                  |
|           | 3. 請在開啟的視窗中指定檔案的路徑和名稱。                                                   |
| 將所有篩選的記錄項 | 1. 設定篩選器以獲得符合篩選標準的記錄項目清單。                                                |
| 目保存至檔案    | 2. 按一下 <mark>一</mark> 儲存全部至 <b>檔案</b> 。                                  |
|           | 3. 請在開啟的視窗中指定檔案的路徑和名稱。這樣,將儲存該清單中的記錄項目。                                   |
| 删除全部記錄項目  | 按一下量清除記錄。                                                                |
|           | 所有記錄項目都將從記錄中刪除,並建立一個新的記錄項目。該項目將包含有關<br>誰刪除了這些項目以及在何時刪除的資訊。               |

## 篩選及排序記錄項目

以下內容是為您篩選和排序記錄項目而提供的指導方針。

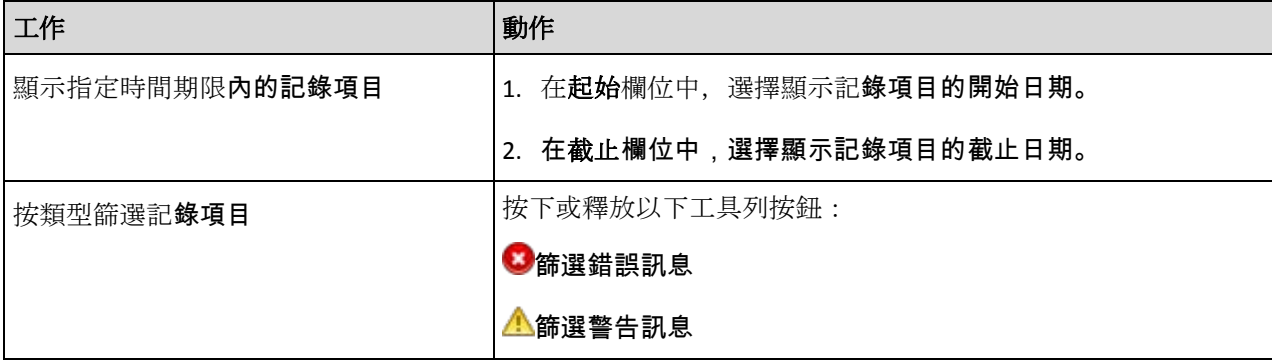

<span id="page-119-0"></span>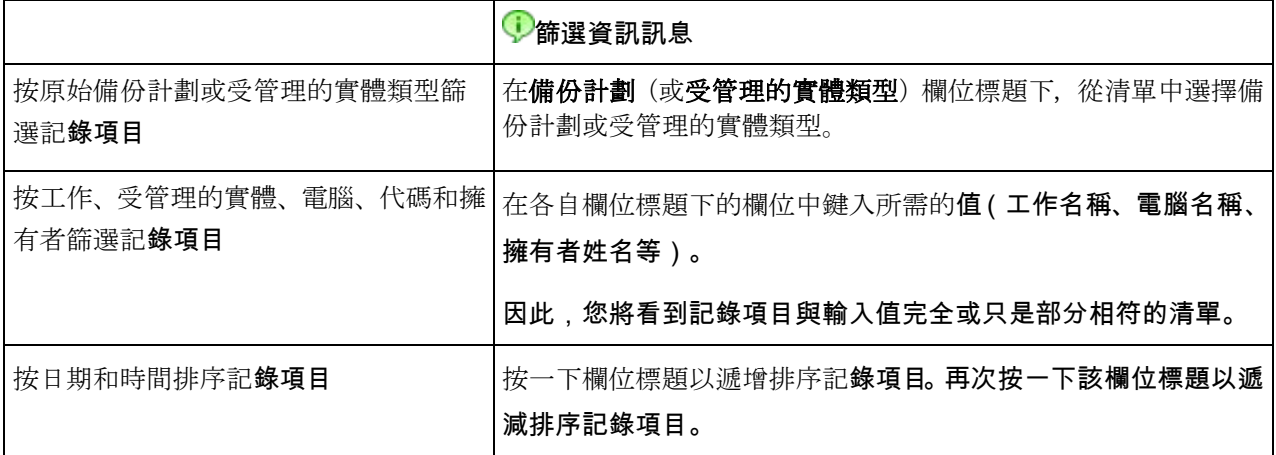

### 設定記錄表

該表預設為顯示七個欄,其它欄被隱藏。如有需要,您可隱藏顯示的欄並顯示隱藏的欄。

### 若要顯示或隱藏欄位

- 1. 用滑鼠右鍵按一下任一欄位標題打開內容功能表。勾選的功能表項目對應於表中顯示的欄位 標題。
- 2. 按一下要顯示/隱藏的項目。

### 記錄項目詳細資料

顯示您所選的記錄項目詳細資訊,并讓您複製詳細資料到剪貼簿。

要複製詳細資料,按一下複製到剪貼簿按鈕。

### 記錄項目資料欄位

本機記錄項目包含下列資料欄位:

- 類型 事件類型(錯誤;警告;資訊)
- 日期 事件發生的日期和時間
- 備份計劃 與事件相關的備份計劃(若有)
- 工作 與事件相關的工作 ( 若有 )
- 代碼 事件的程式碼。程式中每個事件類型都有其代碼。代碼是由 Acronis 支援服務用於 解決問題的一個整數。
- 模組 事件在其上發生的程式模組號。它是一個整數,可供 Acronis 支援服務用於解決問 題。
- 擁有者 備份計劃擁有者的使用者名稱 ( 僅在作業系統下 )
- 訊息 事件的文字描述。

您複製的記錄項目詳細資訊的範例如下所示:

<span id="page-120-0"></span>----------------------------記錄項目詳細資料---------------------------類型: 資訊 日期及時間: DD.MM.YYYY HH:MM:SS 備份計劃: 備份計劃名稱 工作: 工作名稱 訊息: 作業描述 代碼: 12(3x45678A) 模組: 模組名稱 擁有者: 計劃擁有者 -----------------------------------------------------------------------

日期和時間顯示依據您的本機設定而異。

# **6.2** 建立備份計劃

在建立您的首個備份計劃 (第 [221](#page-220-0) 頁)之前,請熟悉 Acronis Backup & Recovery 10 中使用的基 本概念 (第 [19](#page-18-0) 頁)。

### 若要建立備 份計劃,請執行下列步驟。

### 一般

計劃名稱

[可選] 為備份計劃輸入唯一的名稱。一個精心選擇的名稱可讓您從其他多個計劃中找出 該計劃。

計劃認證 (第 [123](#page-122-0) 頁)

[可選] 備份計劃將代表建立該計劃的使用者執行。必要時您可對計劃帳戶認證進行變

更。若要使用此選項,選擇進階檢視核取方塊。

### 註解

[可選] 鍵入備份計劃的描述。若要使用該選項, 選擇進階視圖核取方塊。

### 備份內容

來源類型 (第 [124](#page-123-0) 頁)

選擇要備份的資料類型。資料類型取決於安裝在電腦上的代理程式。

### 要備份的項目 (第 [124](#page-123-0) 頁)

指定要備份的資料項目。要備份的項目清單取決於先前指定的資料類型。

存取認證 (第 [125](#page-124-0) 頁)

[可選] 如果計劃的帳戶不具有存取資料的權限,則提供來源資料的認證。若要使用此選 項,選擇進階檢視核取方塊。

排除 (第 [126](#page-125-0) 頁)

[可選] 可針對您不希望備份的特定檔案類型,設定排除。若要使用該選項,選擇進階視 圖核取方塊。

### 備份目標位置

存檔 (第 [127](#page-126-0) 頁)

指定備份存檔將儲存的位置路徑以及存檔名稱。建議存檔名稱在該位置是唯一的名稱。 預設存檔名稱是 Archive(N),其中 N 是您所選位置上存檔的序列號。

存取認證 (第 [128](#page-127-0) 頁)

[可選] 如果計劃的帳戶不具有存取該位置的權限,則提供該位置的認證。若要使用該選 項、選擇進階視圖核取方塊。

#### 存檔註解

[可選] 輸入存檔的註解。若要使用該選項,選擇進階視圖核取方塊。

#### 備份方式

備份配置 (第 [129](#page-128-0) 頁)

指定備份資料的時間和頻率;定義在所選位置保留建立的備份存**檔的時間長度;設定存** 檔清理程序的排程。使用廣泛認可的優化備份配置,如「祖-父-子」和「河內塔」;建 立自訂的備份配置或備份資料一次。

#### 存檔驗證

驗證時間 (第 [138](#page-137-0) 頁)

[可選] 定義執行驗證的時間和頻率以及是否驗證整個存檔或存檔中的最新備份。

#### 備份選項

### 設定

[可選] 設定備份作業的參數,如備份前/後命令、為備份流分配的最大網路頻寬或備份 存檔壓縮程度。如果您在本部分中沒有進行任何設定,將使用預設值 (第 [52](#page-51-0) 頁)。

在進行了設定而變更了預設值之後,將顯示一個顯示新設定值的新列。設置狀態由預設 變為自訂。如果您再次修改設定,該行將顯示新值,除非新值為預設值。如果設定為預 設值,該列將消失,因此您始終只會看見與建立備份計劃頁面該部分中的預設值不同的 設定。

若要將所有設定重設為預設值,按一下重設為預設。

### 轉換為 **VM**

適用於:磁碟**/**磁碟區備份、整個虛擬機器或虛擬機器的磁碟區的備份

在執行 Linux 的電腦上不可用

透過設定定期轉換,您可在虛擬機器上取得伺服器或工作站,該虛擬機器可在原來的電腦出現 故障時隨時開機。也可由執行備份的相同代理程式, 或其他電腦上安裝的代理程式執行轉換。 如果為第二種情況,則您需在共用位置儲存存檔,如網路資料夾或受管理的儲藏庫,以便其他 電腦可存取存檔。

轉換時間 (第 [139](#page-138-0) 頁)

<span id="page-122-0"></span>[可選] 指定是否要轉換每個完整、增量或差異備份, 或依據排程轉換上次建立的備份。 需要時指定轉換排程。

主機 (第 [139](#page-138-0) 頁)

指定將執行轉換的電腦。電腦上必須已安裝適用於 Windows 的 Acronis Backup & Recovery 10 代理程式、適用於 ESX/ESXi 的代理程式或適用於 Hyper-V 的代理程式。

虚擬化伺服器 (第 [139](#page-138-0) 頁)

您可在此選擇產生的虛擬機器類型和位置。可用選項取決於上一步驟中您選擇的主機。 儲存 (第 [139](#page-138-0) 頁)

選擇虛擬伺服器或資料夾中的存放區,以在其中放置虛擬機器檔案。

#### 產生的 **VM**

指定虛擬機器的名稱。

完成所有必要步驟後,按一下確定以建立備份計劃。

之後,可能會提示您設定密碼 (第 [123](#page-122-0) 頁)。

您建立的計劃可在備份計劃和工作 (第 [107](#page-106-0) 頁)檢視中檢查和管理。

## **6.2.1** 此程式為何需要密碼?

不論使用者是否登入,排程的或推遲的工作都必須執行。如果您尚未明確指定工作將在其下執 行的認證,則程式將建議使用您的帳戶繼續。輸入密碼,指定另一帳戶或將排程的開始時間變 更為手動。

## **6.2.2** 備份計劃認證

提供計劃工作將在該帳戶下執行的帳戶認證。

### 若要指定認證

- 1. 選擇下列一項:
	- 在目前使用者下執行

工作將在啟動工作的使用者登入後在該認證下執行。如果其中任何一個工作按排程執 行,將要求您在完成計劃建立時輸入目前使用者的密碼。

使用下列認證

該工作將始終在您指定的認證下執行,無論是手動啟動還是按排程執行。

指定:

- 使用者名稱。當輸入 Active Directory 使用者帳戶的名稱時,確保還要指定網域名 稱(DOMAIN\Username 或 Username@domain)
- 密碼。帳戶密碼。

### <span id="page-123-0"></span>2. 按一下確定。

若要瞭解更多有關依據使用者權限的可用作業,請參閱「受管理的電腦上的使用者權限」(第 [25](#page-24-0) 頁)章節。

## **6.2.3** 來源類型

選擇受管理的電腦上要備份的資料類型。可用資料類型的清單取決於該電腦上管理的代理程式:

#### 檔案

如果安裝了 Windows (或 Linux ) 的「Acronis Backup & Recovery 10 代理程式」,則可用。

選擇此選項來備份特定的檔案或資料夾。

若您不打算一併復原作業系統及其所有設定和應用程式,而只想確保某些資料(例如目前項目) 的安全,請選擇檔案備份。這會減少存檔大小,由此節省儲存空間。

#### 磁碟**/**磁碟區

如果安裝了 Windows (或 Linux ) 的「Acronis Backup & Recovery 10 代理程式」,則可用。

選擇此選項來備份磁碟和/或磁碟區。若要備份磁碟或磁碟區,您必須擁有「管理員」或「備份 」作業人員權限。

備份磁碟和磁碟區可讓您在出現嚴重資料銷毀或硬體故障時復原整個系統。備份過程比複製檔 案要快得多,並可在備份大量資料時顯著加快備份過程。

*Linux* 使用者的注意事項:對於任何包含非日誌式檔案系統的磁碟區(例如,*ext2* 檔案系統),建議您 在備份它們之前將其卸載。否則,這些磁碟機在復原時可能包含損毀的檔案;這些大小經過調整的磁碟 機的復原可能失敗。

## **6.2.4** 要備份的項目

要備份的項目取決於先前選擇的來源類型 (第 [124](#page-123-0) 頁)。

#### 選擇磁碟和磁碟區

#### 若要指定要備 份的磁碟*/*磁碟區

1. 選擇要備份的磁碟和/或磁碟區的核取方塊。您可隨機選擇一組磁碟和磁碟區。 如果作業系統及其載入器位於不同的磁碟區,請始終將這兩個磁碟區都加入備份中。此外,兩個磁碟 區必須在一起復原;否則,作業系統極有可能無法啟動。

- <span id="page-124-0"></span>2. [可選] 若要在實體層級建立磁碟或磁碟區的精確複本, 選擇逐個磁區進行備份核取方塊。 所產生的備份將與正在備份的磁碟大小相同(如果「壓縮程度」選項設定為「無」)。使用 逐個磁區備份來備份具有無法識別或不支援檔案系統的磁碟機和其他專有的資料格式。
- 3. 按一下確定。

### 磁碟或磁碟區備份儲存什麼內容?

對於支援的檔案系統,如果逐個磁區選項關閉,磁碟或磁碟區備份僅儲存包含資料的磁區。這 可降低所產生備份的大小並加速備份和復原作業。

#### **Windows**

無法備份置換檔案 (pagefile.sys) 和當電腦進入休眠狀態 (hiberfil.sys) 時用於記載 RAM 內 容的檔案。復原後,將在相應的位置以零大小重新建立這些檔案。

磁碟區備份儲存所選磁碟區的所有其他檔案和資料夾(包括隱藏和系統檔案,不論其屬性為 何)、開機記錄、檔案分配表 (FAT)(若有)、載有主要開機記錄 (MBR) 的硬碟的根目錄 和零磁軌。不會備份 GPT 磁碟區的開機碼。

磁碟備份儲存所選磁碟的所有磁碟區(包括諸如廠商的維護磁碟分割的隱藏磁碟區)以及載 有主要開機記錄的零磁軌。

**Linux**

磁碟區備份儲存所選磁碟區的所有檔案和資料夾(不論其屬性為何)、開機記錄和檔案系統 超級區塊。

磁碟備份儲存所有磁碟磁碟區以及載有主要開機記錄的零磁軌。

#### 選擇檔案和資料夾

#### *若要選擇要備 份的檔案和/或資料夾*

- 1. 展開本機資料夾樹狀目錄項目,以檢視其嵌套資料夾和檔案。
- 2. 透過選擇資料夾樹狀目錄中的相應核取方塊選擇一個項目。選擇資料夾的核取方塊意味著將 備份其中的所有內容(檔案和資料夾)。對於今後其中將出現的新檔案也會同樣 備份 。

以檔案為基礎的備份不足以供應作業系統復原。為復原作業系統,您必須執行磁碟備份。

使用視窗右側的表瀏覽並選擇嵌套項目。選擇名稱欄位標題旁的核取方塊將自動選擇表中的 所有項目。清除該核取方塊將自動取消所有項目。

3. 按一下確定。

## **6.2.5** 來源的存取認證

指定存取您希望備份的資料所需的認證。

### 若要指定認證

1. 選擇下列一項:

#### <span id="page-125-0"></span>使用計劃的認證

程式將使用「一般」部分中指定的備份計劃帳戶認證存取來源資料。

使用下列認證

程式將使用您指定的認證存取來源資料。如果計劃帳戶不具備存取該資料的權限,則使 用此選項。

指定:

- 使用者名稱。當輸入 Active Directory 使用者帳戶的名稱時,確保還要指定網域名 稱(DOMAIN\Username 或 Username@domain)
- 密碼。帳戶的密碼。
- 2. 按一下確定。

### **6.2.6** 排除

可針對您不想要備份的特定檔案類型,設置排除。例如,您可能不想將資料庫、隱藏的及系統 檔案和資料夾,以及帶有特定副檔案名的檔案儲存在存檔中。

#### *若要指定要排除的檔案和資料夾:*

設定下列任一參數:

### ■ 排除所有隱藏的檔案和資料夾

選擇此核取方塊略過具有「隱藏」屬性的**檔案和資料夾。如果一個資料夾**為「隱藏」,其中 所有內容,包括不是「隱藏」的檔案,都將排除。

#### **排除所有系統<b>檔案和資料夾**

選擇此核取方塊略過具有「系統」屬性的**檔案和資料夾。如果一個資料夾**為「系統」,其中 所有內容,包括不是「系統」的檔案,都將排除。

您可在檔案*/*資料夾屬性中或透過使用 *attrib* 命令檢視檔案或資料夾屬性。有關更多資訊,請參閱 Windows 的「說明及支援中心」。

#### ——排除符合以下準則的**檔案**

選擇此核取方塊略過清單中檔案名符合任何準則(稱為檔案遮罩)的檔案;使用新增、編輯、 删除和全部删除按鈕來建立檔案遮罩清單。

您可在檔案遮罩中使用一個或多個萬用字元 \* 和 ?:

星號 (\*) 可替代檔案名中的 0 或更多字元;例如,檔案遮罩 Doc\*.txt 會產生如 Doc.txt 和 Document.txt 的檔案

問號 (?) 可替代檔案名中的一個字元;例如,檔案遮罩 Doc?.txt 產生如 Doc1.txt 和 Docs.txt 的檔案,但不會產生檔案 Doc.txt 或 Doc11.txt

#### <span id="page-126-0"></span>排除範例

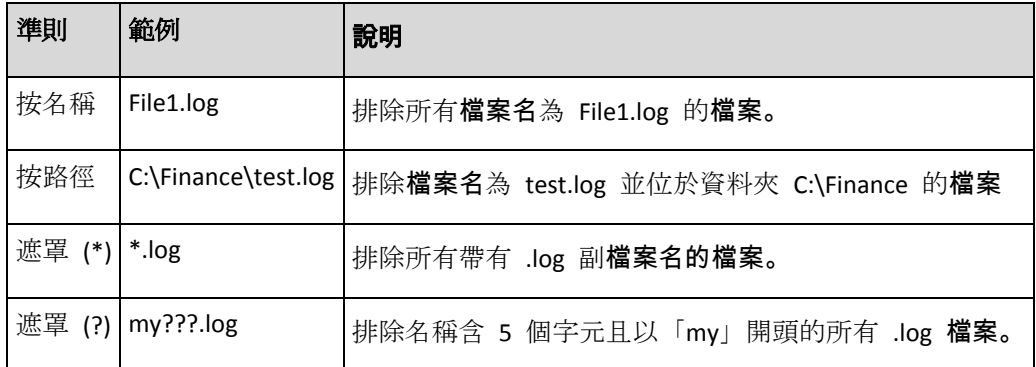

## **6.2.7** 存檔

指定存檔儲存的位置和存檔的名稱。

### **1.** 選擇目的地

在路徑欄位輸入該目的地的完整路徑, 或在資料夾樹狀目錄中選擇想要的目的地。

- 若要將資料備份至集中儲藏庫,展開**集中**群組並按一下儲藏庫。
- 若要將資料備份至個人儲藏庫,展開個人群組並按一下儲藏庫。
- 若要將資料備份至電腦上的本機資料夾,展開本機資料夾群組並按一下所需的資料夾。
- 若要將資料備份至網路共用 , 展開網路資料夾群組 , 選擇所需的聯網電腦 , 然後按一下共用 資料夾。如果網路共用需要存取認證,程式將會要求提供這些認證。

*Linux* 使用者的注意事項:要指定一個「通用網際網路檔案系統 *(CIFS)*」網路共用(其被掛載在一個 掛載點(例如 */mnt/share*),則應選擇這個掛載點而不是該網路共用本身。

 若要將資料備份到 **FTP** 或 **SFTP** 伺服器,請在路徑欄位中鍵入伺服器名稱或地址,如下所 示:

**ftp://ftp\_server:port \_number** 或 **sftp://sftp\_server:port number**

如果未指定埠號,則埠 21 被用於 FTP,埠 22 被用於 SFTP。

在輸入存取憑證之後,該伺服器上的資料夾變為可用。按一下該伺服器上的適當資料夾。

如果伺服器支援匿名存取,則可以作為匿名使用者存取伺服器。為此,按一下使用匿名存取 而不是輸入憑證。

從最初的 *FTP* 規格可以看出,存取 *FTP* 伺服器所需要的憑證是透過網路以純文字形式傳送。這意味 著竊聽者可以使用封包嗅探器攔截使用者名稱和密碼。

■ 若要將資料備份至本機連線的磁帶設備, 展開**磁帶驅動器**群組, 然後按一下所需的設備。

#### **2.** 使用存檔表

為了協助您選擇正確的目的地,此表顯示了每個所選位置含有的存檔名稱。當您檢視位置內 容時,另一使用者或程式本身可依據排程的作業新增、刪除或修改存檔。使用重新整理按鈕 來重新整理存檔的清單。

### <span id="page-127-0"></span>**3.** 為新存檔命名

在選擇存檔目的地之後,程式將為新的存檔產生一個名稱並在名稱欄位中顯示。這個名稱通 常類似於 Archive(1)。產生的名稱在所選位置內是唯一的。如果您滿意自動產生的名稱,則 按一下確定。否則輸入另一個唯一的名稱並按一下確定。

### 備份至現有存檔

您可設定備份計劃以便備份至現有存檔。若要進行此作業,在存檔表中選擇存檔或在名稱欄位 中鍵入存檔名稱。如果存檔受到密碼保護,則程式將在一個快顯視窗中詢問密碼。

透過選擇現有存檔,您便可調整使用該存檔的另一個備份計劃的區域。其他計劃中斷並不是問 題,但一般而言,您應該遵循下列原則:「一個備份計劃 - 一個存檔」。不遵守此原則不會影 響程式正常運作,但這既不實際,也不高效,當然某些特定情況除外。

### 為什麼兩個或更多的計劃不應該備份至同一存檔

1. 將不同的源備份至同一存檔會使存檔的實用性降低。當進行復原,時間非常寶貴,但是您可 能無法弄清楚存檔內容。

使用同一存檔的備份計劃應該備份相同的資料項目(比如兩個計劃都備份磁碟區 C)。

2. 向一個存檔套用多個保留規則會使得存檔內容在某種程度上無法預測。因為每條規則將套用 於整個存檔,屬於一個備份計劃的備份可以輕易地與屬於其他計劃的備份一起刪除。您特別 不應該希望 GFS 和「漢諾塔」備份配置有正常的行為。 通常,複雜的備份計劃應該備份至自己的存檔。

## **6.2.8** 存檔位置的存取認證

指定存取備份存檔將要儲存的位置所需的認證。指定使用者名稱的使用者將視為存檔的擁有者。

### 若要指定認證

- 1. 選擇下列一項:
	- 使用計劃的認證

程式將使用「一般」部分中指定的備份計劃帳戶認證存取來源資料。

使用下列認證

程式將使用您指定的認證存取來源資料。如果計劃帳戶不具備存取該位置的權限,則使 用此選項。您可能需要提供特殊的網路共用或儲存節點儲藏庫的認證。

指定:

- 使用者名稱。當輸入 Active Directory 使用者帳戶的名稱時,確保還要指定網域名 稱(DOMAIN\Username 或 Username@domain)
- 密碼。帳戶的密碼。

### <span id="page-128-0"></span>2. 按一下確定。

警告: 從最初的 *FTP* 規格可以看出,存取 *FTP* 伺服器所需要的憑證是透過網路以純文字形式傳送。這 意味著竊聽者可以使用封包嗅探器攔截使用者名稱和密碼。

## **6.2.9** 備份配置

選擇其中一個可用的備份配置:

- 立即備份 建立的備份工作手動啟動並在建立後立即執行工作。
- 稍後備份 建立的備份工作手動啟動或排程在今後一次性執行工作。
- 簡易 排程備份資料的時間和頻率並指定保留規則。
- 祖**-**父**-**子 使用「祖-父-子」備份配置。該配置不允許一天內多次進行資料備份。您可設定 將要執行每日備份的一個星期內的日期並從這些天中選擇每週/每月備份的日期。然後您可 設定每天(稱為「子」)、每週(稱為「父」)和每月(稱為「祖」)備份的保留時期。過 期的備份將自動刪除。
- 漢諾塔 透過使用「漢諾塔」備份配置,您可排程進行備份(工作階段)的時間和頻率並 選擇備份層級的數目(最多 16 個)。該配置中,資料可在一天內進行多次備份。透過設定 備份排程並選擇備份層級,您可自動獲得復原時段,即保證您可隨時復原工作階段的數目。 自動清理機制透過刪除過期的備份並保留每個級別的最新備份來維持所需的復原時段。
- 自訂 建立自訂配置,您可在該配置中以企業最需要的方式設定備份原則:為不同的備份 類型指定多個備份排程、新增條件並指定保留規則。

### 立即備份配置

使用立即備份配置,按一下頁面底部的確定按鈕之後,備份將立即執行。

在備份類型欄位中,請選擇是否要建立完整、增量或差異備份 (第 [23](#page-22-0) 頁)。

### 稍後備份配置

使用稍後備份配置,備份將僅在您指定的日期和時間執行一次。

### 指定適合的設定,如下所示

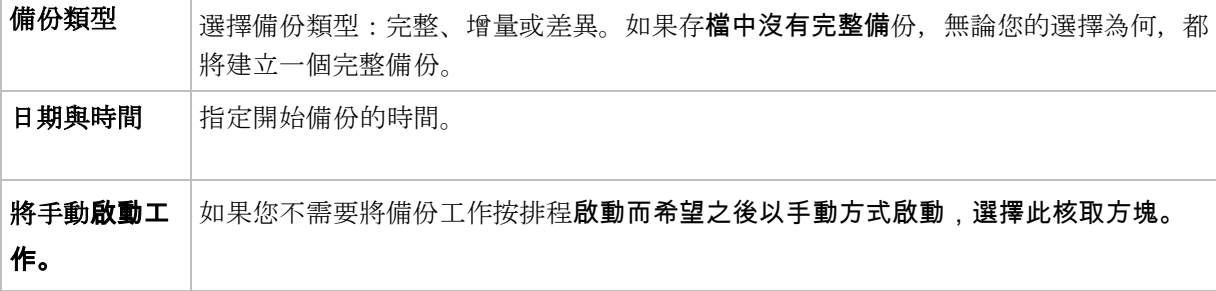

### 簡易配置

使用簡易備份配置,您只需排程備份資料的時間和頻率並設定保留規則。首次備份將建立一個 完整備份。下次備份將為增量備份。

### 若要設定簡易備份配置,指定適合的設定,如下所示。

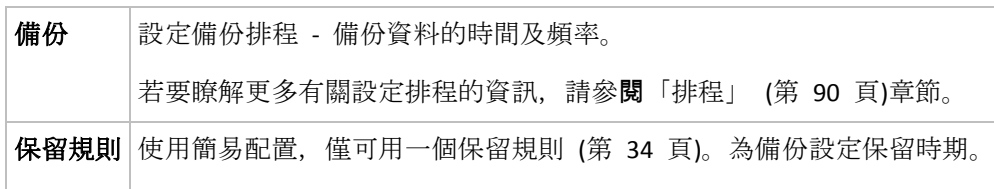

## 「祖**-**父**-**子」配置

### 簡要瞭解

- 每日增量備份、每週差異備份和每月完整備份
- 自訂每週備份和每月備份的日期
- 自訂每種類型的備份的保留時期

### 說明

假設我們要建立一個將定期產生一系列每日 (D)、每週 (W) 和每月 (M) 備份的備份計劃。下面 是建立此計劃的通常方式:下表顯示此類計劃的一個兩月期範例:

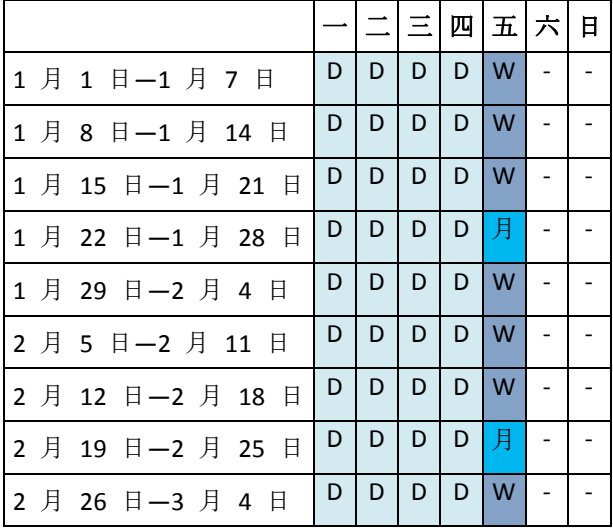

除星期五外,在每個工作日進行每日備份,星期五用於每週和每月備份。每第四個星期五執行 一次每月備份,所有其他星期五執行每週備份。

- 每月(「祖」)備份為完整備份;
- 每週(「父」)備份為差異備份;
- 每日(「子」)備份為增量備份。

## 參數

可為「祖-父-子」(GFS) 配置設定下列參數。

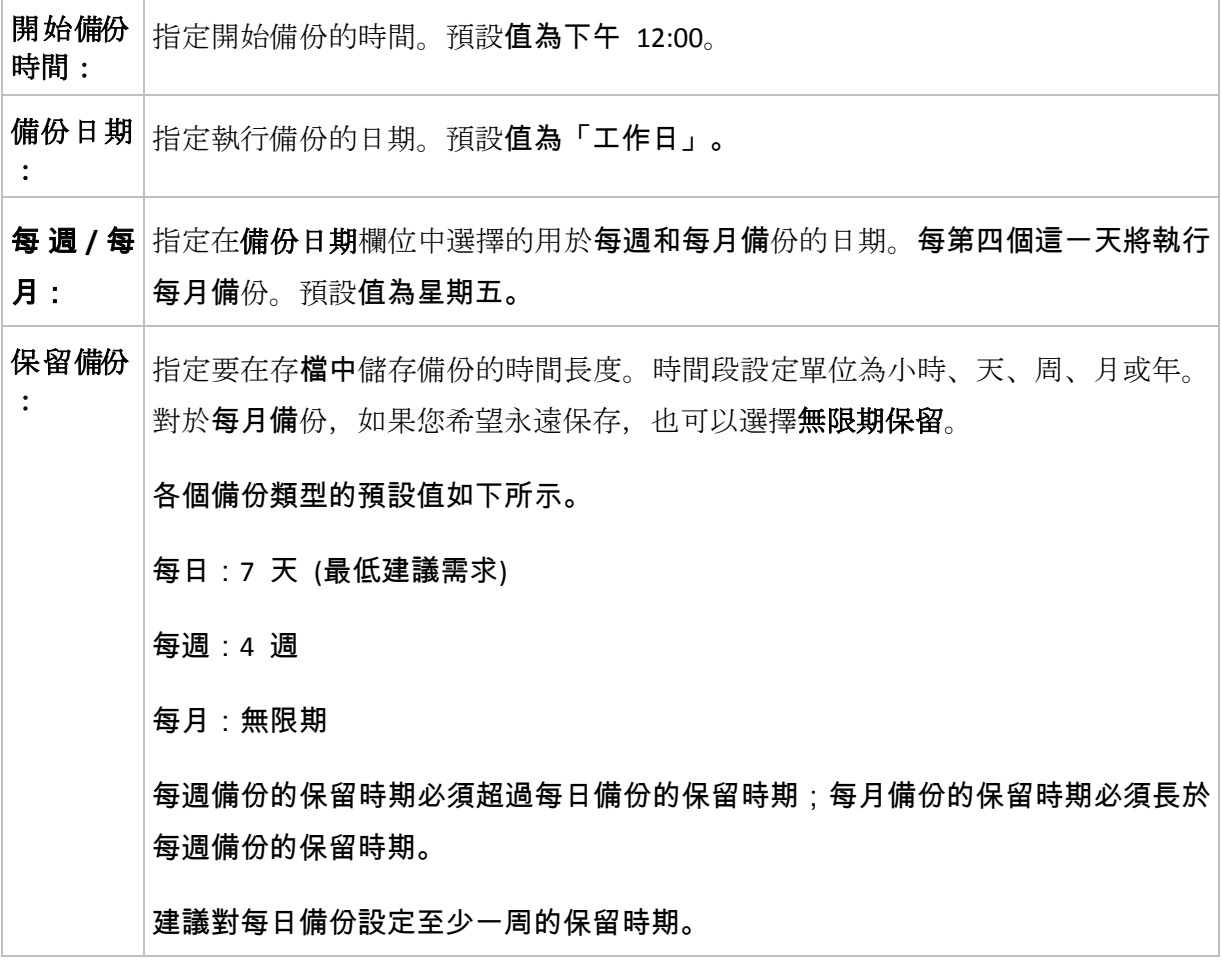

在任何時候,直到也可刪除直接依賴於備份的所有備份時,才會刪除該備份。這就是您可能會看到一個 每週或每月備份在超過了其預計過期時間幾天後仍保留在存檔中的原因。

如果備份排程以每日或每週備份開始,將建立一個完整備份。

### 範例

### 過去一周的每一周

我們來考慮一下 GFS 備份配置,這種配置可能很多人會認為很有用。

- 每天備份檔案,包括週末
- 能夠復原過去七天中任何一天的檔案
- 能夠存取過去一月的每週備份
- 無限期保留每月備份。

可以這樣設定備份配置參數,如下所示。

■ 開始備份時間: 下午 11:00

- 備份日期:所有日期
- 每週/每月:星期六(例如)
- 保留備份:
	- 每日:**1** 週
	- 每週:**1** 月
	- 每月:無限期

最後,將建立一個每日、每週和每月備份的存檔。每日備份自建立之日起七天內可用。例如,1 月 1 日星期日的每日備份將在 1 月 8 日下個星期日之前可用: 1 月 7 日星期六的第一個每 週備份將儲存在系統中,直到 2 月 7 日。將不會刪除每月備份。

#### 儲存限制

如果您不想排列大量的空間來儲存一個巨大的存檔,可以設定 GFS 配置,以便使 您的備份儲存 時間更短、同時可確保在資料意外潰失時能夠復原您的資訊。

### 假設您需要:

- 在每個工作日結束時執行備份
- 能夠復原意外刪除或無意間修改的檔案,如果能相對迅速地發現此類問題
- 在建立後 10 日內能夠存取每週備份。
- 將每月備份保留半年。

可以這樣設定備份配置參數,如下所示。

- 備份啟動位置:下午 **06:00**
- 備份位置:工作日
- 每调/每月:星期五
- 保留備份:
	- 每日:**1** 周
	- 每週:**10** 天
	- 每月:**6** 個月

使用該配置,您將從每日備份中復原之前一周內損毀的檔案;並可在 10 日內存取每週備份。 每個每月完整備份將從建立之日起六個月可用。

### 工作排程

假設您是一名兼職財務顧問,每週二和週四在公司工作。在這些天中,您經常在膝上型電腦上 對財務檔案、報表做出變更,並更新試算表等。若要備份此資料,您可能希望:

■ 追蹤在所有週二和週四所執行的, 對財務報表、試算表等做出的變更(每日增量備份)。

- 自上個月起每週進行檔案變更總結(每週五差異備份)。
- 對您的檔案進行每月完整備份。

此外,假設您要保留對所有備份都可用,包括每日備份,至少六個月時間。

以下 GFS 配置適合這種用途:

- 備份開始時間:晚間 11:30
- 備份日期:週二、週四、週五
- 每週/每月:週五
- 保留備份:
	- 每日:**6** 個月
	- 每週:**6** 個月
	- 每月:**5** 年

在此,將在週二和週四建立每日增量備份,在週五執行每週和每月備份。請注意,若要在每週**/** 每月欄位中選擇週五,您需要首先在備份日期欄位中選擇。

此類存檔將允許您比較財務文件第一天和最後一天的工作,並對所有文件保留一個五年期的歷 史記錄,等等。

### 無每日備份

可考慮更奇特的 GFS 配置:

- 備份開始時間: 下午 12:00
- 備份日期:週五
- 每调/每月: 调五
- 保留備份:
	- 每日:**1** 週
	- 每週:**1** 月
	- 每月:無限期

因此,備份僅在週五執行。這使得週五成為每週和每月備份的唯一選擇,而將其他日期留給每 日備份。因而,所產生的「祖-父」存檔將僅包括每週差異備份和每月完整備份。

儘管可以使用 GFS 建立此類存檔,在這種情況下,「自訂」配置更加靈活。

#### 「漢諾塔」配置

### 簡要瞭解

■ 最多 16 個層級的完整、差異和增量備份

- 下一層級的備份比上一層級的備份少兩倍
- 一次儲存一個備份的每個層級
- 越新的備份,密度越高

### 參數

您可為「漢諾塔」配置設定下列參數。

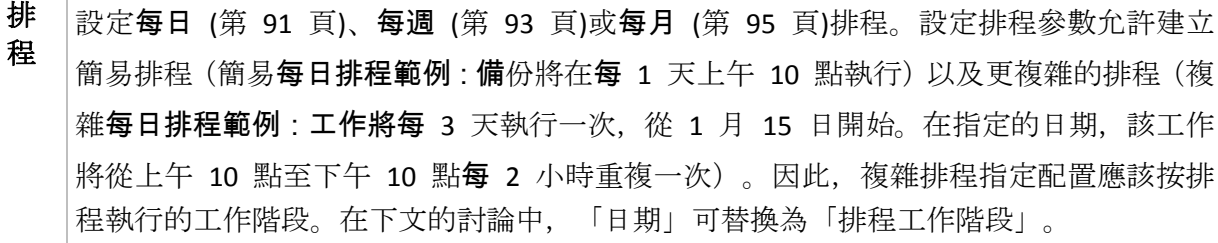

層 數 可選擇 2 到 16 個備份層級。有關詳細資料,請參閱下面的範例。

回 復 期 保證存檔中可隨時復原的工作階段數目。依據排程參數和您選擇的層級數目自動計算。有 關詳細資料,請參閱下面的範例。

### 範例

限

排程參數設定如下

- 重複執行:每 1 天
- 頻率:下午 6 點一次

### 層級數目:4

下面是該配置排程前 14 天(或 14 個工作階段)的範例。陰影數位表示備份層級數目。

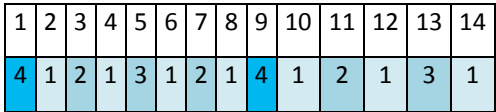

不同層級的備份有不同的類型:

- 最後層級(在這種情況下, 層級 4) 備份為完整備份;
- 中*間層級* (2、3) 備份為差異備份;
- *第一層級* (1) 備份為增量備份。

清理機制確保僅保留各個層級的最新備份。以下是存檔在第 8 天,建立新的完整備份的前一天 的範例。

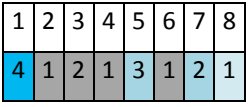

該配置可提高資料儲存效率:越接近目前時間,保留的備份越多。擁有四個備份,我們就可以 復原今天、昨天、半周前或一周前的資料。

### 回復期限

存檔中可復原的天數在不同的日期也有所不同。保證我們擁有的最少天數稱為回復期限。

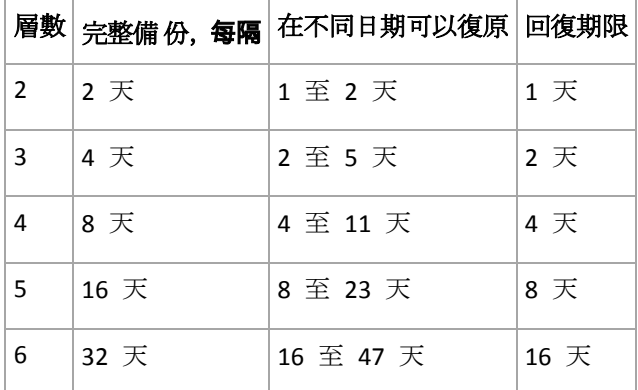

下表顯示各個層級的配置的完整備份和回復期限。

新增一個層級將使完整備份和回復期限翻倍。

### 若要瞭解為何復原天數不等,讓我們返回到前面的範例。

#### 下面是我們在第 12 天擁有的備份(灰色的數字表示已刪除的備份)。

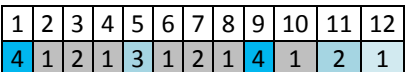

尚未建立第 3 層級的新差異備份,因此仍然儲存著第五天的備份。因為它依賴於第一天的完整 備份,該備份也同樣可用。這使我們可以向前回復 11 天,它是最佳的情況。

#### 但是,在第二天建立了第 3 層級的新差異備份,所以就會刪除舊的完整備份。

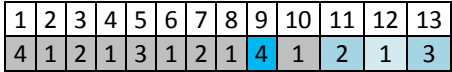

這使我們只有四天的復原間隔,結果它是最糟的情況。

### 在第 14 天,復原間隔為五天。再次減少之前將在隨後幾天增加,依此類推。

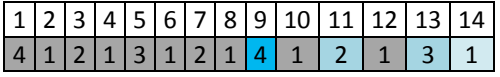

回復期限顯示保證我們即使在最糟的情況下擁有的復原天數。對於第 4 層級配置,復原天數有 四天。

## 自訂備份配置

### 簡要瞭解

- 各個類型備份的自訂排程和條件
- 自訂排程和保留規則

## 參數

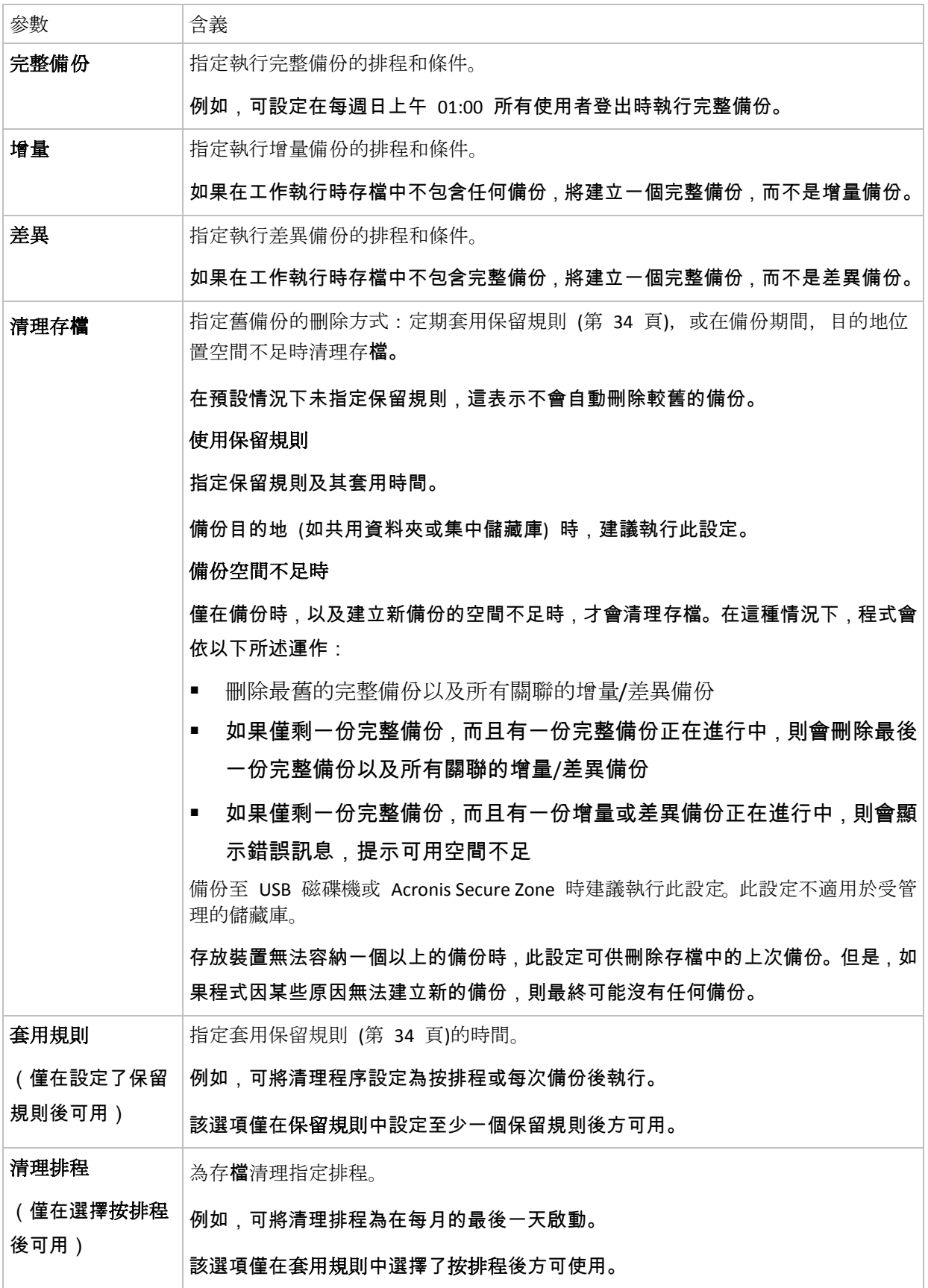

### 範例

#### 每週完整備份

以下配置將生成一個每週五晚執行的完整備份。

#### 完整備份:排程**:**每週,每週五晚間 **10:00** 執行

其中,完整備份中除排程之外的所有參數都留空。存檔中的所有備份將無期限保留(不執行存 檔清理)。

#### 完整和增量備份加清理

使用以下配置,存檔將包括每週完整備份和每日增量備份。我們進一步要求完整備份僅在所有 使用者登出後開始。

#### 完整備份:排程**:**每週,每週五下午 **10:00** 執行

完整備份:條件:使用者登出

增量:排程**:**每週,每個工作日下午 **09:00** 執行

另外,設定所有超過一年的備份將從存檔中刪除,並設定清理在建立新備份時執行。

#### 保留規則:刪除超過 **12** 個月的備份

#### 套用規則:備份後

預設為,在也可刪除所有依賴完整備份的增量備份之前,不會刪除為期一年的完整備份。有關 更多資訊,請參閱「保留規則」 (第 [34](#page-33-0) 頁)。

### 每月完整備份、每週差異備份和每日增量備份加清理

此範例展示了「自訂」配置中所有可用選項的使用。

假設我們需要一個將生成每月完整備份、每週差異備份和每日增量備份的配置。那麼該備份排 程類似於下列排程。

### 完整備份:排程**:**每月,每月的最後一個週日,晚間 **09:00** 執行

增量:排程**:**每週,每個工作日,晚間 **07:00** 執行

差異:排程**:**每週,每週六,晚間 **08:00** 執行

此外,我們要新增備份工作啟動需要滿足的條件。這在條件欄位中針對每個備份類型設定。

#### 完整備份:條件:可用位置

#### 增量:條件:使用者登出

### <span id="page-137-0"></span>差異:條件:使用者空

這樣,原定於晚間 09:00 執行的完整備份,實際上可能更晚些執行:當備份位置可用時。同樣, 增量和差異備份的備份工作將分別等到所有使用者登出並且使用者空執行。

最後,我們為存檔建立保留規則:我們僅保留不超過六個月的備份,並在每個備份工作之後和 每月的最後一天執行清理。

保留規則:刪除超過 **6** 個月的備份

套用規則:備份後,按排程

清理排程:每月,每月的最後一天,晚間 **10:00** 執行

預設為,只要備份具有必須保留的依賴備份,則不會刪除該備份。例如,如果可以刪除一個完 整備份時,但還有依賴於該備份的增量備份和差異備份存在,刪除將延遲到所有依賴它的備份 也可刪除時執行。

有關更多資訊,請參閱「保留規則」 (第 [34](#page-33-0) 頁)。

### 所產生的工作

如果指定了保留規則,任何自訂配置始終會產生三個備份工作和一個清理工作。各個工作將作 為排程(如果已經制定排程)或作為手動(如果尚未制定排程)列入工作清單中。

您可隨時手動執行任何備份工作或清理工作,無論這些工作是否經過排程。

在前面的第一個範例中,我們僅為完整備份制定了排程。然而,該配置將仍然產生三個備份工 作,使您能夠手動啟動任何類型的備份:

- 宗整備份, 每调五下午 10:00 執行
- 增量備份,手動執行
- 差異備份,手動執行

您可透過在左窗格備份計劃和工作部分的工作清單中選擇備份來執行這些備份工作中的任何工 作。

如果您在備份配置中也指定了保留規則,該配置將產生四個工作:三個備份工作和一個清理工 作。

## **6.2.10** 存檔驗證

設定驗證工作以檢查備份資料是否可復原。如果備份不能成功通過驗證,驗證工作失敗並且備 份計劃進入「錯誤」狀況。

### <span id="page-138-0"></span>若要設定驗證,指定以下參數

- 1. 驗證時間 選擇執行驗證的時間。由於驗證是一種極佔資源的作業, 應該將驗證排程在受 管理的電腦空閒時執行。另一方面,如果驗證是您的資料保護策略的重要部分並且您希望立 即通知是否備份資料沒有損毀並能夠成功地復原,可考慮在備份建立後開始驗證。
- 2. 驗證內容 選擇驗證整個存檔或存檔中的最新備份。檔案備份的驗證作業類似於將所有檔 案從備份復原到虛擬目的地。磁碟區備份的驗證計算備份中保存的每個資料區塊的檢查碼。 存檔的驗證將驗證存檔的所有備份,可能需要很長時間及大量的系統資源。
- 3. 驗證排程(僅在您在第 1 步驟中的「排程」中進行了選擇後出現) 設置驗證的排程。有 關更多資訊,請參閱「排程」 (第 [90](#page-89-0) 頁)章節。

### **6.2.11** 設定至虛擬機器的定期轉換

建立備份計劃 (第 [121](#page-120-0) 頁)時, 您可設定至虛擬機器的磁或碟磁碟區備份的定期轉換、本節將提 供可幫助您執行適當設定的資訊。

#### 設定轉換排程

執行備份計劃時建立的磁碟備份 (第 [224](#page-223-0) 頁)可立即或透過排程的方式轉換為虛擬機器,或結合 兩種方法進行轉換。

轉換工作將在正備份的電腦上建立,並會使用此電腦的日期與時間。

第一次轉換後,即會建立新的虛擬機器。 後續的每次轉換均會重新建立此電腦。 首先,將建 立新的 (暫存) 虛擬機器。 如果此作業成功,則將取代舊電腦。 如果建立暫存電腦時發生錯誤, 則會刪除暫存電腦。 這樣,工作將始終以單一電腦結束,但是轉換時需要額外的存放空間以保 留暫存電腦。

轉換時必須關閉舊虛擬機器,否則會無法將其刪除,轉換工作也將失敗。 如果發生此情況,您 可在關閉電腦後,手動重新啟動轉換工作。 將覆寫對開啟的電腦所作的任何變更。

### 選擇將執行轉換的主機

指定將執行轉換的電腦。電腦上必須已安裝適用於 Windows 的 Acronis Backup & Recovery 10 代理程式、適用於 ESX/ESXi 的代理程式或適用於 Hyper-V 的代理程式。

#### 請考慮以下考量事項。

### 主機上已安裝哪個代理程式?

產生的虛擬機器類型和位置取決於位於所選主機上的代理程式。

主機上已安裝適用於 **Windows** 的代理程式

<span id="page-139-0"></span>您可選擇虛擬機器類型:VMware Workstation、Microsoft Virtual PC 或 Parallels Workstation 。新虛擬機器的檔案將放置於您選擇的資料夾中。

主機上已安裝適用於 **ESX/ESXi** 的代理程式

將在 ESX/ESXi 伺服器上建立 VMware 虛擬機器。

將不會備份由備份產生的虛擬機器,因此管理伺服器上不會顯示此類虛擬機器,除非已啟用 與 VMware vCenter Server 的整合功能。如果已啟用整合功能,則此類電腦將顯示為無法管 理。無法將備份原則套用至此類電腦。

■ 主機上已安裝適用於 Hyper-V 的代理程式

您可選擇在 Hyper-V 伺服器上建立虛擬機器,或在所選資料夾中建立 VMware Workstation 、Microsoft Virtual PC 或 Parallels Workstation 電腦。

管理伺服器上不會顯示建立於 Hyper-V 伺服器上由備份產生的虛擬機器,因為將不會備份 此類電腦。

#### 什麼是主機的處理能力?

轉換工作將在正備份的電腦上建立,並會使用此電腦的日期與時間。實際上,該工作將由您選 擇的主機執行,因此會佔用該主機的 CPU 資源。如果多個備 份計劃使用同一主機, 則將在該主 機上排定多個轉換工作,完成這些工作可能耗時較長。

#### 虛擬機器將使用哪種儲存方式?

#### 網路使用

與一般備份 (TIB 檔案) 相反的是, 虛擬機器檔案將以未壓縮形式透過網路傳輸。因此, 從網路 使用的角度來看,最佳選擇是使用 SAN 或執行轉換的主機本機存放區。但是如果由備份的同一 電腦執行轉換,則不可選擇本機磁碟。使用 NAS 也很可行。

#### 磁碟空間

在 VMware Infrastructure 3.5.2+ 上,將使用預先配置的磁碟建立新電腦。這表示虛擬磁碟大小 將始終等於原始磁碟容量。假設原始磁碟大小為 100 GB,則即使對應的虛擬磁碟儲存 10 GB 的 資料,該磁碟也會佔用 100 GB。

Hyper-V 伺服器上建立的虛擬機器或工作站類型電腦 (VMware Workstation、Microsoft Virtual PC 或 Parallels Workstation) 將使用的磁碟空間與原始資料所佔用空間相等。由於不會預先配 置空間,因此虛擬機器執行所在的實體磁碟上應有足夠的可用空間以供虛擬磁碟增加大小。

# **6.3** 復原資料

當進行復原時,首先考慮最有用的方法:將主控台連線至正在執行作業系統的受管理電腦並建 立復原工作。

如果受管理電腦之**作業系統無法啟動**或者您需要**將資料復原至裸機**, 則從可開機媒體 (第 [215](#page-214-0) 頁)或使用 Acronis Startup Recovery Manager (第 [42](#page-41-0) 頁) 開機電腦。然後建立復原工作。

Acronis Universal Restore (第 [43](#page-42-0) 頁) 可讓您在不同硬體或虛擬機器上復原和開機 Windows。

**Windows** 系統可以在幾秒鐘內上線,雖然正在復原系統。使用 Acronis Active Restore (第 [44](#page-43-0) 頁) 專屬技術, Acronis Backup & Recovery 10 將使電腦以備份中的作業系統開機, 如同系統位於 實體磁碟中一樣。系統將正常運行,並已準備就緒,可提供必要的服務。因此,系統停機時間 將降到最低。

動態磁碟區可以復原至現有磁碟區、磁碟組的未配置空間或基本磁碟的未配置空間。若要瞭解 更多有關復原動態磁碟區的資訊,請檢視「Microsoft LDM(動態磁碟區)」 (第 [36](#page-35-0) 頁)章節。

Windows 的「Acronis Backup & Recovery 10 代理程式」能夠將磁碟 (磁碟區)備份復原至以下 任一類型的新**虛擬機器。**VMware Workstation、Microsoft Virtual PC、Parallels Workstation 或 Citrix XenServer 虛擬設備。之後,虛擬設備可匯入 XenServer 之中。可使用 VMware OVF 工 具將 VMware Workstation 電腦轉換為開放虛擬化格式 (OVF)。使用 Hyper-V 的「Acronis Backup & Recovery 10 代理程式」或 ESX/ESXi 的「代理程式」,您可以在各自的虛擬伺服器上 建立新的虛擬機器。

您可能需要在復原前準備目標磁碟。Acronis Backup & Recovery 10 包括易用的磁碟管理公用程 式,這可讓您在作業系統下以及裸機上建立或刪除磁碟區、變更磁碟分割類型、建立磁碟組以 及在目標硬體上執行其他磁碟管理作業、若要瞭解有關 Acronis Disk Director LV 的更多資訊, 請 參閱「磁碟管理」 (第 [195](#page-194-0) 頁)章節。

### 若要建立復原工作,請執行下列步驟

一般

### 工作名稱

[可選] 為復原工作輸入唯一的名稱。一個精心選擇的名稱可讓您從其他多個工作中快速 找出該工作。

工作認證 (第 [143](#page-142-0) 頁)

[可選] 工作將代表建立該工作的使用者執行。必要時您可對工作帳戶認證進行變更。若 要使用此選項,選擇進階視圖核取方塊。

#### 復原內容

存檔 (第 [143](#page-142-0) 頁)

選擇要從中復原資料的存檔。

資料類型 (第 [144](#page-143-0) 頁)

適用於:磁碟復原

#### 選擇需要從已選擇磁碟備份中復原的資料類型。

內容 (第 [144](#page-143-0) 頁)

選擇需要復原的備份和內容。

### 存取認證 (第 [145](#page-144-0) 頁)

[可選] 如果工作帳戶不具有存取該位置的權限,則提供該存檔位置的認證。若要使用該 選項,選擇進階視圖核取方塊。

### 復原目標位置

本部分在選擇所需的備份以及定義要復原的資料類型之後出現。此處指定的參數取決於 復原資料的類型。

磁碟 (第 [146](#page-145-0) 頁)

## 磁碟區 (第 [148](#page-147-0) 頁)

### **Acronis Active Restore**

[可選] **Acronis Active Restore** 核取方塊在復原 Windows 2000 之後版本的 Windows 時 可用。當復原開始後, Acronis Active Restore 立即使系統上線。作業系統從備份影像中 開機, 電腦將正常作業, 並已準備就緒, 可提供必要的服務。用於處理傳入請求所需的 資料將最先復原;其他所有內容均在幕後復原。

請參閱 Acronis Active Restore (第 [44](#page-43-0) 頁) 瞭解詳細資訊。

#### 檔案 (第 [151](#page-150-0) 頁)

您須指定目的地的認證。當使用可開機媒體啟動的電腦時,則略過此步驟。

#### 存取認證 (第 [153](#page-152-0) 頁)

[可選] 如果工作認證無法復原已選擇的資料,則提供該目的地的認證。若要使用該選 項,選擇**進階視圖**核取方塊。

#### 復原時間

還原 (第 [154](#page-153-0) 頁)

選擇開始復原的時間。工作可以在其建立後立即啟動,也可排程為在將來指定的日期和 時間啟動或只需儲存用於手動執行。

#### **[**可選**] Acronis Universal Restore**

適用於:*Windows* 作業系統和系統磁碟區復原

#### **Universal Restore** (第 [154](#page-153-0) 頁)

當您需要在不同的硬體上復原和開機 Windows 時,請使用 Acronis Universal Restore。

#### 自動搜尋驅動程式

指定程式應在何處搜尋 HAL、大型存放和網路卡驅動程式。Acronis Universal Restore 將 安裝更適合目標硬體的驅動程式。

#### 一定要安裝的大型存放裝置驅動程式

[可選] 如果自動搜尋驅動程式找不到適當的驅動程式,則手動指定大型存放驅動程式。 若要使用該選項,選擇進階視圖核取方塊。

#### 復原選項

### 設定

[可選] 透過設定復原選項來自訂復原作業,例如復原前/後命令、復原優先等級、錯誤 處理或通知選項。如果您在本部分中沒有進行任何設定,將使用預設值 (第 [73](#page-72-0) 頁)。

<span id="page-142-0"></span>在進行了設定而變更了預設值之後,將顯示一個顯示新設定值的新列。設置狀態由預設 變為自訂。如果您再次修改設定,該行將顯示新值,除非新值為預設值。如果設定為預 設值,該行將消失,因此您始終只會看見與設定部分中的預設值不同的設定。

### 按一下重設為預設,將所有設定重設為預設值。

完成所有必要步驟後,按一下確定進行建立,執行復原工作的建立。

### **6.3.1** 工作認證

提供工作將在該帳戶下執行的帳戶認證。

#### 若要指定認證

- 1. 選擇下列一項:
	- 在目前使用者下執行

工作將在啟動工作的使用者登入後在該認證下執行。如果工作按排程執行,將要求您在 完成工作建立時輸入目前使用者的密碼。

### 使用下列認證

該工作將始終在您指定的認證下執行,無論是手動啟動還是按排程執行。 指定:

- 使用者名稱。當輸入 Active Directory 使用者帳戶的名稱時,確保還要指定網域名 稱(DOMAIN\Username 或 Username@domain)
- 密碼。帳戶的密碼。
- 2. 按一下確定。

若要瞭解更多有關在 Acronis Backup & Recovery 10 中使用認證的資訊,請參閱「擁有者與認證 」 (第 [25](#page-24-0) 頁)章節。

若要瞭解更多有關依據使用者權限的可用作業,請參閱「受管理的電腦上的使用者權限」(第 [25](#page-24-0) 頁)章節。

### **6.3.2** 存檔選擇

#### 選擇存檔

- 1. 在路徑欄位輸入該目的地的完整路徑, 或選擇資料夾樹狀目錄中想要的資料夾。
	- 如果該存檔儲存在一個集中式儲藏庫中,展開該集中式群組並按一下該儲藏庫。
	- 如果該存檔儲存在一個個人式儲藏庫中,展開該個人式群組並按一下該儲藏庫。
	- 如果該存檔儲存在該電腦的本機資料夾中,展開該本機資料夾群組,並按一下所需要的 資料夾。

<span id="page-143-0"></span>如果該存檔位於抽取式媒體上(例如,*DVD*),當程式給出提示時,首先從第一個磁 碟開始依次插入 這些磁碟。

■ 如果該存**檔儲存於網路共用位置,展開網路資料夾**群組,然後選擇所需要的網路機器, 然後按一下共用的資料夾。如果網路共用需要存取認證,程式將會要求提供這些認證。

*Linux* 使用者的注意事項:要指定一個通用網際網路檔案系統(*CIFS*)網絡共用(它掛載在一個掛載 點上,例如 */mnt/share*),請選擇這個掛載點,而不是該網路共用自身。

■ 如果該存**檔儲存在一個 FTP** 或 SFTP 伺服器上, 則在路徑欄位中鍵入伺服器名稱或位 置,如下所示: **ftp://ftp\_server:port \_number** 或 **sftp://sftp\_server:port number** 如果沒有指定埠號碼,埠 21 被用於 FTP,埠 22 被用於 SFTP。 在輸入存取憑證之後,伺服器上的資料夾變為可用。按一下該伺服器上的適當資料夾。 如果伺服器支援匿名使用者存取,您就可以作為匿名使用者存取該伺服器。為此,按一 下使用匿名存取而不是輸入憑證。

從最初的 *FTP* 規格可以看出,存取 *FTP* 伺服器所需要的憑證是透過網路以純文字形式傳送。這意味 著竊聽者可以使用封包嗅探器攔截使用者名稱和密碼。

- 如果該存檔儲存在一個本機附加的裝置上,則展開磁帶機群組,則按一下所需要的裝置。
- 2. 在該樹狀目錄右邊的表中,選擇存檔。此表顯示了您所選每一儲藏庫/文件夾中包含的存檔 名稱。

當您檢視位置內容時,另一使用者或程式本身可依據排程的作業新增、刪除或修改存檔。使 用重新整理依鈕來重新整理存檔的清單。

3. 按一下確定。

### **6.3.3** 資料類型

選擇需要從已選擇磁碟備份中復原的資料類型:

- 磁碟 復原磁碟
- 磁碟區 復原磁碟區
- 檔案 復原特定檔案和資料夾

### **6.3.4** 內容選擇

比視窗的顯示取決於儲存在存檔中的資料類型。

#### 磁碟**/**磁碟區選擇

### *若要選擇要復原的備 份和磁碟磁碟區:*

1. 依據建立日期與時間選擇其中一個連續備份。因此,您可將磁碟資料及時還原到某一時刻。
指定要復原的項目。預設為,將選擇已選擇備 份的所有項目。如果您不希望復原某些項目, 只需將它們取消選擇。

若要取得有關磁碟/磁碟區的資訊,滑鼠右鍵按一下該磁碟/磁碟區並按一下資訊。

2. 按一下確定。

### 選擇 **MBR**

在下列情況下,您通常會選擇磁碟的 MBR:

- 作業系統無法啟動
- 磁碟是新的並且沒有 MBR
- 復原自訂或非 Windows 開機載入器(例如 LILO 和 GRUB)
- 磁碟的幾何結構與備份中儲存的不同。

有時候您也需要復原 MBR,但會碰到上述最常見的情況。

將一個磁碟的 MBR 復原至另一 Acronis Backup & Recovery 10 時會復原「磁軌 0」,這並不影 響目標磁碟的磁碟分割表和磁碟分割配置。Acronis Backup & Recovery 10 在復原後自動更新 Windows 載入器,因此無需復原 Windows 系統的 MBR 和「磁軌 0」,除非 MBR 損壞。

### 檔案選擇

#### 若要選擇要復原的備 份和檔案:

- 1. 依據建立日期/時間選擇其中一個連續備份。因此,您可將檔案/資料夾還原到特定的時刻。
- 2. 透過在存檔樹狀目錄中選擇相應核取方塊來指定要復原的檔案和資料夾。

選擇一個資料夾會自動選中所有其巢狀的資料夾和檔案。

使用存檔樹狀目錄右側的表來選擇巢狀的項目。選擇名稱欄位標題的核取方塊將自動選擇表 中的所有項目。清除該核取方塊將自動取消所有項目。

3. 按一下確定。

# **6.3.5** 位置的存取認證

指定存取備份存檔要儲存的位置所需的認證。

### 若要指定認證

- 1. 選擇下列一項:
	- 使用工作認證

程式將使用「常規」部分中指定的工作帳戶認證存取該位置。

使用下列認證

程式將使用您指定的認證存取該位置。如果工作帳戶不具備認證該位置的權限,使用此 選項。您可能需要提供特殊的網路共用或儲存節點儲藏庫的認證。

指定:

- 使用者名稱。當輸入 Active Directory 使用者帳戶的名稱時,確保還要指定網域名 稱(DOMAIN\Username 或 Username@domain)
- 密碼。帳戶的密碼。
- 2. 按一下確定。

從最初的 *FTP* 規格可以看出,存取 *FTP* 伺服器所需要的憑證是透過網路以純文字形式傳送。這意味著 竊聽者可以使用封包嗅探器攔截使用者名稱和密碼。

# **6.3.6** 目的地選擇

指定已選擇資料將復原至其中的目的地。

### 磁碟

可用的磁碟目的地取決於電腦上運行的代理程式。

### 復原至:

#### 實體電腦

當安裝 *Windows* 的「*Acronis Backup & Recovery 10* 代理程式」或 *Linux* 的「代理程式」時 可用。

已選擇的磁碟將復原至與主控台連線之電腦的實體磁碟。選擇後,您可以繼續進行下述 的一般磁碟映射程序。

#### 新的**虛擬機器** (第 [150](#page-149-0) 頁)

如果安裝了 *Windows* 的「*Acronis Backup & Recovery 10* 代理程式」。

已選擇的磁碟將復原至以下任一類型的新 虛擬機器:VMware Workstation、Microsoft

Virtual PC、Parallels Workstation 或 Citrix XenServer 虛擬設備。虛擬機器檔案儲存至您 指定的目的地。

如果安裝了 *Hyper-V* 的「*Acronis Backup & Recovery 10* 代理程式」或 *ESX/ESXi* 的「代理程 式」。

這些代理程式可讓您在指定的虛擬伺服器上建立新的虛擬機器。

新虛擬機器將自動設定,如果可能,也會複製來源電腦的組態、「虛擬機器設定」(第 [151](#page-150-0) 頁)章節顯示了該組態。如有必要,檢視設定並進行變更。

之後,您可以繼續進行下述的一般磁碟映射程序。

#### 現有的虛擬機器

安裝 *Hyper-V* 的「*Acronis Backup & Recovery 10* 代理程式」或 *ESX/ESXi* 的「代理程式」後 可用。

選擇後,您指定虛擬伺服器和目標虛擬機器。之後,您可以繼續進行下述的一般磁碟映 射程序。

請切記,目標電腦在復原前將自動關機。如果您希望手動關機,則修改 *VM* 電源管理選項。

<span id="page-146-0"></span>磁碟編號:

磁碟編號(型號) (第 [149](#page-148-0) 頁)

為每個來源磁碟選擇目標硬碟。

**NT** 簽章 (第 [147](#page-146-0) 頁)

選擇處理已復原之磁碟簽章的方法。Windows 和 Linux 核心版本 2.6 及最更新的版本 使用磁碟簽章。

# 磁碟目的地

#### 若要指定目的地磁 碟:

1. 選擇您希望將已選擇磁碟復原至其中的磁碟。目標硬碟的空間應當至少與未壓縮的影像資料 大小相同。

2. 按一下確定。

由於所有目標磁碟上儲存的資料將由備份資料取代,因此請注意那些可能需要但未備份的資料。

# NT 簽章

當一同選擇 MBR 與磁碟備份時,您需要在目標磁碟之磁碟區上保留作業系統的可開機屬性。 作業系統必須具備與磁碟 NT 簽章相符的系統磁碟區資訊(如磁碟區代號),此類資訊在 MBR 磁碟記**錄中儲存。但是如果兩個磁碟的 NT** 簽章相同, 則無法在一個作業系統下正常工作。

如果電腦上有兩個帶有相同 *NT* 簽章的磁碟並且含有一個系統磁碟區,在啟動時作業系統將從第一個磁 碟執行,並發現第二個磁碟上有相同的簽章,將自動產生唯一的新 *NT* 簽章並指定給第二個磁碟。這樣, 第二個磁碟上的所有磁碟區都將失去代號,磁碟上的所有路徑都將無效,並且程式也將無法找到其檔案。 該磁碟上的作業系統將無法啟動。

#### 若要保留系統在目標磁 碟區上的可開機屬性,請選擇以下一項:

■ 自動選擇

僅當現有 NT 簽章與備份中的 NT 簽章不同時,才會建立新的 NT 簽章。否則將保留現有 的 NT 簽章。

■ 建立新的

程式會為目標硬碟產生新的 NT 簽章。

從備份中復原

程式將使用磁碟備份中的簽章取代目標磁碟的 NT 簽章。

下列原因可能導致需要復原磁碟簽章:

- Acronis Backup & Recovery 10 使用來源硬碟的簽章建立排程的工作。如果復原相同的磁 碟簽章,則您無需重新建立或編輯先前建立的工作
- 某些已安裝的應用程式可將磁碟簽章用於授權及其他用途
- 這可以將所有的「Windows 還原點」保留在已復原的磁碟上
- 若要復原 Windows Vista 的「舊版本」功能使用的 VSS 快照

### 保留現有設定

程式將使目標硬碟的現有 NT 簽章保留原樣。

### 磁碟區

可用的磁碟區目的地取決於電腦上運行的代理程式。

### 復原至:

#### 實體電腦

當安裝 「*Acronis Backup & Recovery 10 Windows* 用代理程式」或 *Linux* 「用代理程式」時 可用。

已選擇的磁碟區將復原至與主控台連線之電腦的實體磁碟。選擇後,您可以繼續進行 下述的一般磁碟區映射程序。

新的虛擬機器 (第 [150](#page-149-0) 頁)

如果安裝了 「*Acronis Backup & Recovery 10 Windows* 用代理程式」。

已選擇的磁碟區將復原至以下任一類型的新虛擬機器。VMware Workstation、Microsoft Virtual PC、Parallels Workstation 或 Citrix XenServer 虛擬設備上。虛擬機器檔案儲存至 您指定的目的地。

如果安裝了 「*Acronis Backup & Recovery 10 Hyper-V* 用代理程式」或 *ESX/ESXi* 「用代理程 式/。

這些代理程式可讓您在指定的虛擬伺服器上建立新的虛擬機器。

新虛擬機器將自動設定,如果可能,也會複製來源電腦的組態。「**虛擬機器設定」**(第 [151](#page-150-0) 頁)章節顯示了該組態。如有必要,檢視設定並進行變更。

之後,您可以繼續進行下述的一般磁碟區映射程序。

### 現有的虛擬機器

安裝 「*Acronis Backup & Recovery 10 Hyper-V* 用代理程式」或 *ESX/ESXi* 「用代理程式」後 可用。

選擇後,您指定虛擬伺服器和目標虛擬機器。之後,您可以繼續進行下述的一般磁碟區 映射程序。

請切記,目標電腦在復原前將自動關機。如果您希望手動關機,則修改 *VM* 電源管理選項。

#### 復原 **[**磁碟編號**] MBR** 至:**[**如果選擇主開機記錄用於復原**]**

磁碟編號 (第 [149](#page-148-0) 頁)

選擇要將主開機記錄復原到的磁碟。

**NT** 簽章: (第 [147](#page-146-0) 頁)

選擇將對 MBR 中包含的磁碟簽章採取的處理方式。Windows 和 Linux 核心版本 2.6 及更 新的版本使用磁碟簽章。

### 復原 **[**磁碟區**] [**代號**]** 至:

磁碟編號**/**磁碟區 (第 [149](#page-148-0) 頁)

依次將每個來源磁碟區映射至目標磁碟上的磁碟區或未配置的空間。

<span id="page-148-0"></span>大小 (第 [149](#page-148-0) 頁):

[可選] 變更已復原的磁碟區之大小、位置和其他屬性。

### MBR 目的地

#### 若要指定目的地磁 碟:

- 1. 選擇要將 MBR 復原到哪個磁碟。
- 2. 按一下確定。

### 磁碟區目的地

### 若要指定目的地磁 碟區:

1. 選擇您希望將已選擇的磁碟區復原至其中的磁碟區或未配置空間。目標硬碟區/未配置的空 間應當至少與未壓縮的影像資料大小相同。

### 2. 按一下確定。

由於所有目標磁碟區上儲存的資料將由備份資料替代,因此請注意那些可能需要但未備份的資料。

### 使用可開機媒體時

在 Windows 風格的可開機媒體下顯示的磁碟代號可能與 Windows 識別磁碟機的方式不同。例 如,D:磁碟機在救援公用程式下可能對應的是:Windows 中的 E: 磁碟機。

請小心!為安全起見,最好為磁碟區指定唯一的名稱。

Linux 型可開機媒體將本機磁碟和磁碟區顯示為已卸載 (sda1, sda2...)。

# 磁碟區內容

### 調整大小和位置

將磁碟區復原至基本 MBR 磁碟時, 您可用滑鼠拖曳磁碟區或其邊界, 或在相應欄位中輸入**值**, 來調整磁碟區的大小和位置。使用此功能,可在正在復原的磁碟區之間重新分配磁碟空間。此 時,您必須首先復原要縮小的磁碟區。

### 屬性

#### 類型

基本 MBR 磁碟可包含最多四個主要磁碟區或最多三個主要磁碟區和多個邏輯磁碟機。預設 為,程式選擇初始磁碟區類型。如有需要,您可對此設定進行變更。

■ 主要。MBR 磁碟分割表中包含了主要磁碟區的資訊。大部分作業系統僅能從第一個硬碟的 主要磁碟區開機,但是主要磁碟區的數量是有限的。 如果打算將系統磁碟區復原至基本 MBR 磁碟,請選擇「使用中」核取方塊。使用中的磁碟 區用於掛載作業系統。將某磁 碟區選擇為使用中而不安裝作業系統,可能會阻止電腦開機。 您無法將邏輯磁碟機或動態磁碟區設為使用中。

<span id="page-149-0"></span>■ 邏輯。MBR 磁碟分割表中未包含邏輯磁碟區的資訊, 但擴充磁碟分割表中包含了該資訊。 磁碟上的邏輯磁碟區數量不受限制。邏輯磁碟區無法設定為使用中。若將系統磁碟區復原至 其他裝有自己的磁碟區和作業系統的硬碟,則很可能僅需要資料。此時,可將磁碟區復原為 邏輯磁碟區,以便僅存取資料。

### 檔案系統

如有需要,變更磁碟區檔案系統。預設為,程式選擇初始磁碟區檔案系統。Acronis Backup & Recovery 10 進行下列檔案系統的轉換:FAT 16 -> FAT 32 和 Ext2 -> Ext3。對於使用其他原生檔 案系統的磁碟區,此選項不可用。

假設您打算將磁碟區從低容量的 FAT16 舊磁碟復原到一個版本較新的磁碟。FAT16 效率低下, 甚至可能無法在高容量硬碟上進行設定。那是因為 FAT16 支持最大 4GB 的磁碟區,因此您無 法將 4GB 的 FAT16 磁碟區復原到超出該限制的磁碟區,而不變更檔案系統。在此,需要將檔 案系統從 FAT16 變更為 FAT32。

舊版本的作業系統(MS-DOS、Windows 95 和 Windows NT 3.x、4.x)不支援 FAT32,並且在復 原磁碟區和變更其檔案系統後將無法使用。這些程式一般僅可在 FAT16 磁碟區上復原。

### 邏輯磁碟機代號(僅限 **Windows**)

為已復原的磁碟區指定代號。從下拉式清單中選擇所需的代號。

- 使用預設「自動」選擇,第一個未使用的代號將指定給磁碟區。
- 如果選擇「否」,則不會為已復原的磁碟區指定任何代號,並且該磁碟區會在作業系統中隱 藏。您不應為那些 Windows 無法存取的磁碟區指定代號,例如除 FAT 和 NTFS 之外的磁 碟區。

### 虛擬機器類型 **/** 虛擬伺服器選擇

新虛擬機器可建立在虛擬伺服器上(這需要安裝 Acronis Backup & Recovery 10 Hyper-V 用代理 程式或 ESX/ESXi 用代理程式), 或在任一可存取的本機或網路資料夾中。

#### *若要選擇將在其中建立新虛擬機器的虛擬伺服器*

- 1. 選擇 [置於已選擇的虛擬伺服器] 選項。
- 2. 在視窗左側,選擇虛擬伺服器。在視窗右側,檢視已選擇伺服器的詳細資訊。
- 3. 按一下確定返回至資料復原頁面。

#### **若要選擇虛擬機器的類型**

- 1. 選擇 [儲存成我選擇的 **VM** 類型檔案,並儲存至我指定的資料夾] 選項。
- 2. 在視窗左側,選擇虛擬機器類型。在視窗的右部分檢視所選虛擬機器的詳細資訊。
- 3. 按一下確定返回至資料復原頁面。

#### <span id="page-150-0"></span>虛擬機器設定

您可以設定以下虛擬機器設定。

#### 儲存

初始設定: 這是虛擬伺服器的預設儲存,如果在虛擬伺服器上建立新的電腦。否則為目前使用 者的文件資料夾。

此處是建立新虛擬機器的位置。您是否可以變更虛擬伺服器上的儲存,取決於虛擬產品之品牌 和設定。VMware ESX 可以有多個儲存。Microsoft Hyper-V 伺服器可讓您在任一本機資料夾中建 立新的虛擬機器。

### 記憶體

初始設定: 如果未包含在備份中,則為虛擬伺服器的預設設定。

這是配置給新虛擬機器的記憶體大小。記憶體調整範圍取決於主機硬體、主機作業系統和虛擬 產品設定。例如,虛擬機器允許使用不超過 30% 的記憶體。

### 磁碟

初始設定: 來源電腦磁碟的數量和大小。

磁碟的數量通常等於來源電腦的磁碟數量,但是如果因為虛擬產品設定的限制,程式必須新增 更多的磁碟以容納來源電腦磁碟區時,則會與來源電腦的磁碟數量不相同。您可以將虛擬磁碟 新增至電腦組態,或者在某些情況下,也可以刪除建議的磁碟。

*Xen* 電腦的執行基於 *Microsoft Virtual PC*,並繼承了其限制:最多 *3* 個最大大小為 *127 GB* 的 *IDE* 磁碟 以及 *1* 個處理器。不支援 *SCSI* 磁碟。

#### 處理器

初始設定: 如果未包含在備份中或虛擬伺服器並不支援備份的設定,則為伺服器的預設設定。

這是新虛擬機器處理器的數量。大多數情況下設為一個處理器。為電腦配置超過多個處理器所 帶來的結果不得而知。虛擬處理器的數量會受到主機 CPU 組態、虛擬產品和訪客作業系統的限 制。多個虛擬處理器通常在多處理器主機上可用。多核主機 CPU 或超線程可以在單一處理器主 機上使用多個虛擬處理器。

#### 檔案目的地

### 若要指定目的地:

1. 選擇要復原備份檔案的位置:

- <span id="page-151-0"></span>■ 原始位置 - 檔案和資料夾將復原至與備份中路徑相同的路徑。例如,如果您已備份了 C:\Documents\Finance\Reports\ 中的所有檔案和資料夾,檔案將復原至相同的路徑。如 果資料夾不存在,則會自動建立資料夾。
- 新位置 檔案將復原至您在樹狀目錄中指定的位置。 除非您清除無完整路徑復原核取方 塊,否則將復原檔案和資料夾,而無需重新建立完整路徑。
- 2. 按一下確定。

# 排除

可針對您在復原過程中不希望覆寫的特定檔案類型,設定排除。

#### *若要指定要排除的檔案和資料夾:*

設定下列任一參數:

### ■ 排除所有隱藏的檔案和資料夾

選擇此核取方塊略過具有「隱藏」屬性的檔案和資料夾。如果一個資料夾為「隱藏」,其中 所有內容,包括不是「隱藏」的檔案,都將排除。

#### ■ 排除所有系統檔案和資料夾

選擇此核取方塊略過具有「系統」屬性的**檔案和資料夾。如果一個資料夾**為「系統」,其中 所有內容,包括不是「系統」的檔案,都將排除。

您可在檔案*/*資料夾屬性中或透過使用 *attrib* 命令檢視檔案或資料夾屬性。有關更多資訊,請參閱 *Windows* 的「說明及支援中心」。

#### ■ 排除符合以下準則的**檔案**

選擇此核取方塊略過清單中檔案名符合任何準則(稱為檔案遮罩)的檔案;使用新增、編輯、 刪除和全部刪除按鈕來建立檔案遮罩清單。

您可在檔案遮罩中使用一個或多個萬用字元 \* 和 ?:

星號 (\*) 可替代檔案名中的 0 或更多字元;例如,檔案遮罩 Doc\*.txt 會產生如 Doc.txt 和 Document.txt 的檔案

問號 (?) 可替代檔案名中的一個字元;例如,檔案遮罩 Doc?.txt 產生如 Doc1.txt 和 Docs.txt 的檔案,但不會產生檔案 Doc.txt 或 Doc11.txt

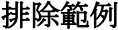

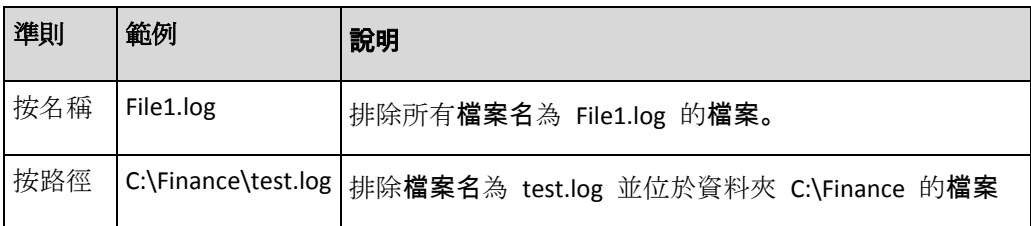

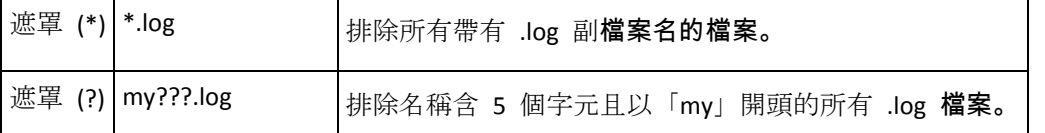

以上設定對為復原明確選擇的檔案和資料夾無效。例如,假設您選擇了資料夾 *MyFolder* 和 該資料夾以外的檔案 *MyFile.tmp*,並選擇略過所有 *.tmp* 檔案。在這種情況下,在復原過 程中將略過資料夾 *MyFolder* 中的所有 *.tmp* 檔案,但不略過檔案 *MyFile.tmp*。

# 覆寫

選擇程式在目標資料夾中找到與存檔中檔案名稱相同的檔案時要執行的作業:

- 覆寫現有檔案 這會賦予備份中的檔案高於硬碟檔案的優先等級。
- 覆寫較舊的現有**檔案** 最近的檔案修改將具有優先等級,無論是在備份還是在磁碟上。
- 不覆寫現有**檔案** 這會賦予硬碟上檔案高於備份中檔案的優先等級。

即使允許覆寫,您也可選擇不要覆寫 (第 [152](#page-151-0) 頁):

- 隱藏檔案和資料夾
- 系統檔案和資料夾
- 用檔案名或萬用字元指定的任何檔案
- 用路徑指定的任何資料夾。

# **6.3.7** 目的地的存取認證

#### 若要指定認證

- 1. 選擇下列一項:
	- 使用工作認證

程式將使用「一般」部分中指定的工作帳戶之認證存取該目的地。

使用下列認證

程式將使用您指定的認證存取該目的地。如果工作帳戶不具備存取該目的地之權限,使 用此選項。

指定:

- 使用者名稱。當輸入 Active Directory 使用者帳戶的名稱時,確保還要指定網域名 稱(DOMAIN\Username 或 Username@domain)
- 密碼。帳戶的密碼。
- 2. 按一下確定。

# **6.3.8** 復原時間

選擇啟動復原工作的時間:

- 立即復原 當您按一下最後的確定後,復原工作將立即啟動。
- 稍後復原 復原工作將在您指定的日期和時間啟動。

如果您無需排程工作並希望之後手動**啟動工作,請選擇工作將手動啟動(不排程工作)**核取方 塊。

# **6.3.9 Universal Restore**

當您需要在不同的硬體上復原和開機 Windows 時,請使用 Acronis Backup & Recovery 10 Universal Restore。Universal Restore 可解決裝置之間對作業系統啟動極為重要的差異,例如存 放控制器、主機板或晶片組。

若要深入瞭解 Universal Restore 技術,請參閱 Universal Restore (第 [43](#page-42-0) 頁) 一節。

#### **Acronis Backup & Recovery 10 Universal Restore** 在下列情況下不可用:

- 使用 Acronis Startup Recovery Manager(使用 F11)開機電腦
- 備份影像位於 Acronis Secure Zone
- 您已選擇使用 Acronis Active Restore (第 [212](#page-211-0) 頁)

因為這些功能主要用於在同一台電腦上即時復原資料。

#### 準備

將 Windows 復原至不同硬體之前,請確保已有新的硬碟控制器和晶片組的驅動程式。這些驅 動程式對開機作業系統至關重要。使用硬體供應商提供的 CD 或 DVD, 或者從供應商網站下載 驅動程式。驅動程式檔案應含有 \*.inf、\*.sys 或 \*.oem 副檔名。如果下載的驅動程式格式為 \*.exe、\*.cab 或 \*.zip,則使用第三方應用程式進行解壓縮,例如 WinRAR (http://www.rarlab.com/) 或 Universal Extractor (http://legroom.net/software/uniextract)。

最佳的方法是將您組織中使用的所有硬體的驅動程式儲存在按裝置類型或按硬體組態分類的單 個存放庫中。您可將存放庫之副本保留在 DVD 或隨身碟上;挑選某些驅動程式並將它們新增 至可開機媒體;為您的每個伺服器建立帶有必需的驅動程式(以及必需的網路組態)的自訂可 開機媒體。或者您也可只需指定每次 Universal Restore 使用的存放庫路徑。

#### **Universal Restore** 設定

#### 驅動程式自動搜尋

指定程式將在何處搜尋硬體抽象層 (HAL)、硬碟控制器驅動程式和網路卡驅動程式:

-如果驅動程式在供應商的光碟或其他卸除式媒體上,則開啟搜尋卸除式媒體。

- 如果驅動程式位於網路資料夾或可開機媒體上,則在搜尋資料夾欄位中指定資料夾的路 徑。

在復原過程中,Universal Restore 將在所有指定資料夾的子資料夾中執行遞迴搜尋,找出所 有可用的且最適合的 HAL 和硬碟控制器驅動程式,並將它們安裝至已復原的系統。Universal Restore 還搜尋網路卡驅動程式;已找到的驅動程式的路徑將由 Universal Restore 傳輸 至 作業系統。如果硬體有多個網路介面卡,則 Universal Restore 將嘗試設定所有卡的驅動程 式。如果 Universal Restore 無法在指定的位置找到相容的驅動程式,它將指定問題裝置並 要求驅動程式的光碟或網路路徑。

Windows 開機後,系統就會初始化安裝新硬體的標準程序。如果驅動程式具有 Microsoft Windows 簽章,則網路卡驅動程式將自行安裝。否則,Windows 將要求您確認是否安裝未 簽章的驅動程式。

之後,您將可以設定網路連線並為顯卡、USB 和其他裝置指定驅動程式。

#### 一定要安裝的大型存放裝置驅動程式

若要使用該選項,選擇進階視圖核取方塊。

如果目標硬體具有特定大型存放控制器,例如 RAID(尤其是 NVIDIA RAID)或光纖通道介 面卡,則在驅動程式欄位中指定相應的驅動程式。

此處定義的驅動程式具有優先等級。即使程式找到更合適的驅動程式,仍會安裝使用者指定 的驅動程式,但會發出相應的警告。

僅在自動搜尋驅動程式無法幫助開機系統時使用此選項。

#### 虛擬機器的驅動程式

將系統復原至新的**虛擬機器時, Universal Restore 技術在幕後套用, 因為程式知道受支援的虛擬** 機器所需的驅動程式。

將系統復原至使用 SCSI 硬碟控制器的現有虛擬機器時,請確保在一定要安裝的大型存放裝置驅 動程式步驟中為虛擬環境指定 SCSI 驅動程式。使用虛擬機器軟體附帶的驅動程式或從軟體廠商 網站下載的最新版本的驅動程式。

## **6.3.10** 如何將磁碟備份轉換為虛擬機器

與將 TIB 檔案轉換為虛擬磁碟檔案不同,這需要其他作業來使虛擬磁碟可用,Acronis Backup & Recovery 10 透過將磁碟備份復原到完整配置的且可作業的新虛擬機器來執行轉換。當配置復原 作業時,您可根據需要來配置虛擬機器。

憑藉 Windows 的「**Acronis Backup & Recovery 10** 代理程式」,您可將磁碟 (磁碟區) 備份復原 到以下任一類型的新虛擬機器上:VMware Workstation、Microsoft Virtual PC、Parallels Workstation 或 Citrix XenServer 虛擬設備上。

新虛擬機器的檔案將放置於您選擇的資料夾中。您可使用相應的虛擬軟體啟動電腦或準備電腦 檔案以便今後使用。使用 Citrix XenCenter 可將 Citrix XenServer 虛擬設備匯入 XenServer。使 用 VMware OVF 工具可將 VMware Workstation 電腦轉換為開放虛擬化格式 (OVF)。

憑藉 Hyper-V 的「**Acronis Backup & Recovery 10** 代理程式」或 **ESX/ESXi** 的「代理程式」,您 可將磁碟 (磁碟區) 復原到相應虛擬伺服器上的新虛擬機器上。

### 若要將磁 碟備份轉換為**虛擬機器:**

- 1. 將中控台連線到安裝了 Windows 的「代理程式」、Hyper-V 的「代理程式」或 ESX/ESXi 的 「代理程式」的電腦。
- 2. 執行下列任何一項作業:
	- 按一下復原以開啟復原資料頁面。如「復原資料 (第 [140](#page-139-0) 頁)」中所述, 開始建立復原 工作。選擇存檔並選擇您希望轉換的磁碟或磁碟區備份。
	- 使用導覽窗格導覽到儲存存檔的儲藏庫。選擇存檔並選擇您希望轉換的磁碟或磁碟區備 份。按一下復原為**虛擬機器**。復原資料頁面開啟,其中含有預選定的備份。
- 3. 在資料類型中,根據您需要轉換的內容選擇磁碟或磁碟區。
- 4. 在內容中,選擇要轉換的磁碟或帶有對應磁碟的「主開機記錄」(MBR) 的磁碟區。
- 5. 在復原到中,選擇新**虛擬機器**。
- 6. 在 **VM** 伺服器中,選擇要建立的新虛擬機器的類型或將用於建立電腦的虛擬伺服器。
- 7. 在 **VM** 名稱中,輸入新虛擬機器的名稱。
- 8. [選用] (第 [151](#page-150-0) 頁)檢閱**虛擬機器設定**,必要時進行變更。您可在此變更新虛**擬機器的路徑** 。

在同一資料夾中無法建立具有相同名稱的相同類型的電腦。如果出現因名稱相同而產生的錯誤訊息, 請變更 *VM* 名稱或路徑。

9. 選擇每個來源磁碟或來源磁碟區以及 MBR 的目標磁碟。

在 *Microsoft* 虛擬 *PC* 中,請確認將該作業系統載入程式所在的磁碟或磁碟區復原到硬碟 *1* 上。否 則,作業系統將不能開機。這一問題不能藉由改變 *BIOS* 中的開機裝置順序來解決,這是因為虛擬 *PC*  會忽略這些設定。

- 10. 在復原時間中,指定啟動復原工作的時間。
- 11. [選用] 檢閱復原選項,必要時變更預設設定。您可在復原選項**> VM** 電源管理中指定是否在 復原完成後自動啟動新虛擬機器。此選項僅在虛擬伺服器上建立新電腦時可用。
- 12. 按一下確定。如果復原工作排程為將來啟動,指定用於工作執行的認證。

您將進入備份計劃和工作視圖,在此可檢查復原工作的狀態和進度。

# **6.3.11** 開機能力疑難排解

如果系統在備份時可開機,則在復原之後應該也可開機。但是,作業系統用於開機而儲存和使 用的資訊在復原過程中可能會過期,特別是當 您變更磁碟區大小、位置或目標硬碟機時。Acronis Backup & Recovery 10 在復原之後自動更新 Windows 載入器。還可能修復其他載入器, 但是有 時您必須重新**啟動載入器。特別是當您復原 Linux** 磁碟區時, 有時必須套用修復或進行開機變 更,以使 Linux 可以正確地開機和載入。

以下簡要介紹了需要額外使用者動作的典型情形。

為什麼已復原的作業系統無法開機

電腦的 **BIOS** 設定為從另一硬碟開機。

解決方法:將 BIOS 設定為從作業系統所在的硬碟開機。

- 系統復原在不同的硬體上並且新的硬體與備 份中包含的最關鍵驅動程式不相容 **Windows** 的解決方法:再次復原磁碟區。設定復原時,選擇使用 Acronis Universal Restore 並指定相應的 HAL 和大型存放驅動程式。
- **Windows** 復原至無法開機的動態磁碟區上

解決方法:將 Windows 復原至基本磁碟區、簡單磁碟區或鏡像磁碟區。

系統磁碟區復原至沒有 **MBR** 的磁碟

在設定復原系統磁碟區時將系統磁碟區復原至沒有 MBR 的磁碟時,程式會提示您是否 希望一同復原 MBR 和系統磁碟區。僅當您希望系統不可開機時選擇不復原。

解決方法:再次一同復原磁碟區和相應磁碟的 MBR。

系統使用 **Acronis OS Selector**

因為可在系統復原過程中變更主開機記錄 (MBR), 因此使用 MBR 的 Acronis OS Selector 可能不可用。如果發生此情況,請重新開機 Acronis OS Selector, 如下所示。

解決方法:從 Acronis Disk Director 的可開機媒體啟動電腦並在功能表工具 **->** 啟動 **OS Selector** 中選擇。

 系統使用「**GRand** 統一開機載入器」**(GRUB)** 並從普通(並非從原始備 份,即逐個磁區)備 份中復原

GRUB 載入器的一部分位於磁碟的前幾個磁區中,或者位於磁碟區的前幾個磁區。剩下 的位於其中一個磁碟區的檔案系統上。僅當 GRUB 位於磁碟的前幾個磁區並且位於可直 接存取的檔案系統上時才能自動復原系統可開機屬性。其他情況下,使用者必須手動重 新啟動開機載入器。

解決方法:重新啟動開機載入器。您可能還需要修復組態檔案。

 系統使用「**Linux** 載入器」**(LILO)** 並從普通(並非從原始備份,即逐個磁區)備份中復原 LILO 包含多個對絕對磁區編號的參照,因此無法自動修復,除非當所有資料復原至如在 來源磁碟上一樣擁有相同絕對編號的磁區。

解決方法:重新啟動開機載入器。您可能還會出於之前內容中所述的原因而修復載入器 組態檔案。

系統載入器指向錯誤磁碟區

當系統或啟動磁碟區未復原至它們的原始位置時會出現這種情況。

解決方法:

修改 boot.ini 或 the boot\bcd 檔案可以修復 Windows 載入器的這類情況。Acronis Backup & Recovery 10 會自動完成這些作業,因此您將不會遇到此類問題。

對於 GRUB 和 LILO 載入器,您將需要更正 GRUB 組態檔案。如果 Linux 根磁碟分割 的編號變更,則建議您變更 /etc/fstab 以便能夠正確存取 SWAP 磁碟區。

從 **LVM** 磁碟區備份將 **Linux** 復原至基本 **MBR** 磁碟

這類系統無法啟動,因為其核心嘗試在 LVM 磁碟區上掛載根檔案系統。

解決方法:變更載入器組態和 /etc/fstab 以便不會使用 LVM 並重新啟動開機載入器。

#### 如何重新啟動 **GRUB** 及變更其組態

通常您應參考開機載入器手冊頁面瞭解相應的程序。在 Acronis 網站上也有相應的知識庫文章。

下面的例子說明在將系統磁碟(磁碟區)復原到同一硬體時,如何重新啟動 GRUB。

- 1. 啟動 Linux 或從可開機媒體開機, 然後按 CTRL+ALT+F2。
- 2. 掛載正在復原的系統:

mkdir /mnt/system/ mount -t ext3 /dev/sda2 /mnt/system/ # root partition mount -t ext3 /dev/sda1 /mnt/system/boot/ # boot partition

3. 將 **proc** 和 **dev** 檔案系統掛載至正在復原的系統:

mount -t proc none /mnt/system/proc/ mount -o bind /dev/ /mnt/system/dev/

4. 藉由執行以下命令之一, 儲存 GRUB 功能表檔案的複本:

cp /mnt/system/boot/grub/menu.lst /mnt/system/boot/grub/menu.lst.backup 或

cp /mnt/system/boot/grub/grub.conf /mnt/system/boot/grub/grub.conf.backup

5. 編輯 **/mnt/system/boot/grub/menu.lst** 檔案(用於 Debian、Ubuntu 和 SUSE Linux 版本)或 者 **/mnt/system/boot/grub/grub.conf** 檔案(用於 Fedora and Red Hat Enterprise Linux 版本 ) 例如, 如下所示:

vi /mnt/system/boot/grub/menu.lst

6. 在 **menu.lst** 檔案中(各自的 **grub.conf**)找出與正復原系統相對應的功能表項目。這些功 能表項目具有以下形式:

title Red Hat Enterprise Linux Server (2.6.24.4) root (hd0,0) kernel /vmlinuz-2.6.24.4 ro root=/dev/sda2 rhgb quiet initrd /initrd-2.6.24.4.img

這些行以 **title**、**root**、**kernel** 和 **initrd**,分別確定:

功能表項目的標題。

- Linux 核心所在的裝置,通常,該裝置是開機磁碟分割或根磁碟分割,例如本例中的 **root (hd0,0)**。
- 至該裝置上核心的路徑以及根分割――在本例中,路徑為 **/vmlinuz-2.6.24.4**,根分割為 **/dev/sda2**。可以採用以下方式指定根分割:標籤(例如 **root=LABEL=/**)、識別元(形 式為 **root=UUID=***some\_uuid*)或者裝置名稱(例如 **root=/dev/sda2**)。
- 至該裝置上 **initrd** 服務的路徑。
- 7. 編輯檔案 /mnt/system/etc/fstab, 以糾正任何由於復原而發生變化的裝置的名稱。
- 8. 執行以下命令之一,啟動 GRUB 殼層: chroot /mnt/system/ /sbin/grub 或 chroot /mnt/system/ /usr/sbin/grub
- 9. 指定 GRUB 所在的磁碟——通常是開機分割或根分割: root (hd0,0)
- 10. 安裝 GRUB。例如, 為了在第一磁碟的主開機記**錄 (MBR**) 中安裝 GRUB, 執行以下命令: setup (hd0)
- 11. 結束 GRUB 殼層: 結束
- 12. 卸載已掛載的檔案系統,然後重新開機:

```
umount /mnt/system/dev/
umount /mnt/system/proc/
umount /mnt/system/boot/
umount /mnt/system/
reboot
```
13. 藉由使用來自所用 Linux 版本的工具和使用**說明來重新組態開機載入器。例如, 在 Debian** 和 Ubuntu 中,可能需要編輯 **/boot/grub/menu.lst** 檔案中的一些已注釋行,然後執行 **update-grub** 腳本,否則,這些更改將不會生效。

# 關於 **Windows** 載入器

#### **Windows NT/2000/XP/2003**

載入器的一部分位於磁碟分割開機磁區,其他部分位於 檔案 ntldr、boot.ini、ntdetect.com、 ntbootdd.sys 中。boot.ini 是包含載入器組態的文字檔案。範例:

```
[boot loader]
timeout=30
default=multi(0)disk(0)rdisk(0)partition(1)\WINDOWS
[operating systems]
multi(0)disk(0)rdisk(0)partition(1)\WINDOWS="Microsoft Windows XP Professional" 
/noexecute=optin /fastdetect
```
#### **Windows Vista/2008**

載入器的一部分位於磁集分割開機磁區, 其餘部分位於 檔案 bootmgr、boot\bcd 中。啟動 Windows 時, boot\bcd 掛載至登錄機碼 HKLM \BCD000000000。

# **6.3.12** 從檔案備份復原大量檔案

適用於:*Microsoft Windows Server 2003*

從檔案備份一次復原大量檔案 (數十萬個或數百萬個) 時,可能會遇到以下問題:

- 〔復原程序失敗,顯示訊息「讀取**檔案時發生錯誤」。**
- 部分檔案未復原。

問題最可能的原因是,作業系統的快取管理程式配置給復原程序的記憶體大小不足。您可以依 照下述方法避免這個問題或修改登錄以增加配置的記憶體大小。

若要解決問題,請執行下列其中一個方法:

- 將檔案分成兩組或更多組來進行復原。例如,若是在復原 1,000,000 個檔案時發生問題, 則嘗試先復原前 500,000 個檔案,再復原餘下的 500,000 個檔案。
- 根據以下說明修改登錄:

注意事項: 此程序必須重新啟動電腦。修改登錄時,請採取標準預防措施。

1. 在登錄編輯程式中,開啟以下登錄子機碼:

HKEY\_LOCAL\_MACHINE\SYSTEM\CurrentControlSet\Control\Session Manager\Memory Management

- 2. 新增 **PoolUsageMaximum** 項目至子機碼:
	- 項目類型: DWORD 值
	- 基數:十進位
	- 值:**40**
- 3. 新增 **PagedPoolSize** 項目至子機碼:
	- 項目類型:**DWORD** 值
	- 基數:十六進位
	- 值:**FFFFFFFF**
- 4. 結束登錄編輯程式,然後重新啟動電腦。

如果這樣不能解決問題,或者需要更多關於新增登錄設定的詳細資料,請參閱相應的 Microsoft 說明與支援文章。

提示: 一般而言,若磁 碟區包含多個檔案,請考慮使用磁碟層級備份,而非檔案層級備份。在此情況下, 您將可復原整個磁碟區,也可復原磁碟區上儲存的特定檔案。

# **6.4** 驗證儲藏庫、存檔和備份

驗證是檢視從備份中復原資料的可能性的作業。

檔案備份的驗證作業類似於將所有檔案從備份復原到虛擬目的地。磁碟或磁碟區備份的驗證計 算備份中儲存的每個資料區塊的檢查碼。這兩個程序都會消耗大量資源。

存檔驗證將驗證所有存檔的備份。儲藏庫(或位置)驗證將驗證此儲藏庫(位置)中儲存的所 有存檔。

成功驗證表示成功復原的可能性較高,它並未檢查所有影響復原過程的因素。如果備份作業系 統,在可開機環境下僅對裸機硬碟進行復原測試可保證復原成功。至少確保使用可開機媒體能 夠成功地驗證備份。

### 建立驗證工作的不同方法

使用「驗證」頁面是建立驗證工作的最常用方法。在此頁面中,您可以立即對您有權存取之任 何備份、存檔或位置進行驗證或設定驗證排程。

驗證存檔或存檔中最新備份可以作為備份計劃的一部分排程。有關更多資訊,請參閱「建立備 份計劃」 (第 [121](#page-120-0) 頁)章節。

您可從儲藏庫視圖中存取驗證 (第 [82](#page-81-0) 頁)頁面。滑鼠右鍵按一下要驗證的對象(存檔、備份或 儲藏庫)並從內容功能表中選擇驗證。「驗證」頁面將開啟,其中預已選擇的對象為來源。您 需要的所有作業是選擇驗證的時間和(可選)提供工作名稱。

#### 若要建立驗證工作,請執行下列步驟

#### 一般

#### 工作名稱

[可選] 為驗證工作輸入唯一的名稱。一個精心選擇的名稱可讓 您從其他多個工作中快速 找出該工作。

認證 (第 [162](#page-161-0) 頁)

[可選] 驗證工作將代表建立該工作的使用者執行。必要時您可對工作認證進行變更。若 要使用此選項,選擇進階視圖核取方塊。

#### 驗證內容

#### 驗證

選擇要驗證的對象:

存檔 (第 [162](#page-161-0) 頁) - 在這種情況下, 需要指定存檔。

備份 (第 [163](#page-162-0) 頁) - 首先指定存檔,然後選擇此存檔中所需的備份。

儲藏庫 (第 [163](#page-162-0) 頁) - 選擇存檔要驗證的儲藏庫(或其他位置)。

存取認證 (第 [164](#page-163-0) 頁)

<span id="page-161-0"></span>[可選] 如果工作帳戶不具有存取該來源的權限,則提供存取來源的認證。若要使用此選 項,選擇進階視圖核取方塊。

### 驗證時間

驗證 (第 [164](#page-163-0) 頁)

指定執行驗證的時間和頻率。

設定所需的所有設定後,按一下確定建立驗證工作。

# **6.4.1** 工作認證

提供工作將在該帳戶下執行的帳戶認證。

### 若要指定認證

- 1. 選擇下列一項:
	- 在目前使用者下執行 工作將在啟動工作的使用者登入後在該認證下執行。如果工作按排程執行,將要求您在 完成工作建立時輸入目前使用者的密碼。
	- 使用下列認證

該工作將始終在您指定的認證下執行,無論是手動啟動還是按排程執行。

指定:

- 使用者名稱。當輸入 Active Directory 使用者帳戶的名稱時,確保還要指定網域名 稱(DOMAIN\Username 或 Username@domain)
- 密碼。帳戶的密碼。
- 2. 按一下確定。

若要瞭解更多有關在 Acronis Backup & Recovery 10 中使用認證的資訊,請參閱「擁有者與認證 」 (第 [25](#page-24-0) 頁)章節。

若要瞭解更多有關依據使用者權限的可用作業,請參閱「受管理的電腦上的使用者權限」(第 [25](#page-24-0) 頁)章節。

# **6.4.2** 存檔選擇

### 選擇存檔

- 1. 在路徑欄位輸入該目的地的完整路徑, 或選擇資料夾樹狀目錄中想要的資料夾。
	- 如果該存**檔儲存在一個集中式儲藏庫中,展開該集中式**群組並按一下該儲藏庫。
	- 如果該存檔儲存在一個個人式儲藏庫中,展開該個人式群組並按一下該儲藏庫。
	- 如果該存檔儲存在該電腦的本機資料夾中,展開該本機資料夾群組,並按一下所需要的 資料夾。

<span id="page-162-0"></span>如果該存檔位於抽取式媒體上(例如,*DVD*),當程式給出提示時,首先從第一個磁 碟開始依次插入 這些磁碟。

■ 如果該存檔儲存於網路共用位置,展開網路資料夾群組,然後選擇所需要的網路機器, 然後按一下共用的資料夾。如果網路共用需要存取認證,程式將會要求提供這些認證。

*Linux* 使用者的注意事項:要指定一個通用網際網路檔案系統(*CIFS*)網絡共用(它掛載在一個掛載 點上,例如 */mnt/share*),請選擇這個掛載點,而不是該網路共用自身。

■ 如果該存**檔儲存在一個 FTP** 或 SFTP 伺服器上, 則在路徑欄位中鍵入伺服器名稱或位 置,如下所示: **ftp://ftp\_server:port \_number** 或 **sftp://sftp\_server:port number** 如果沒有指定埠號碼,埠 21 被用於 FTP,埠 22 被用於 SFTP。 在輸入存取憑證之後,伺服器上的資料夾變為可用。按一下該伺服器上的適當資料夾。 如果伺服器支援匿名使用者存取,您就可以作為匿名使用者存取該伺服器。為此,按一 下使用匿名存取而不是輸入憑證。

從最初的 *FTP* 規格可以看出,存取 *FTP* 伺服器所需要的憑證是透過網路以純文字形式傳送。這意味 著竊聽者可以使用封包嗅探器攔截使用者名稱和密碼。

- 如果該存檔儲存在一個本機附加的裝置上,則展開磁帶機群組,則按一下所需要的裝置。
- 2. 在該樹狀目錄右邊的表中,選擇存檔。此表顯示了您所選每一儲藏庫/文件夾中包含的存檔 名稱。

當您檢視位置內容時,另一使用者或程式本身可依據排程的作業新增、刪除或修改存檔。使 用重新整理依鈕來重新整理存檔的清單。

3. 按一下確定。

# **6.4.3** 備份選擇

#### 若要指定要驗證的備 份

- 1. 在上方窗格中,按其建立日期/時間選擇備份。 視窗底部顯示已選擇的備份內容,可幫助您找到正確的備份。
- 2. 按一下確定。

# **6.4.4** 位置選擇

### 請按以下步驟選擇位置

在路徑欄位輸入該目的地的完整路徑, 或選擇資料夾樹狀目錄中想要的資料夾。

- 若要選擇一個集中儲藏庫,展開**集中**群組並按一下適當的儲藏庫。
- 若要選擇一個集中儲藏庫,展開集中群組並按一下適當的儲藏庫。
- <span id="page-163-0"></span>■ 若要選擇一個本機資料夾(CD/DVD 磁碟機或本機附加磁帶裝置),展開本機資料夾群組, 並按一下所需要的資料夾。
- 若選擇網路共用,展開網路資料夾群組,選擇所需的聯網電腦,然後按一下共用資料夾。如 果網路共用需要存取認證,程式將會要求提供這些認證。
- 若要選擇 **FTP** 或 **SFTP** 伺服器,則展開相應的群組並按一下伺服器上的相應資料夾。

從最初的 FTP 規格可以看出,存取 FTP 伺服器所需要的憑證是透過網路以純文字形式傳送。 這意味著竊聽者可以使用封包嗅探器攔截使用者名稱和密碼。

### 使用存檔表

為了幫助您選擇正確的位置,此表顯示了每個所選位置含有的存檔名稱。 當您檢視位置內容 時,另一使用者或程式本身可依據排程的作業新增、刪除或修改存檔。使用重新整理按鈕來重 新整理存檔的清單。

# **6.4.5** 來源的存取認證

指定存取備份存檔要儲存的位置所需的認證。

### 若要指定認證

1. 選擇下列一項:

### 使用工作認證

程式將使用「常規」部分中指定的工作帳戶認證存取該位置。

使用下列認證

程式將使用您指定的認證存取該位置。如果工作帳戶不具備認證該位置的權限,使用此 選項。您可能需要提供特殊的網路共用或儲存節點儲藏庫的認證。

指定:

- 使用者名稱。當輸入 Active Directory 使用者帳戶的名稱時,確保還要指定網域名 稱(DOMAIN\Username 或 Username@domain)
- 密碼。帳戶的密碼。
- 2. 按一下確定。

從最初的 *FTP* 規格可以看出,存取 *FTP* 伺服器所需要的憑證是透過網路以純文字形式傳送。這意味著 竊聽者可以使用封包嗅探器攔截使用者名稱和密碼。

# **6.4.6** 驗證時間

由於驗證是一種極佔資源的作業,應該將驗證排程在受管理電腦非高峰期間執行。另一方面, 如果您希望立即通知備份資料是否沒有損壞並能夠成功復原,可考慮在工作建立後開始驗證。

### 在以下選項中選擇一項:

- 立即 工作建立後, 即按一下「驗證」頁面上的「確定」後立即開始驗證工作。
- 稍後 在您指定的日期和時間啟動一次驗證工作。 指定適當的參數,如下所示:
	- 日期和時間 啟動工作的日期和時間。
	- 工作將手動**啟動( 並不排程工作 )** 如果您希望稍後手動啟動工作 , 則選擇此核取方塊。
- **按排程** 排程工作。若要瞭解如何設定排程參數的資訊,請參**閱**「排程」 (第 [90](#page-89-0) 頁)章節  $\circ$

# **6.5** 掛載影像

從磁碟備份(影像)掛載磁碟區,即可像存取實體磁碟一樣來存取磁碟區。相同備份中包含的 多個磁碟區可以在單一掛載作業中實現。當主控台連線至執行 Windows 或 Linux 的受管理電 腦時, 掛載作業可用。

在讀寫模式下掛載磁碟區可讓您修改備份內容,即儲存、移動、建立、刪除檔案或資料夾,並 執行由一個檔案組成的可執行檔案。

限制: 無法掛載儲存在「*Acronis Backup & Recovery 10* 儲存節點」上的磁碟區備份。

#### 使用情境:

- 共用:可以很容易地將掛載影像共用至聯網使用者。
- **"Band aid"** 資料庫復原解決方法:掛載一個包含 SQL 資料庫的影像,其來自一個最近發生 故障的電腦。這將允許存取該資料庫,直到發生故障的電腦被復原為止。
- 離線病毒清除 : 如果電腦被攻擊 , 則管理員將其關閉、用可開機媒體啟動 , 並建立一個影像。 然後,管理員以讀寫模式掛載此影像,用一個 防毒軟體程式掃描及清除它,最後復原電腦。
- 错誤檢查:如果由於磁碟錯誤復原,則以讀寫模式掛載該影像。然後,用 **chkdsk /r 命令**檢 查所掛載的磁碟上是否有錯誤。

### 若要掛載影像,請執行下列步驟。

#### 來源

存檔 (第 [166](#page-165-0) 頁)

指定存檔的位置路徑並選擇包含磁碟備份的存檔。

備份 (第 [167](#page-166-0) 頁)

選擇備份。

存取認證 (第 [167](#page-166-0) 頁)

[可選] 提供存檔位置的認證。若要使用該選項,選擇進階視圖核取方塊。

### <span id="page-165-0"></span>掛載設定

磁碟區 (第 [167](#page-166-0) 頁)

選擇要掛載的磁碟區並設定每個磁碟區的掛載設定:指定代號或輸入掛載點,選擇讀/ 寫或唯讀存取模式。

完成所有必要步驟後,按一下確定掛載磁碟區。

## **6.5.1** 存檔選擇

### 選擇存檔

- 1. 在路徑欄位輸入該目的地的完整路徑, 或選擇資料夾樹狀目錄中想要的資料夾。
	- 如果該存**檔儲存在一個集中式儲藏庫中,展開該集中式**群組並按一下該儲藏庫。
	- 如果該存檔儲存在一個個人式儲藏庫中,展開該個人式群組並按一下該儲藏庫。
	- 如果該存檔儲存在該電腦的本機資料夾中,展開該本機資料夾群組,並按一下所需要的 資料夾。

如果該存檔位於抽取式媒體上(例如,*DVD*),當程式給出提示時,首先從第一個磁 碟開始依次插入 這些磁碟。

■ 如果該存檔儲存於網路共用位置,展開網路資料夾群組,然後選擇所需要的網路機器, 然後按一下共用的資料夾。如果網路共用需要存取認證,程式將會要求提供這些認證。

L**inux 使用者的注意事項:**要指定一個通用網際網路**檔案系統 (CIFS**) 網絡共用 (它掛載在一個掛載 點上,例如 */mnt/share*),請選擇這個掛載點,而不是該網路共用自身。

■ 如果該存**檔儲存在一個 FTP** 或 SFTP 伺服器上, 則在路徑欄位中鍵入伺服器名稱或位 置,如下所示: **ftp://ftp\_server:port \_number** 或 **sftp://sftp\_server:port number** 如果沒有指定埠號碼,埠 21 被用於 FTP,埠 22 被用於 SFTP。 在輸入存取憑證之後,伺服器上的資料夾變為可用。按一下該伺服器上的適當資料夾。 如果伺服器支援匿名使用者存取,您就可以作為匿名使用者存取該伺服器。為此,按一 下使用匿名存取而不是輸入憑證。

從最初的 *FTP* 規格可以看出,存取 *FTP* 伺服器所需要的憑證是透過網路以純文字形式傳送。這意味 著竊聽者可以使用封包嗅探器攔截使用者名稱和密碼。

- 如果該存檔儲存在一個本機附加的裝置上,則展開磁帶機群組,則按一下所需要的裝置。
- 2. 在該樹狀目錄右邊的表中,選擇存檔。此表顯示了您所選每一儲藏庫/文件夾中包含的存檔 名稱。

當您檢視位置內容時,另一使用者或程式本身可依據排程的作業新增、刪除或修改存檔。使 用重新整理校鈕來重新整理存檔的清單。

3. 按一下確定。

# <span id="page-166-0"></span>**6.5.2** 備份選擇

### 若要選擇備 份:

- 1. 按備份建立日期/時間選擇其中一個備份。
- 2. 為了幫助您選擇正確的備份,底部表格顯示了已選擇備份中包含的磁碟區。 若要取得有關磁碟區的資訊,滑鼠右鍵按一下該磁碟區並按一下資訊。
- 3. 按一下確定。

# **6.5.3** 存取認證

### 若要指定認證

- 1. 選擇下列一項:
	- 使用目前使用者認證

程式將使用目前使用者的認證存取該位置。

### 使用下列認證

程式將使用您指定的認證存取該位置。如果目前使用者帳戶不具備存取該位置的權限, 使用此選項。您可能需要提供特殊的網路共用或儲存節點儲藏庫的認證。

指定:

- 使用者名稱。當輸入 Active Directory 使用者帳戶的名稱時,確保還要指定網域名 稱(DOMAIN\Username 或 Username@domain)
- 密碼。帳戶的密碼。
- 2. 按一下確定。

從最初的 *FTP* 規格可以看出,存取 *FTP* 伺服器所需要的憑證是透過網路以純文字形式傳送。這意味著 竊聽者可以使用封包嗅探器攔截使用者名稱和密碼。

# **6.5.4** 磁碟區選擇

如下選擇要掛載的磁碟區並設定每個已選擇磁碟區的掛載參數:

- 1. 為需要掛載的每個磁碟區選擇核取方塊。
- 2. 按一下已選擇的磁碟區以設定其掛載參數。
	- 存取模式 選擇您希望掛載磁碟區的模式:
		- 唯讀 可讓您瀏覽並開啟備份中的檔案而無需執行任何變更。
		- 讀**/**寫 選擇此模式,程式會假定將修改備份內容,並建立增量備份以擷取所做的變 更。
	- 指定代號 (在 Windows 中) Acronis Backup & Recovery 10 將為已掛載的磁碟區指定 未使用的代號。如有需要, 從下拉式清單中選擇其他要指定的代號。
	- 掛載點 (在 Linux 中) 指定您希望掛載磁碟區的目錄。

3. 如果選擇掛載多個磁碟區一下每個磁碟區以設定其掛載參數,如上一步所述。

### 4. 按一下確定。

# **6.6** 管理已掛載的影像

掛載磁碟區之後,您可使用檔案管理器瀏覽備份中的檔案和資料夾,並將所需的檔案複製至任 一目的地。因此,如果僅需從磁碟區備份中取得幾個檔案和資料夾,則無需執行復原程序。

#### 瀏覽影像

瀏覽已掛載的磁碟區可以讓您檢視和修改(如果以讀/寫模式掛載)磁碟區的內容。

若要瀏覽已掛載的磁碟區,請在表中選擇該磁碟區並按一下 / 瀏覽。 預設檔案管理器視窗開啟, 可讓使用者檢視已掛載的磁碟區內容。

#### 卸載影像

維護已掛載的磁碟區會佔用相當多的系統資源。建議完成必要的作業後卸載磁碟區。如果並非 手動卸載,則磁碟區在作業系統重新開機前,一直保持已掛載狀態。

若要卸載影像,請在表中選擇該影像並按一下發卸載。

若要卸載所有已掛載的磁碟區,請按一下※全部卸載。

# **6.7** 匯出存檔和備份

匯出作業在您指定的位置建立存檔複本或存檔的獨立部分複本。原始存檔保持不變。

匯出作業可套用至:

- 單一存檔 將建立完整存檔複本
- 單一備份 將建立由單一完整備份組成的存檔。將使用合併先前備份至最近完整備份的方 法,來執行增量或差異備份的匯出作業
- 您的備份選擇屬於同一存檔 產生的存檔將僅包含指定的備份。合併將依要求執行,因此 產生的存檔可能包含完整、增量及差異備份。

#### 使用情境

匯出作業可供您從增量備份鏈中分離特定備份,以快速復原,寫入卸除式或抽取式媒體,或用 於其他用途。

透過將受管理的儲藏庫匯出至抽取式媒體,您可取得可攜式未受管理儲藏庫,該儲藏庫可用於 以下情況:

- 保留儲藏庫或最重要存檔的離站複本
- 對較遠分公司的儲藏庫實體傳輸
- 儲存節點發生網路問題或失敗情況時,不存取儲存節點而復原
- 復原儲存節點自身。

後基於硬碟的儲藏庫至磁帶裝置的匯出作業可視為簡單的依需求存**檔步驟。** 

#### 所產生存檔的名稱

預設情況下,匯出的存檔將繼承原始存檔的名稱。由於不建議在相同位置儲存名稱相同的多個 存檔,因此已對預設存檔名稱停用以下動作:

- 將部分存檔匯出至相同位置
- 將存檔或部分存檔匯出至相同名稱的存檔所在的位置
- 將存檔或部分存檔兩次匯出至相同位置

在以上任何情況下,請提供在目的地資料夾或儲藏庫中唯一的存檔名稱。如果您需要使用相同 存檔名稱重做匯出作業,請先刪除先前的匯出作業產生的存檔。

#### 所產生存檔的選項

匯出的存檔將繼承原始存檔的選項,包括加密和密碼。匯出受密碼保護的存檔時,將提示您輸 入密碼。如果原始存檔已加密,則密碼將用於為產生的存檔加密。

#### 來源和目的地位置

將主控台連線至受管理的電腦時,您可將電腦上代理程式可存取的任何位置作為來源和目的地 位置,來匯出存檔或部份存檔。此類位置包括個人儲藏庫、本機附加的磁帶裝置、卸除式媒體, 以及進階產品版本的受管理和未受管理的集中儲藏庫。

將主控台連線至管理伺服器時,可使用兩種匯出方法:

- 從受管理的儲藏庫匯出。由管理儲藏庫的儲存節點執行匯出。目的地可以為網路共用或儲存 節點的本機資料夾。
- 從未受管理的集中儲藏庫匯出。由指定的受管理電腦上所安裝的代理程式執行匯出。目的地 可以為代理程式可存取的任何位置,包括受管理的儲藏庫。

提示。 設定到重複資料刪除受管理儲藏庫的匯出工作時,請選擇安裝代理程式的重複資料刪除附加元件 的電腦。否則匯出工作將失敗。

#### 與匯出工作有關的作業

匯出工作將在完成其設定後立即啟動。可以與任何其他工作相同的方式停止或刪除匯出工作。

匯出工作完成後,您可隨時再次執行。執行前,如果目的地儲藏庫中仍存在之前工作產生的存 檔,請刪除該存檔。否則工作將失敗。您無法編輯匯出工作,以為目的地存檔指定其他名稱 (這 是一項限制)。

提示。 您可透過定期在匯出工作後執行存檔刪除工作,來手動實作執行的案例。

#### 建立匯出工作的不同方式

使用匯出頁面是建立匯出工作的最常用方式。您可在此匯出任何備份,或有權存取的存檔。

您可從儲藏庫視圖存取匯出頁面。用滑鼠右鍵按一下要匯出的物件 (存檔或備份),然後從內容 功能表中選擇匯出。匯出頁面將開啟,其中包含已預先選擇為來源的物件。您只需選擇目的地, 以及提供工作名稱 (可選)。

#### *若要匯出存檔或備份,請執行以下步驟。*

#### 一般

#### 工作名稱

[可選] 為工作輸入唯一的名稱。一個精心選擇的名稱可讓 您從其他多個工作中快速找出 該工作。

工作認證 (第 [171](#page-170-0) 頁)

[可選] 將以建立該工作的使用者身份執行匯出工作。必要時您可對工作認證進行變更。 若要使用該選項,選擇進階視圖核取方塊。

#### 匯出內容

#### 匯出

選擇要匯出的物件:

存檔 (第 [143](#page-142-0) 頁) - 在該情況下, 僅需指定存檔。

備份 (第 [172](#page-171-0) 頁) - 首先指定存檔, 然後選擇此存檔中所需的備份。

存取認證 (第 [172](#page-171-0) 頁)

[可選] 如果工作帳戶不具有存取該來源的權限,則提供存取來源的認證。若要使用該選 項,選擇進階視圖核取方塊。

#### 匯出目標位置

存檔 (第 [173](#page-172-0) 頁)

輸入將建立新存檔的位置路徑。

確保為新存檔提供相異的名稱和註解。

存取認證 (第 [174](#page-173-0) 頁)

[可選] 如果工作認證沒有存取目的地的權限,則提供該目的地的認證。若要使用該選 項、選擇進階視圖核取方塊。

執行所有必要步驟後,按一下確定以啟動匯出工作。

# <span id="page-170-0"></span>**6.7.1** 工作認證

提供工作將在該帳戶下執行的帳戶認證。

### 若要指定認證

- 1. 選擇下列一項:
	- 在目前使用者下執行

工作將在啟動工作的使用者登入後在該認證下執行。如果工作按排程執行,將要求您在 完成工作建立時輸入目前使用者的密碼。

使用下列認證

該工作將始終在您指定的認證下執行、無論是手動啟動還是按排程執行。

指定:

- 使用者名稱。當輸入 Active Directory 使用者帳戶的名稱時,確保還要指定網域名 稱(DOMAIN\Username 或 Username@domain)
- 密碼。帳戶的密碼。
- 2. 按一下確定。

若要瞭解更多有關在 Acronis Backup & Recovery 10 中使用認證的資訊,請參閱「擁有者與認證 」 (第 [25](#page-24-0) 頁)章節。

若要瞭解更多有關依據使用者權限的可用作業,請參閱「受管理的電腦上的使用者權限」(第 [25](#page-24-0) 頁)章節。

# **6.7.2** 存檔選擇

### 選擇存檔

- 1. 在路徑欄位輸入該目的地的完整路徑,或選擇資料夾樹狀目錄中想要的資料夾。
	- 如果該存檔儲存在一個集中式儲藏庫中,展開該集中式群組並按一下該儲藏庫。
	- 如果該存檔儲存在一個個人式儲藏庫中,展開該個人式群組並按一下該儲藏庫。
	- 如果該存檔儲存在該電腦的本機資料夾中,展開該本機資料夾群組,並按一下所需要的 資料夾。

如果該存檔位於抽取式媒體上(例如,*DVD*),當程式給出提示時,首先從第一個磁 碟開始依次插入 這些磁碟。

■ 如果該存檔儲存於網路共用位置,展開網路資料夾群組,然後選擇所需要的網路機器, 然後按一下共用的資料夾。如果網路共用需要存取認證,程式將會要求提供這些認證。

*Linux* 使用者的注意事項:要指定一個通用網際網路檔案系統(*CIFS*)網絡共用(它掛載在一個掛載 點上,例如 */mnt/share*),請選擇這個掛載點,而不是該網路共用自身。

<span id="page-171-0"></span>■ 如果該存**檔儲存在一個 FTP** 或 SFTP 伺服器上, 則在路徑欄位中鍵入伺服器名稱或位 置,如下所示: **ftp://ftp\_server:port \_number** 或 **sftp://sftp\_server:port number** 如果沒有指定埠號碼,埠 21 被用於 FTP,埠 22 被用於 SFTP。 在輸入存取憑證之後,伺服器上的資料夾變為可用。按一下該伺服器上的適當資料夾。 如果伺服器支援匿名使用者存取人作為匿名使用者存取該伺服器。為此,按一 下使用匿名存取而不是輸入憑證。

從最初的 *FTP* 規格可以看出,存取 *FTP* 伺服器所需要的憑證是透過網路以純文字形式傳送。這意味 著竊聽者可以使用封包嗅探器攔截使用者名稱和密碼。

- 如果該存檔儲存在一個本機附加的裝置上,則展開磁帶機群組,則按一下所需要的裝置。
- 2. 在該樹狀目錄右邊的表中,選擇存檔。此表顯示了您所選每一儲藏庫/文件夾中包含的存檔 名稱。

當您檢視位置內容時,另一使用者或程式本身可依據排程的作業新增、刪除或修改存檔。使 用重新整理核鈕來重新整理存檔的清單。

3. 按一下確定。

# **6.7.3** 備份選擇

#### 若要指定要匯出的備 份

1. 請在視窗頂端選擇對應的核取方塊。 若要確保選擇正確的備份,請按一下備份並查看底端表格,其中顯示了所選備份中包含的磁 碟區。

若要取得有關磁碟區的資訊,用滑鼠右鍵按一下該磁碟區,然後選擇資訊。

2. 按一下確定。

# **6.7.4** 來源的存取認證

指定存取來源存檔 (或備份) 儲存位置所需的認證。

#### 若要指定認證

1. 選擇下列一項:

### 使用工作認證

程式將使用「常規」部分中指定的工作帳戶認證存取該位置。

### 使用下列認證

程式將使用您指定的認證存取該位置。如果工作帳戶不具備認證該位置的權限,使用此 選項。您可能需要提供特殊的網路共用或儲存節點儲藏庫的認證。

指定:

- <span id="page-172-0"></span>■ 使用者名稱。當輸入 Active Directory 使用者帳戶的名稱時,確保還要指定網域名 稱(DOMAIN\Username 或 Username@domain)
- 密碼。帳戶的密碼。
- 2. 按一下確定。

從最初的 *FTP* 規格可以看出,存取 *FTP* 伺服器所需要的憑證是透過網路以純文字形式傳送。這意味著 竊聽者可以使用封包嗅探器攔截使用者名稱和密碼。

### **6.7.5** 位置選擇

指定將要儲存匯出物件的目的地。不允許匯出備份至相同的存檔。.

## **1.** 選擇匯出目的地

在路徑欄位輸入該目的地的宗整路徑,或在資料夾樹狀目錄中選擇想要的目的地。

- 若要將資料匯出至不受管理的集中儲藏庫,請展開**集中儲藏庫**群組,並按一下儲藏庫。
- 若要將資料匯出至個人儲藏庫,請展開個人儲藏庫課組,並按一下儲藏庫。
- 若要將資料匯出至電腦上的本機資料夾,請展開本機資料夾群組並按一下所需的資料夾。
- 若要將資料匯出至網路共用,請展開網路資料夾群組,選擇所需的網路電腦,然後按一下共 用資料夾。如果網路共用需要存取認證,程式將會要求提供這些認證。

*Linux* 使用者的注意事項:要指定一個「通用網際網路檔案系統 *(CIFS)*」網路共用(其被掛載在一個 掛載點(例如 */mnt/share*),則應選擇這個掛載點而不是該網路共用本身。

 若要將資料匯出至 **FTP** 或 **SFTP** 伺服器,請在路徑欄位中輸入伺服器名稱或位址,如下所 示:

**ftp://ftp\_server:port \_number** 或 **sftp://sftp\_server:port number**

如果未指定埠號,則埠 21 被用於 FTP,埠 22 被用於 SFTP。

在輸入存取憑證之後,該伺服器上的資料夾變為可用。按一下該伺服器上的適當資料夾。

如果伺服器支援匿名存取,則可以作為匿名使用者存取伺服器。為此,按一下使用匿名存取 而不是輸入憑證。

根據最初的 *FTP* 規格,存取 *FTP* 伺服器所需的認證將透過網路以純文字形式傳送。這意味著竊聽者 可以使用封包嗅探器攔截使用者名稱和密碼。

■ 若要將資料匯出至本機附加的磁帶裝置,請展開**磁帶驅動器**群組,然後按一下所需的裝置。

#### **2.** 使用存檔表

為了協助您選擇正確的目的地,右表顯示了在樹狀目錄中所選的每個位置中包含的存檔名稱。

當您檢視位置內容時,另一使用者或程式本身可依據排程的作業新增、刪除或修改存檔。使用 重新整理按鈕來重新整理存檔的清單。

# <span id="page-173-0"></span>**3.** 為新存檔命名

預設情況下,匯出的存檔將繼承原始存檔的名稱。由於不建議在相同位置儲存名稱相同的多個 存檔,因此已對預設存檔名稱停用以下動作:

- 將部分存檔匯出至相同位置
- 將存檔或部分存檔匯出至相同名稱的存檔所在的位置
- 將存檔或部分存檔兩次匯出至相同位置

在以上任何情況下,請提供在目的地資料夾或儲藏庫中唯一的存檔名稱。如果您需要使用相同 存檔名稱重做匯出作業,請先刪除先前的匯出作業產生的存檔。

# **6.7.6** 目的地的存取認證

指定存取產生存檔的儲存位置所需的認證。指定使用者名稱的使用者將視為存檔的擁有者。

### 若要指定認證

- 1. 選擇下列一項:
	- 使用工作認證

程式將使用「常規」部分中指定的工作帳戶認證存取該位置。

使用下列認證

程式將使用您指定的認證存取該位置。如果工作帳戶不具備認證該位置的權限,使用此 選項。您可能需要提供特殊的網路共用或儲存節點儲藏庫的認證。

指定:

- 使用者名稱。當輸入 Active Directory 使用者帳戶的名稱時,確保還要指定網域名 稱(DOMAIN\Username 或 Username@domain)
- 密碼。帳戶的密碼。

2. 按一下確定。

從最初的 *FTP* 規格可以看出,存取 *FTP* 伺服器所需要的憑證是透過網路以純文字形式傳送。這意味著 竊聽者可以使用封包嗅探器攔截使用者名稱和密碼。

# **6.8 Acronis Secure Zone**

Acronis Secure Zone 是安全磁碟分割, 可讓您在受管理電腦的磁碟空間中保留備份存**檔,因此** 可將磁碟復原至備份所在的同一磁碟。

某些 Windows 應用程式,例如 Acronis 磁碟管理工具,可存取該區域。

若要瞭解有關 Acronis Secure Zone 的更多優點與局限,請參**閱「專有 Acronis Secure Zone** (第 [41](#page-40-0) 頁) 技術」一節中的 Acronis 主題。

# <span id="page-174-0"></span>**6.8.1** 建立 **Acronis Secure Zone**

您可在作業系統執行時,或使用可開機媒體時建立 Acronis Secure Zone。

#### 若要建立 *Acronis Secure Zone*,請執行下列步驟。

### 空間

磁碟 (第 [175](#page-174-0) 頁)

選擇要在之上建立安全區的硬碟(若有幾個硬碟)。建立 Acronis Secure Zone 佔用的空 間來源於未配置空間 (若有),或磁碟區上的可用空間。

大小 (第 [175](#page-174-0) 頁)

指定安全區的精確大小。移動或重新調整鎖定磁碟區的大小需要重新關機,例如磁碟區 包含目前活動的作業系統。

### 設定

密碼 (第 [176](#page-175-0) 頁)

[可選] 使用密碼保護 Acronis Secure Zone,以避免未經授權的存取。執行有關安全區的 任何作業時均會出現提示,要求輸入密碼。

設定所需的設定後,按一下確定。在結果確認 (第 [176](#page-175-0) 頁)視窗中,檢視預期配置並按一下「確 定」以開始建立安全區。

#### **Acronis Secure Zone** 磁碟

Acronis Secure Zone 可以位於任何固定硬碟上。Acronis Secure Zone 始終在硬碟的末尾區域建 立。一台電腦上只能有一個 Acronis Secure Zone。建立 Acronis Secure Zone 佔用的空間來源於 未配置空間 (若有), 或磁碟區上的可用空間。

無法在動態磁碟或使用 *GPT* 磁碟分割樣式的磁碟上建立 *Acronis Secure Zone*。

### 若要為 *Acronis Secure Zone* 配置空間

- 1. 選擇要在之上建立安全區的硬碟(若有幾個硬碟)。預設為將選擇未配置空間。程式將顯示 可用於 Acronis Secure Zone 的總空間。
- 2. 如果需要為安全區配置更多的空間, 您可選擇含有可用空間的磁碟區。同樣, 程式將根據您 的選擇顯示可用於 Acronis Secure Zone 的總空間。您可在 **Acronis Secure Zone** 大小 (第 [175](#page-174-0) 頁)視窗中設定確切的安全區大小。
- 3. 按一下確定。

#### **Acronis Secure Zone** 大小

輸入 Acronis Secure Zone 大小, 或拖曳滑桿以選擇大小上限與下限之間的任何大小。下限為 50MB, 視硬碟的幾何分佈而定。最大大小等於磁碟的未配置空間, 加上在上一步選擇的所有 磁碟區上的總可用空間。

#### 如果需要使用開機磁碟區或系統磁碟區上的空間,請記住下列注意事項:

■ 移動或調整目前系統開機使用的磁碟區的大小將會要求重**啟。** 

<span id="page-175-0"></span>■ 使用系統磁碟區上的所有可用空間將導致作業系統工作不穩定 , 甚至無法啟動。如果選擇了 開機磁碟區或系統磁碟區,那麼不要設定最大安全區大小。

### **Acronis Secure Zone** 的密碼

設定密碼保護 Acronis Secure Zone, 以避免未經授權的存取。執行與安全區及位於該區的存檔 有關的任何作業(例如資料備份及復原、驗證存檔或該區的大小調整及刪除)時,程式均會要 求輸入密碼。

### 若要設定密碼

- 1. 選擇使用密碼。
- 2. 在輸入密碼欄位中,鍵入新密碼。
- 3. 在確認密碼欄位中,重新鍵入密碼。
- 4. 按一下確定。

### 若要停用密碼

- 1. 選擇不使用。
- 2. 按一下確定。

#### 結果確認

結果確認視窗依據您所選的設定顯示將產生的磁碟分割配置。如果您對配置滿意,則按一下確 定,將開始建立 Acronis Secure Zone。

### 如何處理您的設定

這將幫助您瞭解建立 Acronis Secure Zone 時將如何轉換含有多個磁碟區的磁碟。

- Acronis Secure Zone 始終在硬碟的末尾區域建立。當計算磁碟區的最終配置時, 程式會先 使用末尾的未配置空間。
- 如果在磁碟末尾沒有未配置的空間或未配置空間不足 , 但是在磁碟區之間有未配置的空間 , 則將會移動磁碟區以便在末尾區域增加更多的未配置空間。
- 當集合了所有的未配置空間仍然不足 , 程式將使用您選擇的磁碟區上的可用空間 , 成比例降 低磁碟區的大小。調整已鎖定磁碟區大小時,需要重新關機。
- 但是 , 在磁碟區上應該有可用空間 , 這樣作業系統和應用程式才能運行 ; 例如用於建立暫存 檔。如果可用空間等於或低於磁碟區總大小的 25%,程式將不會減少磁碟區的大小。僅在 磁碟上所有磁碟區的可用空間都為 25% 或更低時,程式才會繼續成比例減少磁碟區大小。

顯而易見,設定最大可能的安全區並不明智。最後所有磁碟區上都沒有可用空間,這將導致作 業系統工作不穩定,甚至無法**啟動。** 

# **6.8.2** 管理 **Acronis Secure Zone**

Acronis Secure Zone 可視為個人儲藏庫 (第 [227](#page-226-0) 頁)。在受管理的電腦上建立安全區之後, 它 將始終在個人儲藏庫清單中顯示。集中備份計劃可使用 Acronis Secure Zone 以及本機計劃。

如果您之前已使用 Acronis Secure Zone,請注意安全區功能方面的重大變更。安全區不會執行 自動清理,即不會刪除舊的存檔。使用帶有自動清理的備份配置來備份至安全區,或使用儲藏 庫管理功能手動刪除過期的存檔。

憑藉新的 Acronis Secure Zone 功能,您可以:

- 列出安全區中的存檔以及每個存檔中包含的備份
- 檢視備份內容
- 掛載磁碟區備份,將檔案從備份複製到實體磁碟
- 從存檔中安全地刪除存檔和備份。

若要瞭解更多有關儲藏庫的作業,請參閱「儲藏庫」 (第 [82](#page-81-0) 頁)章節。

### 增大 **Acronis Secure Zone**

### 若要增大 *Acronis Secure Zone*

- 1. 在管理 Acronis Secure Zone 頁面上, 按一下增大。
- 2. 選擇其可用空間將用於增大 Acronis Secure Zone 的磁碟區。
- 3. 指定安全區的新大小,透過:
	- 在目前和最大值之間拉動滑桿並選擇任何大小。最大大小等於磁碟的未配置空間,加上 所有所選磁碟分割上的總可用空間;
	- 在「Acronis Secure Zone 大小」欄位中輸入確切值。

當增加安全區的大小時,程式將進行以下作業:

- 首先, 程式將使用未配置的空間。必要時, 將會移動磁碟區, 而不是調整其大小。移動 已鎖定磁碟區時,需要重新關機。
- 如果沒有足夠的未配置空間,程式將佔用所選磁碟區的可用空間,按比例減少磁碟區的 大小。重新調整鎖定的磁碟分割大小需要重新開機。

將系統磁碟區減至最小,可能會妨礙電腦作業系統開機。

4. 按一下確定。

### 減小 **Acronis Secure Zone**

### 若要減小 *Acronis Secure Zone*

- 1. 在管理 **Acronis Secure Zone** 頁面上,按一下減小。
- 2. 選擇安全區減小後將獲得可用空間的磁碟區。
- 3. 指定安全區的新大小,透過:
	- 在目前和最小值之間拉動滑桿並選擇任何大小。下限為 50MB, 視硬 碟的幾何分佈而定。
	- 在 **Acronis Secure Zone** 大小欄位中輸入確切值。
- 4. 按一下確定。

### 刪除 **Acronis Secure Zone**

### 若要在不解除安裝程式的情況下刪除安全區,請執行以下步驟:

- 1. 在 Acronis Secure Zone 動作列 (位於動作和工具窗格上) 中, 選擇刪除。
- 2. 在刪除 **Acronis Secure Zone** 視窗中,選擇您要新增從安全區所釋放空間的目標磁碟區,然 後按一下確定。

若選擇了多個磁碟區,則將會依據各個磁碟分割的大小比例進行空間分配。如果您沒有選擇 任何磁碟區,釋放出的空間將成為未配置空間。

當按一下確定後, 「Acronis Backup & Recovery 10」將開始刪除安全區。

從系統刪除「Acronis Backup & Recovery 10 代理程式」時,您有兩個選擇:連同其內容保留 Acronis Secure Zone (這可讓您在從可開機媒體開機時復原資料) 或移除 Acronis Secure Zone。

# **6.9 Acronis Startup Recovery Manager**

Acronis Startup Recovery Manager 是可開機代理程式 (第 [215](#page-214-0) 頁)的修改版本, 位於 Windows 中的系統磁碟上, 或 Linux 中的開機磁碟分割上, 已設定為在開機過程中按下 F11 時啟動。 這樣不再需要使用獨立的媒體或網路連線以啟動可開機救援公用程式。

#### 啟動

啟用開機過程中的提示:「按 F11 執行 Acronis Startup Recovery Manager…」(如果沒有 GRUB 開機載入程式)或者向 GRUB 的功能表中添加「Acronis Startup Recovery Manager」項目(如果 擁有 GRUB)。如果系統開機失敗, 將能夠藉由分別按下 F11 或者從功能表中進行選擇, 即可 開始該可開機救援公用程式。

系統磁碟 *(*或 *Linux* 中的開機磁碟分割*)* 應有至少 *70 MB* 的可用空間,以啟動 *Acronis Startup Recovery Manager*。

除非使用 GRUB 開機載入程式, 並且它被安裝在主開機記錄 (MBR) 上, Acronis Startup Recovery Manager 啟動利用其自己的開機程式碼覆寫 MBR。之後, 如果安裝了第三方開機載入 程式,則可能需要重新啟動它們。

在 Linux 中,當使用 GRUB 之外的開機載入程式時(例如 LILO),請考慮在啟動 ASRM 之前, 將其安裝到 Linux 根(或開機)分割開機記錄中,而不是安裝在 MBR 中。否則,在啟動之後 需要以手動方式重新組態該開機載入程式。

### 不要啟動

停用開機過程的提示「按 F11 執行 Acronis Startup Recovery Manager…」(或 GRUB 中的功能 單項目)。如果「Acronis Startup Recovery Manager」沒有啟動,當它開機失敗時,您需要執行 以下作業來復原系統:

- 從獨立的可開機救援媒體開機雷腦
- 從「Acronis PXE 伺服器」或「Microsoft 遠端安裝服務」(RIS) 使用網路開機。

<span id="page-178-0"></span>有關詳細資訊,請參閱「可開機媒體」 (第 [179](#page-178-0) 頁)章節。

# **6.10** 可開機媒體

### 可開機媒體

可開機媒體是可在任何 PC 相容之電腦上開機,並可讓您在基於 Linux 之環境中或 Windows 預先安裝環境中執行[Acronis Backup & Recovery 10 代理程式]的物理媒體(CD、DVD 光碟、USB 磁碟機或電腦 BIOS 支援用作開機設備的其他媒體), 而無需作業系統的說明。可開機媒體最 常用於:

- 復原無法啟動的作業系統
- 存取和備份在損壞的系統中殘留的資料
- 在裸機上部署作業系統
- 在裸機上建立基本或動態磁碟區
- 逐個磁區備份採用不支援的檔案系統的磁碟
- 離線備份任何由於存取受限、 被正執行的應用程式永久鎖定或其他任何原因而無法線上備份 的資料。

無論使用物理媒體或使用由[Acronis PXE 伺服器]、Windows Deployment Services (WDS) 或遠端 安裝服務 (RIS) 的網路開機, 電腦都能夠開機進入上述環境中。這些裝有上傳可開機元件的伺 服器也可視為一種可開機媒體。您可使用相同精靈建立可開機媒體或設定 PXE 伺服器或 WDS/RIS。

### 基於 **Linux** 之可開機媒體

基於 Linux 之媒體包含基於 Linux 內核的[Acronis Backup & Recovery 10 可開機代理程式]。代理 程式可在任何 PC 相容硬體上開機並執行作業,包括裸機和帶有已損壞的或不支援檔案系統的 電腦。使用管理主控台可本機或遠端設定及控制作業。

### 基於 **PE** 之可開機媒體

基於 PE 之可開機媒體包含一個稱為 Windows 預先安裝環境 (WinPE) 的最小 Windows 系統 和 WinPE 的 Acronis 外掛程式,這個外掛就是[Acronis Backup & Recovery 10 代理程式]的改版 ,可在預先安裝環境中執行。

#### WinPE 被證明是用於含有各種硬體的較大環境中最方便的開機解決方案。

#### 優點:

■ 與使用基於 Linux 之可開機媒體相比, 在 Windows 預先安裝環境中使用 Acronis Backup & Recoverv 10 可提供更多功能。開機 PC 相容硬體進入 WinPE 後, 您不僅可以使用[Acronis Backup & Recovery 10 代理程式],而且還可以使用 PE 指令和腳本以及已新增到 PE 中的 其他外掛程式。

■ 基於 PE 之可開機媒體有助於克服某些與 Linux 相關之可開機媒體問題,如僅支援特定 RAID 控制器或特定級別的 RAID 陣列。基於 PE 2.x 之媒體,即 Windows Vista 或 Windows Server 2008 內核,允許動態載入必要的裝置驅動程式。

# **6.10.1** 如何建立可開機媒體

若要啟用建立物理媒體,電腦必須裝有一個 CD/DVD 燒錄機或可連接隨身碟。若要啟用 PXE 或 WDS/RIS 組態, 電腦必須擁有網路連線。Bootable Media Builder 也能**夠建立可開機磁碟的 ISO** 影像,以便稍後燒錄至空白磁碟。

### 基於 **Linux** 之可開機媒體

選擇工具 **>** 建立可開機媒體從管理主控台啟動 Bootable Media Builder,或者作為一個獨立元件 啟動。

選擇磁碟區和網路資源的處理方式,即媒體樣式;

- 使用 Linux 樣式磁碟區處理方式的媒體會以如 hda1 和 sdb2 等的形式顯示磁碟區。在啟 動復原前,它將嘗試重建 MD 裝置和邏輯磁碟區 (LVM)。
- 使用 Windows 樣式磁碟區處理方式的媒體會以如下形式顯示磁碟區,如 C:和 D:。它提供 動態磁碟區 (LDM) 的存取權限。

本精靈將引導您完成必要的作業。有關詳細資料,請參閱基於 Linux 的可開機媒體 (第 [181](#page-180-0) 頁  $\int_{0}^{1}$ 

### 基於 **PE** 之可開機媒體

WinPE 的 Acronis 外掛程式可新增到基於以下任何內核的 WinPE:

- Windows XP Professional with Service Pack 2 (PE 1.5)
- Windows Server 2003 with Service Pack 1 (PE 1.6)
- Windows Vista (PE 2.0)
- Windows Vista SP1 和 Windows Server 2008 (PE 2.1)
- $\blacksquare$  Windows 7 (PE 3.0)

如果您已有帶 PE1.x 的媒體,請將媒體 ISO 解壓至本機資料夾,並透過選擇工具 **>** 建立可開 機媒體從管理主控台啟動 Bootable Media Builder, 或者作為獨立元件將其啟動。本精靈將引導 您完成必要的作業。有關詳情,請參閱[將 Acronis 外掛程式新增到 WinPE 1.x] (第 [185](#page-184-0) 頁)。

若要建立或修改 PE 2.x 或 3.0 影像,請在已安裝 Windows 自動安裝套件 (AIK) 的電腦上安 裝 Bootable Media Builder。在將 Acronis 外掛程式新增至 WinPE 2.x 或 3.0 (第 [186](#page-185-0) 頁) 一節 中將介紹更多作業。
#### <span id="page-180-0"></span>如果電腦沒有安裝 WAIK,請依下列步驟執行:

1. 下載並安裝 Windows 自動安裝套件 (WAIK)。 Windows Vista (PE 2.0) 的自動安裝套件 (AIK): http://www.microsoft.com/Downloads/details.aspx?familyid=C7D4BC6D-15F3-4284-9123-67983 0D629F2&displaylang=zh-tw

Windows Vista SP1 和 Windows Server 2008 (PE 2.1) 的自動安裝套件 (AIK):

http://www.microsoft.com/downloads/details.aspx?FamilyID=94bb6e34-d890-4932-81a5-5b50c 657de08&DisplayLang=zh-tw

Windows 7 (PE 3.0) 的自動安裝套件 (AIK):

http://www.microsoft.com/downloads/details.aspx?familyid=696DD665-9F76-4177-A811-39C26 D3B3B34&displaylang=zh-tw

- 2. [可選] 將 WAIK 燒錄至 DVD 或複製到隨身碟。
- 3. 從此套件安裝 Microsoft .NET Framework v.2.0 (NETFXx86 或 NETFXx64,視您的硬體而定
- 4. 從此套件安裝 Microsoft Core XML (MSXML) 5.0 或 6.0 Parser。
- 5. 從此套件安裝 Windows AIK。
- 6. 在同一台電腦上安裝 Bootable Media Builder。

建議您熟悉 Windows AIK 隨附的說明文件。若要存取文件,從開始功能表中選擇 **Microsoft Windows AIK ->** 文件。

#### 使用 **Bart PE**

您可使用[Bart PE 建立器]建立含有 Acronis 外掛程式的 Bart PE 影像。有關詳情,請參閱[從 Windows 安裝檔案建立含 Acronis 外掛程式的 Bart PE] (第 [187](#page-186-0) 頁)。

### 基於 **Linux** 之可開機媒體

#### 使用媒體建立器時, 您必須指定:

1. [可選] Linux 核心的參數。使用空格分隔多個參數。

例如,為能夠選擇每次媒體啟動時可開機代理程式的顯示模式,請輸入:**vga=ask** 如需參數清單,請參閱核心參數 (第 [182](#page-181-0) 頁)。

- 2. 要放在媒體上的 Acronis 可開機元件。
	- 只有在用於建立媒體的電腦上安裝了 Acronis Backup & Recovery 10 Universal Restore, 才 能啟用 Universal Restore。
- 3. [可選] 開機功能表的逾時間隔, 以及在逾時的時候自動**啟動的元件。** 
	- 如果沒有設定,Acronis 載入器則等待有人來選擇是否開機作業系統 (如安裝) 或 Acronis 元件。
	- 若為可開機代理程式設定間隔,例如 10 秒,則代理程式將在功能表顯示 10 秒後啟 動。當從 PXE 伺服器或 WDS/RIS 開機時,這可實現無人介入的現場作業。
- 4. [可選] 遠端登入設定:
- <span id="page-181-0"></span>■ 在連線代理程式時, 在主控台端輸入使用者名稱和密碼。若這些欄位為空, 在提示視窗 中鍵入任何符號將啟用該連線。
- 5. [可選] 網路設定 (第 [183](#page-182-0) 頁):
	- 要指定給電腦網路介面卡的 TCP/IP 設定。
- 6. [可選] 網路連接埠 (第 [184](#page-183-0) 頁):
	- 可開機代理程式監聽傳入連線的 TCP 連接埠。
- 7. 要建立的媒體類型。您可以:
	- 建立 CD、DVD 光碟或卸除式 USB 隨身碟等其他可開機媒體 (如果硬體 BIOS 允許從 此類媒體開機)
	- 建立可開機碟片的 ISO 影像,以便在稍後將它燒錄在空白碟片中
	- 將所選元件上傳至 Acronis PXE 伺服器
	- 將所選元件上傳至 WDS/RIS。
- 8. [可選] 由 Acronis Universal Restore (第 [185](#page-184-0) 頁)使用的 Windows 系統驅動程式。只有安 裝了 Acronis Universal Restore 附加元件並選擇了除 PXE 或 WDS/RIS 之外的媒體時, 該視 窗才會顯示。
- 9. 媒體 ISO 檔案的路徑或名稱或 IP 以及 PXE 或 WDS/RIS 的認證。

# 核心參數

此視窗可讓您指定 Linux 核心的一個或多個參數。啟動可開機媒體時,這些參數將自動套用。

這些參數通常在使用可開機媒體遇到問題時使用。一般來說,可將此欄位留空。

您也可以透過在開機功能表中按下 F11 鍵來指定這些參數。

#### 參數

指定多個參數時,使用空格將它們隔開。

#### **acpi=off**

停用進階組態與電源介面 (ACPI)。遇到特定硬體組態問題時, 您可能需要使用此參數。

#### **noapic**

停用進階可程式中斷控制卡 (APIC)。遇到特定硬體組態問題時, 您可能需要使用此參數。

#### **vga=ask**

提示可開機媒體的圖形使用者介面要使用的視訊模式。若沒有 **vga** 參數,則會自動偵測視 訊模式。

#### **vga=***mode\_number*

指定可開機媒體的圖形使用者介面要使用的視訊模式。模式編號由 *mode\_number* 以十六 進位格式提供, 例如: **vga=0x318** 

與一個模式編號相對應的螢幕解析度和顏色數量在不同的電腦上可能會有所不同。建議首 先使用 **vga=ask** 參數來選擇 *mode\_number* 的值。

#### <span id="page-182-0"></span>**quiet**

載入 Linux 核心時停用啟動訊息顯示,並在載入核心後啟動管理主控台。

建立可開機媒體時會隱含指定此參數,但您可以在開機功能表中移除此參數。

#### 若沒有此參數,將顯示所有啟動訊息,然後顯示命令提示。若要從命令提示啟動管理主控台,

#### 請執行命令:**/bin/product**

#### **nousb**

停用 USB (通用序列匯流排) 子系統的載入。

#### **nousb2**

停用 USB 2.0 支援。使用此參數,USB 1.1 裝置仍可運作。某些 USB 裝置無法在 USB 2.0 模 式下工作時,此參數可讓您以 USB 1.1 模式使用它們。

#### **nodma**

停用所有 IDE 硬碟機的直接記憶體存取 (DMA)。防止核心凍結在某些硬體上。

#### **nofw**

停用 FireWire (IEEE1394) 介面支援。

#### **nopcmcia**

停用 PCMCIA 硬體偵測。

#### **nomouse**

停用滑鼠支援。

#### *module\_name***=off**

停用名稱由 *module\_name* 提供的模組。例如,若要停用 SATA 模組,指定:**sata\_sis=off**

#### **pci=bios**

強制使用 PCI BIOS, 而不直接存取硬體裝置。如果電腦使用非標準 PCI 主機橋接器, 則您 可能需要使用此參數。

#### **pci=nobios**

停用 PCI BIOS, 僅允許使用直接硬體存取方式。可開機媒體無法啟動 (可能由 BIOS 造成) 時,您可能需要使用此參數。

#### **pci=biosirq**

使用 PCI BIOS 呼叫,以取得中斷路由表。如果核心無法配置中斷請求 (IRQ) 或發現主機板 上的次要 PCI 匯流排, 則您可能需要使用此參數。

#### 這些呼叫在部分電腦上可能無法正常工作。但這可能是取得中斷路由表的唯一方法。

# 網路設定

建立 Acronis 可開機媒體時,您可選擇預設定該可開機代理程式將使用的網路連線。下列參數 可預設定:

- IP 位址
- 子網路遮罩
- <span id="page-183-0"></span>■ 閘道
- DNS 伺服器
- WINS 伺服器。

當可開機代理程式在電腦上**啟動時,該組態將套用於電腦的網路介面卡 (NIC)。**若尚未預設定設 定,代理程式將使用 DHCP 自動組態。當可開機代理程式在電腦上執行時,您也可以手動設定 網路設定。

#### 預先設定多個網路連線

您可為多達 10 個網路介面卡預設定 TCP/IP 設定。為確保為每個 NIC 指定適合設定,在相應 伺服器上建立將被自訂的媒體。當您在精靈視窗中選擇一個現有 NIC 時,其設定被選中儲存在 該媒體上。每個現有 NIC 的 MAC 位址也將儲存在該媒體上。

除 MAC 位址外,您可變更任何設定;或在必要時為不存在的 NIC 設定進行設定。

一旦可開機代理程式在伺服器上啟動,它將檢索可用 NIC 的清單。此清單按 NIC 佔用的插槽 排序:最接近處理器的位於頂部。

可開機代理程式為每個已知的 NIC 指定適合的設定,透過其 MAC 位址識別 NIC。在設定包含 已知 MAC 位址的 NIC 後,將從上部未指定的 NIC 開始為剩餘的 NIC 指定您為不存在的 NIC 所指定的設定。

您可為任何電腦自訂可開機媒體,而不僅限於在之上建立了媒體的電腦。若要進行此作業,根 據它們在該電腦上的插槽順序設定 NIC : NIC1 佔用最接近處理器的插槽,NIC2 位於下一個插 槽,依此類推。當可開機代理程式在該電腦上啟動時,它將無法找到具有已知 MAC 位址的 NIC 並將採用與您所使用的相同順序設定 NIC。

#### 範例

可開機代理程式可使用其中一個網路介面卡透過生產網路與管理主控台通訊。可為此連線進行 自動組態。用於復原且可變更大小的資料可透過第二個 NIC 傳輸,使用靜態 TCP/IP 設定的方 式包括在專用備份網路中。

# 網路連接埠

建立可開機媒體時,您可選擇預設定可開機代理程式監聽傳入連線的網路連接埠。可選擇之範 圍:

- 預設連接埠
- 當前使用的連接埠
- 新連接埠(輸入連接埠號)。

<span id="page-184-0"></span>若該連接埠尚未預設定,代理程式將使用預設連接埠號 (9876)。該連接埠也由[Acronis Backup & Recovery 10 管理主控台]作為預設連接埠使用。還可臨時組態連接埠。當主控台與代理程式連 線時, 在 URL 符號 <Agent-IP>:<port> 中為給定工作階段指定該連接埠。

# Universal Restore 的驅動程式

建立可開機媒體時,您可選擇將 Windows 驅動程式新增至媒體。當在安裝有與備份系統不同 的處理器、主機板和大容量存儲裝置的電腦上復原 Windows 時,Universal Restore 將使用這些 驅動程式。

您將可設定 Universal Restore:

- 在媒體上搜索最適合目標硬體的驅動程式
- 獲得您從媒體上明確指定的大容量存儲驅動程式。如果目標硬體具有用於硬碟的特定大容量 存儲控制器(如 SCSI、RAID 或 Fiber Channel 配接卡),則這一選擇非常必要。

有關更多資訊,請參閱 Universal Restore (第 [154](#page-153-0) 頁)。

這些驅動程式將被置於可開機媒體上的可見[驅動程式]資料夾中。驅動程式並未載入到目標電腦 的 RAM 中,因此在 Universal Restore 的整個作業過程中,媒體應保持插入或連線狀態。

將驅動程式新增至可開機媒體必須滿足下列條件:

- 1. Acronis Backup & Recovery 10 Universal Restore 附加元件被安裝在之上建立了可開機媒體的 電腦上,並且
- 2. 您正在建立卸除式媒體或其 ISO 或抽取式媒體,如隨身碟。無法向 PXE 伺服器或 WDS/RIS 上傳驅動程式。

只能以群組形式透過新增 INF 檔案或包含此類檔案的資料夾將驅動程式新增至清單。無法從 INF 檔案中選擇單個驅動程式,但是媒體建立器可為您顯示檔案內容。

#### 若要新增驅動程式:

- 1. 按一下新增並流覽至 INF 檔案或包含 INF 檔案的資料夾。
- 2. 選擇 INF 檔案或資料夾。
- 3. 按一下確定。

只能以群組形式透過移除 INF 檔案從清單中移除驅動程式。

### 若要移除驅動程式:

- 1. 選擇 INF 檔案。
- 2. 按一下移除。

### 將 **Acronis** 外掛程式新增至 **WinPE 1.x**

WinPE 的 Acronis 外掛程式可新增至:

Windows PE 2004 (1.5) (Windows XP Professional with Service Pack 2)

■ Windows PE 2005 (1.6) (Windows Server 2003 with Service Pack 1).

#### 若要將 *Acronis* 外掛程式新增至 *WinPE 1.x*:

- 1. 將 WinPE 1.x ISO 中的所有檔案解壓至硬碟上的單獨資料夾。
- 2. 選擇工具 **>** 建立可開機媒體從管理主控台啟動 Bootable Media Builder,或者作為一個獨 立元件啟動。
- 3. 選擇可開機媒體類型:**Windows PE**。
	- 選擇使用位於我指定的資料夾中的 **WinPE** 檔案
- 4. 指定 WinPE 檔案所在資料夾的路徑。
- 5. 指定將要生成 ISO 檔案的完整路徑,包括檔案名稱。
- 6. 在摘要畫面中勾選您的設定,然後按一下繼續。
- 7. 使用協力廠商工具將 .ISO 燒錄到 CD 或 DVD,或複製到隨身碟中。

當電腦開機進入 WinPE 時, Acronis Backup & Recovery 10 將自動啟動。

#### 將 **Acronis** 外掛程式新增至 **WinPE 2.x** 或 **3.0**

Bootable Media Builder 提供了整合 Acronis Backup & Recovery 10 與 WinPE 2.x 或 3.0 的三種 方法:

- 將 Acronis 外掛程式新增至現有的 PE ISO。如果需要將外掛程式新增至已使用且先前設定 的 PE ISO, 則此功能非常實用。
- 重新建立含外掛程式的 PE ISO。
- 出於任何未來使用之目的,將 Acronis 外掛程式新增至 WIM 檔案( 手動建立 ISO、將其他 工具新增至影像等)。

為了能夠執行任何上述作業,在已安裝 Windows 自動安裝套件 (WAIK) 的電腦上安裝 Bootable Media Builder。如果沒有此類電腦, 則按照[如何建立可開機媒體] (第 [180](#page-179-0) 頁)中的**說** 明進行準備。

*Bootable Media Builder* 僅支援 *x86 WinPE 2.x* 或 *3.0*。這些 *WnPE* 版本也可在 *x64* 硬體上工作。

基於 *Win PE2.0* 的 *PE* 影像需要至少 *256MB RAM* 才能作用。建議供 *PE 2.0* 使用的記憶體容量為 *512MB*。基於 *Win PE3.0* 的 *PE* 影像需要至少 *512MB RAM* 才能作用。

# 將 **Acronis** 外掛程式新增至 **WinPE 2.x** 或 **3.0 ISO** 若要將 *Acronis* 外掛程式新增至 *WinPE 2.x* 或 *3.0 ISO*:

- 1. 將外掛程式新增至現有的 Win PE ISO 時, 將 Win PE ISO 中的所有檔案解壓縮至硬碟上的 單獨資料夾。
- 2. 選擇工具 **>** 建立可開機媒體從管理主控台啟動 Bootable Media Builder,或者作為一個獨 立元件啟動。

<span id="page-186-0"></span>3. 選擇可開機媒體類型:**Windows PE**。

建立新的 PE ISO 時:

- 選擇自動建立 Windows PE 2.x 或 3.0
- 軟體將執行適當的指令碼,並前往下一視窗。

將外掛程式新增至現有的 PE ISO 時:

- 選擇使用位於我指定的資料夾中的 WinPE **檔案**
- 指定 WinPE 檔案所在資料夾的路徑。
- 4. [可選] 指定要新增至 Windows PE 的 Windows 驅動程式。將電腦開機進入 Windows PE 後, 驅動程式即可幫助您存取備份存 檔所在的裝置。按一下新增, 然後指定對應 SCSI、 RAID、SATA 控制器、網路卡、磁帶機或其他裝置所必需的 \*.inf 檔案路徑。您須對每個要 包含在產生的 WinPE 開機媒體中的驅動程式重複此程序。
- 5. 選擇要在 Acronis PXE 伺服器上建立 ISO 或 WIM 影像,還是上傳媒體。
- 6. 指定產生的影像檔的完整路徑,包括檔案名稱,或指定 PXE 伺服器,並提供使用者名稱與 密碼以存取該伺服器。
- 7. 在摘要畫面中勾選您的設定,然後按一下繼續。
- 8. 使用協力廠商工具將 .ISO 燒錄到 CD 或 DVD,或複製到隨身碟中。

當電腦開機進入 WinPE 時, Acronis Backup & Recovery 10 將自動**啟動。** 

#### 若要從將要生成的 *WIM* 檔案建立 *PE* 影像(*ISO* 檔案):

- 取代包含新建立的 WIM 檔案的 Windows PE 資料夾中的預設 boot.wim 檔案。對於上述 例子,請鍵入: 複製 c:\AcronisMedia.wim c:\winpe x86\ISO\sources\boot.wim
- 使用 Oscdimg 工具。對於上述例子, 請鍵入: oscdimg -n –bc:\winpe\_x86\etfsboot.com c:\winpe\_x86\ISO c:\winpe\_x86\winpe\_x86.iso

有關自訂 Windows PE 的更多資訊,請參閱 [Windows 預先安裝環境使用指南 (Winpe.chm)] 。

#### 從 **Windows** 安裝檔案建立含 **Acronis** 外掛程式的 **Bart PE**

- 1. 獲得 Bart PE 建立器。
- 2. 從 Acronis Backup & Recovery 10 安裝檔案安裝 Bootable Media Builder。
- 3. 將目前資料夾改變為安裝 Acronis WinPE 外掛程式的資料夾,根據預設:.

如果該外掛程式在預設資料夾以外的資料夾中,請相應地變更路徑 (請查看登錄機碼 HKEY\_LOCAL\_MACHINE\SOFTWARE\Acronis\Bootable Components\Settings\WinPE 以確定外 掛程式位置)。

4. 執行以下命令: export\_license.bat

- 5. 複製目前資料夾的內容(根據預設:C:\Program Files\Acronis\Bootable Components\WinPE) 到 %BartPE folder%\plugins\Acronis。
- 6. 如果硬碟上沒有 Windows 安裝檔案,則插入 Windows 安裝光碟。
- 7. 啟動 Bart PE 建立器。
- 8. 指定 Windows 安裝檔案或 Windows 光碟的路徑。
- 9. 按一下外掛程式,並檢查是否已啟用 Acronis Backup & Recovery 10 外掛程式。若為停用, 則啟用。
- 10. 指定輸出資料夾和將要生成的 ISO 檔案的完整路徑,包括檔案名稱或要建立的媒體。
- 11. 建立 Bart PE。

12. 將 ISO 燒錄至 CD 或 DVD(如果尚未完成)或複製到隨身碟。

當電腦開機進入 Bart PE 並設定好網路連線後,請選擇 Go **-> System -> Storage -> Acronis Backup & Recovery 10** 進行啟動。

# **6.10.2** 連線到從媒體開機的電腦

一旦電腦從可開機媒體開機, 電腦終端將顯示一個**啟動視窗,帶有從 DHCP** 獲得的或根據預設 定值設定的 IP 位址。

#### 遠端連線

若要遠端連線電腦,在主控台功能表中選擇連線 **->** 管理遠端電腦並指定其中一台電腦的 IP 位址。在建立可開機媒體時,請提供使用者名稱和密碼(如果已設定)。

#### 本機連線

在可開機媒體上始終安裝有[Acronis Backup & Recovery 10 管理主控台]。任何能夠物理存取 電腦終端的人員都可以執行主控台並進行連線。只需在可開機代理程式的啟動視窗中按一下 執行管理主控台。

# **6.10.3** 在可開機媒體下工作

在透過可開機媒體開機的電腦上進行作業與在作業系統下進行備份和復原非常相似。差異如下 所示:

- 1. 在 Windows 風格的可開機媒體下顯示的磁碟代號可能與 Windows 識別磁碟機的方式不 同。例如,D:磁碟在救援工具下可能對應的是 Windows 中的 E: 磁碟機。 請小心!為安全起見,最好為磁碟區指定唯一的名稱。
- 2. Linux 型可開機媒體將本機磁碟和磁碟區顯示為已卸載 (sda1, sda2...)。
- 3. Linux 樣式的可開機媒體無法將備份寫入 NTFS 格式的磁碟區。如有需要. 可切換至 Windows 樣式。
- 4. 透過選擇工具 > 變更磁碟區顯示方式,可在 Windows 樣式和 Linux 樣式之間切換可開機 媒體。
- 5. 在媒體 GUI 中沒有導覽樹狀目錄。使用導覽功能表項在檢視之間進行導覽。
- 6. 無法預定工作;實際上,根本沒有建立任何工作。如果您需要重複作業,則需要重新設定。
- 7. 日誌的壽命僅限於當前工作階段。您可將整個日誌或過濾的記錄項目儲存到一個檔案。
- 8. 集中儲藏庫不會顯示於該存檔視窗的資料夾樹狀目錄中。

要存取一個受管理的儲藏庫,請在路徑欄位中鍵入以下字串:

**bsp://node\_address/vault\_name/**

要存取一個不受管理的集中儲藏庫,鍵入該儲藏庫資料夾的完整路徑。

在輸入存取憑證之後,將會看到位於該儲藏庫中的存檔清單。

#### 設定顯示模式

對於從媒體開機的電腦,將會根據硬體組態(監視器和圖形卡規格)自動偵測顯示視訊模式。 如果由於某種原因視訊模式偵測不正確,請執行下列動作:

- 1. 在開機功能表中, 按 F11。
- 2. 向命令提示添加以下命令:**vga=ask**,然後繼續開機過程。
- 3. 從所支援的視訊模式中選擇適當模式,其方法是鍵入模式號碼(例如 **318**),然後按 ENTER。

如果您不想每次在特定硬體組態上從媒體開機時都依照此程序執行,請重新建立可開機媒體, 並將適當的模式編號 (在本例中 **vga=0x318**) 輸入核心參數視窗 (詳情請參閱 Bootable Media Builder (第 [181](#page-180-0) 頁)一節)。

#### 設定 **iSCSI** 和 **NDAS** 裝置

本節描述在可開機媒體下工作時,如何設定網際網路小型電腦系統介面 (iSCSI) 裝置和網路直接 附掛儲存 (NDAS) 裝置。

這些裝置透過網路介面連線至電腦,並顯示為本機附掛的裝置。在網路上,iSCSI 裝置透過其 IP 位址被識別,NDAS 裝置透過其裝置 ID 被識別。

iSCSI 裝置有時稱為 iSCSI 目標。提供電腦和 iSCSI 目標之間互動的硬體或軟體元件稱為 iSCSI 啟動器。通常會由承載裝置的伺服器系統管理員定義 iSCSI 啟動器的名稱。

#### 若要新增 *iSCSI* 裝置

- 1. 在可開機媒體 (Linux 或 PE 平台) 中, 執行管理主控台。
- 2. 按一下設定 **iSCSI/NDAS** 裝置 (在基於 Linux 的媒體中) 或執行 **iSCSI** 設定 (在基於 PE 的 媒體中)。
- 3. 指定 iSCSI 裝置主機的 IP 位址和連接埠,以及 iSCSI 啟動器的名稱。
- 4. 如果主機需要驗證,則為其指定使用者名稱與密碼。
- 5. 按一下確定。
- <span id="page-189-0"></span>6. 從清單中選擇 iSCSI 裝置,然後按一下連線。
- 7. 如有提示,則指定存取 iSCSI 裝置的使用者名稱與密碼。

#### 若要新增 *NDAS* 裝置

- 1. 在 Linux 平台的可開機媒體中,執行管理主控台。
- 2. 按一下設定 **iSCSI/NDAS** 裝置。
- 3. 在 **NDAS** 裝置中,按一下新增裝置。
- 4. 指定 20 個字元的裝置 ID。
- 5. 如果要在裝置上寫入資料,請指定 5 個字元的寫入金鑰。若無此金鑰,將僅可在唯讀模式 下使用裝置。
- 6. 按一下確定。

# **6.10.4** 基於 **Linux** 之可開機媒體中可用的命令和公用程式清單

基於 Linux 之可開機媒體包含下列命令和命令列公用程式, 可在執行命令殼層時使用。若要啟 動命令殼層,在可開機媒體的管理主控台中按 CTRL+ALT+F2。

#### **Acronis** 命令列公用程式

- acronis
- asamba
- **lash**
- restoreraids
- **·** trueimagecmd
- trueimagemnt

# **Linux** 命令和公用程式

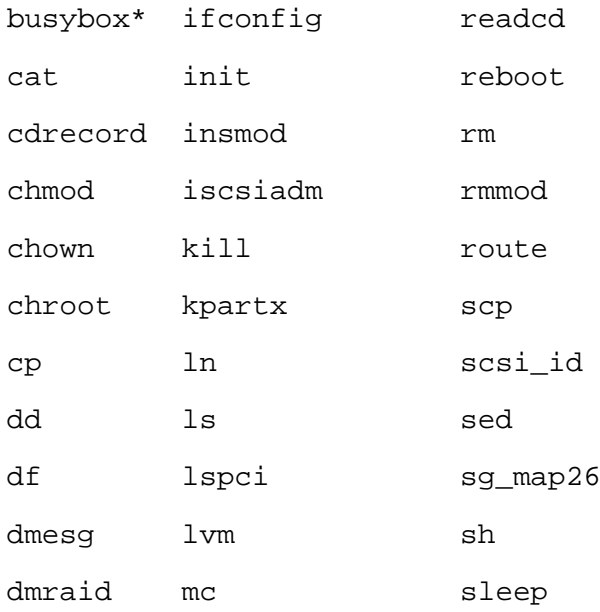

<span id="page-190-0"></span>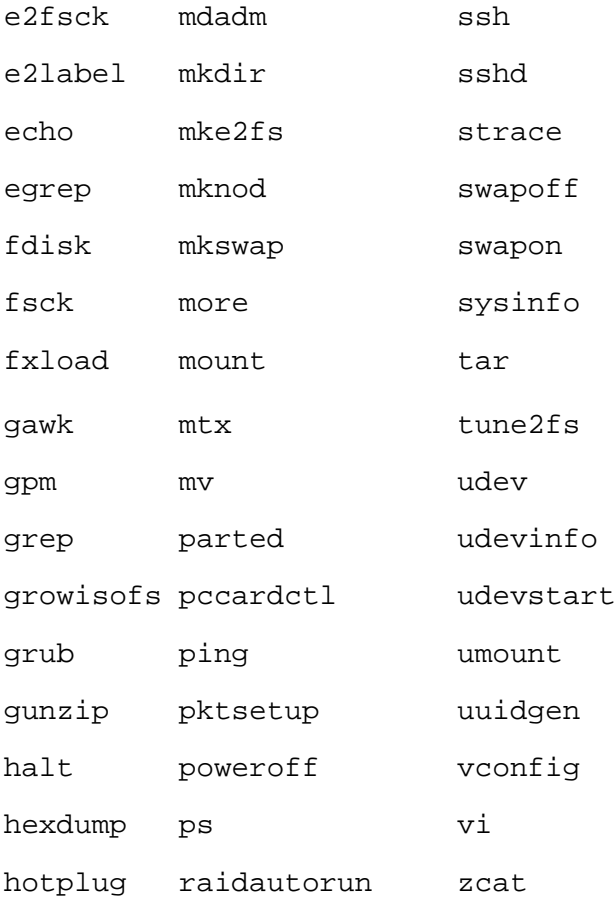

\* BusyBox 依據通用公共授權第 2 版分佈。通用公共授權第 2 版亦是此版 BusyBox (或此版本的修改版本) 的唯一分佈依據。

> 您可造訪 http://kb.acronis.com/content/7696,獲取關於 BusyBox 及其授權的其 他資訊。

# **6.10.5** 復原 **MD** 裝置和邏輯磁碟區

若要復原 Linux 軟體 RAID 裝置 (稱為 MD 裝置) 和/或由邏輯磁碟區管理器 (LVM) 建立的裝 置(稱為邏輯磁碟區),在開始復原之前,需要建立相應的磁碟區結構。

### 可以採用以下任一方式建立磁碟區結構:

- 透過使用管理主控台或指令碼自動建立基於 Linux 的可開機媒體 請參閱自動建立磁碟區 結構 (第 [191](#page-190-0) 頁)。
- 使用 lvm 公用程式手動建立 請參閱手動建立磁碟區結構 (第 [192](#page-191-0) 頁)。

#### 自動建立磁碟區結構

假設您將磁碟區結構儲存到 **/etc/Acronis** 目錄 (請參閱備份 LVM 磁碟區 (Linux)),具有此目錄 的磁碟區將包含在該存檔中。

若要在基於 Linux 的可開機媒體中重新建立磁碟區結構,請使用下述方法之一。

<span id="page-191-0"></span>注意:執行以下程序後,存檔中儲存的磁碟區結構將會取代電腦上目前的磁碟區結構。這將會銷毀目前 儲存在部分或全部電腦硬碟上的資料。

如果磁碟組態已變更。一個 MD 裝置或邏輯磁碟區位於一個或多個磁碟上,大小各有不同。如 果在備份與復原之間取代了上述任何磁碟 (或者如果要將磁碟區復原至不同的電腦),請確定新 磁碟組態包含足夠多的至少為原始磁碟大小的磁碟。

#### 若要使用管理主控台建立磁 碟區結構

1. 從基於 Linux 之可開機媒體開機電腦。

- 2. 按一下 **Acronis** 可開機代理程式。然後,按一下執行管理主控台。
- 3. 在管理主控台中,按一下復原。

在存檔內容下, Acronis Backup & Recovery 10 將顯示一條訊息, 說明偵測到磁碟區結構的 相關資訊。

4. 按一下該訊息所在區域中的詳細資料。

5. 檢閱磁碟區結構,然後按一下套用 **RAID/LVM** 以建立磁碟區結構。

#### 若要使用指令碼建立磁 碟區結構

- 1. 從基於 Linux 之可開機媒體開機電腦。
- 2. 按一下 **Acronis** 可開機代理程式。然後,按一下執行管理主控台。
- 3. 在工具列上,按一下動作,然後按一下**啟動殼層**。或者,按 CTRL+ALT+F2。
- 4. 執行 **restoreraids.sh** 腳本,指定存檔的完整檔案名稱,例如: /bin/restoreraids.sh smb://server/backups/linux\_machine\_2010\_01\_02\_12\_00\_00\_123D.tib
- 5. 若要返回管理主控台,可按 CTRL+ALT+F1 或執行指令:**/bin/product**
- 6. 按一下復原,然後指定存檔和任意其他所需參數的路徑,最後按一下確定。

如果 Acronis Backup & Recovery 10 無法建立磁碟區結構 (或如果存**檔中不存在磁碟區結構**), 則 手動建立結構。

#### 手動建立磁碟區結構

以下內容是透過使用基於 Linux 之可開機媒體復原 MD 裝置和邏輯磁碟區的一般步驟,以及此 類復原的範例。您可在 Linux 中使用類似的步驟。

#### 若要復原 *MD* 裝置和邏輯磁 碟區

- 1. 從基於 Linux 之可開機媒體開機電腦。
- 2. 按一下 **Acronis** 可開機代理程式。然後,按一下執行管理主控台。
- 3. 在工具列上,按一下動作,然後按一下**啟動殼層**。或者,按 CTRL+ALT+F2。
- 4. 如有必要,使用 **trueimagecmd** 公用程式檢查存儲在存檔中的磁碟區結構。您也可使用 **trueimagemnt** 公用程式來掛載其中一個或多個磁碟區,就如同這些磁碟區是常規磁碟區一 樣(請參閱本主題後面的[安裝備份磁碟區])。

5. 透過使用 **mdadm** 公用程式(用於 MD 裝置)、**lvm** 公用程式(用於邏輯磁碟區)或同時 使用兩者,根據存檔中的結構建立磁碟區結構。

注意事項:通常在 *Linux* 中提供的諸如 *pvcreate* 和 *vgcreate* 的邏輯磁碟區管理器公用程式並未包 括在可開機媒體環境中,因此您需要借助相應的指令使用 *lvm* 公用程式:*lvm pvcreate*、 *lvm vgcreate* 等。

- 6. 如果您之前使用 **trueimagemnt** 公用程式掛載了備份,則再次使用該公用程式卸載備份(請 參閱本主題後面的[安裝備份磁碟區])。
- 7. 若要返回管理主控台,可按 CTRL+ALT+F1 或執行指令:**/bin/product** (請勿在此時重新開機電腦。否則,您將需要再次建立磁碟區結構。)

8. 按一下復原,然後指定存檔和任意其他所需參數的路徑,最後按一下確定。

注意事項:當遠端連線到 *Acronis Backup & Recovery 10* 可開機代理程式時,該步驟無效,因為在這種狀 況下指令殼層不可用。

#### 範例

假設您先前使用下列磁碟組態執行電腦的磁碟備份:

- 雷腦上有兩個 1GB 和兩個 2GB 的 SCSI 硬碟, 分別掛載在 **/dev/sda、/dev/sdb、 /dev/sdc** 和 **/dev/sdd** 上。
- 第一對和第二對硬碟設定為兩個 MD 裝置,都採用 RAID-1 組態,並分別掛載在 **/dev/md0** 和 **/dev/md1** 上。
- 邏輯磁碟區基於兩個 MD 裝置並掛載在 **/dev/my\_volgroup/my\_logvol** 上。

下圖說明此組態。

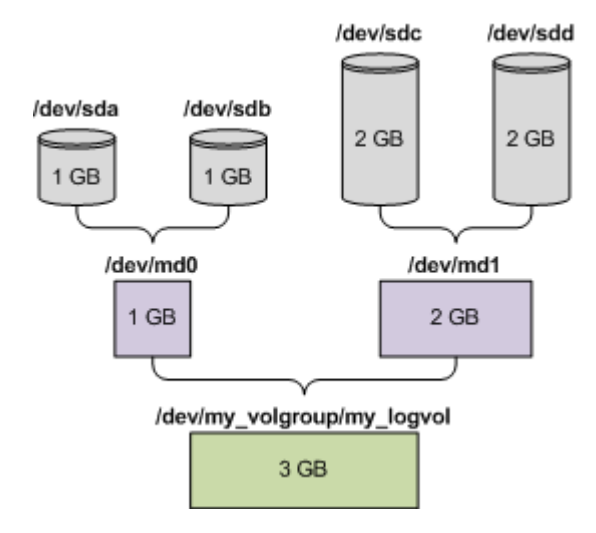

若要由此存檔中復原資料,請執行下列步驟。

## 步驟 **1**:建立磁碟區結構

- 1. 從基於 Linux 之可開機媒體開機電腦。
- 2. 在管理主控台中,按 CTRL+ALT+F2。

3. 執行下列指令來建立 MD 裝置:

```
mdadm --create /dev/md0 --level=1 --raid-devices=2 /dev/sd[ab]
mdadm --create /dev/md1 --level=1 --raid-devices=2 /dev/sd[cd]
```
4. 執行下列指令來建立邏輯磁碟區群組:

注意: *pvcreate* 命令刪除 */dev/md0* 和 */dev/md1* 裝置上的所有資料。

lvm pvcreate /dev/md0 /dev/md1 lvm vgcreate my\_volgroup /dev/md0 /dev/md1 lvm vgdisplay

**lvm vgdisplay** 指令的輸出將包含類似下列的行:

--- Volume group --- VG Name my\_volgroup ... VG Access read/write VG Status resizable ... VG Size 1.99 GB ... VG UUID 0qoQ4l-Vk7W-yDG3-uF1l-Q2AL-C0z0-vMeACu

- 5. 執行下列指令來建立邏輯磁碟區;在 **-L** 參數中,指定由 **VG Size** 給出的大小: lvm lvcreate -L1.99G --name my\_logvol my\_volgroup
	-
- 6. 诱渦執行下列指令啟動磁碟區群組:

lvm vgchange -a y my\_volgroup

7. 按 CTRL+ALT+F1 返回管理主控台。

#### 步驟 **2**:開始復原

- 1. 在管理主控台中, 按一下復原。
- 2. 在存檔中,按一下變更,然後指定存檔的名稱。
- 3. 在備份中,按一下變更,然後選擇希望復原其資料的備份。
- 4. 在資料類型中,選擇磁碟區。
- 5. 在要復原的項目中,選擇 **my\_volgroup-my\_logvol** 旁邊的核取方塊。
- 6. 在復原位置下,按一下變更,然後選擇您在步驟 1 中建立的邏輯磁碟區。按一下 chevron 按 鈕以展開磁碟清單。
- 7. 按一下確定開始復原。

有關您可在可開機媒體中使用的指令和公用程式的完整清單,請參閱[基於 Linux 之可開機媒體 中可用的指令和公用程式清單] (第 [190](#page-189-0) 頁)。有關 **trueimagecmd** 和 **trueimagemnt** 公用程式 的詳細說明,請參閱 Acronis Backup & Recovery 10 指令行參考。

#### 掛載備份磁碟區

有時候,您可能希望掛載存儲在磁碟備份中的磁碟區,以便在開始復原之前可檢視其中的某些 檔案。

### 若要掛載備 份磁碟區

1. 使用 **--list** 指令列出存儲在備份中的磁碟區。例如:

trueimagecmd --list --filename smb://server/backups/linux\_machine.tib

輸出將包含類似下列的行:

Num Idx Partition Flags Start Size Type ---- --- --------- ----- ----- --------- ------ Disk 1: Table 0 Table Disk 2: Table 0 Table ... Dynamic & GPT Volumes: DYN1 4 my volgroup-my logvol 12533760 Ext2

您在下一步驟中將需要 **Idx** 欄中給出的磁碟區索引。

2. 使用 **--mount** 指令,指定 **-i** 參數中的磁碟區索引。例如: trueimagemnt --mount /mnt --filename smb://server/backups/linux\_machine.tib -i 4 此指令掛載邏輯磁碟區 DYN1, 該索引在備份中為 4, 在掛載點 /mnt 上。

#### 若要卸載備 份磁碟區

 使用 **--unmount** 指令,將磁碟區的掛載點指定為參數。例如: trueimagemnt --unmount /mnt

# **6.11** 磁碟管理

Acronis Disk Director Lite 是一種準備電腦磁碟/磁碟區組態的工具, 用於復原由 Acronis Backup & Recovery 10 軟體儲存的磁碟區影像。

有時在磁碟區經過備份並且其影像被放置於安全儲存中之後,電腦磁碟組態可能由於硬碟更換 或硬體遺失而發生變更。在這類狀況下,憑藉 Acronis Disk Director Lite,使用者即可重新建立必 需的磁碟組態,以便將磁碟區影像完全[按原樣]復原,或加入使用者認為必需的磁碟或磁碟區結 構之變更。

在磁碟和磁碟區上進行的所有作業都有一定的資料損毀風險。必須非常小心地在系統、可開機或資料磁 碟區上執行作業,以免開機過程或硬碟資料儲存出現任何可能的問題。

對硬碟和磁碟區進行作業需要花費一定的時間,在這一過程中,斷電、無意關閉電腦或意外按下*[*重設*]* 按鈕可能導致磁碟損毀和資料遺失。

在 *Windows XP* 和 *Windows 2000* 中,對動態磁碟的磁碟區執行的所有作業都需要「受電腦管理的 *Acronis*」以具有管理員權限的帳戶運行。

請採取所有必要的預防措施 (第 [196](#page-195-0) 頁)來避免可能的資料遺失。

# <span id="page-195-0"></span>**6.11.1** 基本預防措施

若要避免任何可能的磁碟和磁碟區結構損毀或資料遺失,請採取所有必要的預防措施並遵循下 列簡單的規則:

- 1. 為將在其上建立或管理磁碟區的磁碟建立磁碟影像。將您最重要的資料備份至另一個硬碟或 CD,這可讓您安心地處理磁碟區,因為您的資料非常安全。 *Acronis Backup & Recovery 10* 是非常有效的全面資料備份和復原解決方案。它可將資料或磁碟備份複 本儲存在壓縮存檔檔案中,並且在出現意外狀況時可以復原這些存檔檔案。
- 2. 測試您的磁碟,確保其功能完好並且沒有損毀的磁區或檔案系統錯誤。
- 3. 當執行其他具有低層級磁碟存取的軟體時,請勿執行任何磁碟/磁碟區作業。執行 Acronis Disk Director Lite 之前,請關閉這些程式。

憑藉這些簡單的預防措施,您就可以避免意外的資料遺失。

# **6.11.2** 認可 **Acronis Disk Director Lite**

您可在 Windows 下認可或從可開機媒體啟動 Acronis Disk Director Lite。

#### 在 **Windows** 下認可 **Acronis Disk Director Lite**

如果認可[Acronis Backup & Recovery 10 管理主控台],並將其連接到受管理的電腦上,主控台 的導覽樹狀目錄將顯示磁碟管理視圖,由此您便可啟動 Acronis Disk Director Lite。

#### 從可開機媒體認可 **Acronis Disk Director Lite**

可在裸機、無法開機的電腦或非 Windows 系統的電腦上認可 Acronis Disk Director Lite。若要 進行此作業, 從使用[Acronis 可開機媒體建立器]建立的可開機媒體 (第 [215](#page-214-0) 頁)開機電腦 : 認 可管理主控台,然後按一下磁碟管理。

# **6.11.3** 為磁碟管理選擇作業系統

在擁有兩個或多個作業系統的電腦上,磁碟和磁碟區的顯示依據目前所執行的作業系統而定。

磁碟區在不同的 Windows 作業系統中會有不同的代號。例如,當啟動相同電腦上安裝的另一 Windows 作業系統時,磁碟區 E:可能顯示為 D:或 L:。(也有可能此磁碟區在該電腦上安裝的任 一 Windows 作業系統下擁有相同的代號 E:。)

Windows 作業系統中建立的動態磁碟在另一 Windows 作業系統中視為外部磁碟,或者可能不 受此作業系統的支援。

當您需要在此電腦上執行磁碟管理作業時,必須指定將顯示磁碟配置和將執行磁碟管理作業的 作業系統。

目前選定的作業系統的名稱將顯示在中控台工具列上「目前磁碟配置用於:」之後。按一下作 業系統名稱,在作業系統選擇視窗中選擇另一作業系統。在可開機媒體下,按一下磁碟管理後 會顯示此視窗。將根據您選擇的作業系統顯示磁碟配置。

# **6.11.4 [**磁碟管理**]** 檢視

Acronis Disk Director Lite 透過主控台的**磁碟管理**視圖控制。

視圖上部含有一個磁碟和磁碟區的表格,可讓您排序資料、自訂欄位和使用工具列。這個表格 顯示磁碟數量以及指定代號、標籤、類型、容量、可用空間大小、已用空間大小、檔案系統和 各磁碟區的狀態。工具列包含啟動還原、重做和認可動作的圖示,這些動作用於等候中作業 (第 [210](#page-209-0) 頁)。

視圖底部的圖形窗格也將以矩形顯示所有磁碟和磁碟區的基本資料(標籤、代號、大小、狀態、 類型和檔案系統)。

視圖的兩部分均顯示了可用於建立磁碟區的所有尚未配置的磁碟空間。

#### 開始作業

可開始任何作業:

- 從磁碟區或磁碟內容功能表(均在表格和圖形窗格中)
- 從主控台的磁碟管理功能表
- 從動作和工具窗格上的作業列

請注意,內容功能表、磁碟管理功能表和作業列中的可用作業清單依所選磁碟區或磁碟類型而定。同 樣的條件也適用於未配置空間。

#### 顯示作業結果

你剛剛計劃之任何磁碟或磁碟區作業的結果將會立即在主控台的**磁碟管理**視圖上顯示。例如, 如果您建立了一個磁碟區,這將會立即在表格以及視圖底部的圖表中顯示。包括變更磁碟區代 號或標籤在內的任何磁碟區變更也會立即在視圖中顯示。

# **6.11.5** 磁碟作業

Acronis Disk Director Lite 包括下列可在磁碟上認可之作業:

- 磁碟初始化 (第 [198](#page-197-0) 頁) 初始化新增到系統之新硬體
- 基本磁碟複製 (第 [198](#page-197-0) 頁) 從源基本 MBR 磁碟將完整資料傳輸到目的地磁碟
- 磁碟轉換 : MBR 至 GPT (第 [200](#page-199-0) 頁) 將 MBR 分割表轉換為 GPT
- 磁碟轉換 : GPT 至 MBR (第 [201](#page-200-0) 頁) 將 GPT 分割表轉換為 MBR
- 磁碟轉換:基本至動態 (第 [201](#page-200-0) 頁) 將基本磁碟轉換為動態磁碟
- 磁碟轉換:動態至基本 (第 [202](#page-201-0) 頁) 將動態磁碟轉換為基本磁碟

<span id="page-197-0"></span>Acronis Disk Director 完整版將提供更多有關處理磁碟的工具和公用程式。

*Acronis Disk Director Lite* 必須擁有目的地磁碟的獨佔存取權。這表示在同一時間其他任何磁碟管理公用 程式(如*[Windows* 磁碟管理*]*公用程式)都無法存取該磁碟。若收到一則訊息說無法封鎖該磁碟,請關 閉使用該磁碟管理應用程式並重新開啟。若無法確定使用磁碟磁碟的應用程式,請關閉所有應用程式。

# 磁碟初始化

如果將任何新磁碟新增到電腦,Acronis Disk Director Lite 將通知組態變更並掃描新增的磁碟將之 加入磁碟和磁碟區清單。如果磁碟尚未初始化,或者可能採用電腦系統未知的**檔案結構,這表** 示您無法在該磁碟安裝任何程式,也不能儲存任何檔案。

Acronis Disk Director Lite 將偵測該磁碟不可供系統使用,需要初始化。磁碟管理視圖會將新偵測 到的硬體顯示為一個帶有灰色圖示的灰色區塊,由此表示系統無法使用該磁碟。

#### 如果需要初始化一個磁 碟:

- 1. 選擇要初始化的磁碟。
- 2. 用滑鼠右鍵按所選磁碟區,然後在內容功能表中按一下初始化。您將被轉至磁碟初始化視 窗,在此將提供基本硬體細節,例如磁碟號、容量和狀態,以幫助您選擇可能動作。
- 3. 在該視窗中,能夠設定磁碟分割機制(MBR 或 GPT)和磁碟類型(基本類型或動態類型)。 新的磁碟狀態將立即在主控台的磁碟管理視圖中以圖形方式顯示。
- 4. 藉由按一下確定,可以添加磁碟初始化的等候中作業。

(若要完成新增的作業,則必須認可 (第 [210](#page-209-0) 頁)該作業。未認可等候中作業而退出程式將會取 消該作業。)

初始化後,仍未配置所有磁碟空間,所以仍無法用於安裝程式或儲存檔案。若要使用該磁碟, 照常繼續認可建立磁碟區作業。

如果決定變更磁碟的設定,可使用標準 *Acronis Disk Director Lite* 磁碟工具稍後進行變更。

### 基本磁碟複製

有時,需要將所有的磁碟資料傳輸到新磁碟上。這可能是因為需要擴展系統磁碟區、開始新的 系統佈局或由於硬體故障而轉移磁碟。在任何**狀況下,進行複製基本磁碟**作業的原因可以概括 為,必須將來源磁碟的所有資料按原樣完全傳輸至目的地磁碟。

Acronis Disk Director Lite 僅可對基本 MBR 磁碟進行此作業。

#### 若要計劃複製基本磁碟作業:

- 1. 選擇要複製的磁碟。
- 2. 選擇複製作業的目標磁碟。
- 3. 選擇複製方法並指定進階選項。

新的磁碟區結構將立即在磁碟管理視圖中以圖形方式顯示。

在複製系統磁碟之前,如果 *Acronis Startup Recovery Manager (*第 *[212](#page-211-0)* 頁*) (ASRM)* 處於作用中狀態,建 議您關閉它。否則,所複製的作業系統也許不能開機。在完成複製之後,可以再次啟動 *ASRM*。如果不 可能關閉,請選擇不變方法來複製磁碟。

# 選擇來源磁碟和目的地磁碟

該程式將顯示分割磁碟清單並要求使用者選擇來源磁碟,即這個磁碟的資料將傳輸到另一磁碟。

下一步驟是選擇複製作業的目的地磁碟。如果磁碟大小將足夠容納來源磁碟中的所有資料而沒 有任何遺失,該程式可讓使用者選擇一個磁碟。

如果被選為目標的磁碟上存在資料,使用者將看到警告:"[所選的目的地磁碟不為空。其磁碟 區上的資料將被覆寫。],即目前所選目的地磁碟上的所有資料將遺失,無法挽回。

# 複製方法和進階選項

複製基本磁碟作業通常意味著將來源磁碟中的資訊[按原樣]傳輸到目的地磁碟。因此,如果目的 地磁碟與來源磁碟大小相同或甚至容量更大,則有可能將來源磁碟中儲存的資訊按原樣傳輸到 目的地磁碟中。

但是由於可用之硬體較多,目的地磁碟大小可能與來源磁碟有所不同。如果目的地磁碟更大, 則建議透過選擇按比例調整磁碟區大小選項調整來源磁碟區的大小以避免在目的地磁碟上留下 未配置的空間。[按原樣]複製基本磁碟選項還將被保留,但預設複製方法將以按比例擴大所有來 源磁碟區,因此目的地磁碟上不會有未配置的空間。

如果目的地磁碟較小,則按原樣複製選項將不可用,並將強制按比例調整來源磁碟區的大小。 該程式將分析目的地磁碟以確定是否其大小將足夠容納來源磁碟中的所有資料而沒有任何遺 失。如果這種按比例調整來源磁碟區大小的傳輸可行,且沒有任何資料遺失,將允許使用者繼 續進行。如果由於磁碟大小限制,即使按比例調整磁碟區大小,將來源磁碟中的所有資料安全 地傳輸至目的地磁碟仍然無法實現,那麼複製基本磁碟作業則將無法進行,使用者將不能繼續。

#### 如果您要複製含有系統磁碟區的磁碟,請注意進階選項。

#### 透過按一下完成,您可新增磁碟複製的等候中作業。

(若要完成新增的作業,則必須認可 (第 [210](#page-209-0) 頁)該作業。未認可等候中作業而退出程式將會取 消該作業。)

#### 使用進階選項

當複製含有**系統磁碟區**的磁碟時,需要在目的地磁碟區上確保作業系統可開機。這表示作業系 統必須具備與磁碟 NT 簽章相符的系統磁碟區資訊(如卷代號),此類資訊在 MBR 磁碟記錄 中儲存。但是如果兩個磁碟的 NT 簽章相同, 則無法在一個作業系統下正常工作。

<span id="page-199-0"></span>如果電腦上有兩個帶有相同 *NT* 簽章的磁碟並且含有一個系統磁碟區,在啟動時作業系統將從第一個磁 碟執行,並發現第二個磁碟上有相同的簽章,將自動產生唯一的新 *NT* 簽章並指定給第二個磁碟。這樣, 第二個磁碟上的所有磁碟區都將失去代號,磁碟上的所有路徑都將無效,並且程式也將無法找到其檔案。 該磁碟上的作業系統將無法啟動。

若要在目的地磁碟區上確保系統可開機, 您有下列兩種選擇:

- 1. 複製 NT 簽章 為目的地磁碟提供與登錄機碼相符的來源磁碟 NT 簽章,並將其複製在目 的地磁碟上。
- 2. 保留 NT 簽章 保留舊目的地磁碟簽章並根據簽章更新作業系統。

#### 如果您需要複製 *NT* 簽章:

- 1. 選擇複製 **NT** 簽章核取方塊。您會看到警告:[如果硬碟上有作業系統,再次啟動電腦前, 從電腦上解除安裝源硬碟或者目標硬碟。否則,作業系統將從第一個磁碟上啟動,而第二個 磁碟上的作業系統將無法開機。]將自動選擇並停用複製作業後關閉電腦核取方塊。
- 2. 按一下完成以新增等候中作業。
- 3. 在工具列上,按一下認可,然後在等候中作業視窗中按一下繼續。
- 4. 請等待工作完成。
- 5. 請等待直至電腦關閉。
- 6. 從電腦上斷開源硬碟或目標硬碟。
- 7. 啟動電腦。

#### 如果您需要保留 *NT* 簽章:

- 1. 必要時,按一下以清除複製 **NT** 簽章核取方塊。
- 2. 必要時,按一下以清除複製作業後關閉電腦核取方塊。
- 3. 按一下完成以新增等候中作業。
- 4. 在工具列上,按一下認可,然後在等候中作業視窗中按一下繼續。
- 5. 請等待工作完成。

#### 磁碟轉換:**MBR** 至 **GPT**

在下列狀況下,您可能希望將 MBR 基本磁碟轉換為 GPT 基本磁碟:

- 如果您需要一個磁碟上裝有 4 個以上的主磁碟區。
- 如果您需要更高的磁碟可靠性,以防止任何可能的資料銷毀。

#### 如果您需要將基本 *MBR* 磁碟轉換為基本 *GPT* 磁碟:

- 1. 選擇一個要轉換為 GPT 的基本 MBR 磁碟。
- 2. 用滑鼠右鍵下所選磁碟區,然後在內容功能表中按一下轉換為 **GPT**。 您將看到警告視窗,告知您即將轉換 MBR 至 GPT。
- 3. 透過按一下確定, 您將新增 MBR 轉換至 GPT 磁碟的等候中作業。

<span id="page-200-0"></span>(若要完成新增的作業,則必須認可 (第 [210](#page-209-0) 頁)該作業。未認可等候中作業而退出程式將會取 消該作業。)

請注意:*GPT* 分割磁碟會在分割區域的末尾保留一定的空間用作備份區域,這用來儲存 *GPT* 標題和分割 表的副本。如果磁 碟已滿,磁碟區大小不能自動減少,從*MBR* 磁碟轉換至 *GPT* 磁碟的作業將無法進行。

該作業是不可逆的。如果您有一個主磁碟區並且屬於 *MBR* 磁碟,首先將磁碟轉換為 *GPT* 磁碟,然後再 轉換回 *MBR* 磁碟,則該磁碟區將成為邏輯磁碟區並將不能再作為系統磁碟區使用。

如果您打算安裝不支援 GPT 磁片的作業系統,也可以透過同一功能表項目將磁碟反向轉換為 MBR 磁碟, 該作業名稱將列為轉換為 MBR。

#### 動態磁碟轉換:**MBR** 至 **GPT**

Acronis Disk Director Lite 不支援動態磁碟 MBR 至 GPT 的直接轉換。但是,為了達到目標, 您可透過使用該程式執行下列轉換:

- 1. MBR 磁碟轉換:動態至基本 (第 [202](#page-201-0) 頁)使用轉換為基本作業。
- 2. 基本磁碟轉換:MBR 至 GPT 使用轉換為 **GPT** 作業。
- 3. GPT 磁碟轉換:基本至動態 (第 [201](#page-200-0) 頁)使用轉換為動態作業。

#### 磁碟轉換:**GPT** 至 **MBR**

如果您打算安裝不支援 GPT 磁碟的作業系統,可將 GPT 磁碟轉換為 MBR 磁碟,該作業名稱 將列為轉換為 **MBR**。

#### 如果您需要將 **GPT** 磁碟轉換為 **MBR** 磁碟:

- 1. 選擇要轉換為 MBR 的 GPT 磁碟。
- 2. 用滑鼠右鍵按所選磁碟區,然後在內容功能表中按一下轉換為 **MBR**。

您將看到警告視窗,告知您即將轉換 GPT 至 MBR。

將為您解釋所選磁碟從 GPT 轉換為 MBR 後,系統發生的變更。例如,如果該轉換將停止 系統正在存取的磁碟,進行轉換後系統將停止載入或所選 GPT 磁碟上的某些磁碟區無法透 過 MBR 存取(如,位於磁碟開始位置的磁碟區容量超過 2 TB),則將在此處警告您有關 此類損毀。

請注意,如果一個磁碟區屬於要轉換的 *GPT* 磁碟,在轉換操作後將變成邏輯磁碟區,並且該操作是 不可逆的。

3. 透過按一下確定, 您將新增 GPT 轉換至 MBR 磁碟的等候中作業。

(若要完成新增的作業,則必須認可 (第 [210](#page-209-0) 頁)該作業。未認可等候中作業而退出程式將會取 消該作業。)

#### 磁碟轉換:基本至動態

在下列狀況下,您可能希望將基本磁碟轉換為動態磁碟:

- 如果您計劃將磁碟用作動態磁碟群群組的一部分。
- 如果您需要為資料儲存提高磁碟可靠性。

#### <span id="page-201-0"></span>如果您需要將基本磁碟轉換為動態磁碟:

- 1. 選擇要轉換為動態磁碟的基本磁碟。
- 2. 用滑鼠右鍵按所選磁碟區,然後在內容功能表中按一下轉換為動態。您將看到最後警告,通 知您正要將基本磁碟轉換為動態磁碟。
- 3. 如果在此警告視窗中按一下確定,轉換將立即執行,如有需要,電腦將重新啟動。

請注意:動態磁 碟將佔用實體磁碟的最後空間來儲存資料庫,包括各動態磁 碟區的四個層級的描述(磁 碟區*-*組件*-*分割*-*磁碟)。如果在轉換為動態磁碟過程中,發現基本磁碟已滿並且其磁碟區大小不能自 動減少,基本磁碟轉換至動態磁碟的作業將失敗。

如果決定將動態磁碟恢復為基本磁碟,例如,如果您要在電腦上開始使用不支援動態磁碟的作 業系統, 可使用相同功能表項目轉換磁碟, 但該作業此時的名稱為**轉換為基本**。

#### 系統磁碟轉換

若符合以下描述,則在將基本磁碟轉換為動態磁碟後,Acronis Disk Director Lite 不會要求作業 系統重新開機:

1. 磁碟上裝有單個 Windows 2008/Vista 作業系統。

#### 2. 電腦執行該作業系統。

將含有系統磁碟區的基本磁碟轉換為動態磁碟需要花費一定的時間,在這一過程中,斷電、無意關閉電 腦或意外按下*[*重設*]*按鈕可能導致磁碟無法開機。

與[Windows 磁碟管理器]相反, 該程式可確保執行作業後磁碟上的離線作業系統可開機。

#### 磁碟轉換:動態至基本

您可能希望將動態磁碟轉換回基本磁碟,例如,如果您要在電腦上開始使用不支援動態磁碟的 作業系統。

#### 如果您需要將動態磁碟轉換為基本磁碟:

- 1. 選擇要轉換為基本磁碟的動態磁碟。
- 2. 用滑鼠右鍵按所選磁碟區,然後在內容功能表中按一下轉換為基本。您將看到最後警告,通 知您正要將動態磁碟轉換為基本磁碟。

如果所選磁碟由動態轉換為基本,將告知您系統將會發生的變更。例如,如果該轉換將停止 系統正在存取的磁碟,進行轉換後系統將停止載入,或者如果您要轉換為基本的磁碟包含任 何僅受動態磁碟支援的磁碟區類型(除[簡單]磁碟區外的所有磁碟區類型),則將在此處警 告您轉換過程中可能出現的資料損毀。

請注意,包含跨距磁碟區、等量磁碟區或 *RAID-5* 磁碟區的動態磁碟無法執行此作業。

3. 如果按一下此警告視窗中的確定, 轉換將立即執行。

轉換完成後,磁碟空間的最後 8Mb 將被保留,供今後從基本磁碟至動態磁碟的轉換使用。

在某些狀況下,可能的未配置空間與建議的最大磁碟區大小可能有所不同(例如,當一個鏡像 的大小建立另一個鏡像的大小時,或磁碟空間的最後 8Mb 為今後從基本至動態磁碟的轉換而 保留)。

#### 系統磁碟轉換

動態磁碟轉換為基本磁碟後,Acronis Disk Director Lite 不需要重新開機作業系統,如果:

1. 磁碟上裝有單個 Windows 2008/Vista 作業系統。

#### 2. 電腦執行該作業系統。

將含有系統磁碟區的動態磁碟轉換為基本磁碟需要花費一定的時間,在這一過程中,斷電、無意關閉電 腦或意外按下*[*重設*]*按鈕可能導致磁碟無法開機。

與[Windows 磁碟管理器]相反,該程式可確保:

- 當磁碟具有**含資料**的磁碟區(用於簡單和鏡像磁碟區)時,動態至基本磁碟的安全轉換
- 在多開機系統中,一個在作業期間離線的系統的開機能力

#### 變更磁碟狀態

變更磁碟狀態對 Windows Vista SP1、Windows Server 2008、Windows 7 作業系統有效,並會套 用至目前的磁碟配置 (第 [196](#page-195-0) 頁)。

在磁碟的圖形檢視中,磁碟名稱旁會始終顯示以下磁碟狀態之一:

■ 線上

線上狀態表示磁碟能以讀寫模式存取。這是正常的磁碟狀態。如需以唯讀模式存取磁碟,請 選定磁碟,然後在作業功能表中選擇變更磁碟**狀態至離線**,以將其狀態變更為離線。

離線

離線狀態表示磁碟僅能以唯讀模式存取。若要讓所選的離線磁碟恢復為線上狀態,請在 [作 業] 功能表中選擇 [將磁碟狀態變更為線上]。

如果磁碟狀態為離線,且磁碟名稱遺失,這表示作業系統無法找到或識別磁碟。磁碟可能已 損毀、中斷連線或斷電。如需如何將離線和遺失的磁 碟恢復至線上狀態的相關資訊,請參閱 以下 Microsoft 知識庫文章:http://technet.microsoft.com/en-us/library/cc732026.aspx。

# **6.11.6** 磁碟區作業

Acronis Disk Director Lite 包括下列可在磁碟區上執行的作業:

- |建立磁碟區 (第 [204](#page-203-0) 頁) 在[建立磁碟區精靈]的**說明下建立新磁碟區。**
- 刪除磁碟區 (第 [207](#page-206-0) 頁) 刪除所選磁碟區。
- 設定為使用中 (第 [208](#page-207-0) 頁) 將所選磁碟區設定為[使用中], 以便電腦能**夠使用安裝在該磁** 碟區上的作業系統開機。
- 變更代號 (第 [208](#page-207-0) 頁) 變更所選磁碟區的代號
- 變更標籤 (第 [209](#page-208-0) 頁) 變更所選磁碟區的標籤
- 格式化磁碟區 (第 [209](#page-208-0) 頁) 格式化磁碟區, 為其提供必要的檔案系統

Acronis Disk Director 完整版將提供更多有關處理磁碟區的工具和公用程式。

<span id="page-203-0"></span>*Acronis Disk Director Lite* 必須擁有目的地磁碟區的獨佔存取權。這表示在同一時間其他任何磁碟管理公 用程式(如*[Windows* 磁碟管理*]*公用程式)都無法存取該磁碟。若收到一則訊息說無法封鎖該磁碟區, 請關閉使用該磁碟區磁碟管理應用程式並重新開啟。若無法確定使用磁碟區的應用程式,請關閉所有應 用程式。

#### 建立磁碟區

您可能需要一個新磁碟區來:

- 以[完全按原樣]組態復原先前儲存的備份副本;
- 分開儲存類似檔案的集合 例如,在單獨的磁碟區上儲存 MP3 集合或視訊檔案;
- 在特殊磁碟區上儲存其他磁碟區/磁碟上的備份(影像);
- 在新磁碟區上安裝新的作業系統(或交換檔);
- 將新硬體新增至電腦。

在 Acronis Disk Director Lite 中, 建立磁碟區的工具是建立磁碟區精靈。

### 動態磁碟區之類型

#### 簡單磁碟區

用一個實體磁碟上的可用空間建立的磁碟區。它可包括磁碟的一個區域或幾個區域,實際上 由[邏輯磁碟管理器](LDM) 聯合在一起。這在可靠性、速度和容量方面沒有任何提升。

#### 跨距磁碟區

在可用磁碟空間上建立的磁碟區,這些磁碟空間是將幾個實體磁碟透過 LDM 以虛擬方式連

接在一起形成的。最多可將 32 個磁碟包括在一個磁碟區中,從而克服了硬體大小的限制, 但如果只有一個磁碟發生故障,所有的資料都將遺失,並且如果不破壞整個磁碟區,則無法 刪除跨距磁碟區的任何部分。因此,跨距磁 碟區不具有更高的可靠性,也不能提供更好的I/O 傳輸速率。

#### 等量磁碟區

有時被稱為 RAID 0 的磁碟區,包含同等大小的資料條帶,寫入磁碟區中的各磁碟;這意味 著若要建立一個等量磁碟區,使用者將需要兩個或更多的動態磁碟。等量磁碟區中的磁碟不 必完全相同,但是在 您要包括進磁碟區中的各個磁碟上必須有未使用的空間,並且磁碟區大 小將取決於最小空間的大小。通常,存取等量磁 碟區上的資料要比存取單個實體磁碟上的相 同資料更快,因為 I/O 分散在多個磁碟上。

#### 建立等量磁碟區可改善效能,但沒有提高可靠性 - 它們不包含冗餘資訊。

#### 鏡像磁碟區

一種具有容錯能力的磁碟區,有時也稱為 RAID 1,其資料被複製在兩個相同的實體磁 碟上。 一個磁碟上的所有資訊被複製在另一個磁碟上,以提供資料冗餘。幾乎任何磁碟區都可以產 生鏡像,包括系統和開機磁碟區,如果其中一個磁碟發生故障,仍可從剩餘的磁碟存取資料。 遺憾的是,使用鏡像磁碟區受到硬體大小和效能的限制更高。

#### 鏡像等量磁碟區

<span id="page-204-0"></span>一種具有容錯能力的磁碟區,有時也稱為 RAID 1+0,結合了等量磁碟區配置的高速 I/O 傳 輸速度和鏡像磁碟區類型冗餘的優勢。但仍具有鏡像架構固有的明顯缺點 - 磁碟對磁碟區 大小比率較低。

#### **RAID-5**

一種具有容錯能力的磁碟區,其資料以等量方式儲存於由三個或更多磁碟組成的陣列中。其 磁碟不必完全相同,但是磁碟區中各磁碟上的可用未配置空間的區塊必須大小相同,同位(失 敗後用於重建資料的計算值)同樣也以等量方式儲存於磁碟陣列。並且它始終儲存在不同的 磁碟上,而非資料本身。若實體磁碟失敗,此失敗磁碟上的 RAID-5 磁碟區區段可透過剩餘 資料及同位重新建立。RAID-5 具有更高的可靠性,並憑藉高於鏡像磁碟區的磁碟對磁碟區 大小比率,能夠克服實體磁碟的大小限制。

#### 建立磁碟區精靈

建立磁碟區精靈可讓您建立任何類型的磁碟區(包括系統和使用中)、選擇檔案系統、標籤、 指定代號並提供其他磁碟管理功能。

精靈頁面可讓您輸入作業參數,進行逐步作業,如果需要變更任何先前選擇的選項,也可返回 到之前的任何步驟。為了說明您選擇,每個參數都附帶詳細指示。

#### 如果您要建立磁碟區:

透過選擇精靈列上的建立磁碟區來執行建立磁碟區精靈,或用滑鼠右鍵按任何的未配置空間並 在出現的內容功能表中選擇建立磁碟區。

# 選擇建立的磁碟區類型

第一**步**, 您必須指定要建立的磁碟區類型。下列磁碟區類型可用:

- 基本
- 簡單/跨距
- 等量
- 鏡像
- **RAID-5**

為了讓您更好理解每個可用磁碟區之架構的優點和局限,將為您提供每個磁碟區類型的簡要說 明。

如果目前安裝在此電腦上的作業系統不支援所選的磁碟區類型,您將看到適當的警告。在這種狀況下, 下一步按鈕將被停用,您必須選擇另一磁碟區類型以繼續新磁碟區建立。

按一下**下一步**按鈕後,將繼續前進到精靈的下一頁:選擇目的地磁碟 (第 [206](#page-205-0) 頁)。

# <span id="page-205-0"></span>選擇目的地磁碟

精靈下一頁將提示您選擇磁碟,該磁碟的空間將用來建立磁碟區。

#### 若要建立基本磁碟區:

■ 選擇目的地磁碟並指定在其上建立基本磁碟區的未配置空間。

若要建立簡單磁碟區**/**跨距磁碟區:

選擇一個或多個在其上建立磁碟區的目的地磁碟。

#### 若要建立鏡像磁碟區:

選擇兩個在其上建立磁碟區的目的地磁碟。

#### 若要建立等量磁碟區:

選擇兩個或多個在其上建立磁碟區的目的地磁碟。

#### 若要建立 **RAID-5** 磁碟區:

選擇三個在其上建立磁碟區的目的地磁碟。

選定磁碟後,精靈將計算將產生磁碟區的最大大小,根據所選磁碟上未配置空間的大小和先前 決定的磁碟區類型之要求而定。

如果計劃建立動態磁碟區並選擇一個或幾個基本磁碟作為其目的地磁碟,您將看到一個警告, 通知您所選磁碟將自動轉換為動態磁碟。

如有需要,將根據將產生磁碟區的所選類型,提示您在選擇中新增必要數量的磁碟。

如果按一下**返回**按鈕, 將返回到上一頁:選擇建立的磁碟區類型 (第 [205](#page-204-0) 頁)。

如果按一下**下一步**按鈕,將繼續到下一頁:設定磁碟區大小 (第 [206](#page-205-0) 頁)。

### 設定磁碟區大小

在精靈的第三頁,您將能夠根據先前的選擇來定義將產生磁碟區的大小。若要在最小和最大值 之間選擇所需的大小,使用滑桿或在特殊視窗中輸入最小和最大值之間的所需值,或按一下特 定名號,並使用游標按住並拖曳磁碟圖片的邊界。

最大值通常包括最大可能的未配置空間。在某些狀況下,可能的未配置空間與建議的最大磁碟 區大小可能有所不同(例如,當一個鏡像的大小建立另一個鏡像的大小時,或磁碟空間的最後 8Mb 為今後從基本至動態磁碟的轉換而保留)。

對於基本磁碟區,如果磁碟上留有一些未配置的空間,您也可在磁碟上選擇新磁碟區的位置。

如果按一下**返回**按鈕,將返回到上一頁:選擇目的地磁碟 (第 [206](#page-205-0) 頁)。

如果按一下**下一步**按鈕,將繼續到下一頁:設定磁碟區選項 (第 [207](#page-206-0) 頁)。

### <span id="page-206-0"></span>設定磁碟區選項

您可在精靈下一頁上指定磁碟區代號(預設為 - 字母表的第一個可用字母),還可選擇指定標 **籤**(預設為 - 無)。也可在此處指定**檔案系統**和磁簇大小。

精靈將會提示您選擇其中一個 Windows 檔案系統:FAT16(如果磁碟區大小已被設為超過 2 GB,則停用)、FAT32(如果磁碟區大小已被設為超過 2 TB,則停用)、NTFS 或將磁碟區保持 為未格式化。

設定磁簇大小時,您可在每個檔案系統預設的容量範圍內選擇任何數目。請注意,程式建議磁 簇大小最好適合磁碟區的所選檔案系統。

如果您正在建立一個可以成為系統磁碟區的基本磁碟區,此頁面將有所不同,會讓您有機會選 擇磁碟區類型 — 主(使用中主)或邏輯。

通常,選擇主是為了在該磁碟區上安裝作業系統。如果您要在這個磁碟區上安裝在啟動電腦時 開機的作業系統,則選擇使用中(預設)值。如果沒有選擇主按鈕,使用中選項將處於未啟動 狀態。如果該磁碟區用於資料儲存,選擇邏輯。

一個基本磁碟可包含最多四個主磁碟區。如果它們已經存在,磁碟將必須轉換為動態,否則使用中和主 選項將被停用,您將只能選擇邏輯磁碟區類型。警告訊息將向您通知,安裝在該磁碟區上的作業系統將 無法開機。

當設定新磁碟區標籤時如果使用的字元不被當前安裝的作業系統支援,您將收到適當的警告,並且下一 步按鈕將被停用。您必須變更標籤才能繼續新磁碟區的建立。

如果按一下**返回**按鈕, 將返回到上一頁:設定磁碟區大小 (第 [206](#page-205-0) 頁)。

如果按一下完成按鈕,將完成作業計劃。

若要執行計劃之作業,在工具列上按一下認可,然後在等候中作業視窗中按一下繼續。

如果您為 *FAT16/FAT32* 設定 *64K* 的磁簇大小或為 *NTSF* 設定 *8KB-64KB* 的磁簇大小,*Windows* 可載入 該磁碟區,但某些程式(如安裝程式)可能會錯誤地計算其磁碟空間。

#### 刪除磁碟區

這個版本的 *Acronis Disk Director Lite* 具有精簡之功能,因為這主要是為了準備裸機系統以便復 原先前儲存的磁碟區影像。調整磁碟區大小和使用現有磁碟區之可用空間建立新磁碟區的功能 *僅在*軟體完整版上提供*,因此,在不變更現有磁碟組態的狀況下,刪除現有的磁碟區有時可能* 是使用該版本獲取必要磁碟空間的唯一方法。

刪除磁碟區後,其空間將被新增到未配置空間中。這可用於建立新磁碟區或變更另一磁碟區的 類型。

#### <span id="page-207-0"></span>如果*你需要刪除磁碟區:*

- 1. 選擇一個硬碟和要刪除的磁碟區。
- 2. 在作業側邊列清單中選擇刪除磁碟區或類似的項目,或按一下工具列上的刪除所選磁碟區圖 示。

如果該磁碟區含有任何資料,您將看到警告,通知該磁碟區上所有的資訊將被覆寫,無法挽回。

#### 透過在刪除磁碟區視窗中按一下確定,將新增刪除磁碟區的等候中作業。

(若要完成新增的作業,則必須認可 (第 [210](#page-209-0) 頁)該作業。未認可等候中作業而退出程式將會取 消該作業。)

#### 設定啟動磁碟區

如果您有幾個主磁碟區,必須指定一個作為開機磁碟區。為此,您可將一個磁碟區設為**啟動磁** 碟區。一個磁碟只能有一個啟動磁碟區,因此,如果您將一個磁碟區設為啟動磁碟區,之前的 啟動磁碟區將自動取消。

#### 如果您需要設定一個啟動磁碟區:

- 1. 在基本 MBR 磁碟上選擇一個要設置為啟動磁碟區的主磁碟區。
- 2. 用滑鼠右鍵按所選磁碟區,然後在內容功能表中按一下標記為使用中。 如果系統中沒有其他啟動磁碟區,將新增設定啟動磁碟區的等候中作業。

請注意,由於設定新的啟動磁碟區,先前啟動磁碟區的代號可能會被變更,並且某些安裝的程式可能 停止執行。

3. 如果系統中有另一個啟動磁碟區,您將看到警告,即必須首先將先前的啟動磁碟區設定為非 使用中。透過在警告視窗中按一下確定,將新增設定啟動磁碟區的等候中作業。

請注意:即使新的啟動磁碟區上有*[*作業系統*]*,在某些狀況下,電腦也無法從該磁碟區開機。您必須 *確認將新磁碟區設為啟動磁碟區。* 

(若要完成新增的作業,則必須認可 (第 [210](#page-209-0) 頁)該作業。未認可等候中作業而退出程式將會取 消該作業。)

新的磁碟區結構將立即在磁碟管理視圖中以圖形方式顯示。

#### 變更磁碟區代號

啟動時,Windows 作業系統將指定硬碟磁碟區的代號(C:、D: 等)。應用程式和作業系統使用 這些代號來查找磁碟區上的檔案和資料夾。

連接另一個磁碟以及在現有磁碟上建立或刪除磁碟區,可能變更您的系統組態。因此,某些應 用程式可能停止正常工作,或者可能無法自動找到並打開使用者檔案。為了避免這種狀況,您 可手動變更由作業系統自動指定的磁碟區代號。

#### <span id="page-208-0"></span>如果您需要變更由作業系統指定的磁碟區代號:

- 1. 選擇要變更代號的磁碟區。
- 2. 用滑鼠右鍵按所選磁碟區,然後在內容功能表中按一下變更代號。
- 3. 在變更代號視窗選擇一個新代號。
- 4. 透過在變更代號視窗中按一下確定,將新增指定磁碟區代號的等候中作業。

(若要完成新增的作業,則必須認可 (第 [210](#page-209-0) 頁)該作業。未認可等候中作業而退出程式將 會取消該作業。)

新的磁碟區結構將立即在磁碟管理視圖中以圖形方式顯示。

#### 變更磁碟區標籤

磁碟區標籤是一項可選用屬性。這是為了便於識別而指定給磁碟區的名稱。例如,磁碟區可稱 為系統 — 裝有作業系統的磁碟區, 或程式 — 裝有應用程式的磁碟區、資料 — 裝有資料的磁 碟區等等。但這並不意味著只有符合標籤名稱所標明的資料類型才能存儲在該磁碟區上。

在 Windows 中,磁碟區標籤在 Windows 檔案總管的磁碟和資料夾樹狀目錄中顯示:標籤 1(C:)、標籤 2(D:)、標籤 3(E:),等。標籤 1、標籤 2 和標籤 3 為磁碟區標籤。磁碟區標籤在 所有應用程式的對話方塊中顯示,以便開啟或儲存檔案。

#### 如果*你需要變更磁碟區標籤:*

- 1. 用滑鼠右鍵按所選磁碟區,然後按一下變更標籤。
- 2. 在變更標籤視窗的文字欄位中輸入新的標籤。
- 3. 透過在變更標籤視窗中按一下確定,將新增變更標籤的等候中作業。

當設定新磁碟區標籤時如果使用的字元不被當前安裝的作業系統支援,您將收到適當的警告,並且確 定按鈕將被停用。您必須使用受支援的字元才能繼續變更磁碟區標籤。

(若要完成新增的作業,則必須認可 (第 [210](#page-209-0) 頁)該作業。未認可等候中作業而退出程式將 會取消該作業。)

新的磁碟區標籤將立即在主控台的**磁碟管理**檢視中以圖形方式顯示。

#### 格式化磁碟區

如果希望變更磁碟區的檔案系統,則可能需要格式化磁碟區:

- 以節省更多的空間, 這些空間由於使用 FAT16 或 FAT32 檔案系統的磁簇大小而遺失
- 作為一種快速而又較為可靠的銷毀此磁碟區上資料的方式

#### 如果您希望格式化磁碟區:

- 1. 選擇要格式化的磁碟區。
- 2. 用滑鼠右鍵按所選磁碟區,然後在內容功能表中按一下格式化。

您將被轉至格式化磁碟區視窗,在此您可設定新的檔案系統選項。您可選擇下列 Windows 檔案系統之一:FAT16 (如果磁碟區大小已被設為超過 2 TB, 則停用)、FAT32 (如果磁碟 區大小已被設為超過 2 GB, 則停用) 或 NTFS。

<span id="page-209-0"></span>如有需要, 您將可在文本視窗中輸入磁碟區標籤: 預設該視窗為空。

設定磁簇大小時,您可在每個檔案系統預設的容量範圍內選擇任何數目。請注意,程式 建議磁簇大小最好適合磁碟區的所選檔案系統。

3. 如果按一下確定以繼續格式化磁碟區作業,將新增格式化磁碟區的等候中作業。

(若要完成新增的作業,則必須認可 (第 [210](#page-209-0) 頁)該作業。未認可等候中作業而退出程式將 會取消該作業。)

新的磁碟區結構將在磁碟管理視圖中以圖形方式顯示。

如果您為 *FAT16/FAT32* 設定 *64K* 的磁簇大小或為 *NTSF* 設定 *8KB-64KB* 的磁簇大小,*Windows* 可載入 該磁碟區,但某些程式(如安裝程式)可能會錯誤地計算其磁 碟空間。

# **6.11.7** 等候中作業

所有由使用者以手動模式或借助精靈準備之作業均視為等候中作業,直到使用者發出永久變更 的具體命令。在此之前,Acronis Disk Director Lite 將僅顯示新的磁碟區結構,這是計劃在磁碟和 磁碟區上執行的作業所產生的結果。這種方法可讓您控制所有計劃的作業、復核計劃的變更。 以及必要時在執行之前取消作業。

為防止在磁碟上執行任何無意的變更,程式首先將顯示所有等候中作業的清單。

磁碟管理視圖中的工具列上含有啟動還原、重做和認可動作之圖示,這些動作用於等候中作業。 這些動作也可從主控台的磁碟管理功能表來啟動。

所有計劃的作業將被新增至等候中作業清單。

還原動作可讓您還原清單中最近的作業。清單不為空時,該動作可用:

重做動作可讓您恢復被還原的最後等候中作業。

認可動作可將您轉至等候中作業視窗,您可在此檢視等候中作業清單。按一下繼續將開始執行。 選擇繼續作業後,您將無法還原任何動作或作業。也可透過按一下取消來取消認可。將不會對 等候中作業清單作出任何變更。

不認可等候中作業而退出 Acronis Disk Director Lite 將有效取消這些作業,所以當嘗試不認可等 候中作業而退出磁碟管理時,您將看到適當的警告。

# **6.12** 收集系統資訊

系統資訊收集工具可收集有關管理伺服器所連線電腦的資訊,並將其儲存至檔案。聯絡 Acronis 技術支援團隊時,您可能需提供此檔案。

此選項可在可開機媒體下使用,並可用於安裝有 Windows 用代理程式、Linux 用代理程式或 Acronis Backup & Recovery 10 管理伺服器的電腦。

# 若要收集系統資訊

- 1. 在管理主控台中, 從上層功能表中選擇說明 > 從「電腦名稱」中收集系統資訊。
- 2. 指定帶系統資訊的檔案的儲存位置。

# **7** 辭彙表

# <span id="page-211-2"></span>**A**

# Acronis Active Restore

Acronis 專有技術, 可在**啟動系統復原後立即使系統上線。系統會**從備份 (第 [224](#page-223-0) 頁)開機, 電 腦會進入運作狀態,準備好提供必要的服務。用於服務傳入請求所需的資料會以最高優先順序 復原;其他所有資料則會在背景中復原。限制:

- 備份必須位於本機磁碟機上 (除網路開機外透過 BIOS 可使用的任何裝置)
- 不適用於 Linux 影像。

# <span id="page-211-1"></span>Acronis Secure Zone

受管理的電腦 (第 [216](#page-215-0) 頁)中用來儲存備份存檔 (第 [217](#page-216-0) 頁)的安全磁碟區。優點:

- 可將磁碟復原至存放磁碟備份的相同磁碟上
- 提供具有成本效益的便捷方法,保護資料免於軟體故障、病毒攻擊、操作人員失誤的影響。
- 無需另外使用媒體或網路連線即可備份或復原資料。此功能對行動使用者特別實用。
- 可作為雙目的地備份的主要位置。

限制:無法在動態磁碟 (第 [219](#page-218-0) 頁)上或在使用 GPT 磁碟分割樣式的磁碟上組織 Acronis Secure Zone。

<span id="page-211-0"></span>Acronis Secure Zone 可視為個人儲藏庫 (第 [218](#page-217-0) 頁)。

# Acronis Startup Recovery Manager (ASRM)

存放於系統磁碟上的可開機代理程式 (第 [215](#page-214-1) 頁)修改程式,已設定為在開機過程中按下 F11 時啟動。透過 Acronis Startup Recovery Manager, 無需救援媒體或網路連線, 即可啟動可開機救 援公用程式。

[Acronis Startup Recovery Manager]對行動使用者尤為方便。如果發生故障,使用者可重新啟動電 腦,根據提示[按 F11 運行 Acronis Startup Recovery Manager...]來按 F11,並採用與使用普通可 開機媒體相同之方法執行資料復原。

<span id="page-211-3"></span>限制:需要重新啟動除 Windows 載入器和 GRUB 以外的載入器。

# Acronis WinPE 用外掛程式

Acronis Backup & Recovery 10 Windows 用代理程式的變型, 可在預先安裝環境中執行。可使用 Bootable Media Builder 將外掛程式新增至 WinPE (第 [213](#page-212-0) 頁) 影像。產生的可開機媒體 (第 [215](#page-214-0) 頁)可用來**啟動任何 PC** 相容的電腦, 且無需作業系統協助, 即可在特定限制下執行大部分 的直接管理 (第 [217](#page-216-1) 頁)作業。可透過 GUI 從本機或使用主控台 (第 [214](#page-213-0) 頁)從遠端設定和控 制作業。

# **G**

# GFS (祖-父-子)

一種常用備份配置 (第 [222](#page-221-0) 頁), 其目標是保持備份存檔 (第 [220](#page-219-0) 頁)大小與存檔中可用復原點 (第 [222](#page-221-1) 頁)數目之間的最佳平衡。使用 GFS 可復原過去幾天內每一天的資料,過去幾週內每一 週的資料,以及過去任何時間內每個月的資料。

如需詳細資訊,請參閱 GFS 備份配置 (第 [26](#page-25-0) 頁)。

# **U**

# Universal Restore (Acronis Backup & Recovery 10 Universal Restore)

Acronis 專利技術,有助於在相異硬體或虛擬機器上啟動 Windows。Universal Restore 可解決 裝置之間對作業系統啟動極為重要的差異,例如儲存裝置控制器、主機板或晶片組。

在以下情況下,Universal Restore 不可用:

- 電腦以 Acronis Startup Recovery Manager (第 [212](#page-211-0) 頁) (使用 F11) 開機時,或
- 正在復原的影像位於 Acronis Secure Zone (第 [212](#page-211-1) 頁), 或
- 使用 Acronis Active Restore (第 [212](#page-211-2) 頁) 時,

因為這些功能主要用於在同一台電腦上即時復原資料。

復原 Linux 時,Universal Restore 不可用。

# <span id="page-212-0"></span>**W**

# WinPE (Windows 預先安裝環境)

以下列任一核心為基礎的最精簡 Windows 系統:

- Windows XP Professional with Service Pack 2 (PE 1.5)
- Windows Server 2003 with Service Pack 1 (PE 1.6)
- Windows Vista (PE 2.0)
- Windows Vista SP1 和 Windows Server 2008 (PE 2.1)。

<span id="page-212-1"></span>OEM 和企業常使用 WinPE 進行部署、測試、診斷和系統修復。電腦可透過 PXE、CD-ROM、 USB 隨身碟或硬碟開機進入 WinPE。Acronis WinPE 用外掛程式 (第 [212](#page-211-3) 頁)可讓您在預先安裝 環境中執行 Acronis Backup & Recovery 10 代理程式 (第 [214](#page-213-1) 頁)。

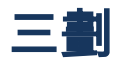

# 工作

在 Acronis Backup & Recovery 10 中,工作指在特定時間或發生特定事件時,要在受管理的電腦 (第 [217](#page-216-0) 頁)上執行的一組連續動作。xml 腳本檔中會描述這些動作。啟動條件 (排程) 存在於受 保護的登錄機碼中。

# 已登錄電腦

管理伺服器 (第 [225](#page-224-0) 頁)所管理的電腦 (第 [224](#page-223-1) 頁)。一部電腦一次僅可在一部管理伺服器上登 錄。登錄 (第 [222](#page-221-2) 頁)程序完成後, 電腦即處於已登錄狀態。

# 四劃

# 內建群組

恆存在於管理伺服器 (第 [225](#page-224-0) 頁)上的電腦群組。

管理伺服器上有兩個內建群組,其中包含每種類型的所有電腦:所有實體電腦 (第 [224](#page-223-2) 頁)、所 有虛擬機器 (第 [222](#page-221-3) 頁)。

內建群組無法刪除、移動至其他群組或手動修改。內建群組中無法建立自訂群組。除非從管理 伺服器中刪除電腦,否則無法從內建群組中移除實體電腦。刪除虛擬機器的主機伺服器會導致 刪除虛擬機器。

備份原則 (第 [221](#page-220-0) 頁)可套用至內建群組。

# <span id="page-213-0"></span>五劃

# 主控台 (Acronis Backup & Recovery 10 管理主控台)

用於遠端或本機存取 Acronis 代理程式 (第 [214](#page-213-1) 頁)和 Acronis Backup & Recovery 10 管理伺服 器 (第 [225](#page-224-0) 頁)的工具。

系統管理員將主控台連線至管理伺服器後,可設定和管理備份原則 (第 [221](#page-220-0) 頁)並存取其他管 理伺服器功能,即執行集中管理 (第 [223](#page-222-0) 頁)。使用主控台與代理程式的直接連線,系統管理員 可執行直接管理 (第 [217](#page-216-1) 頁)。

# <span id="page-213-1"></span>代理程式 (Acronis Backup & Recovery 10 代理程式)

該應用程式可執行資料備份和復原,並可在電腦 (第 [224](#page-223-1) 頁)上啟用其他管理作業,如工作管理 和與硬碟有關的作業。

可備份的資料類型取決於代理程式類型。Acronis Backup & Recovery 10 包括用於備份磁碟和檔 案的代理程式和用於備份虛擬伺服器上之虛擬機器的代理程式。

### 代理程式端清理

代理程式 (第 [214](#page-213-1) 頁)根據產生存檔 (第 [216](#page-215-0) 頁)的備份計劃 (第 [221](#page-220-1) 頁)執行的清理 (第 [220](#page-219-1) 頁)。代理程式端清理會在未受管理的儲藏庫 (第 [216](#page-215-1) 頁)中執行。

# 代理程式端驗證

代理程式 (第 [227](#page-226-0) 頁)根據產生存檔 (第 [214](#page-213-1) 頁)的備份計劃 (第 [221](#page-220-1) 頁)執行的驗證 (第 [216](#page-215-0) 頁)。代理程式端驗證會在未受管理的儲藏庫 (第 [216](#page-215-1) 頁)中執行。

# <span id="page-214-2"></span>加密存檔

根據進階加密標準 (AES) 加密的備份存檔 (第 [220](#page-219-0) 頁)。在備份選項 (第 [222](#page-221-4) 頁)中設定存檔的 加密選項和密碼後,屬於存檔的每個備份會在儲存至其目的地前,由代理程式 (第 [214](#page-213-1) 頁)加密。

AES 密碼編譯演算法在密碼區塊鏈結 (CBC) 模式下作業,並使用隨機產生的金鑰,金鑰的使用 者定義大小為 128、192 或 256 位元。然後會將密碼的 SHA-256 雜湊用作金鑰,透過 AES-256 加密金鑰。密碼本身不儲存在磁碟或備份檔案中的任何位置;密碼雜湊用於驗證。此雙層安全 性可保護備份資料以防止任何未經授權的存取,但無法復原遺失的密碼。

# 加密儲藏庫

該受管理的儲藏庫 (第 [217](#page-216-2) 頁)將使用節點上儲存的特定儲藏庫加密金鑰, 透過儲存節點 (第 [225](#page-224-1) 頁),無障礙地加密寫入的任何內容並解密讀取的任何內容。若儲存媒體遭竊或遭未經授權 者存取,則惡意份子將無法在不存取儲存節點的情況下,解密儲藏庫內容。加密存檔 (第 [215](#page-214-2) 頁) 將透過代理程式 (第 [214](#page-213-1) 頁)執行的加密來加密。

## <span id="page-214-1"></span>可開機代理程式

包括 Acronis Backup & Recovery 10 代理程式 (第 [214](#page-213-1) 頁)大部分功能的可開機救援公用程式。 可開機代理程式以 Linux 核心為基礎。電腦 (第 [224](#page-223-1) 頁)可使用可開機媒體 (第 [215](#page-214-0) 頁)或 Acronis PXE 伺服器開機進入可開機代理程式。可透過 GUI 從本機或使用主控台 (第 [214](#page-213-0) 頁) 從遠端設定和控制作業。

# <span id="page-214-0"></span>可開機媒體

實體媒體 (電腦 (第 [224](#page-223-1) 頁) BIOS 視為開機裝置支援的 CD、DVD、USB 隨身碟或其他媒體), 包含可開機代理程式 (第 [215](#page-214-1) 頁)或裝有 Acronis 外掛程式 (適用於 WinPE) (第 [212](#page-211-3) 頁) 的 Windows 預先安裝環境 (WinPE) (第 [213](#page-212-0) 頁)。還可從 Acronis PXE 伺服器或 Microsoft 遠端安 裝服務 (RIS) 使用網路開機將電腦啟動至上述環境。附有已上傳可開機元件的這些伺服器也可 視為一種可開機媒體。

可開機媒體最常用於:

- 復原無法啟動的作業系統
- 存取和備份損毀的系統中未損壞的資料
- 在裸機上部署作業系統
- 在裸機上建立基本或動態磁碟區 (第 [220](#page-219-2) 頁)
- 逐個磁區備份檔案系統不受支援的磁碟
- 離線備份所有由於限制存取、受執行中的應用程式永久鎖定或其他任何原因而無法線上備份 的資料。

# 本機工作

屬於本機備份計劃 (第 [216](#page-215-2) 頁)的工作 (第 [213](#page-212-1) 頁)或不屬於任何計劃的工作,如復原工作。僅 可透過編輯計劃修改屬於備份計劃的本機工作;其他本機工作則可直接修改。

# <span id="page-215-2"></span>本機備份計劃

<span id="page-215-1"></span>使用直接管理 (第 [217](#page-216-1) 頁)在受管理的電腦 (第 [217](#page-216-0) 頁)上建立的備份計劃 (第 [221](#page-220-1) 頁)。

# 未受管理的儲藏庫

受管理的儲藏庫 (第 [217](#page-216-2) 頁)以外的任何儲藏庫 (第 [227](#page-226-1) 頁)。

# 六劃

# 合併

將屬於同一存檔 (第 [220](#page-219-3) 頁)的兩個或更多後續備份 (第 [220](#page-219-0) 頁)合併為一個備份。

手動或在清理 (第 [220](#page-219-1) 頁)過程中刪除備份時,可能需使用合併功能。例如,保留規則要求刪除 已過期的完整備份 (第 [216](#page-215-3) 頁), 但保留下一個增量 (第 [225](#page-224-2) 頁)備份。備份將合併為一個完整 備份,其日期為增量備份的日期。由於合併將佔用大量時間及系統資源,因此保留規則提供選 項可設定不刪除具有依存項目的備份。在我們的範例中,完整備份將保留到增量備份也過時為 止,然後再刪除兩種備份。

# <span id="page-215-0"></span>存檔

<span id="page-215-3"></span>請參閱備份存檔 (第 [220](#page-219-0) 頁)。
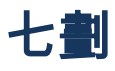

### 完整備份

包含已選要備份的所有資料的獨立備份 (第 [220](#page-219-0) 頁)。您無需存取任何其他備份來從完整備份復 原資料。

# <span id="page-216-0"></span>八劃

#### 受管理的電腦

至少安裝有一個 Acronis Backup & Recovery 10 代理程式 (第 [214](#page-213-0) 頁)的實體或虛擬電腦 (第 [224](#page-223-0) 頁)。

## <span id="page-216-1"></span>受管理的儲藏庫

由儲存節點 (第 [225](#page-224-0) 頁)管理的集中儲藏庫 (第 [223](#page-222-0) 頁)。可從如下位置存取受管理的儲藏庫中 的存檔 (第 [220](#page-219-1) 頁):

#### bsp://node\_address/vault\_name/archive\_name/

實際上,受管理的儲藏庫可位於網路共用、SAN、NAS 上、儲存節點的本機硬碟上或儲存節點 本機連接的磁帶庫中。儲存節點將對受管理的儲藏庫中儲存的每個存檔執行儲存節點端清理 ( 第 [226](#page-225-0) 頁)和儲存節點端驗證 (第 [226](#page-225-1) 頁)。系統管理員可指定儲存節點將執行的其他作業 (重 複資料刪除 (第 [218](#page-217-0) 頁)、加密)。

任何受管理的儲藏庫均為自我包含的,即包含儲存節點管理儲藏庫所需的所有中繼資料。若儲 存節點遺失或其資料庫損毀,則新的儲存節點將擷取中繼資料並重新建立資料庫。將儲藏庫附 加到其他儲存節點時,會執行相同程序。

#### <span id="page-216-2"></span>直接管理

使用主控台 (第 [217](#page-216-0) 頁)與代理程式 (第 [214](#page-213-1) 頁)的直接連線,在受管理的電腦 (第 [214](#page-213-0) 頁)上 執行的任何管理作業 (而採用集中管理 (第 [223](#page-222-1) 頁)時,會在管理伺服器 (第 [225](#page-224-1) 頁)上設定作 業,並透過伺服器傳播至受管理的電腦)。

#### 直接管理作業包括:

- 建立和管理本機備份計劃 (第 [216](#page-215-0) 頁)
- 建立和管理本機工作 (第 [216](#page-215-1) 頁), 如復原工作
- 建立和管理個人儲藏庫 (第 [218](#page-217-1) 頁)以及在此儲存的存檔
- 檢視電腦上現有集中工作 (第 [222](#page-221-0) 頁)的狀態、進度和內容
- 檢視和管理代理程式的作業記錄

#### 磁碟管理作業,如複製磁碟、建立磁碟區、轉換磁碟區。

使用可開機媒體 (第 [215](#page-214-0) 頁)時執行的一種直接管理。也可透過管理伺服器 GUI 執行某些直接 管理作業。但此時必須與所選電腦建立明確或隱含的直接連線。

# 九劃

## 計劃

<span id="page-217-0"></span>請參閱備份計劃 (第 [221](#page-220-0) 頁)。

### 重複資料刪除

將相同資訊的不同複本僅儲存一次的方法。

Acronis Backup & Recovery 10 可將重複資料刪除技術套用至儲存節點 (第 [220](#page-219-1) 頁)上儲存的備 份存檔 (第 [225](#page-224-0) 頁)中。這樣可將存檔所佔用的儲存空間、備 份過程中的備份流量和網路用量減 至最小。

### 重複資料刪除儲藏庫

啟用重複資料刪除 (第 [218](#page-217-0) 頁)功能的受管理的儲藏庫 (第 [217](#page-216-1) 頁)。

# <span id="page-217-1"></span>十劃

#### 個人儲藏庫

使用直接管理 (第 [217](#page-216-2) 頁)建立的本機或網路儲藏庫 (第 [227](#page-226-0) 頁)。個人儲藏庫建立後,**[**導覽窗 格**]**的**[**個人儲藏庫**]**項目下即會顯示其捷徑。多台電腦可使用相同實體位置 (例如網路共用) 作為 個人儲藏庫。

### 原則

<span id="page-217-2"></span>請參閱備份原則 (第 [221](#page-220-1) 頁)。

#### 差異備份

差異備份可儲存對最新完整備份 (第 [216](#page-215-2) 頁)所做的資料變更。 您需存取對應的完整備份以從差 異備份復原資料。

<span id="page-218-1"></span>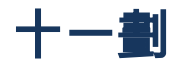

### 動態群組

管理伺服器 (第 [225](#page-224-1) 頁)根據系統管理員指定的成員資格準則自動填入的一組電腦 (第 [224](#page-223-0) 頁 )。Acronis Backup & Recovery 10 提供以下成員資格準則:

- 作業系統
- Active Directory 組織單位
- IP 位址範圍。

只要電腦符合動態群組準則, 就會保留在此群組中。若遇以下情況, 就會立即從此群組中自動 移除電腦:

電腦的內容變更,因此不再符合準則,或

#### 系統管理員變更準則,因此電腦不再符合準則。

<span id="page-218-0"></span>除非從管理伺服器中刪除電腦,否則無法從動熊群組中手動移除電腦。

#### 動態磁碟

Windows 2000 及更新版本的 Windows 提供的邏輯磁碟管理員 (LDM) 所管理的硬碟。LDM 有 助於靈活配置存放裝置上的磁碟區,以獲得更佳的容錯功能,更優的效能或更大的磁碟區大小。

動態磁碟可使用主開機記錄 (MBR) 或 GUID 磁碟分割表 (GPT) 磁碟分割樣式。除 MBR 或 GPT 外,每個動態磁碟均有隱藏資料庫,供 LDM 儲存動態磁碟區的設定。每個動態磁碟均保 留有關磁碟群組中所有現有動態磁碟區的完整資訊,從而可提高儲存的可靠性。資料庫會佔用 MBR 磁碟上的最後 1MB。在 GPT 磁碟上,Windows 將建立專用的 LDM 中繼資料磁碟分割, 佔用 Microsoft 保留的磁碟分割 (MSR) 的空間。

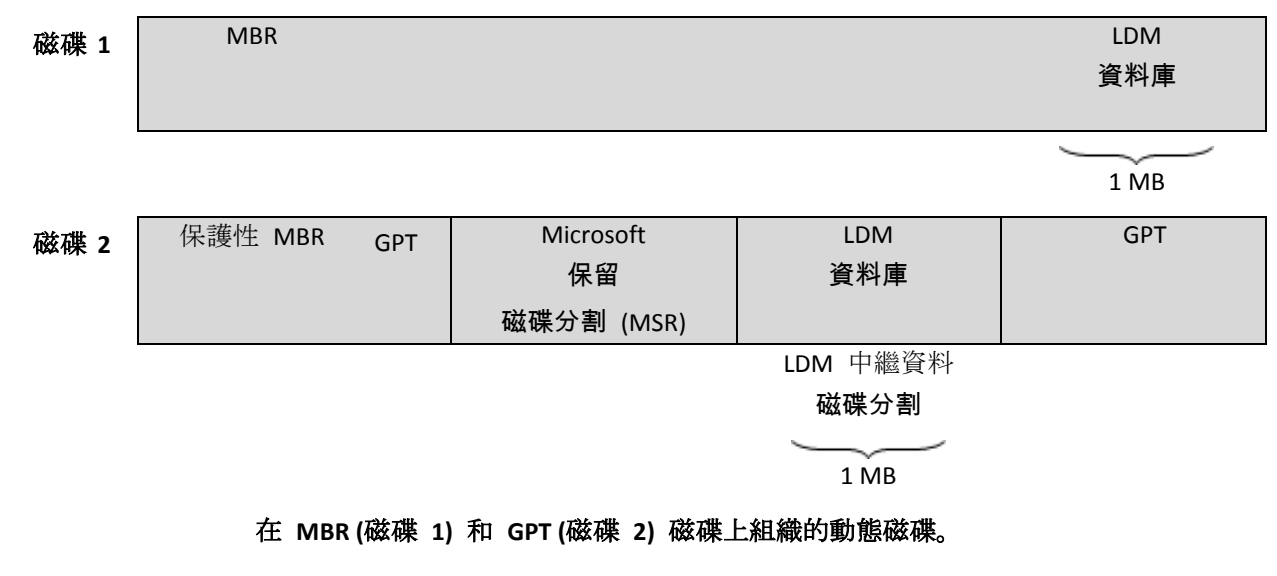

如需有關動態磁碟的詳細資訊,請參閱以下 Microsoft 知識庫文章:

磁碟管理 (Windows XP Professional Resource Kit) http://technet.microsoft.com/en-us/library/bb457110.aspx

816307 - 在 Windows Server 2003 電腦上使用動態磁碟的最佳作法 http://support.microsoft.com/kb/816307

### 動態磁碟區

位於動態磁碟 (第 [219](#page-218-0) 頁), 或更準確地說, 位於磁碟群組 (第 [224](#page-223-1) 頁)上的任何磁碟區。動態 磁碟區可跨越多個磁碟。通常可根據想要的目標設定動態磁碟區:

- 增加磁碟區大小 (跨距磁碟區)
- 減少存取時間 (等量磁碟區)
- <span id="page-219-3"></span>■ 透過採用冗餘實現容錯功能 (鏡像和 RAID-5 磁碟區。)

### 清理

從備份存檔 (第 [220](#page-219-0) 頁)刪除備份 (第 220 頁), 以刪除過期備份, 或防止存檔超過預期大小。

清理包括將產生存檔的備份計劃 (第 [221](#page-220-0) 頁)設定的保留規則套用至存檔。此作業可檢查存檔是 否已超過 其大小上限和/或備份是否已過期。這可能會導致刪除備份,也可能不會,取決於是否 違反保留規則。

如需更多資訊,請參閱保留規則 (第 [34](#page-33-0) 頁)。

# <span id="page-219-0"></span>十二劃

# 備份

單一備份作業 (第 [220](#page-219-2) 頁)的結果。實際上,這是包含屬於特定日期與時間的已備 份資料複本的 檔案或磁帶記錄。Acronis Backup & Recovery 10 建立的備份檔案含有 TIB 的副檔名。由備份合 併 (第 [216](#page-215-3) 頁)產生的 TIB 檔案也稱為備份。

### <span id="page-219-1"></span>備份存檔 (存檔)

按備份計劃 (第 [221](#page-220-0) 頁)建立和管理的一組備份 (第 [220](#page-219-0) 頁)。存檔可包含多個完整備份 (第 [216](#page-215-2) 頁),以及增量 (第 [225](#page-224-2) 頁)和差異備份 (第 [218](#page-217-2) 頁)。屬於同一個存檔的備份恆儲存於同一 個位置。您可使用多個備份計劃將同一個來源備份至同一個存檔,但主流的作法是[一個計劃對 應一個存檔]。

<span id="page-219-2"></span>存檔中的備份完全由備份計劃管理。應使用 Acronis Backup & Recovery 10 執行存檔的手動作業 (驗證 (第 [227](#page-226-1) 頁)、檢視內容、掛載和刪除備份)。修改存檔時,不要使用非 Acronis 工具,如 Windows 檔案總管或第三方檔案管理器。

# 備份作業

該作業可建立電腦 (第 [224](#page-223-0) 頁)硬碟上所存在資料的複本,以用於將資料復原或還原至指定日期 與時間。

## <span id="page-220-0"></span>備份計劃 (計劃)

一組規則,用於指定將在指定電腦上保護指定資料的方式。備份計劃指定:

- 要備份的資料
- 儲存備份存檔 (第 [220](#page-219-1) 頁)的目標位置 (備份存檔名稱和位置)
- 備份配置 (第 [222](#page-221-1) 頁), 包括備份排程和保留規則 (選擇性)。
- [選用] 存檔驗證規則 (第 [227](#page-226-2) 頁)
- 備份選項 (第 [222](#page-221-2) 頁)。

例如,備份計劃可包含以下資訊:

- 備份磁碟區 C: (這是計劃將保護的資料)
- 將存檔命名為 MySystemVolume,並置於 \\server\backups\ **(**這是備份存**檔名稱和位置)**
- 每月在當月最後一日上午 10:00 執行完整備份,在週日晚間 10:00 執行增量備份。刪除舊 於 3 個月的備份 **(**這是備份配置**)**
- 上次備份建立後立即驗證 **(**這是驗證規則**)**
- 使用密碼保護存檔 **(**這是選項**)**。

實際上, 備份計劃是一套工作 (第 [213](#page-212-0) 頁), 設定用於在受管理的電腦 (第 [217](#page-216-0) 頁)上執行。

備份計劃可在電腦上直接建立 (本機計劃) 或在部署備份原則 (第 [221](#page-220-1) 頁)後顯示 (集中計劃 (第 [223](#page-222-2) 頁))。

### <span id="page-220-1"></span>備份原則 (原則)

由管理伺服器 (第 [225](#page-224-1) 頁)系統管理員建立並儲存於管理伺服器上的備份計劃範本。備份原則包 含與備份計劃相同的規則,但不會明確指定要備份的資料項目。但是,可使用選擇規則 (第 [225](#page-224-3) 頁),如環境變數。由於此靈活選擇功能,備份原則可集中套用至多台電腦。如果明確指定資料 項目 (如 /dev/sda 或 C:\Windows), 該原則會在發現此確切路徑的每台電腦上備份此項目。

#### 將原則套用至電腦群組後,系統管理員只需執行一個動作便可部署多個備份計劃。

#### 使用原則時工作流程如下所示。

- 1. 系統管理員建立備份原則。
- 2. 系統管理員將原則套用至電腦群組或一台電腦 (第 [224](#page-223-0) 頁)上。
- 3. 管理伺服器將原則部署至電腦。
- 4. 電腦上安裝的代理程式 (第 [214](#page-213-0) 頁)在每台電腦上使用選擇規則尋找資料項目。例如,如果 選擇規則為 [所有磁碟區], 則將備份整台電腦。
- 5. 電腦上安裝的代理程式在每台電腦上使用原則指定的其他規則建立備份計劃 (第 [221](#page-220-0) 頁) 。此類備份計劃稱為集中計劃 (第 [223](#page-222-2) 頁)。
- <span id="page-221-1"></span>6. 電腦上安裝的代理程式在每台電腦上建立將執行計劃的一組集中工作 (第 [222](#page-221-0) 頁)。

#### 備份配置

備份計劃 (第 [221](#page-220-0) 頁)的一部分,包括備份排程、[選用] 保留規則和清理 (第 [220](#page-219-3) 頁)排程。例 如:每月在當月最後一日上午 10:00 執行完整備份 (第 [216](#page-215-2) 頁),在週日晚間 10:00 執行增量 備份 (第 [225](#page-224-2) 頁)。刪除舊於 3 個月的備份。每次完成備份作業時, 檢查此類備份。

Acronis Backup & Recovery 10 提供使用熟知的最佳化備份配置的功能 如 GFS (第 [213](#page-212-1) 頁) 和河 內塔 (第 [224](#page-223-2) 頁), 以一次建立自訂備份配置或備份資料。

#### <span id="page-221-2"></span>備份選項

備份作業 (第 [220](#page-219-2) 頁)的設定參數,如事前/事後備份命令、為備份流分配的最大網路頻寬或資 料壓縮程度。備份選項是備份計劃 (第 [221](#page-220-0) 頁)的一部分。

#### 媒體建立器

<span id="page-221-3"></span>建立可開機媒體 (第 [215](#page-214-0) 頁)的專用工具。

#### 復原點

已備份資料可還原至的目標日期和時間。

#### 登錄

將受管理的電腦 (第 [217](#page-216-0) 頁)新增至管理伺服器 (第 [225](#page-224-1) 頁)的程序。

登錄程序會建立電腦上的代理程式 (第 [214](#page-213-0) 頁)與伺服器之間的信任關係。登錄時,主控台將擷 取管理伺服器的用戶端憑證,並將其傳遞至代理程式,供代理程式稍後用於驗證試圖連線的客 戶端。這有助於防止網路攻擊者的任何嘗試,以免其代表受信任的主體 (管理伺服器) 建立虛假 連線。

### 虛擬機器

<span id="page-221-0"></span>在 Acronis Backup & Recovery 10 管理伺服器上, 如果電腦 (第 [224](#page-223-0) 頁)不安裝代理程式 (第 [214](#page-213-0) 頁)即可從虛擬主機加以備份,該電腦即視為虛擬機器。如果已在主控電腦的虛擬伺服器上 安裝虛擬機器的 Acronis Backup & Recovery 10 代理程式, 則該伺服器登錄後, 管理伺服器上就 會顯示虛擬機器。

### 集中工作

屬於集中備份計劃 (第 [223](#page-222-2) 頁)的工作 (第 [213](#page-212-0) 頁)。此類工作會在部署管理伺服器 (第 [225](#page-224-1) 頁) 的備份原則後在受管理的電腦 (第 [217](#page-216-0) 頁)上顯示,且僅可透過編輯備份原則 (第 [221](#page-220-1) 頁)修 改。

#### <span id="page-222-2"></span>集中備份計劃

該備份計劃 (第 [221](#page-220-0) 頁)會在部署管理伺服器 (第 [225](#page-224-1) 頁)的備份原則 (第 [221](#page-220-1) 頁)後在受管理 的電腦 (第 [217](#page-216-0) 頁)上顯示。僅可透過編輯備份原則來修改此類計劃。

### <span id="page-222-1"></span>集中管理

透過稱為 Acronis Backup & Recovery 10 管理伺服器 (第 [225](#page-224-1) 頁)的中央管理單元來管理 Acronis Backup & Recovery 10 的基礎結構。集中管理作業包括:

- 建立、套用和管理備份原則 (第 [221](#page-220-1) 頁)
- 建立和管理電腦 (第 [224](#page-223-0) 頁)的靜態 (第 [225](#page-224-4) 頁)和動態群組 (第 [219](#page-218-1) 頁)
- 管理電腦上的工作 (第 [213](#page-212-0) 頁)
- 建立和管理用於儲存存檔的集中儲藏庫 (第 [223](#page-222-0) 頁)
- 管理儲存節點 (第 [225](#page-224-0) 頁)
- <span id="page-222-0"></span>■ 監控 Acronis Backup & Recovery 10 元件的活動、檢視集中記錄等。

#### 集中儲藏庫

管理伺服器 (第 [225](#page-224-1) 頁)系統管理員指派的網路位置,用於儲存備份存檔 (第 [220](#page-219-1) 頁)。集中儲 藏庫可由儲存節點 (第 [225](#page-224-0) 頁)管理,或不受管理。集中儲藏庫中儲存的存**檔總數和大小僅受儲** 存大小的限制。

管理伺服器系統管理員建立集中儲藏庫後,即會將儲藏庫名稱和路徑散發給伺服器上的所有已 登錄電腦 (第 [214](#page-213-2) 頁)。電腦上的集中儲藏庫清單中將顯示儲藏庫的捷徑。電腦上包括本機計劃 的任何備份計劃 (第 [221](#page-220-0) 頁)均可使用集中儲藏庫。

在未於管理伺服器上登錄的電腦上,具有備份至集中儲藏庫權限的使用者可透過指定儲藏庫的 完整路徑來執行此動作。如果儲藏庫已受管理,使用者的存檔和儲藏庫中儲存的其他存檔一樣 是由儲存節點管理。

# 十三劃

#### 匯出

此作業會在指定的位置建立存檔 (第 [220](#page-219-1) 頁)複本或存檔的獨立部分複本。匯出作業可套用至單 個存檔、單個備份 (第 [220](#page-219-0) 頁)或屬於同一存檔的所選備份。使用命令列介面可以匯出整個儲藏 庫 (第 [227](#page-226-0) 頁)。

### <span id="page-223-0"></span>電腦

透過安裝作業系統可唯一識別的實體或虛擬電腦。裝有多個作業系統的電腦 (多重開機系統) 視 為多台電腦。

# 十四劃

### 實體電腦

在 Acronis Backup & Recovery 10 管理伺服器上,實體電腦與已登錄的電腦 (第 [214](#page-213-2) 頁)相同。 如果虛擬機器上已安裝 Acronis Backup & Recovery 10 代理程式,且該電腦已在管理伺服器上 登錄,則會將該電腦視為實體電腦。

### <span id="page-223-2"></span>漢諾塔

為將備份存檔 (第 [222](#page-221-1) 頁)大小與存檔中的可用復原點 (第 [220](#page-219-1) 頁)數目保持最佳平衡而設計 的常用備份配置 (第 [222](#page-221-3) 頁)。與僅有三個層級的復原解析度 (每天、每週、每月的解析度) 的 GFS (第 [213](#page-212-1) 頁) 配置不同,「漢諾塔」配置可隨著備 份時間的增加而連續減少復原點之間的時 間間隔。這可提高備份儲存的使用效率。

<span id="page-223-3"></span>如需詳細資訊,請參閱「漢諾塔備份配置 (第 [31](#page-30-0) 頁)」。

# 磁碟備份 (影像)

該備份 (第 [220](#page-219-0) 頁)包含磁碟或磁碟區的封裝式磁區複本。通常僅複製包含資料的磁區。Acronis Backup & Recovery 10 提供建立原始影像的選項, 即複製所有磁 碟磁區, 可製作不受支援之檔案 系統的影像。

#### <span id="page-223-1"></span>磁碟群組

將常用設定資料儲存於其 LDM 資料庫中,因此可作為一個整體來管理的多個動態磁碟 (第 [219](#page-218-0) 頁)。通常,相同電腦 (第 [224](#page-223-0) 頁)中的所有動態磁碟隸屬於同一磁碟群組。

LDM 或其他磁碟管理工具建立首個動態磁碟後,即可在登錄機碼 HKEY\_LOCAL\_MACHINE\SYSTEM\CurrentControlSet\Services\dmio\Boot Info\Primary Disk Group\Name 中找到磁碟群組名稱。

下一個建立或匯入的磁碟將新增至相同磁碟群組中。如果存在至少一個成員磁碟,則群組將始 終存在。將最後的動態磁碟中斷連線或轉換為基本磁碟後,雖然上述登錄機碼中仍保留群組名 稱,但群組將不復存在。若重新建立或連線動態磁碟,則將建立帶增量名稱的磁碟群組。

移至其他電腦上時,將視磁碟群組為[外部]群組,且僅在將其匯入現有磁碟群組後方可使用。匯 入時將同時更新本機與外部磁碟上的設定資料,以使磁碟形成單一的實體。如果電腦上不存在 磁碟群組,則會將外部群組保持不變地匯入 (將使用原始名稱)。

如需有關磁碟群組的詳細資訊,請參閱以下 Microsoft 知識庫文章:

<span id="page-224-1"></span>222189 Windows 磁碟管理中的磁碟群組說明 http://support.microsoft.com/kb/222189/EN-US/

### 管理伺服器 (Acronis Backup & Recovery 10 管理伺服器)

在企業網路中提供資料保護功能的中央伺服器。Acronis Backup & Recovery 10 管理伺服器為系 統管理員提供:

- Acronis Backup & Recovery 10 基礎結構的單一進入點
- 使用備份原則 (第 [221](#page-220-1) 頁)和分組保護眾多電腦 (第 [224](#page-223-0) 頁)上資料的簡單方式
- 全企業的監控功能
- 建立集中儲藏庫 (第 [223](#page-222-0) 頁)以儲存企業備份存檔 (第 [220](#page-219-1) 頁)的功能
- 管理儲存節點 (第 [225](#page-224-0) 頁)的功能。

如果網路上有多部管理伺服器,這些管理伺服器會獨立作業、管理不同電腦,並使用不同集中 儲藏庫來儲存存檔。

# <span id="page-224-2"></span>十五劃

### 增量備份

該備份 (第 [220](#page-219-0) 頁)儲存與最新備份比對之下的資料變更。您需存取相同存檔 (第 [220](#page-219-1) 頁)的其 他備份,以還原增量備份的資料。

### 影像

與磁碟備份 (第 [224](#page-223-3) 頁)相同。

# <span id="page-224-3"></span>十六劃

### 選擇規則

備份原則 (第 [221](#page-220-1) 頁)的一部份。可供管理伺服器 (第 [225](#page-224-1) 頁)系統管理員選擇電腦中要備份的 資料。

#### <span id="page-224-4"></span>靜態群組

<span id="page-224-0"></span>管理伺服器 (第 [225](#page-224-1) 頁)系統管理員透過手動新增電腦至群組所填入的電腦群組。電腦會保留在 靜態群組中,直到系統管理員將其從群組或管理伺服器中移除為止。

十七劃

### 儲存節點 (Acronis Backup & Recovery 10 儲存節點)

目的為最佳化保護企業資料所需各種資源之使用的伺服器。此目標可透過組織受管理的儲藏庫 (第 [217](#page-216-1) 頁)實現。儲存節點可供系統管理員執行如下動作:

- 透過使用儲存節點端清理 (第 [226](#page-225-1) 頁)和儲存節點端驗證 (第 226 頁), 為受管理的電腦 (第 [217](#page-216-0) 頁)解除不必要的 CPU 負載
- 透過使用重複資料刪除 (第 [218](#page-217-0) 頁)功能, 大量減少備份流量和存檔 (第 [220](#page-219-1) 頁)佔用的儲 存空間
- 即使儲存媒體遭竊或遭惡意份子存取, 仍可透過使用加密儲藏庫 (第 [215](#page-214-1) 頁)防止存取備份 存檔。

### <span id="page-225-0"></span>儲存節點端清理

該清理 (第 [220](#page-219-3) 頁)由儲存節點 (第 [225](#page-224-0) 頁)根據產生受管理的儲藏庫 (第 [220](#page-219-1) 頁)中儲存之存 檔 (第 [217](#page-216-1) 頁)的備份計劃 (第 [221](#page-220-0) 頁)執行。作為代理程式端清理 (第 [215](#page-214-2) 頁)的替代方式, 儲存節點端上的清理可為生產伺服器解除不必要的 CPU 負載。

由於清理排程存在於代理程式 (第 [214](#page-213-0) 頁)所在的電腦 (第 [224](#page-223-0) 頁)上,而會使用該電腦的時間 和事件,因此代理程式須在每次到達排定的時間或發生排定的事件時,啟動儲存節點端清理。 若要執行此動作,代理程式必須在線上。

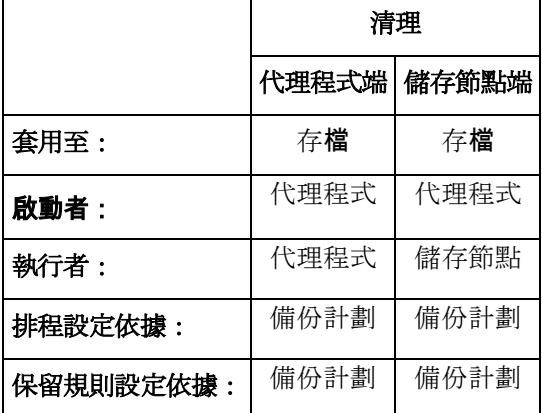

下表彙總了用於 Acronis Backup & Recovery 10 的清理類型。

### <span id="page-225-1"></span>儲存節點端驗證

該驗證 (第 [227](#page-226-1) 頁)由儲存節點 (第 [225](#page-224-0) 頁)根據產生受管理的位置 (第 [217](#page-216-1) 頁)中儲存之存檔 (第 [220](#page-219-1) 頁)的備份計劃 (第 [221](#page-220-0) 頁)執行。作為代理程式端驗證 (第 [215](#page-214-3) 頁)的替代方式, 儲存 節點端上的驗證可為生產伺服器解除不必要的 CPU 負載。

### <span id="page-226-0"></span>儲藏庫

用於儲存備份存檔 (第 [220](#page-219-1) 頁)的位置。建立儲藏庫的位置可為本機或網路磁 碟機, 或卸除式媒 體,如外接 USB 磁碟機。沒有設定可用於限制儲藏庫大小或儲藏庫中的備份數目。您可使用清 理 (第 [220](#page-219-3) 頁)功能限制每個存檔的大小,但僅可透過儲存大小限制儲藏庫中儲存的存檔大小總 計。

<span id="page-226-1"></span>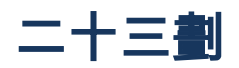

# 驗證

該作業用於檢查從備份 (第 [220](#page-219-0) 頁)復原資料的可能性。

檔案備份的驗證會模擬將所有檔案從備份復原至虛設目的地。若檔案備份標頭所含中繼資料一 致,先前產品版本就會將此檔案備份視為有效。現行的方法比較耗時,但更可靠。磁碟區備份 驗證會計算備份中儲存之每個資料區塊的檢查碼。此程序也會消耗大量資源。

雖然驗證成功表示很可能復原成功,但它不會檢查影響復原程序的所有因素。如果要備份作業 系統,只有測試在可開機媒體下復原至備用硬碟方能保證將來可成功復原。

## <span id="page-226-2"></span>驗證規則

備份計劃 (第 [221](#page-220-0) 頁)的一部份。此規則用於定義執行驗證 (第 [227](#page-226-1) 頁)的時間和頻率,以及驗 證整個存檔 (第 [220](#page-219-1) 頁)還是存檔中的最新備份。

# **8** 索引

# U

Universal Restore (Acronis Backup & Recovery 10 Universal Restore) - 40, 43, 111, 141, 154, 213, 214, 222

# S

SNMP 通知 - 50, 54, 65, 74, 79, 86, 107, 110, 214, 218, 221, 223, 225

# 十七劃

瞭解 Acronis Backup & Recovery 10 - 19, 160, 214, 216, 220, 222, 224, 225

# 九劃

建立 Acronis Secure Zone - 85, 106, 161, 163, 170, 173, 175, 203, 222

# 五劃

主控台 (Acronis Backup & Recovery 10 管理主控台) - 19, 47, 180, 181, 189, 213, 214, 215, 217

# 三劃

工作數目 - 48, 141, 144

# 十劃

記錄檔清除規則 - 51, 142, 145, 197, 201, 202

# 十三劃

預設備份和復原選項 - 49, 50, 52

# 九劃

計劃 - 218

# 十三劃

資料擷取事後命令 - 58, 124, 142, 153, 170, 174 預設復原選項 - 73, 142

# 十六劃

錯誤處理 - 53, 68, 74, 80, 190, 194

# 六劃

此程式為何需要密碼? - 123, 182, 184

# 八劃

事件追蹤 - 49, 64, 78, 218, 220

# A

Acronis Secure Zone - 41, 51, 107, 108, 109, 174, 212, 213

Acronis Backup & Recovery 10 元件 - 14, 53, 59

# 十二劃

備份計劃 (計劃) - 19, 47, 76, 118, 121, 142, 148, 197, 198, 215, 216, 218, 220, 221, 222, 223, 226, 227

# 四劃

支援的作業系統 - 16, 47, 188

# $\mathsf{U}$

Universal Restore 的驅動程式 - 182, 185, 217, 218, 226

# 十二劃

虛擬機器類型 / 虛擬伺服器選擇 - 146, 148, 150, 153, 215, 226

# 六劃

字型 - 48, 52, 57, 60

# B

Bootable Media Builder - 15, 40, 86, 87, 162, 164, 168

# 十二劃

媒體元件 - 53, 67, 95, 134, 221, 225

# 符號

[磁碟管理] 檢視 - 197, 203, 207

# 八劃

受管理的儲藏庫 - 215, 216, 217, 218, 226

# A

Acronis WinPE 用外掛程式 - 212, 213, 215, 222, 224, 225

# 八劃

受管理的電腦上的使用者權限 - 25, 108, 111, 117, 124, 139, 143, 162, 171 使用管理主控台 - 8, 83, 84, 87, 105, 107, 178, 215, 226

# 十二劃

復原 MD 裝置和邏輯磁碟區 - 73, 191

### 三劃

工作失敗處理 - 53, 70, 85, 86, 87, 111, 122, 128, 161

### 十一劃

通知 - 62, 77, 197, 198, 199, 201, 208, 209, 210, 215, 216

## 十三劃

```
電腦選項 - 49, 64, 65, 79, 121, 123, 210, 
212, 213, 215
```
十二劃

復原時間 - 142, 154

### 十三劃

匯出 - 223

三劃

上次備份以來的時間 - 103, 117, 121, 124, 215, 217, 218, 223, 225, 226

### 五劃

代理程式 (Acronis Backup & Recovery 10 代理程式) - 19, 69, 100, 141, 143, 161, 162, 165, 166, 170, 171, 213, 214, 215, 217, 221, 222, 226

## 十一劃

動作頁面 - 10, 13, 19, 23, 101, 129, 214

### 十七劃

壓縮程度 - 53, 61, 121, 126, 152, 153, 180, 186, 217, 226

## 七劃

每週排程 - 93, 134

# 十五劃

複製方法和進階選項 - 199

十一劃

設定 iSCSI 和 NDAS 裝置 - 189

# 十四劃

磁碟區陰影複製服務 - 53, 57, 60, 121, 125, 161, 164, 170, 172, 180, 185

## 十三劃

預設備份選項 - 52, 122

# A

Acronis® Backup & Recovery<sup>™</sup> 10 概觀 -7, 47, 54, 62, 74, 77, 91, 134

## 十二劃

備份動態磁碟區 (Windows) - 36, 105, 107, 108, 117, 141, 214, 215, 217, 219, 221, 222, 223, 224, 225, 226

#### 三劃

工作 - 19, 53, 69, 91, 100, 107, 109, 214, 216, 221, 223

# 八劃

來源檔案排除 - 52, 54, 166, 167

# 六劃

如何將磁碟備份轉換為虛擬機器 - 155

## 十一劃

基於時間的警示 - 48, 52, 56, 57, 61, 74, 203, 209, 216, 217

## M

Messenger 服務 (WinPopup) - 54, 63, 74, 78, 196, 203

# 九劃

保留規則 - 34, 53, 66, 118, 119, 120, 130, 136, 137, 138, 142, 148, 149, 151, 215, 220

### 五劃

目的地選擇 - 146, 215, 221, 222, 224

可開機媒體 - 15, 19, 67, 85, 106, 141, 179, 191, 196, 212, 215, 216, 217, 218, 220, 222

## 六劃

存檔保護 - 52, 54

### 三劃

已登錄電腦 - 48, 214, 223, 224

### 四劃

支援的檔案系統 - 16, 53, 65, 69, 85, 86, 90, 115, 130, 139, 157, 165

## 十一劃

清理 - 19, 107, 108, 111, 115, 215, 216, 220, 222, 226, 227

### 符號

「Windows 事件日誌」事件 - 98, 107, 109, 117

## 十六劃

選擇來源磁碟和目的地磁碟 - 199

# 九劃

建立個人儲藏庫 - 84, 85, 204

$$
+ - \underline{\mathbf{H}}
$$

設定轉換排程 - 122, 139, 195, 196

# 十四劃

網路連線速度 - 53, 62, 203, 223, 225

# 八劃

受管理的電腦 - 8, 19, 48, 123, 130, 139, 199, 212, 213, 214, 216, 217, 221, 222, 223, 226

#### 十一劃

基本概念 - 8, 19, 121

# 十四劃

對個人儲藏庫的操作 - 83, 84, 107, 123, 176, 214, 217, 221, 222, 223, 225, 227

#### 三劃

工作認證 - 143, 161, 162, 170, 171

### G

GFS 備份配置 - 26, 203, 206, 207, 208, 213

## 十二劃

備份計劃和工作的動作 - 108, 111, 122, 138, 147, 148, 149

### 十四劃

磁碟群組 - 36, 75, 121, 124, 175, 176, 203, 209, 220, 224

# 七劃

快速入門 - 7, 53, 62, 112, 115

# 六劃

存取認證 - 165, 167, 219, 223

## 十四劃

磁帶支援 - 38, 159

十一劃

符合時間間隔 - 102, 168, 197, 203, 208

# 八劃

使用者登出 - 103

# 十四劃

管理伺服器 (Acronis Backup & Recovery 10 管理伺服器) - 8, 17, 48, 129, 189, 214, 217, 219, 221, 222, 223, 225

# 六劃

合併 - 216, 220

### 十四劃

認可 Acronis Disk Director Lite - 196, 197, 201, 218

# 八劃

使用「個人儲藏庫」視圖 - 83, 101

使用窗格的操作 - 11, 122, 129, 177, 197, 198, 200, 213, 221, 222, 224

#### 五劃

主區域、視圖和動作頁面 - 9, 12, 15, 34, 39, 94, 96, 125, 135, 158

### 十六劃

選擇建立的磁碟區類型 - 205, 206

$$
+ = \mathbf{H}
$$

視圖 - 12, 213, 222, 224

### 十一劃

設定磁碟區選項 - 206, 207, 215, 226

## 十二劃

備份事前命令 - 56, 217, 222, 223 集中備份計劃 - 41, 221, 222, 223

# 十七劃

檔案層級安全性 - 53, 66, 67, 74, 76, 77, 87, 111, 140, 156, 165

### 十一劃

動態磁碟 - 36, 130, 175, 176, 212, 219, 220, 224 動態磁碟區 - 36, 84, 88, 216, 220

## 十二劃

備份選擇 - 161, 163, 165, 167, 170, 172

## 符號

「漢諾塔」配置 - 133, 147

## 十二劃

備份 - 19, 23, 53, 59, 60, 177, 216, 217, 220, 223, 224, 225, 227

# A

Acronis Startup Recovery Manager - 42, 86, 87, 88, 141, 178, 181, 187

### 五劃

可開機代理程式 - 42, 147, 148, 178, 212, 215, 217, 226

## 十四劃

磁碟管理 - 38, 107, 114, 141, 195, 205

# 十二劃

虛擬機器設定 - 146, 148, 151, 156 復原優先順序 - 74, 76, 180, 186 備份優先順序 - 53, 61

# 十七劃

儲藏庫 - 19, 36, 41, 82, 105, 161, 175, 176, 177, 197, 201, 213, 214, 216, 217, 218, 223, 227

## 符號

「導覽」窗格 - 8, 9, 12, 121, 127, 141, 144, 212, 215, 216

#### 十四劃

磁碟 - 142, 146

## 九劃

建立備份計劃 - 111, 113, 118, 121, 139, 161, 182, 183, 203, 204

## 十六劃

擁有者與憑證 - 25, 40, 41, 44, 83, 141, 142, 143, 145, 154, 162, 171, 212, 213, 216, 217

### 十一劃

連線到從媒體開機的電腦 - 188, 191, 192, 218

### W

Windows 事件記錄 - 49, 54, 64, 74, 78, 220, 221, 222

# U

Universal Restore - 15, 41, 42, 53, 68, 83, 84, 86, 139, 142, 154, 185, 212, 217, 218, 224, 225

# 十二劃

備份存檔 (存檔) - 19, 175, 181, 182, 213, 215, 216, 217, 218, 220, 221, 223, 224, 225, 226, 227

# 十四劃

管理主控台 - 16, 19, 58, 214, 215, 217, 220, 223, 226, 227

# A

Acronis® Backup & Recovery™ 10 概述 - 7, 17, 40, 53, 71, 74, 80, 149, 205, 206

# 符號

「動作和工具」窗格 - 9, 10, 31, 57, 224